# $5$   $\overline{\phantom{a}}$   $\overline{\phantom{a}}$

## **CONTENTS**

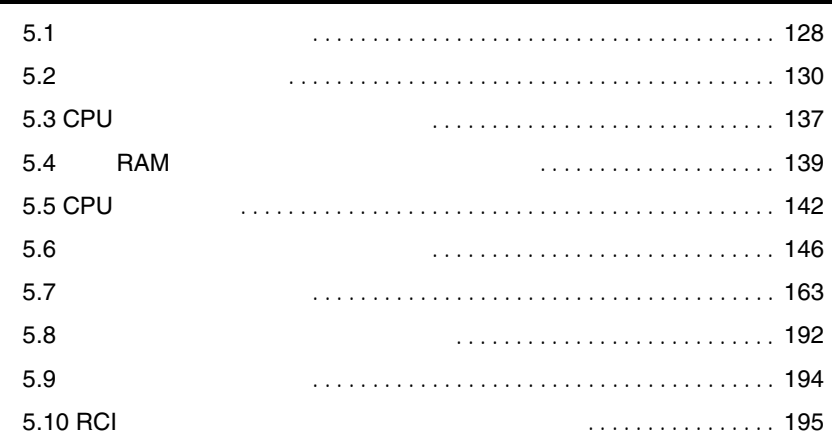

<span id="page-1-0"></span>**5.1** 内蔵オプションの種類

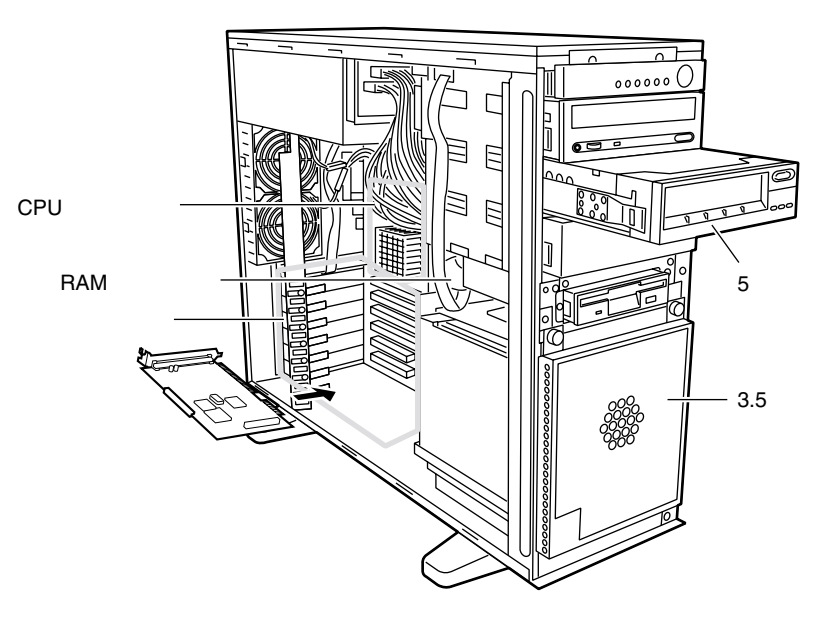

S

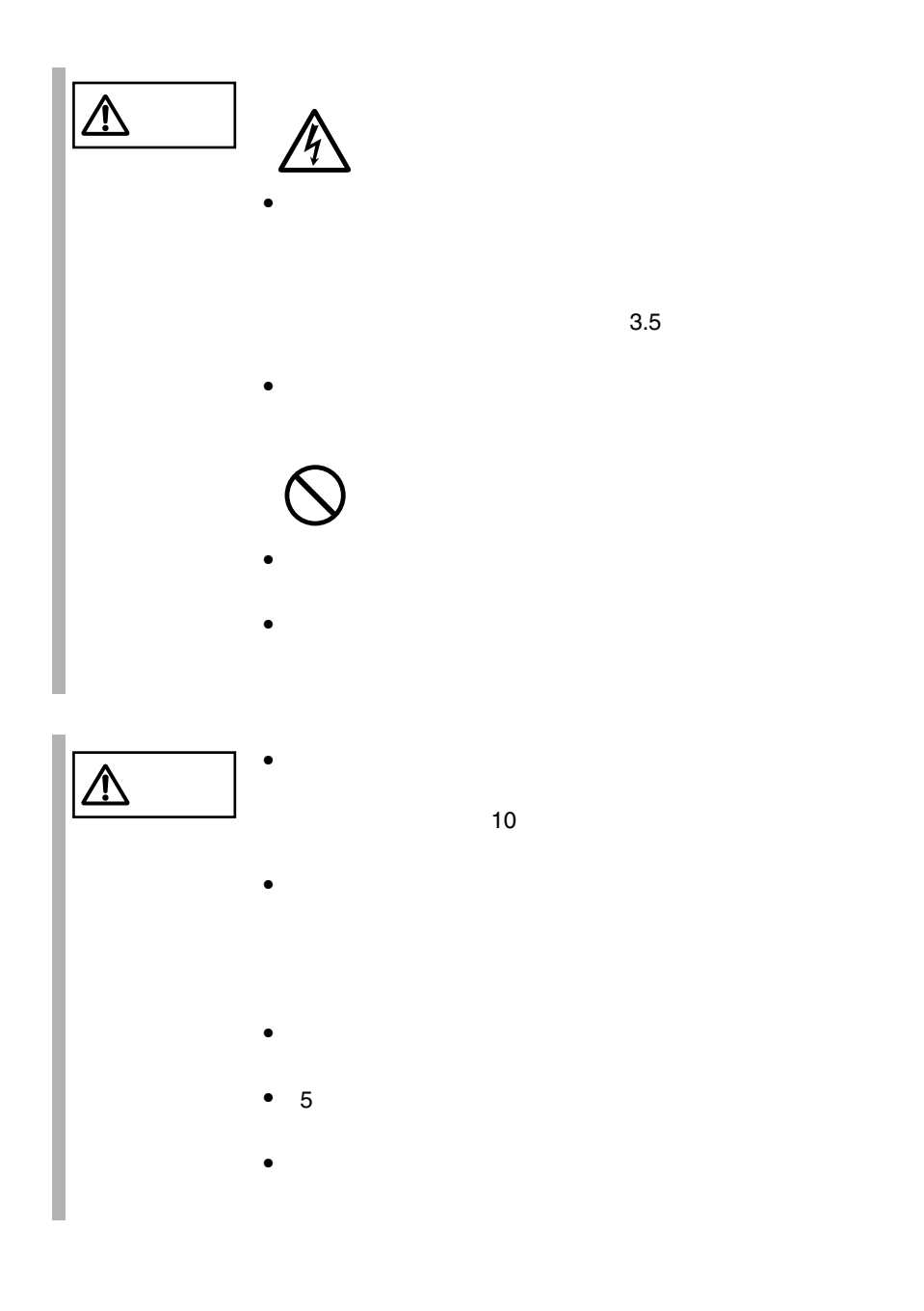

<span id="page-3-0"></span>**5.2** 

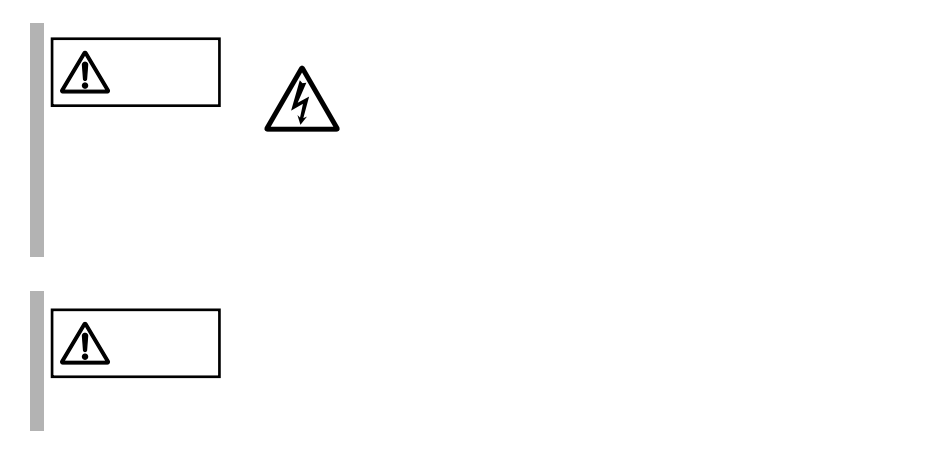

**5.2.1** 

1 フロントドアを開け、フロントカバーとサーバ本体を固定しているネ

 $\overline{2}$ 

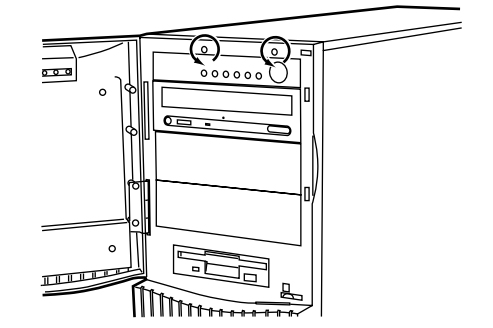

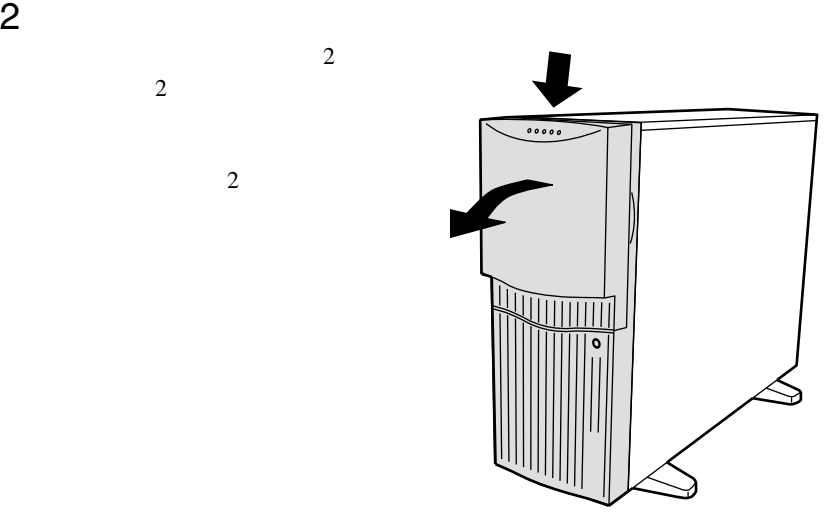

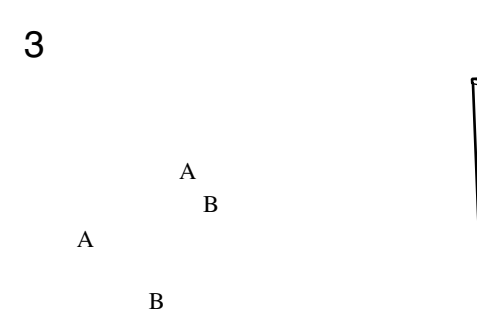

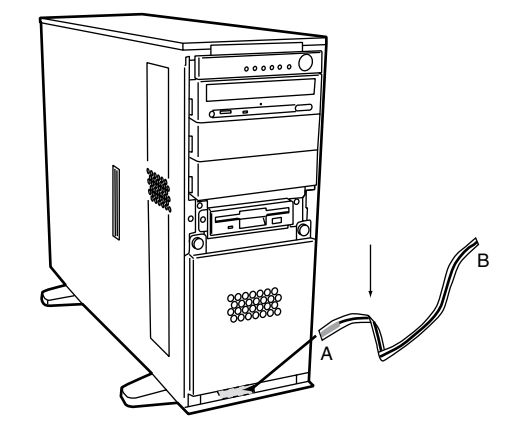

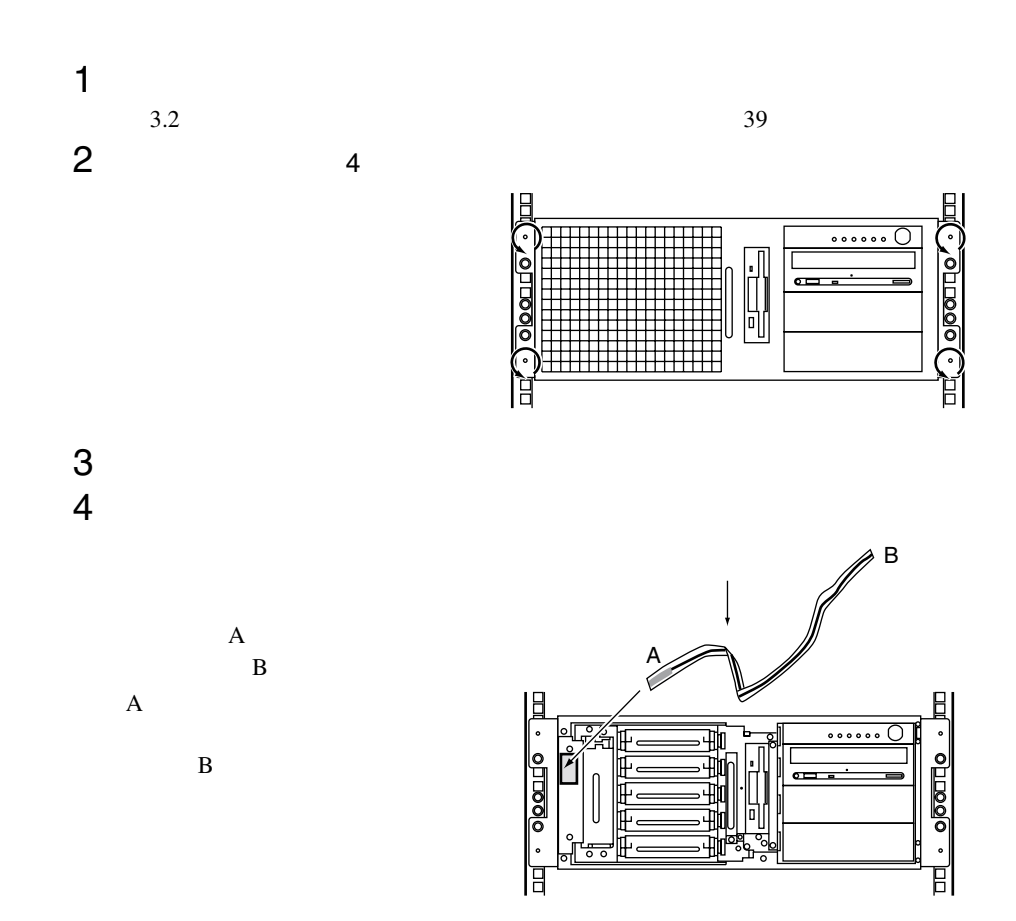

**5.2.2** 

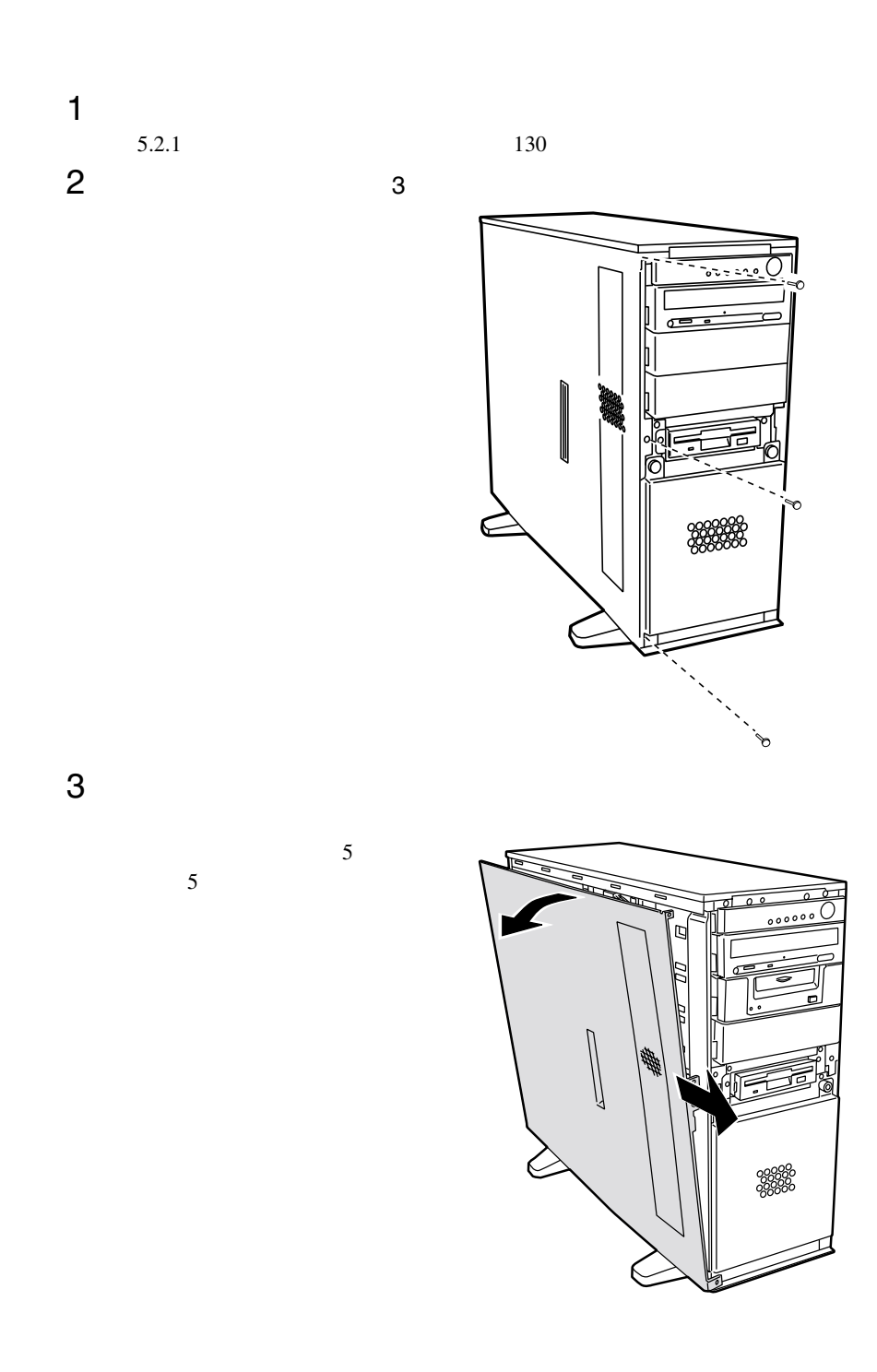

**5.2.3**  $\blacksquare$ 

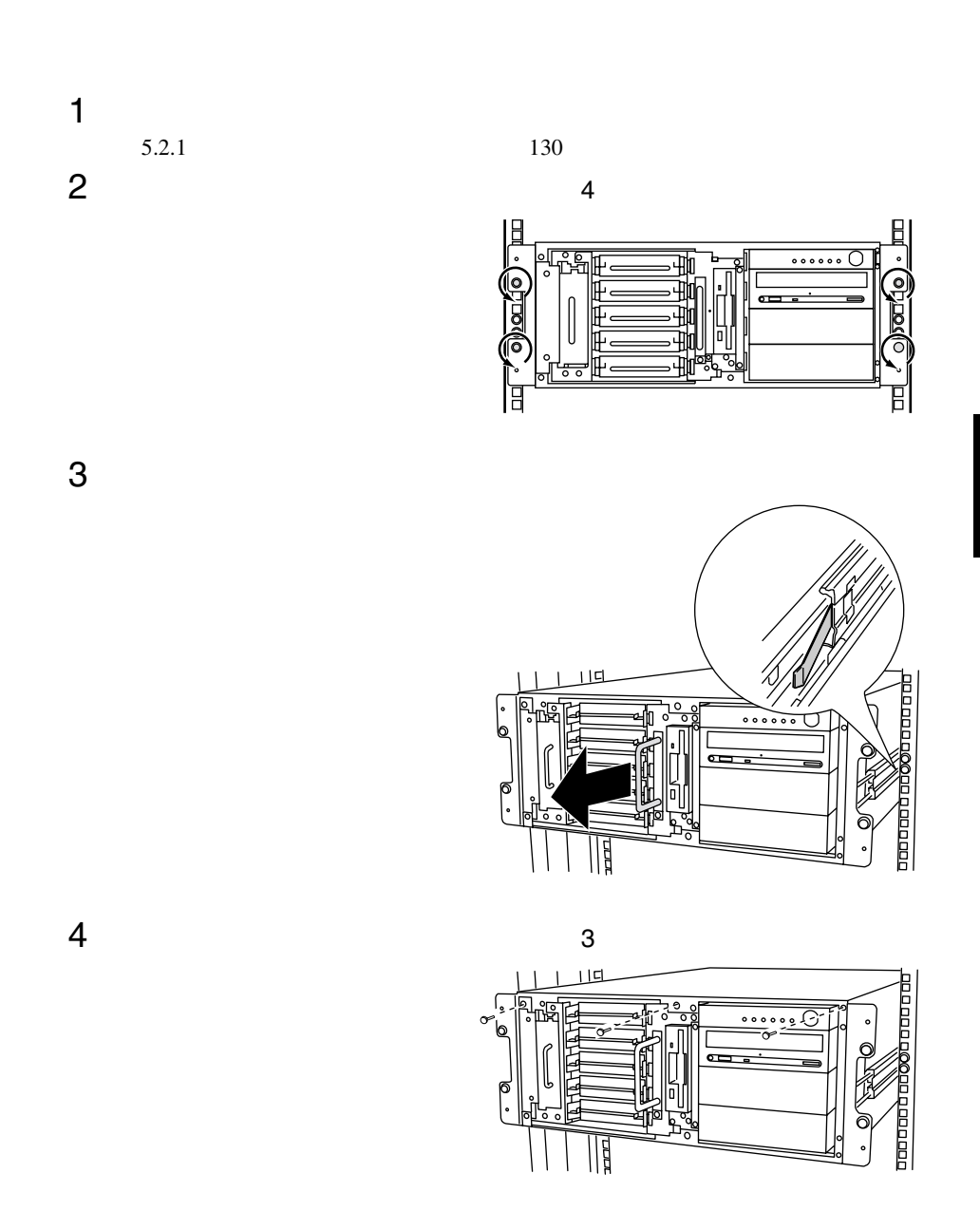

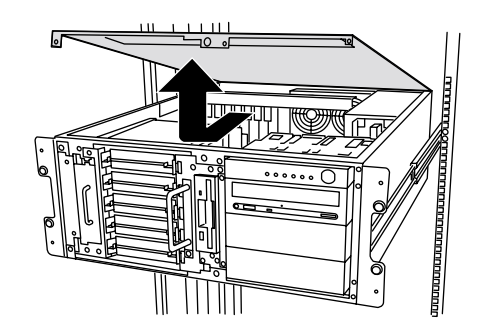

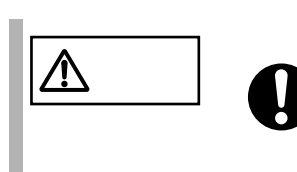

# <span id="page-10-0"></span>**5.3** CPU

CPU RAM CPU

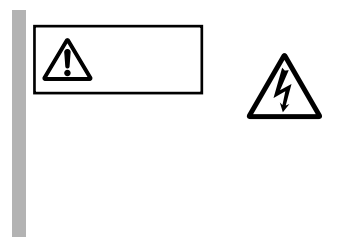

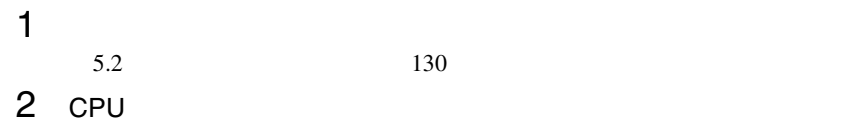

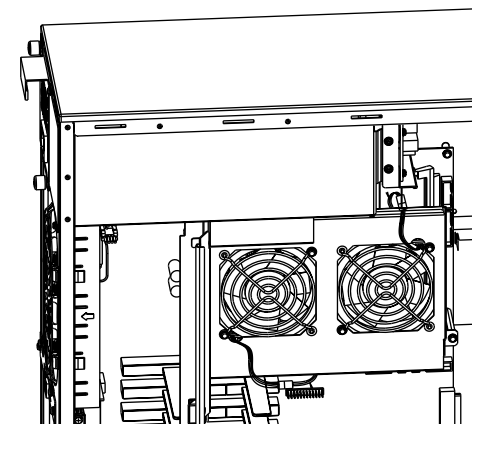

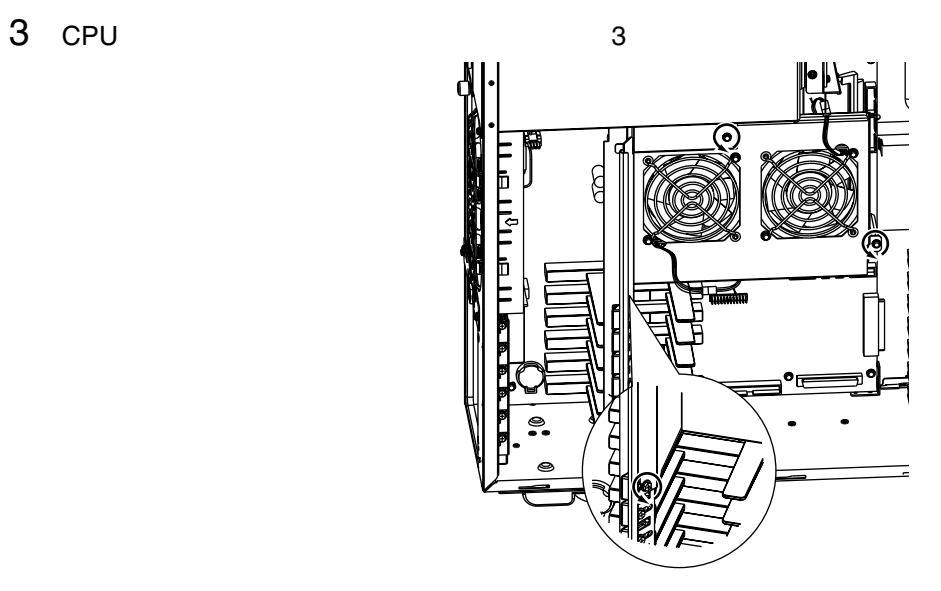

CPU 200 PU

## <span id="page-12-0"></span>**5.4** RAM

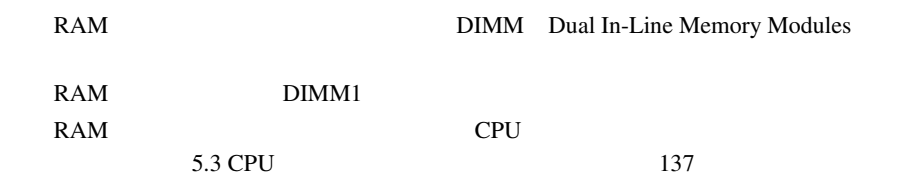

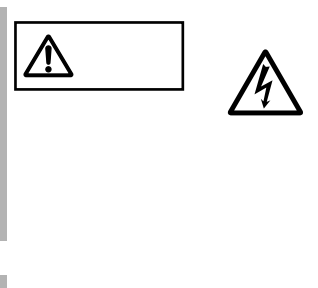

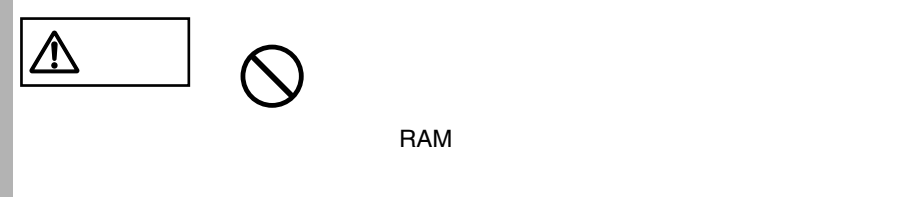

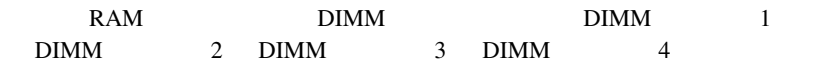

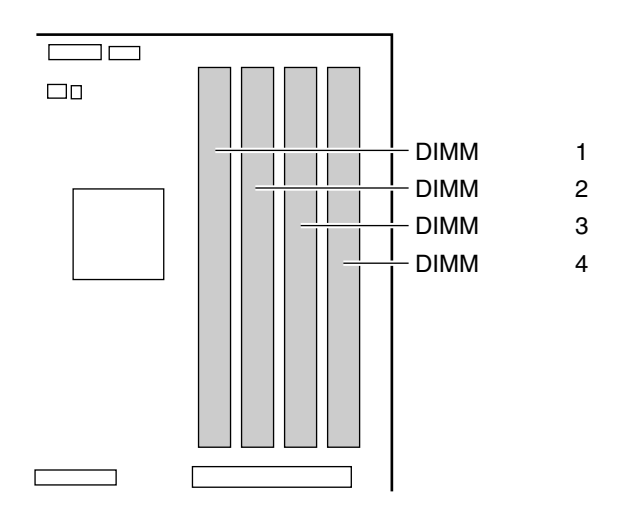

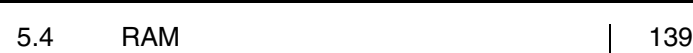

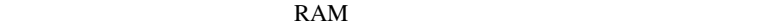

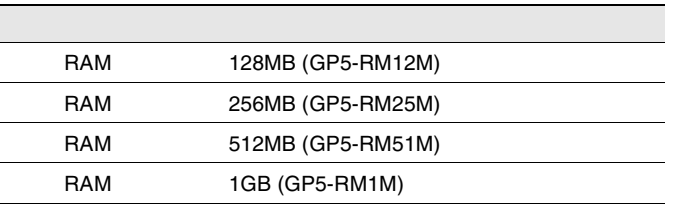

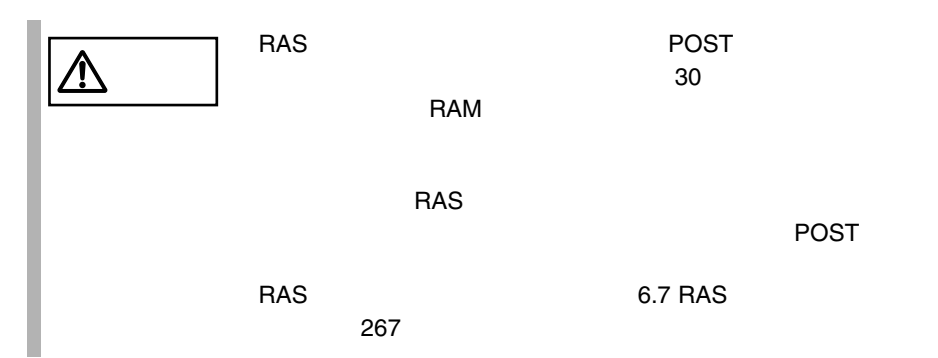

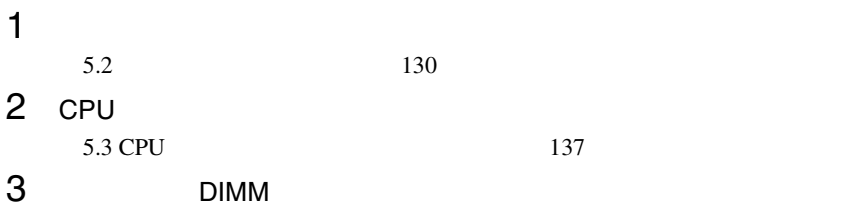

4 RAM <del>RAM</del>

DIMM

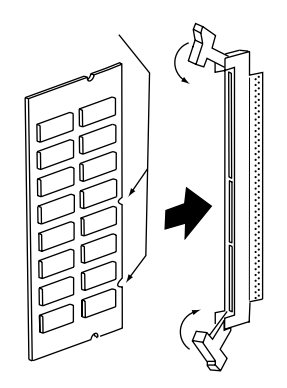

 $5$  RAM  $5$  $6$  $5.2$  130

# <span id="page-15-0"></span>5.5 CPU

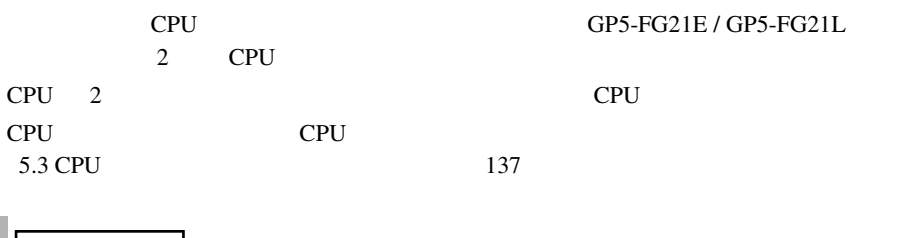

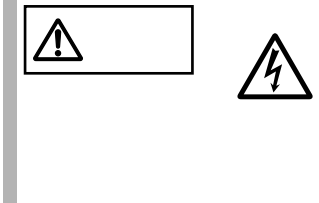

## CPU

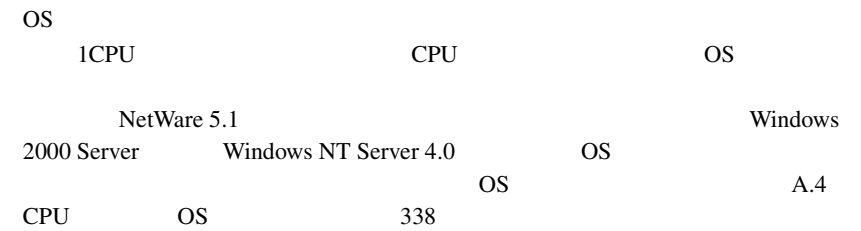

#### 5.5 CPU | 143

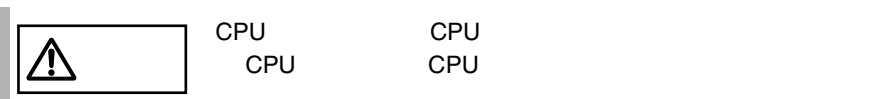

CPU CPU

CPU

CPU 1<br>CPU CPU

CPU

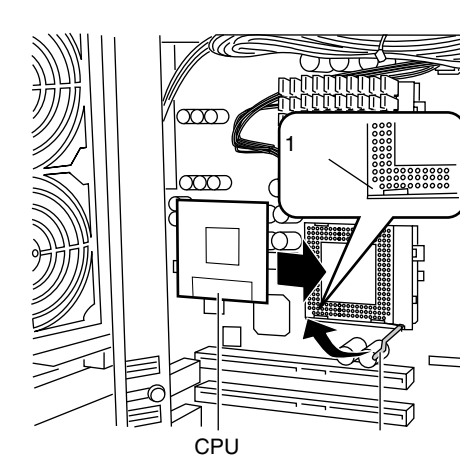

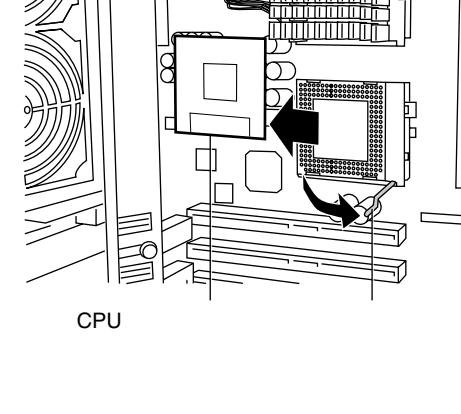

 $\pi\pi$ 

1  $\blacksquare$  $5.2$  130 2 CPU

CPU

- 5.3 CPU 137
- $3$  CPU  $\sim$

 $CPU$  $CPU$ 

4 CPU

### $5$

CPU

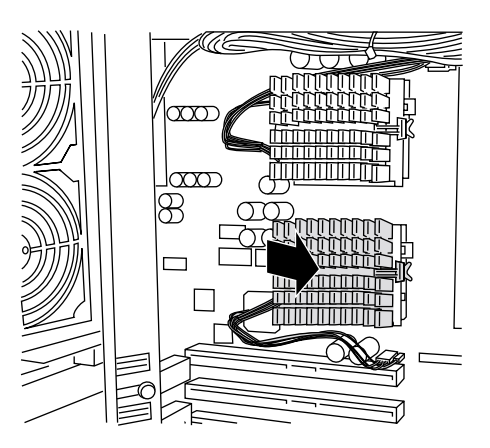

6 CPU

**CPU** 

CPU

 $6$ 

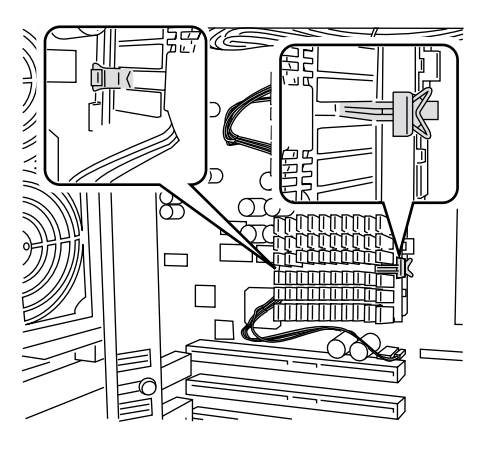

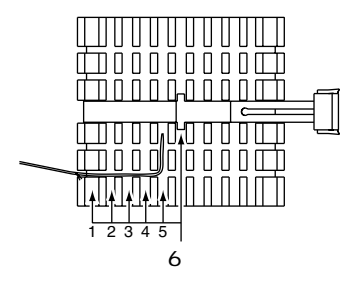

 $7$ 

CPU

CN<sub>25</sub>

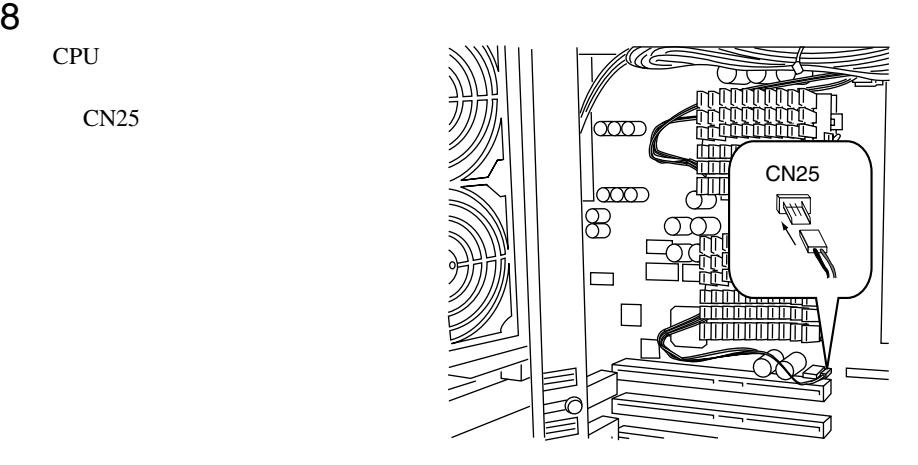

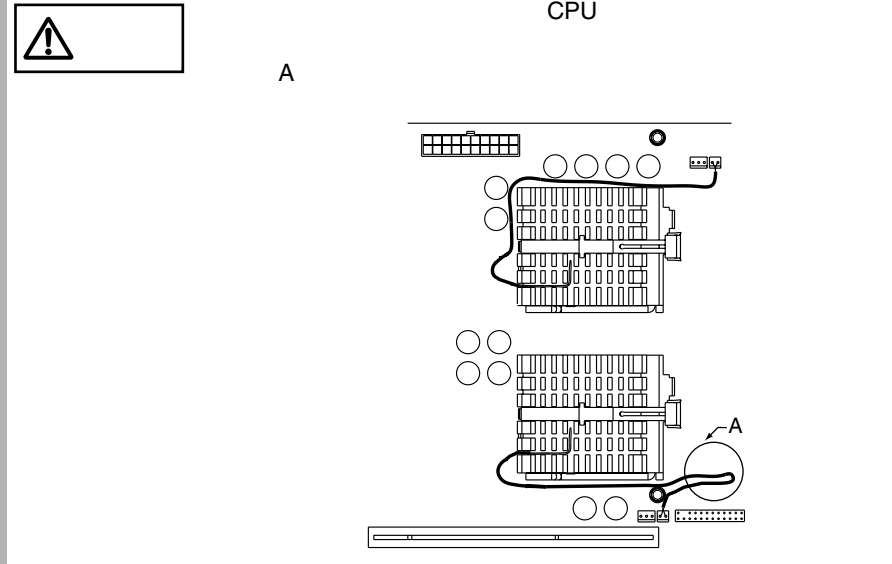

<span id="page-19-0"></span>**5.6 has a** continuous continuous continuous continuous continuous continuous continuous continuous continuous continuous continuous continuous continuous continuous continuous continuous continuous continuous continuous

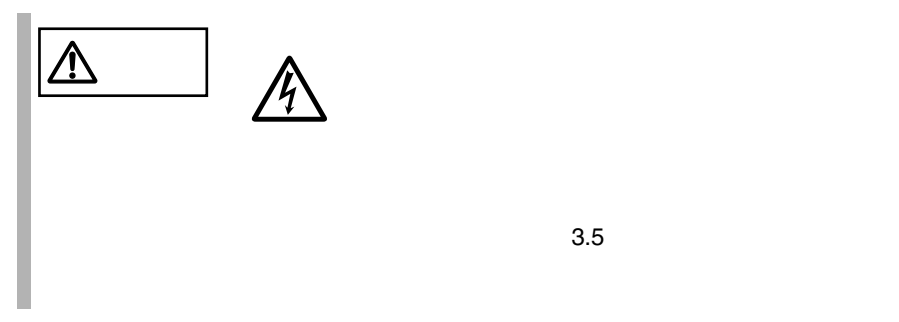

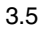

 $5.6.1$ 

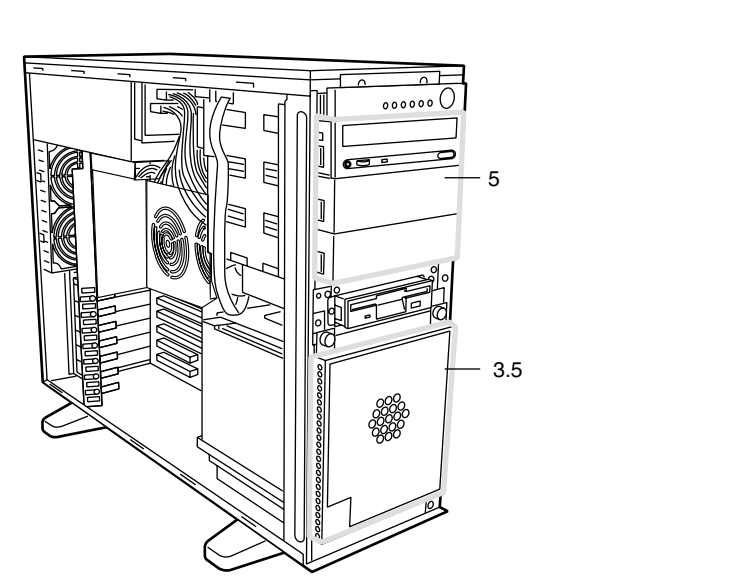

 $\overline{2}$  $SCSI$  and  $SCSI$ 

## <span id="page-20-0"></span>**5.6.2**

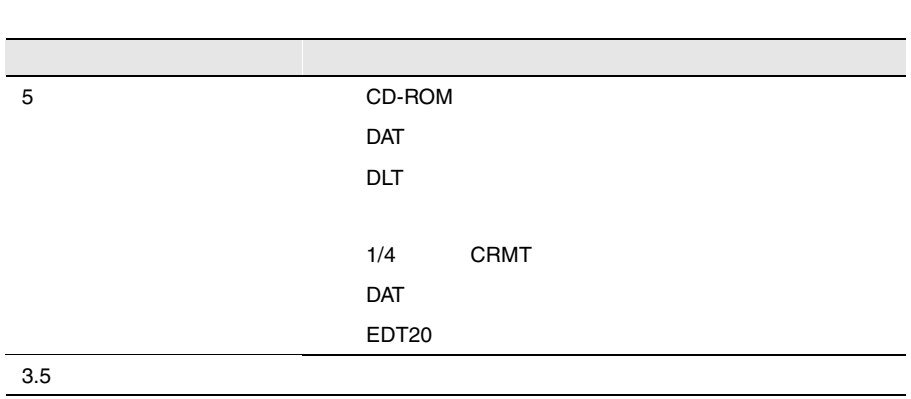

 $\sim$  2

## SCSI-ID

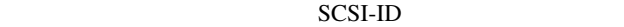

 $3.5$  $\begin{array}{cccccccccccccc} 1 & \hspace{1.5cm} & 2 & \hspace{1.5cm} & 3 & \ldots \end{array}$ 

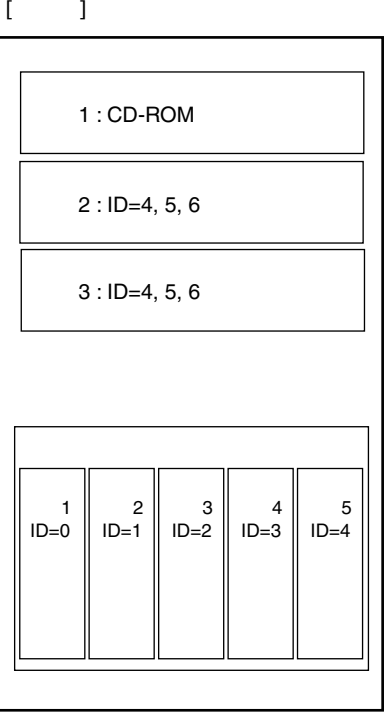

# 5 SCSI 5 SCSI 3 SCSI-ID  $3.5$  SCSI-ID SCSI-ID 2 4 5 6 2 3 SCSI-ID を設定してください。 ベイ 3 4 <sup>5</sup> <sup>6</sup>

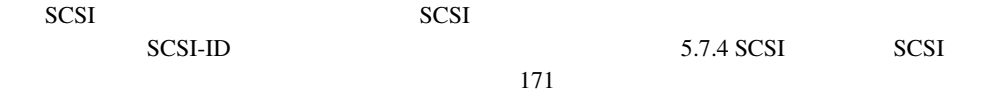

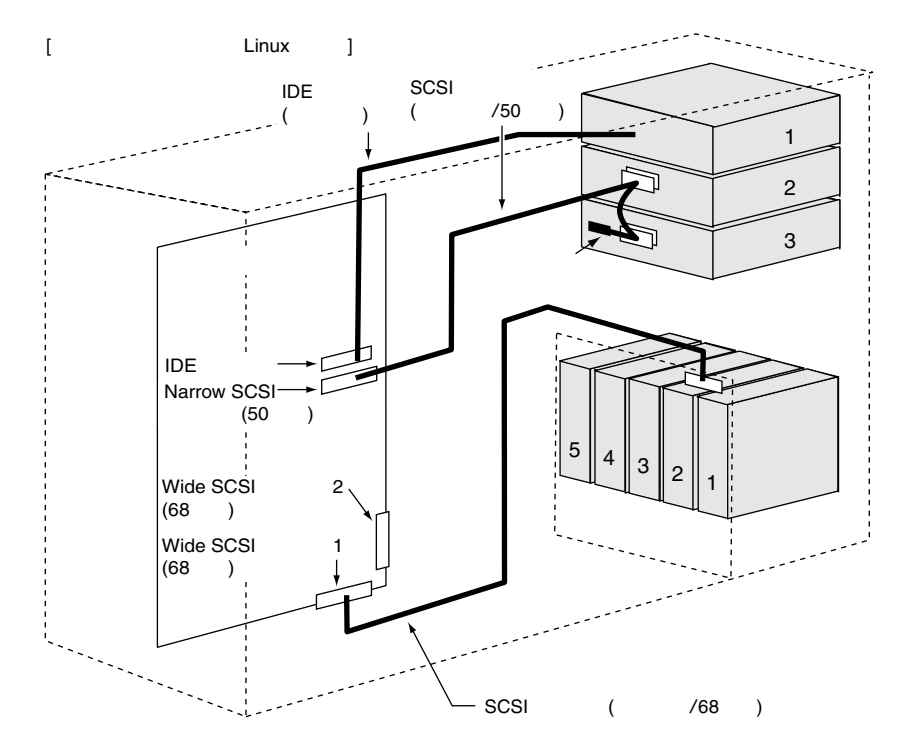

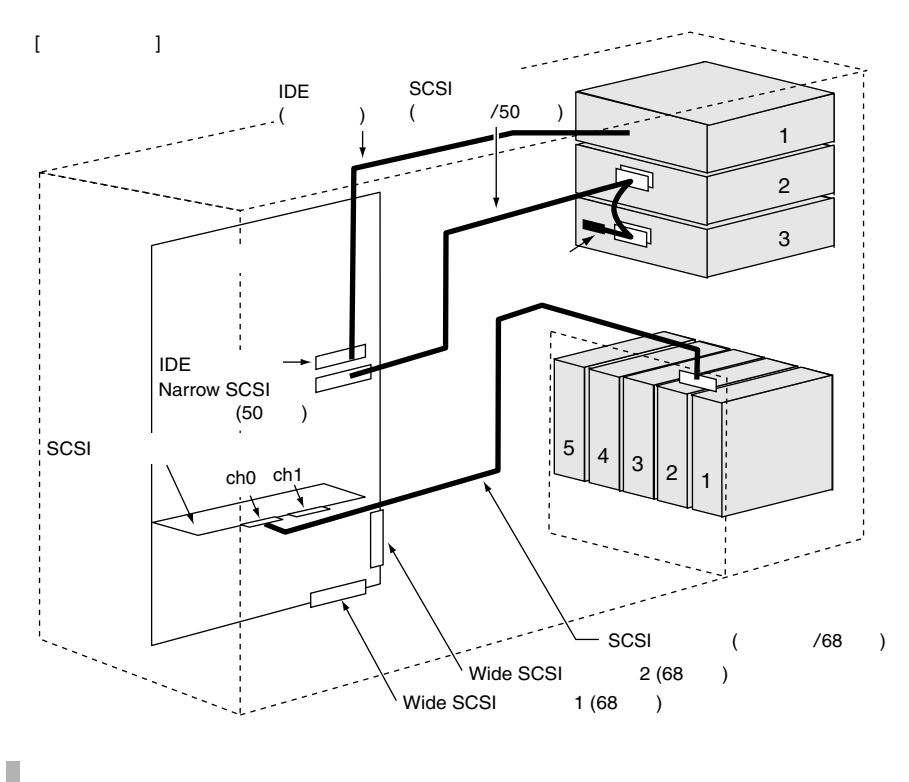

 $\hat{\mathbb{R}}$ 

**5.6.3** (*b*)  $\overline{a}$  (*b*)  $\overline{b}$  (*b*)  $\overline{c}$  (*b*)  $\overline{c}$  (*b*)  $\overline{c}$  (*b*)  $\overline{c}$  (*b*)  $\overline{c}$  (*b*)  $\overline{c}$  (*b*)  $\overline{c}$  (*b*)  $\overline{c}$  (*b*)  $\overline{c}$  (*b*)  $\overline{c}$  (*b*)  $\overline{c}$  (*b*)  $\overline{c}$  (*b* 

÷

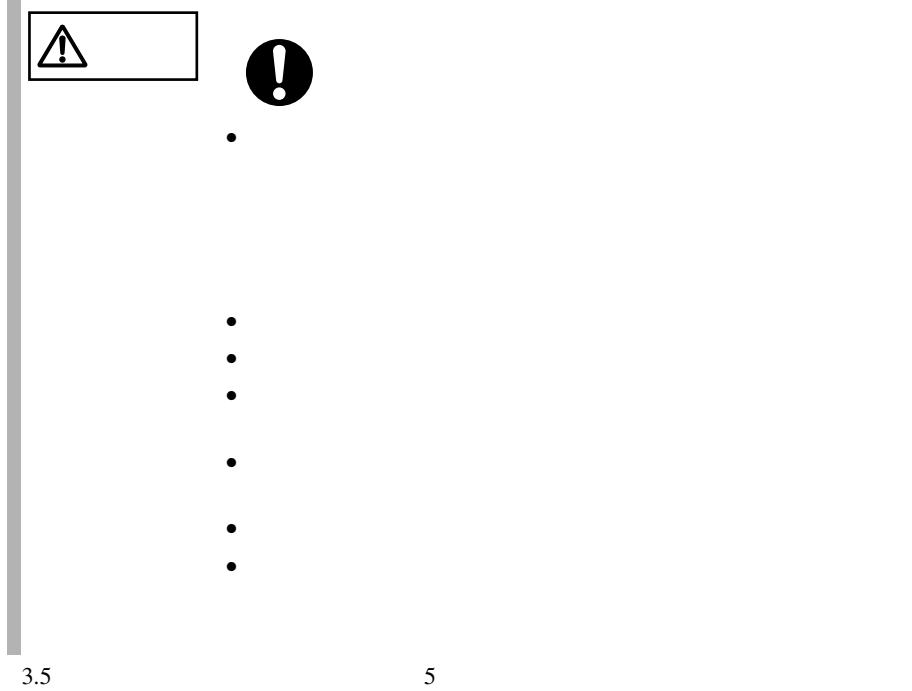

 $3.5$  SCSI-ID  $3.5$ 9GB (GP5-HDH9C) 9.1GB 7,200rpm 1 9GB (GP5-HDH9D) 9.1GB 10,000rpm 1 18GB (GP5-HDH89) 18.2GB 7,200rpm 1 18GB (GP5-HDH8A) 18.2GB 10,000rpm 1 18GB (GP5-HDH8B) 18.2GB 15,000rpm 1 36GB (GP5-HDH63) 36.4GB 10,000rpm 1

SCA2 Single Connector Attachment2

S.

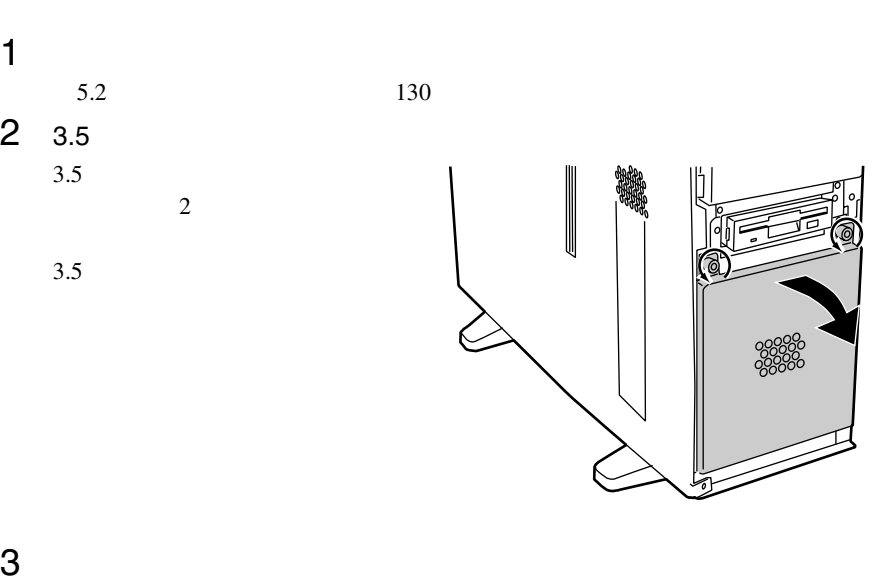

 $\mathbf A$ 

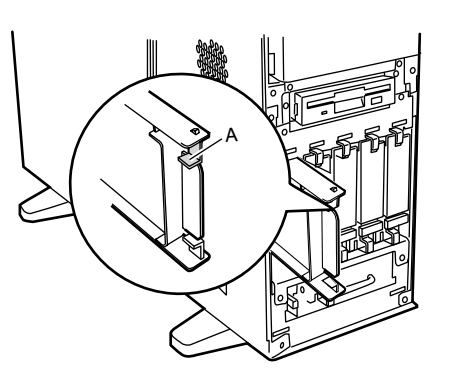

4 3.5

 $3.5$ 

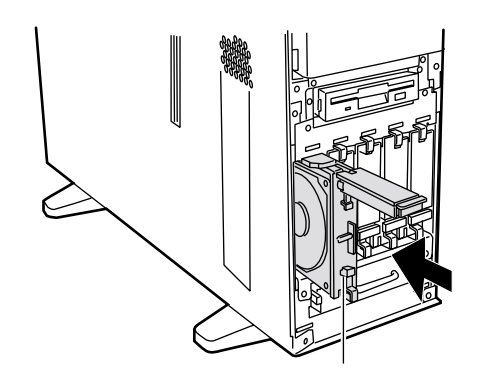

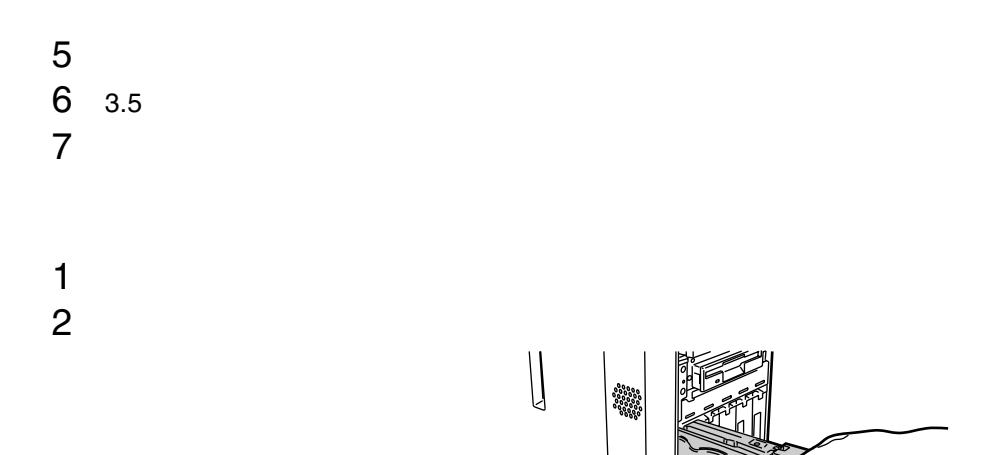

SCSI 9 RAID0/1/5/6

I.

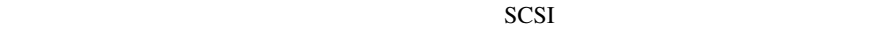

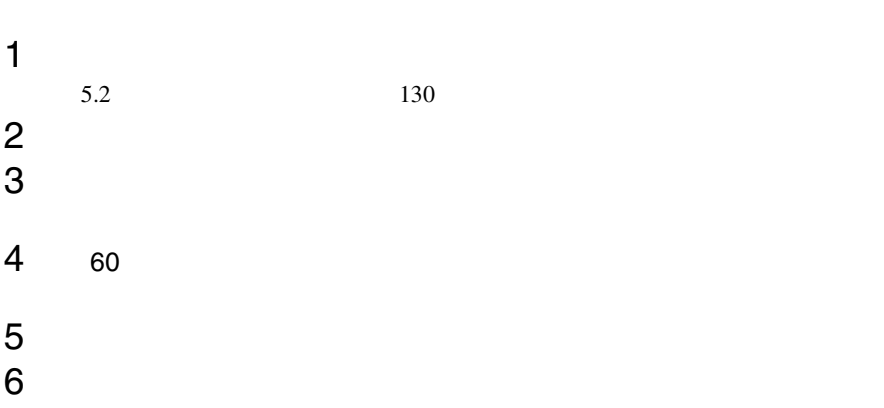

 $SCSI$  $SCSI$   $-$ 

## **5.6.4** 5

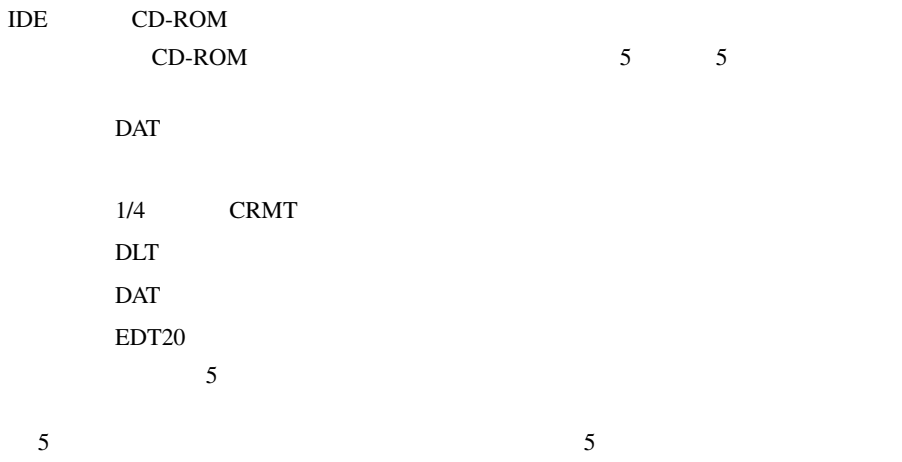

<span id="page-28-0"></span>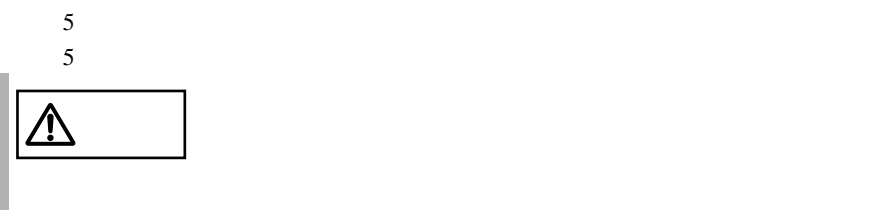

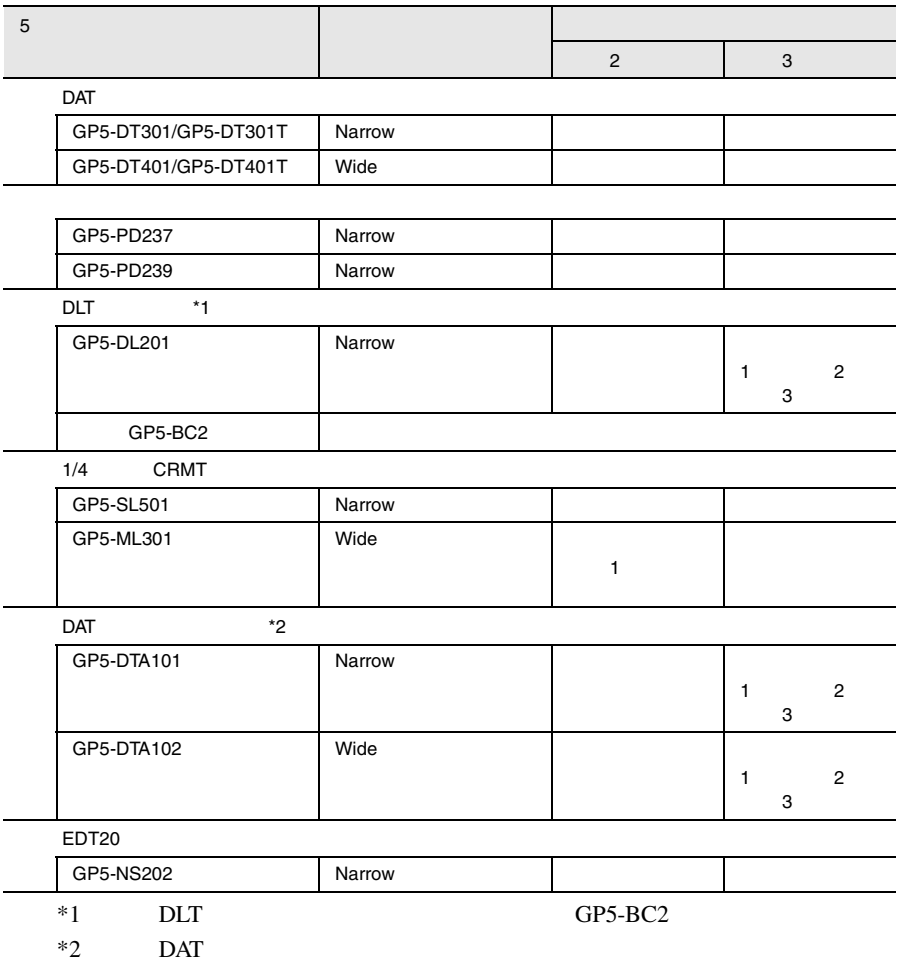

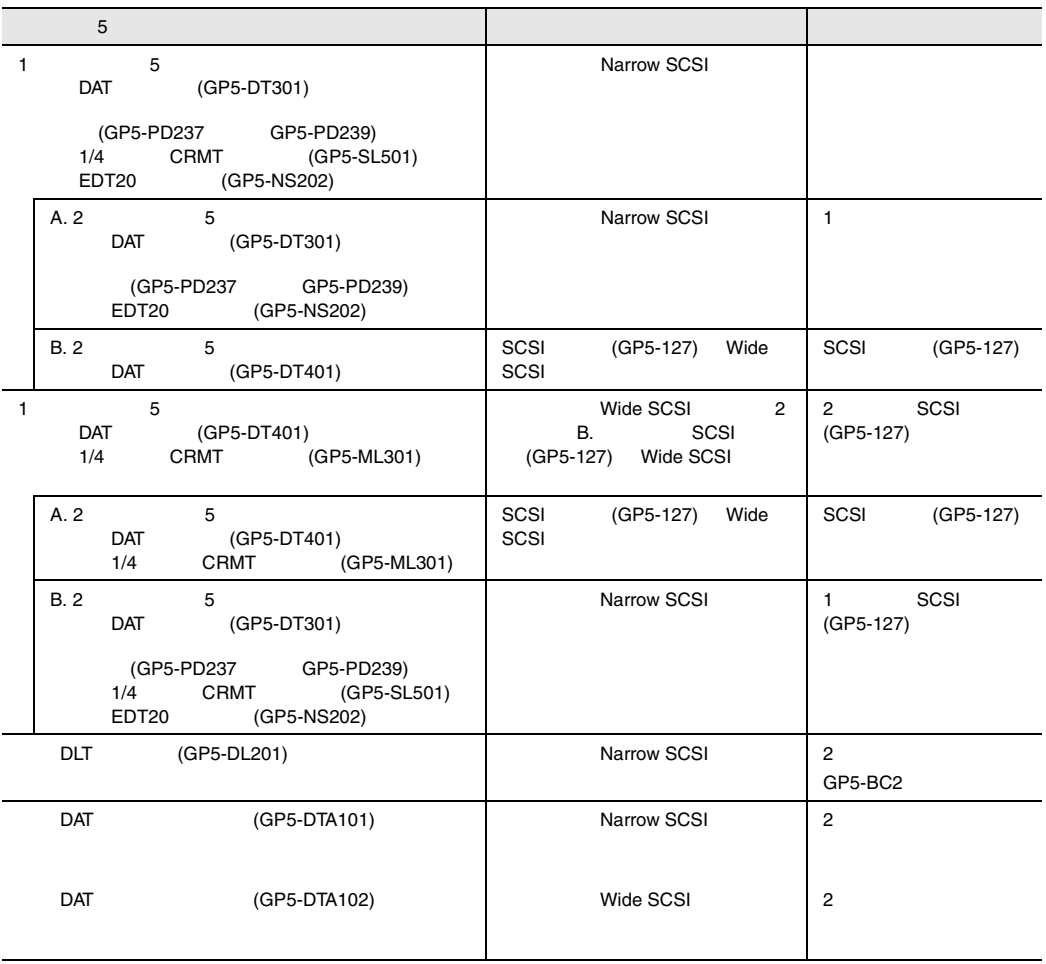

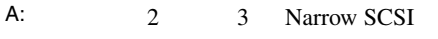

- B: 2 Narrow SCSI 3 Wide SCSI
- C: 2 3 Wide SCSI
- D: 2 Wide SCSI 3 Narrow SCSI
- E: DLT GP5-DL201 DAT
- $GP5-DTA101$
- F: DAT GP5-DTA102

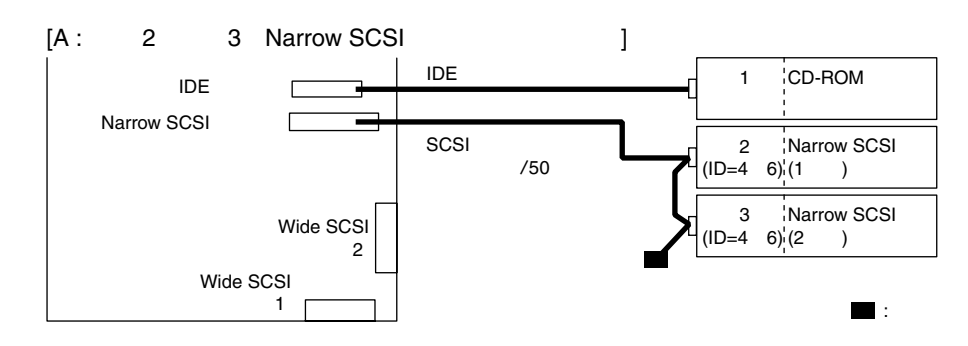

 $5$ 

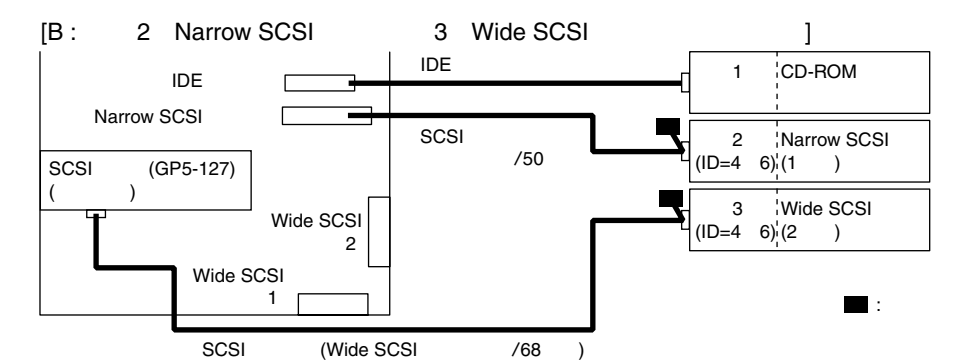

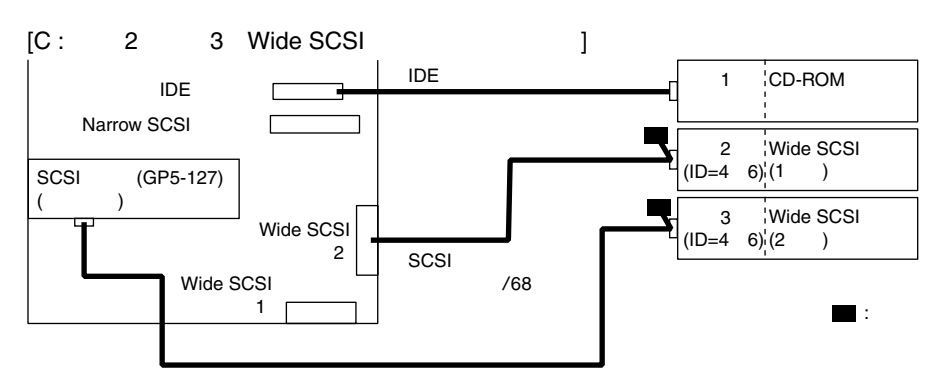

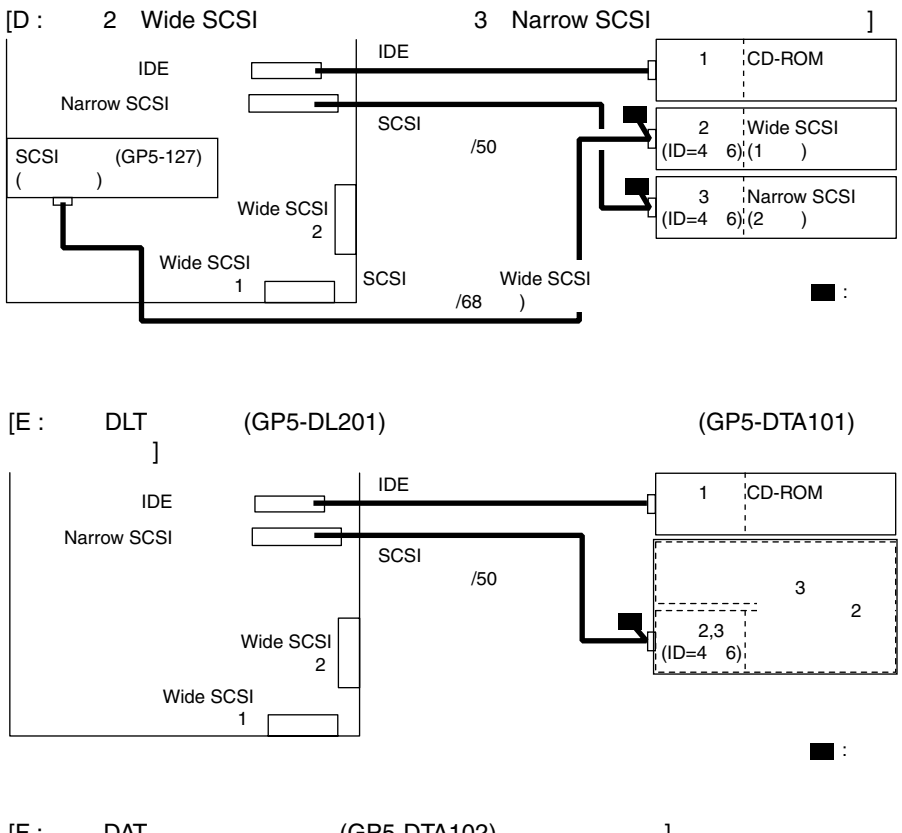

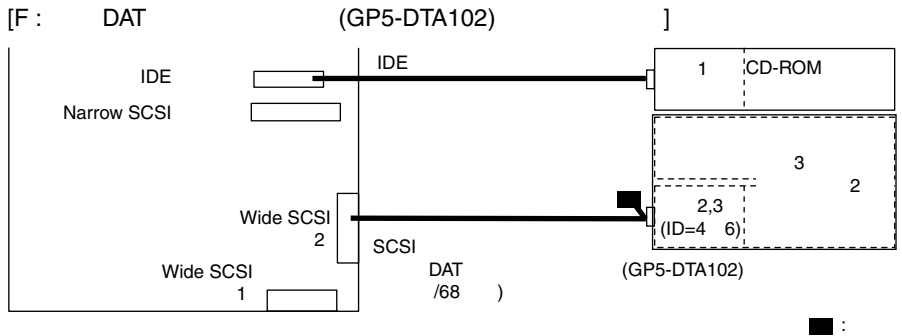

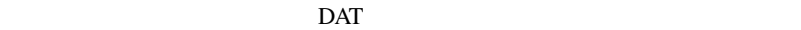

 $\rm{DAT}$ 

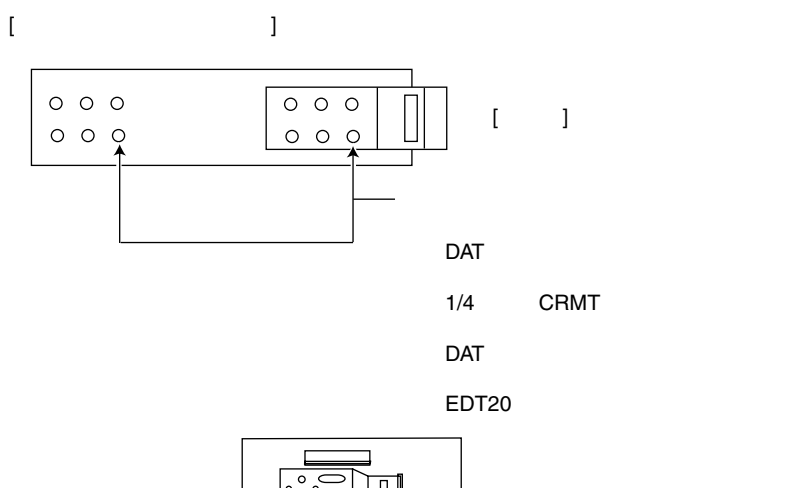

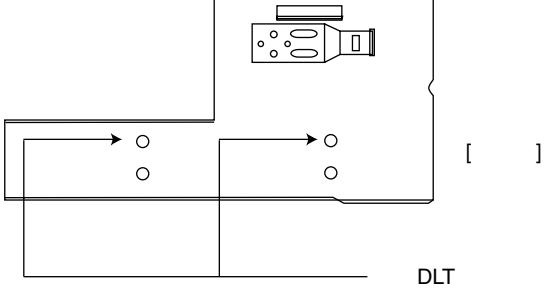

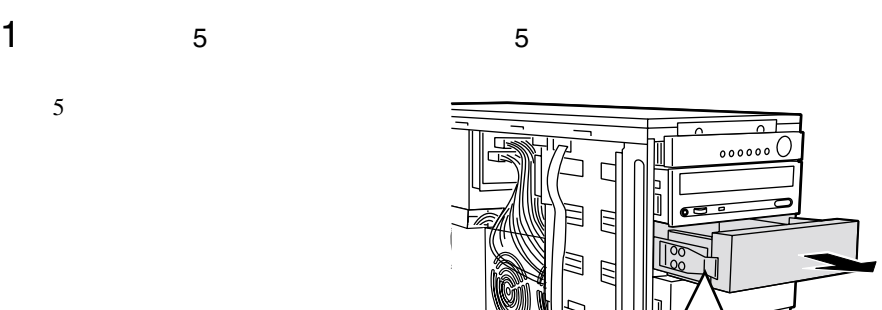

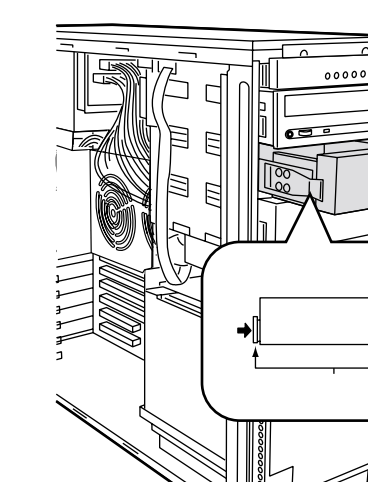

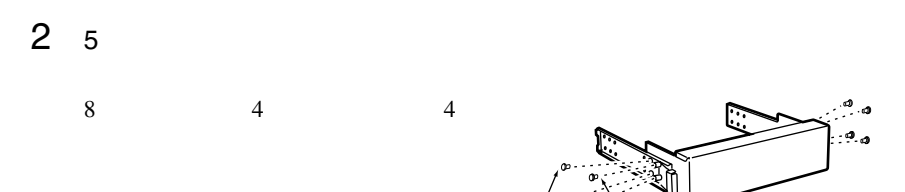

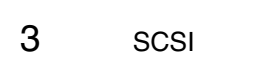

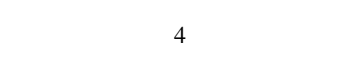

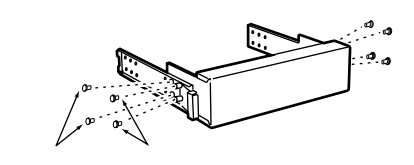

⊪

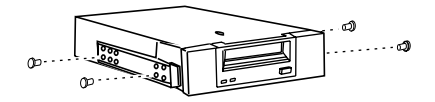

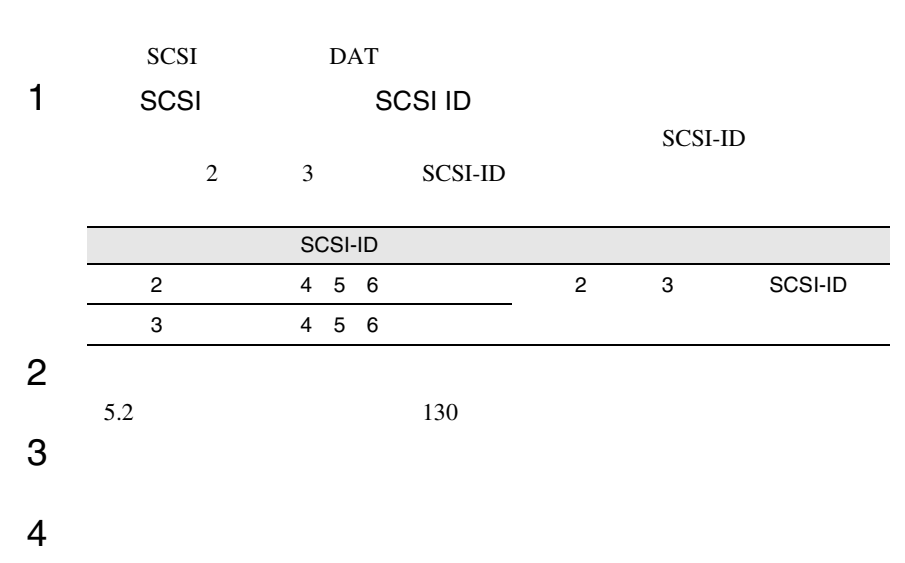

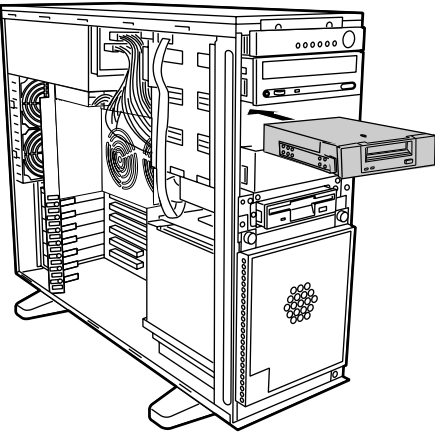

注意 内蔵 DLT ユニット/内蔵 DAT オートチェンジャなどの重量のあ <u>/I\</u>

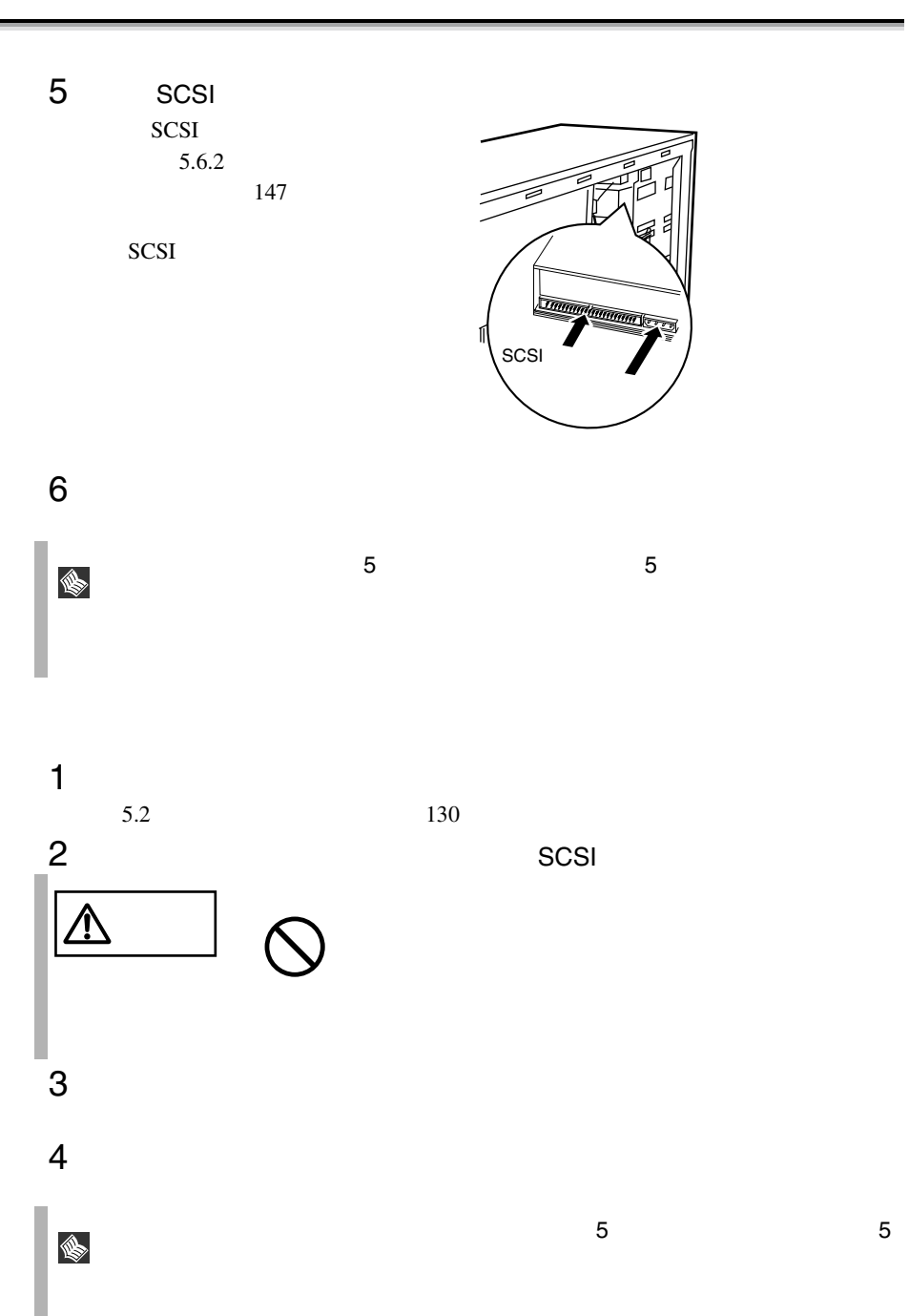
**5.7** 

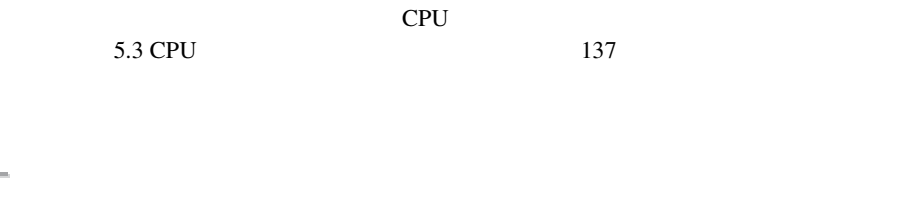

 $5.7.1$ 

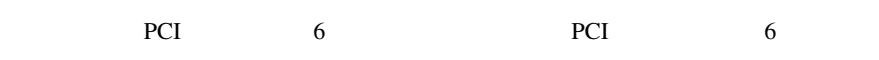

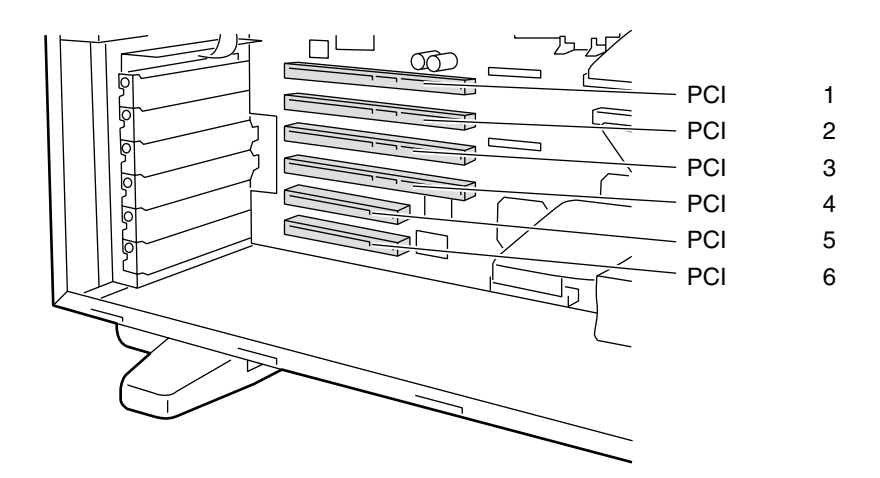

5

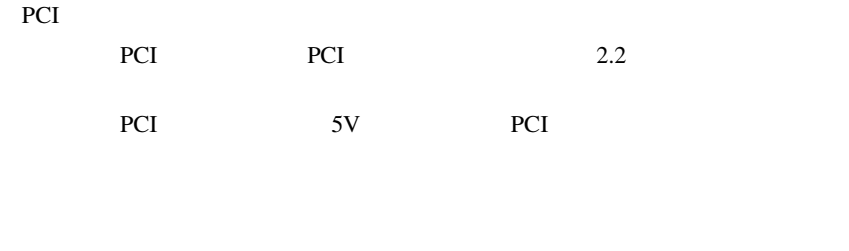

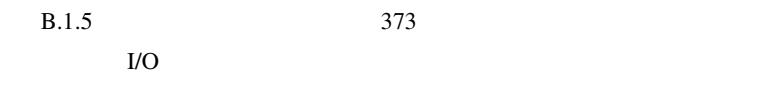

割り込み(IRQ)レベル

DMA

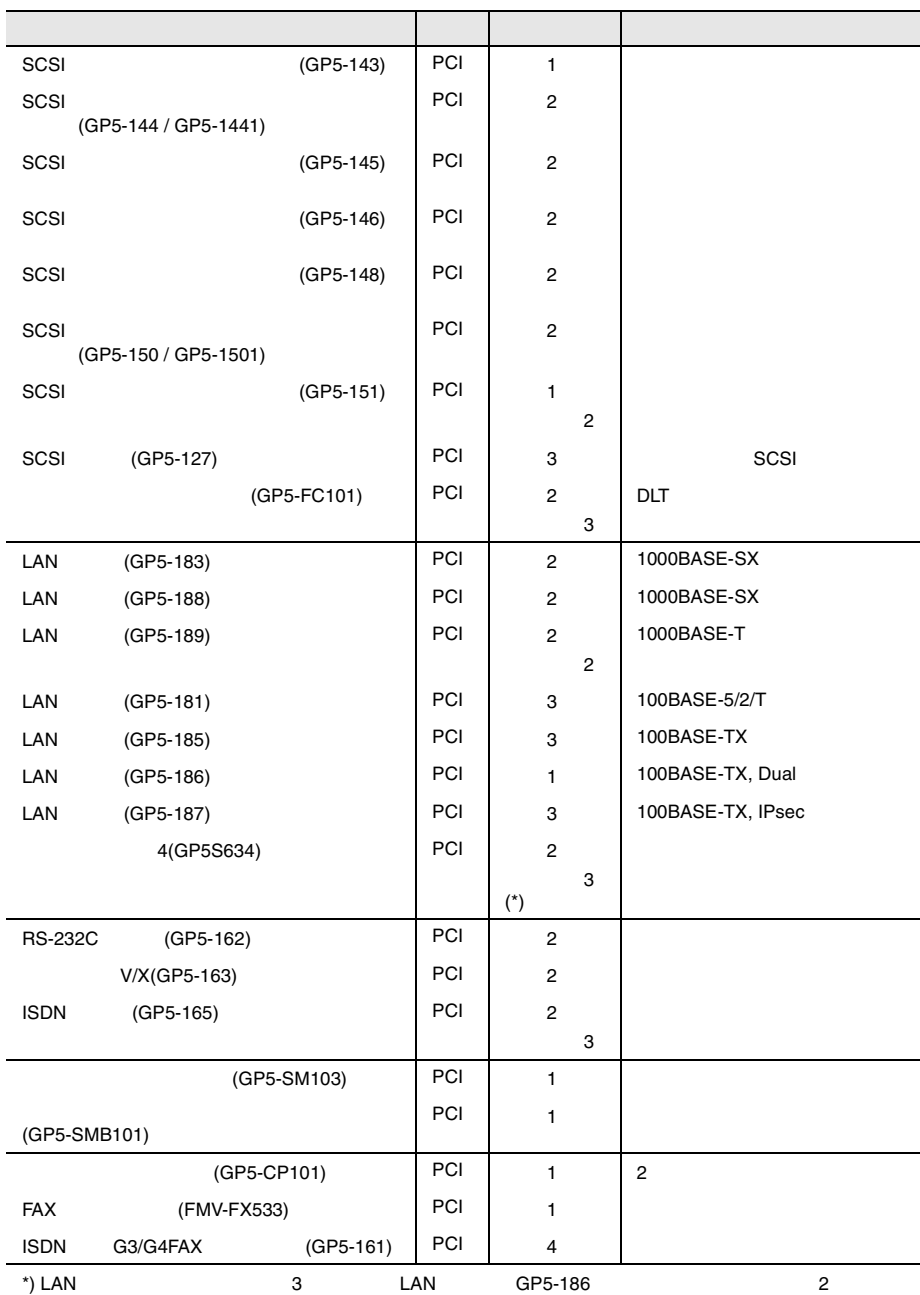

 $\bar{\rm I}$   $\bar{\rm I}$ 

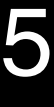

L

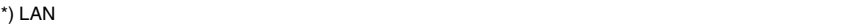

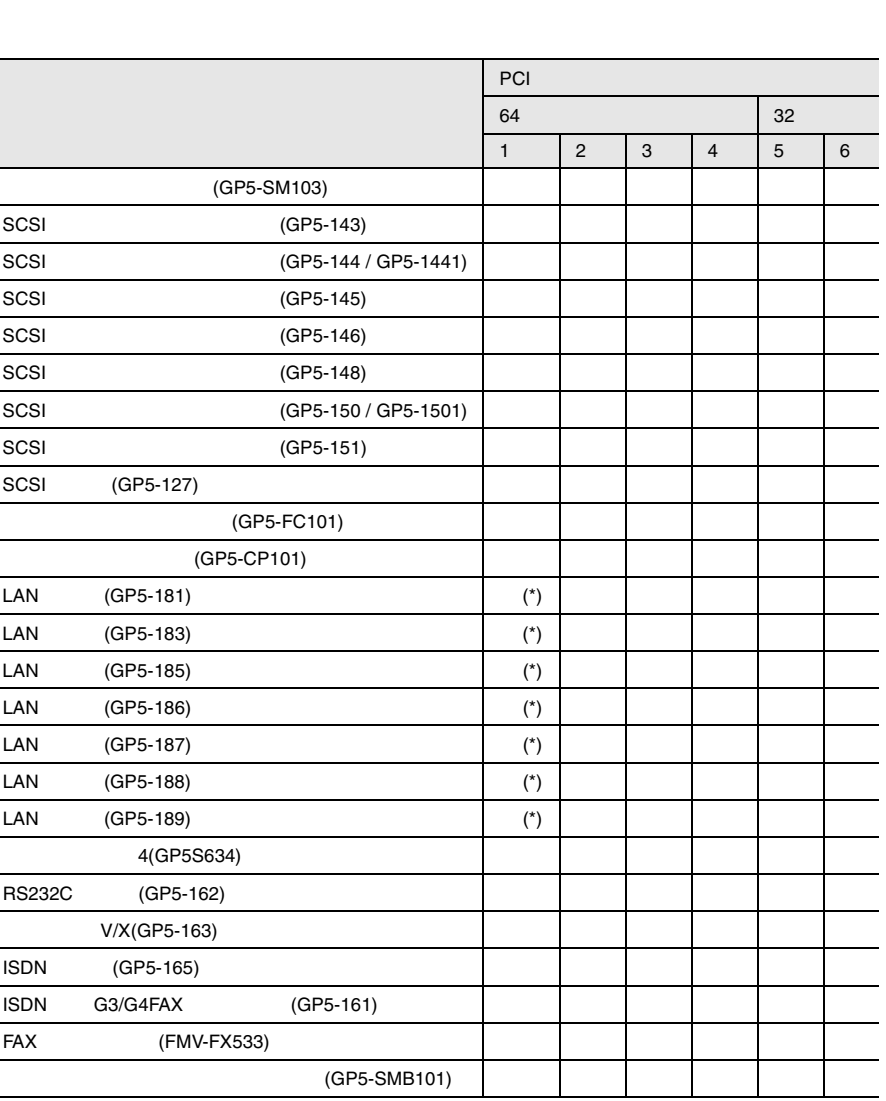

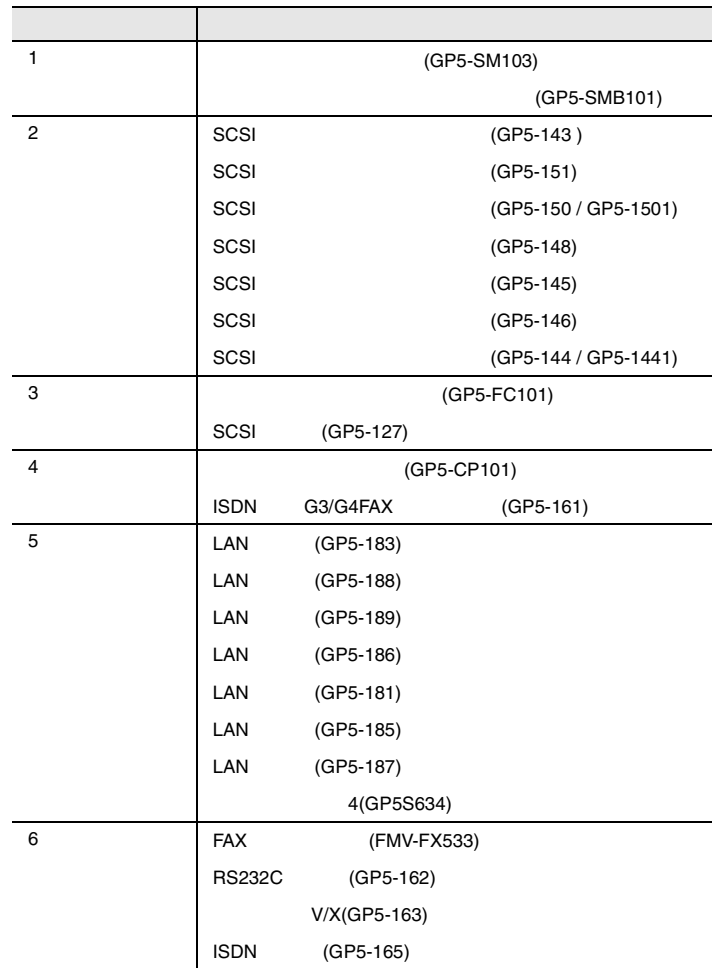

<span id="page-40-0"></span>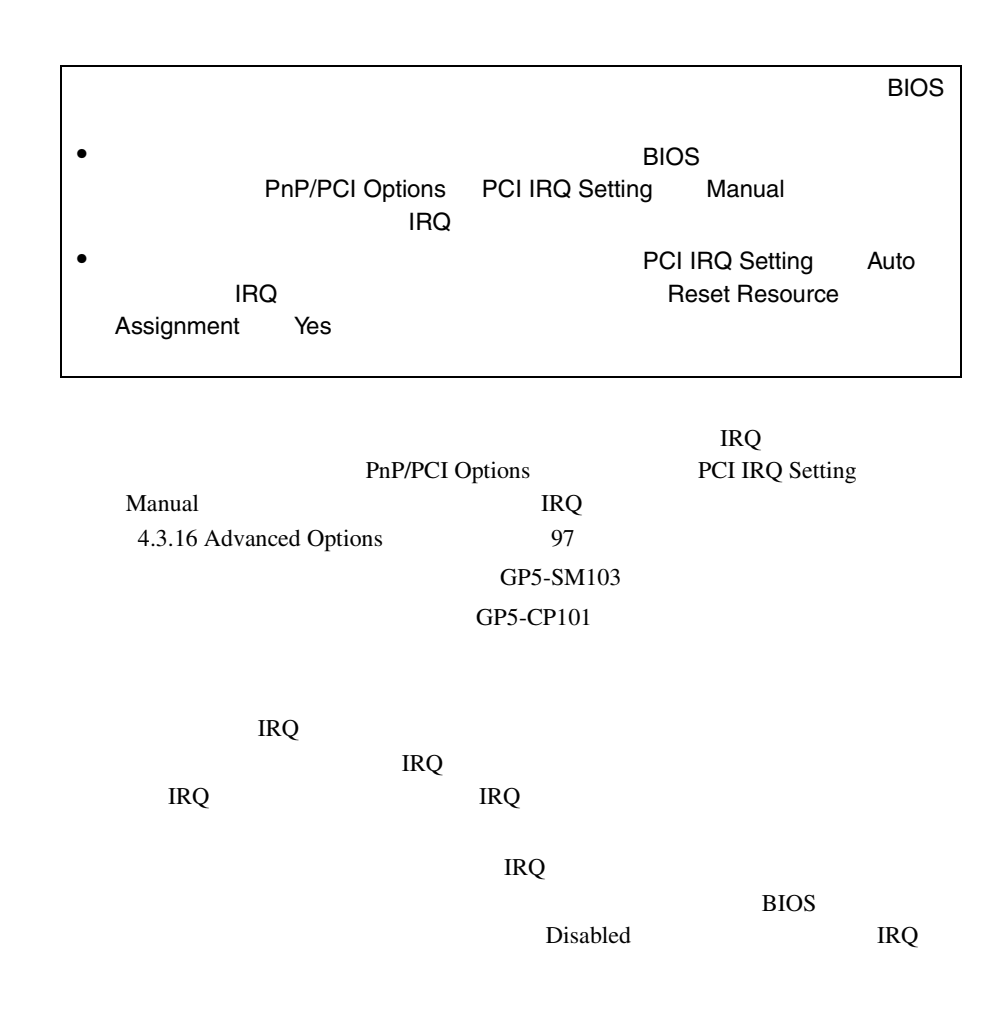

5.7.3

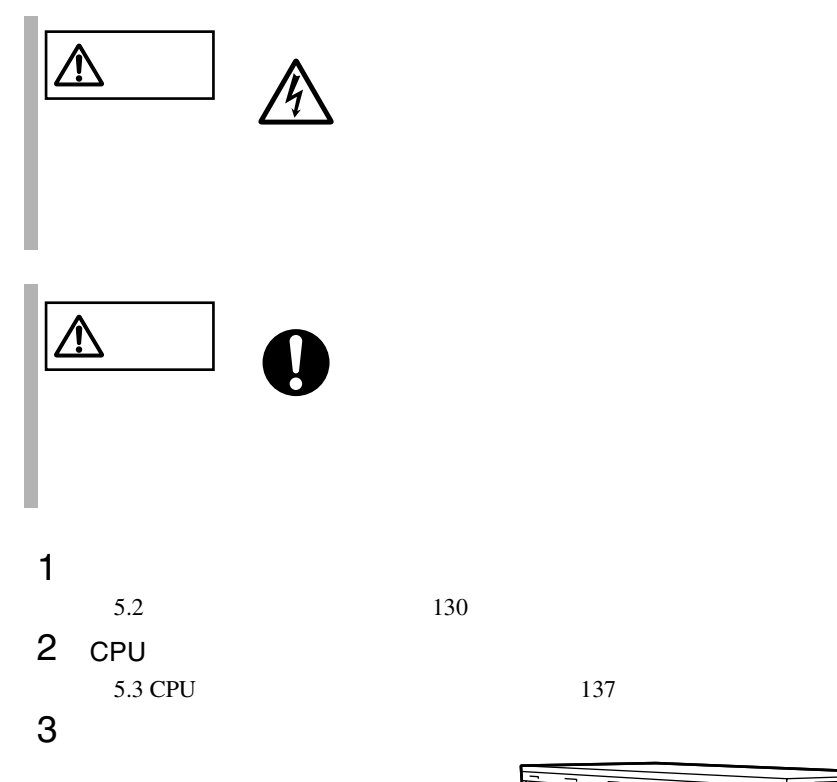

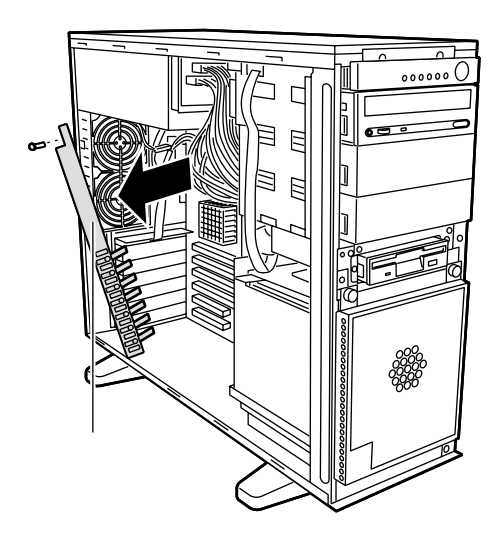

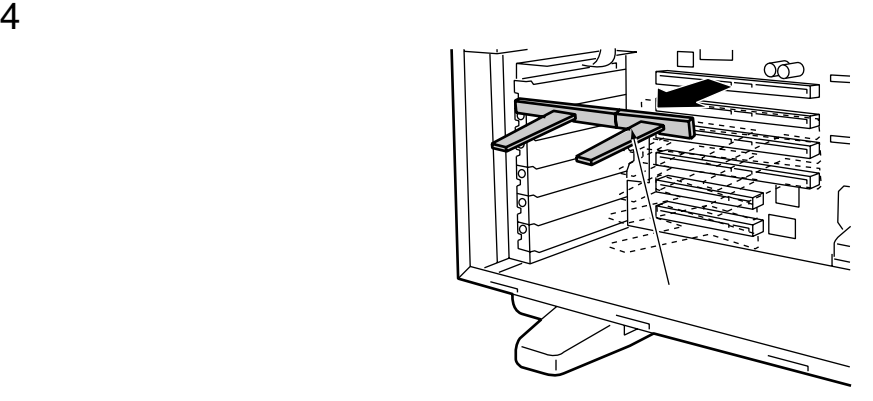

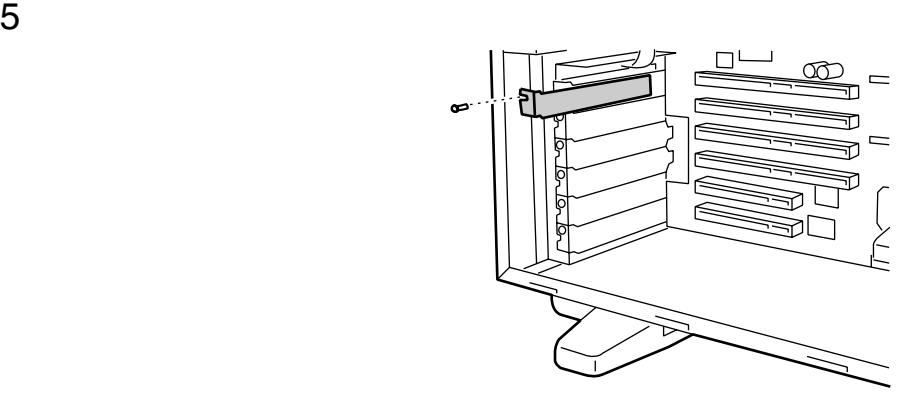

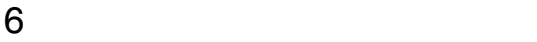

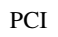

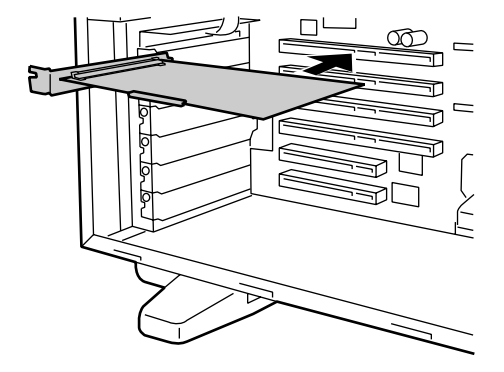

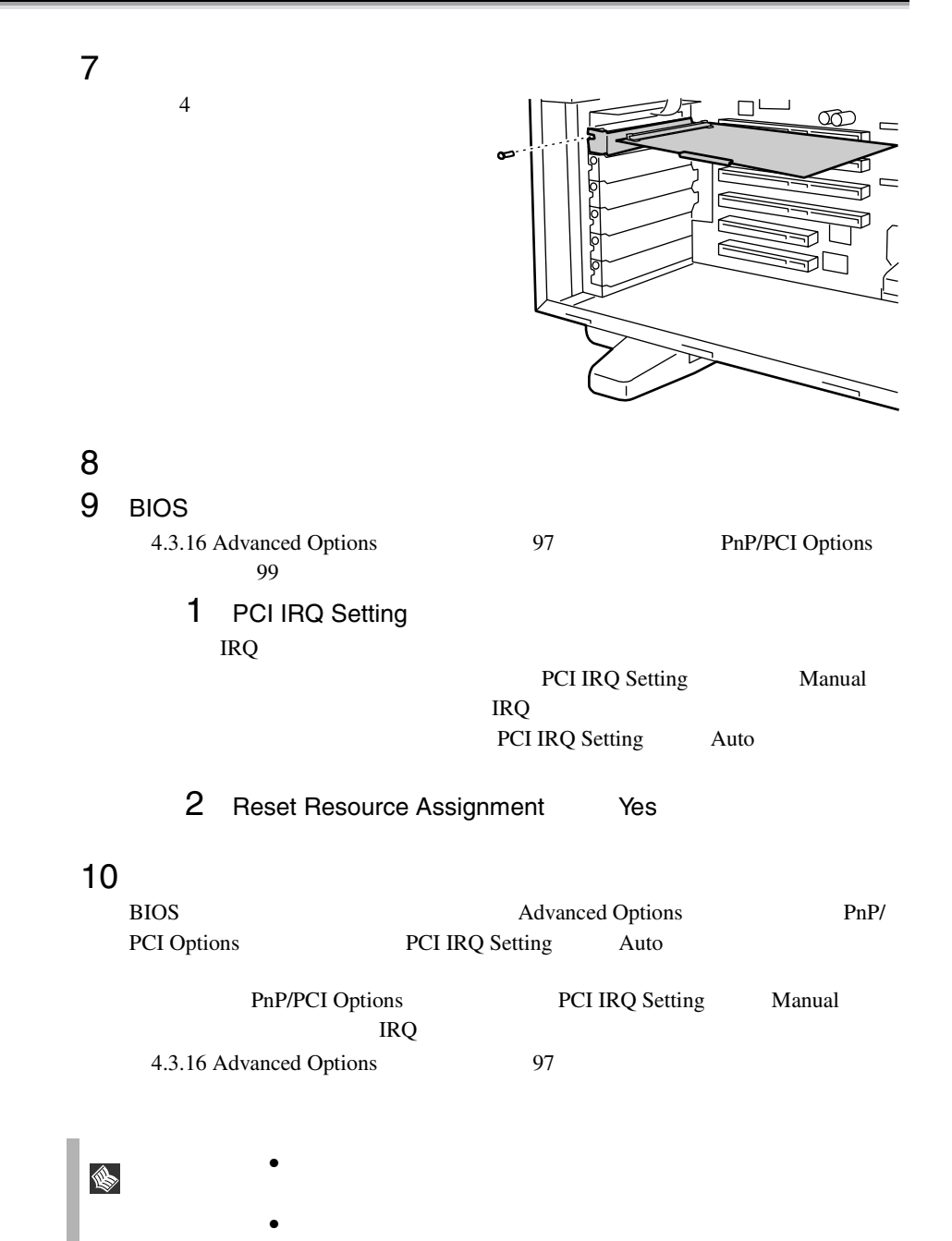

## **5.7.4** SCSI SCSI

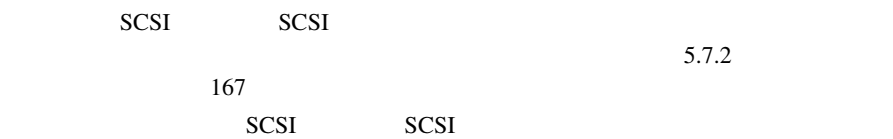

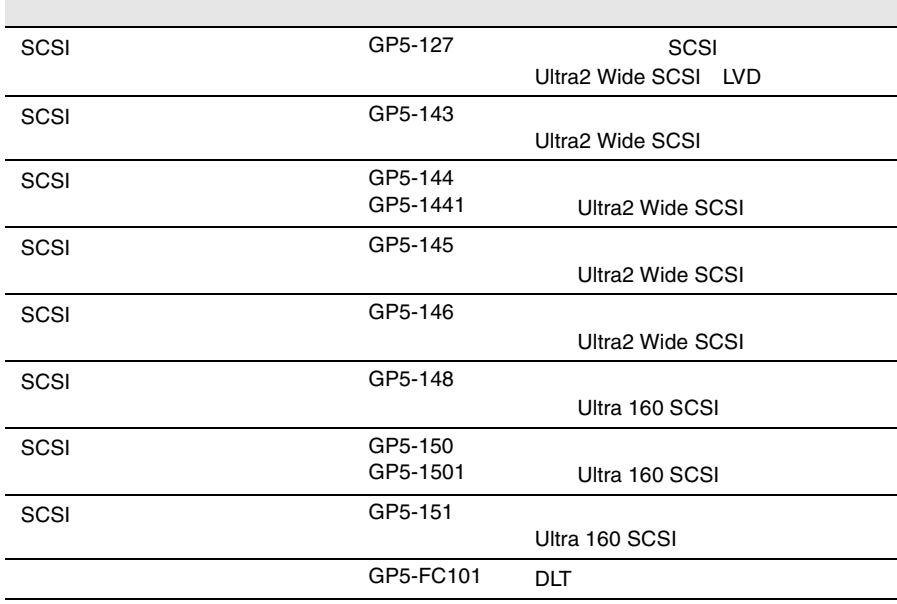

#### SCSI SCSI 7 SCSI 7 SCSI 7 TAGO 7 SCSI 7 TAGO 7 TAGO 7 TAGO 7 TAGO 7 TAGO 7 TAGO 7 TAGO 7 TAGO 7 TAGO 7 TAGO 7 TAGO 7 TAGO 7 TAGO 7 TAGO 7 TAGO 7 TAGO 7 TAGO 7 TAGO 7 TAGO 7 TAGO 7 TAGO 7 TAGO 7 TAGO 7 TAGO 7 TAGO 7 TAGO 7

SCSI /SCSI 7

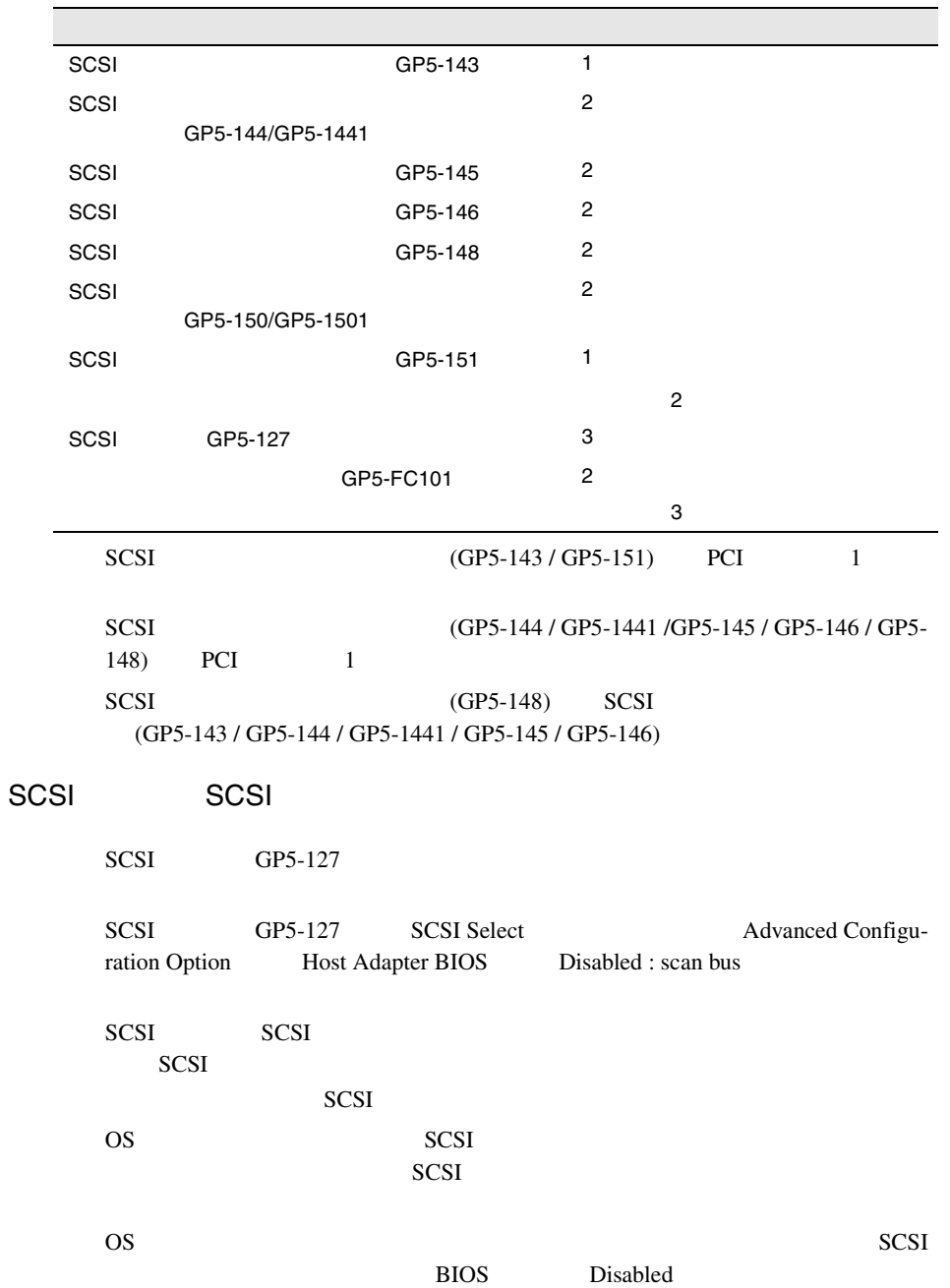

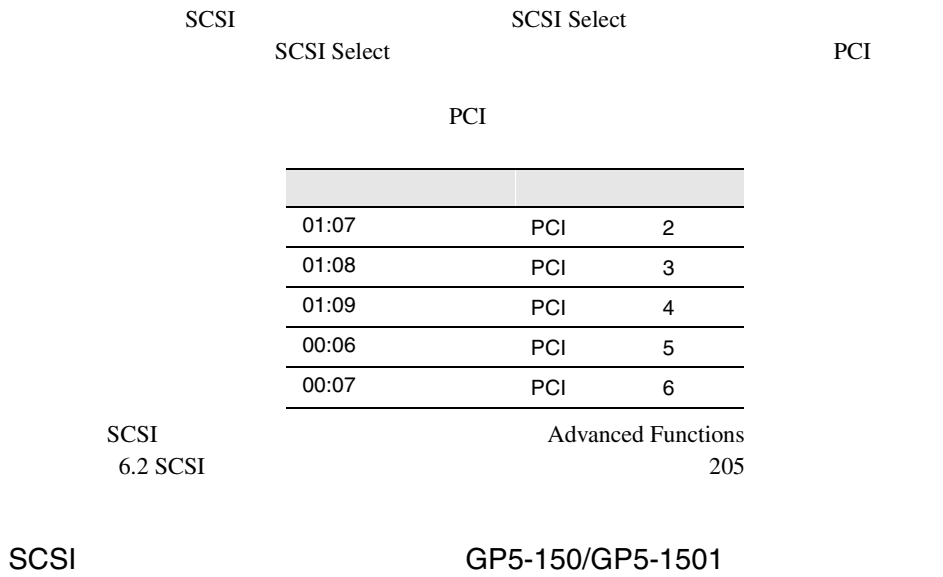

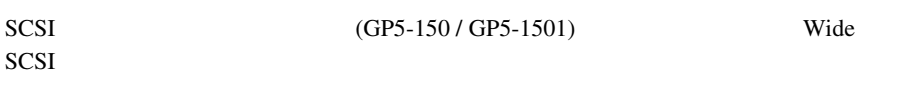

# 1 Wide SCSI RAID

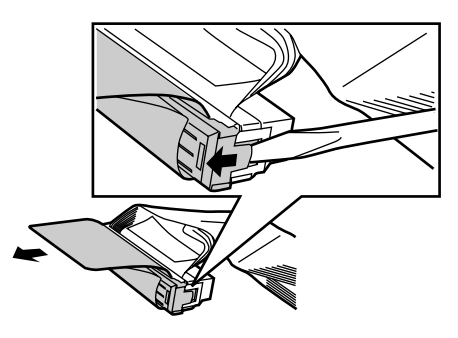

2 SCSI SCSI PRODUCED RESOLUTIONS

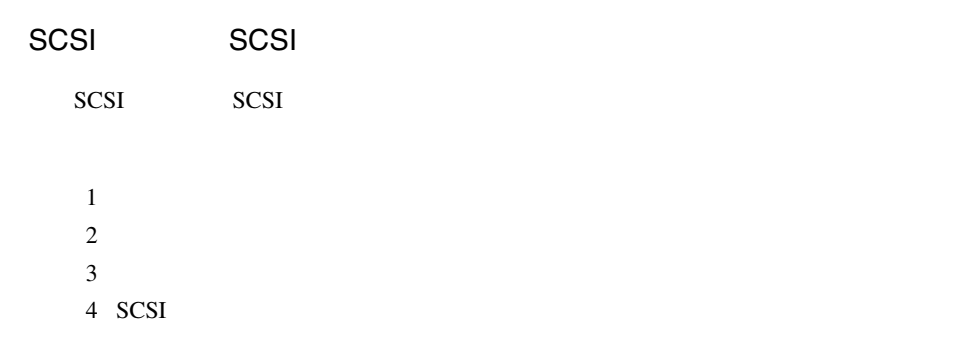

 $(1)$ 

SCSI マントローラウム

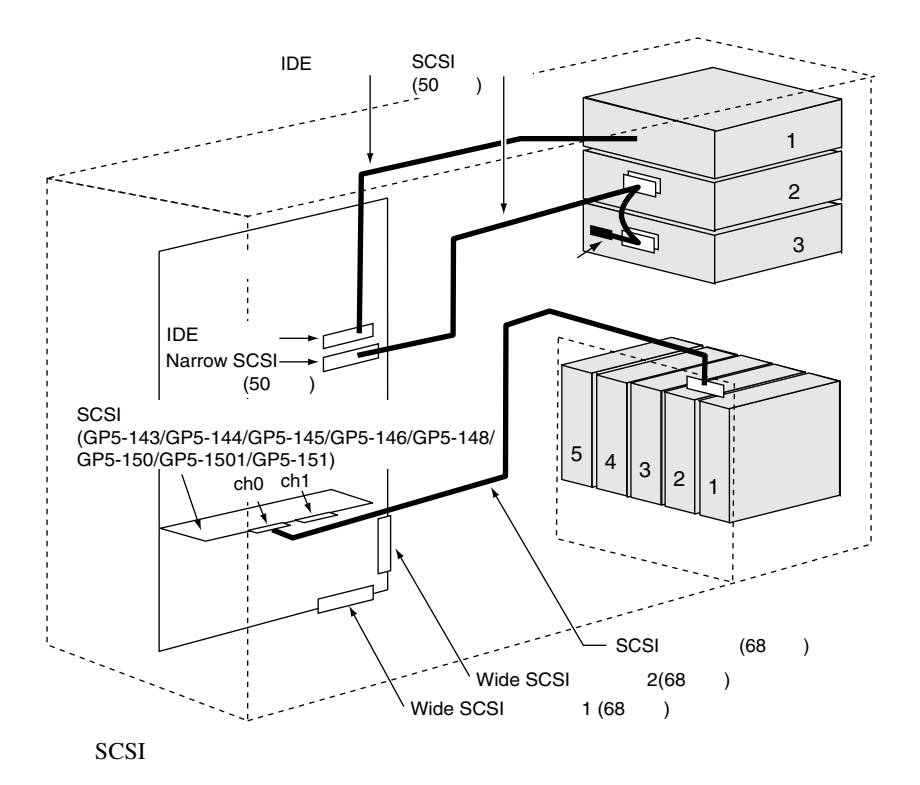

 $2$ 

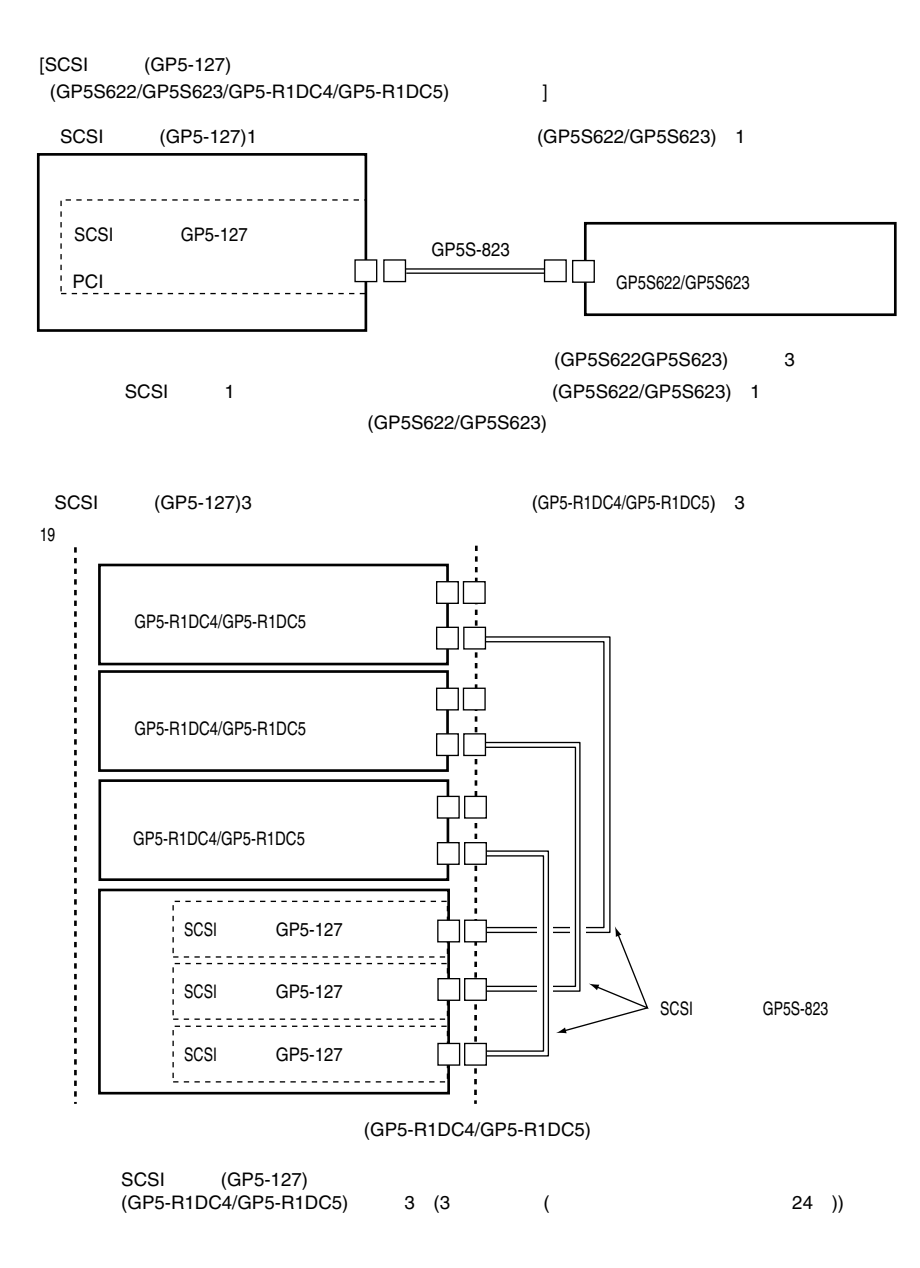

 $SCSI$ 

SCSI アレイコントローラカード

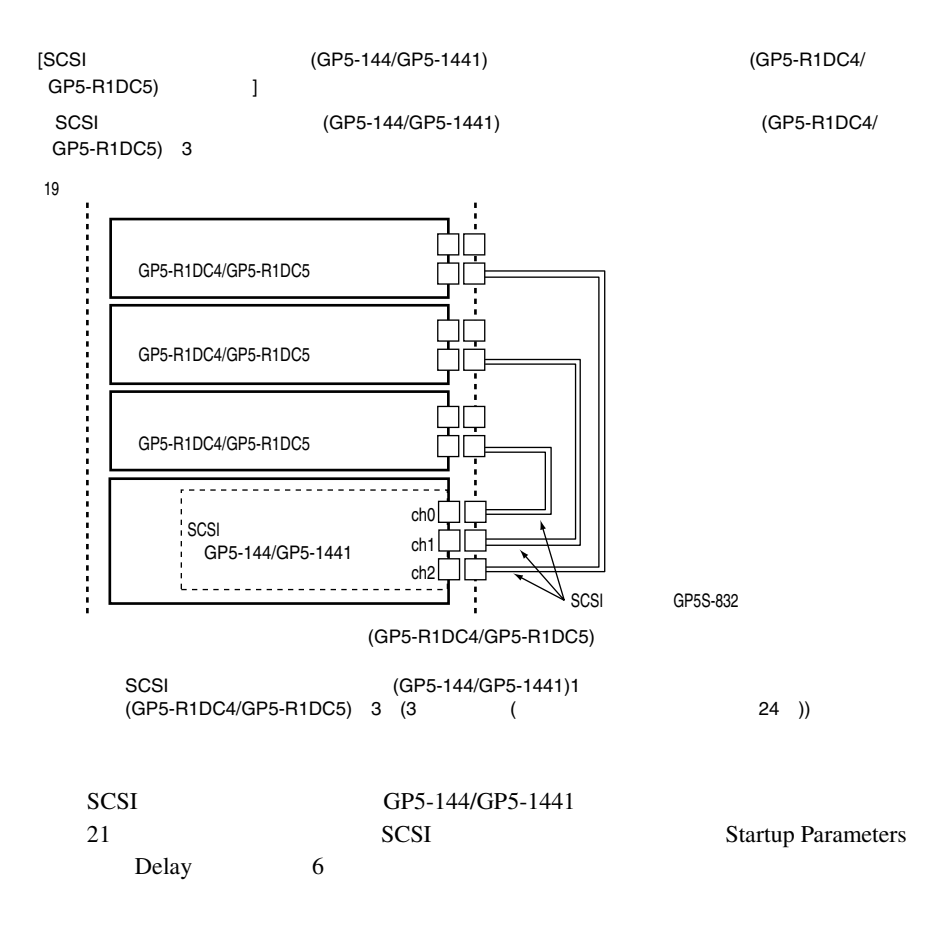

 $3$ 

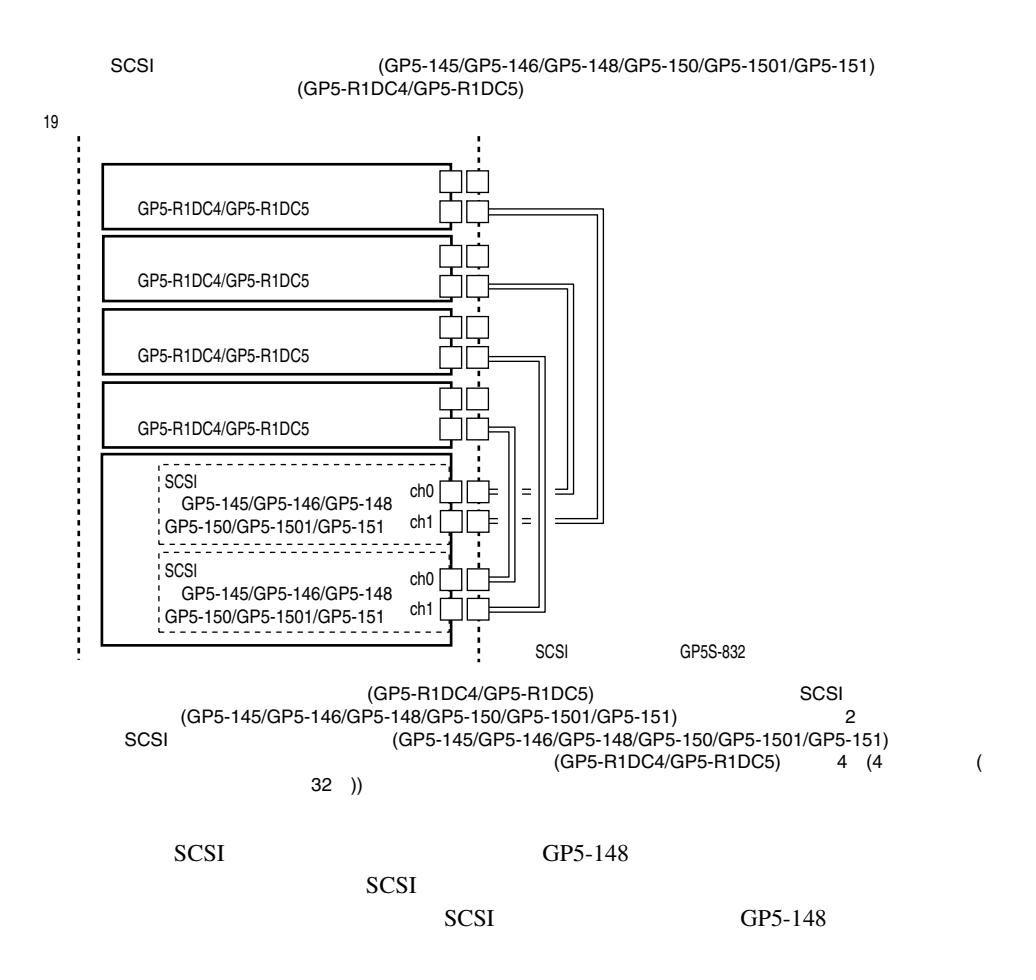

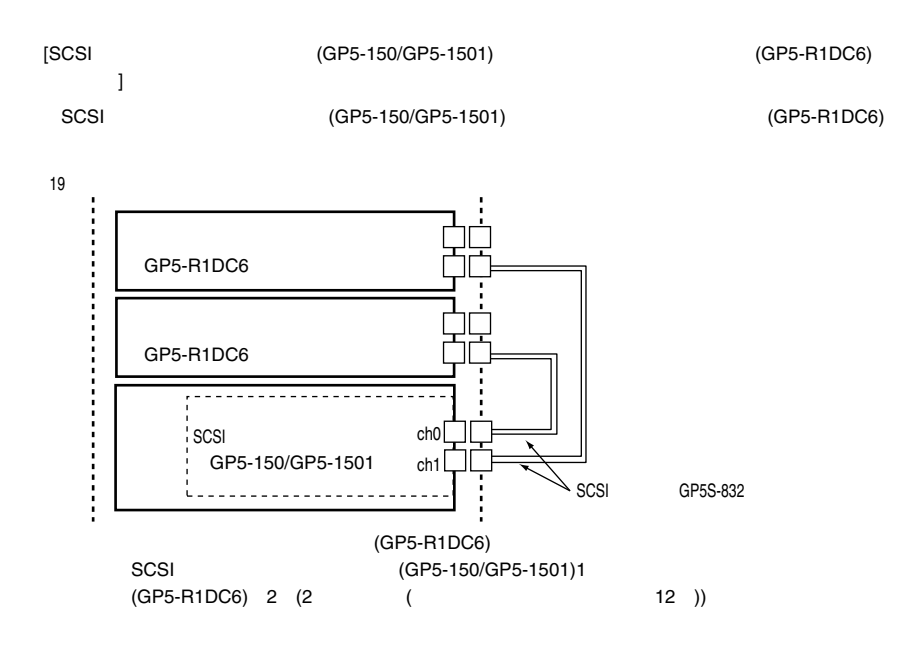

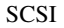

SCSI GP5-150/GP5-1501)

#### 4 SCSI

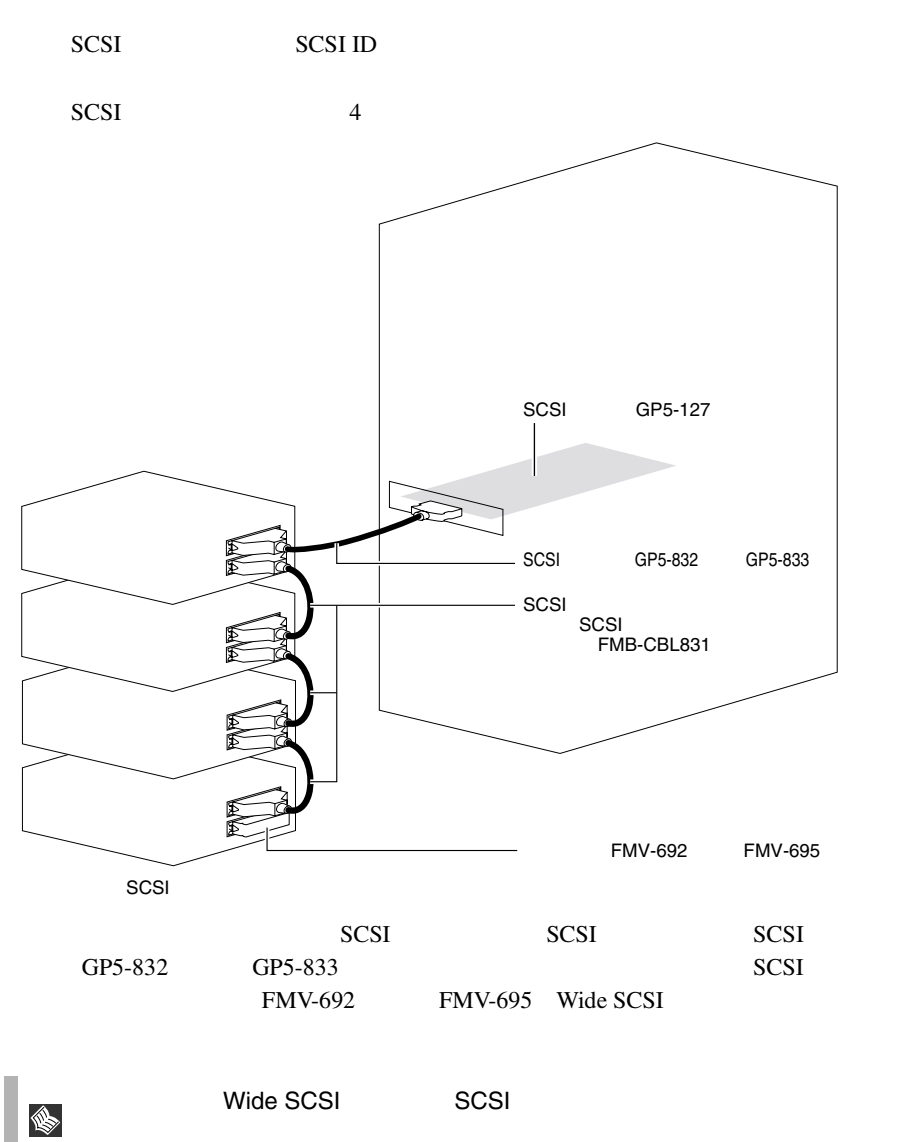

### 5.7.5 LAN

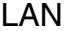

LAN LAN LAN

 $5.7.2$  $167$ 

 $LAN$ 

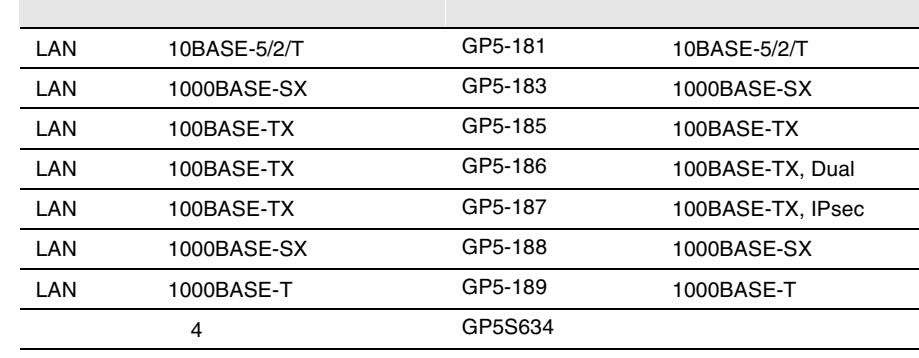

LAN LAN LAN

 ${\rm LAN}$ LAN  $\blacksquare$ 

Linux OS **Linux** 

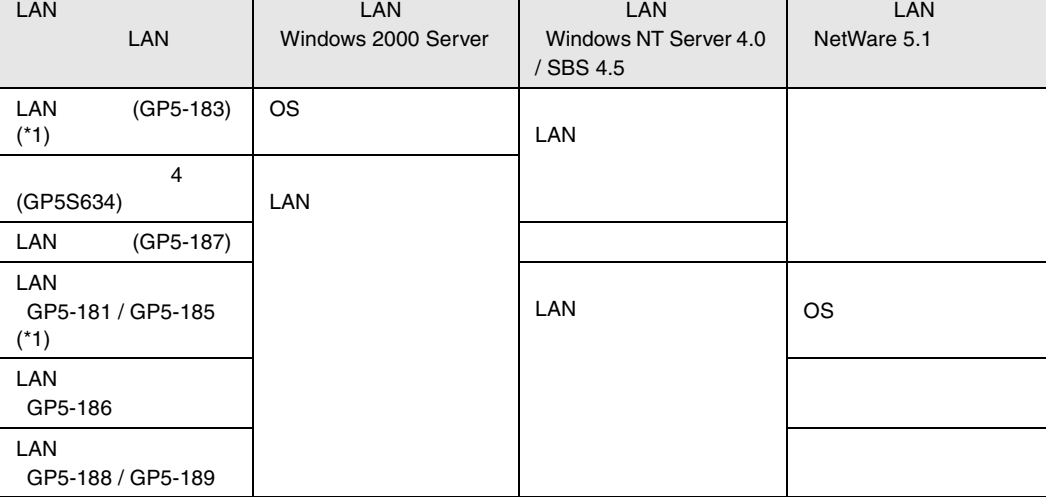

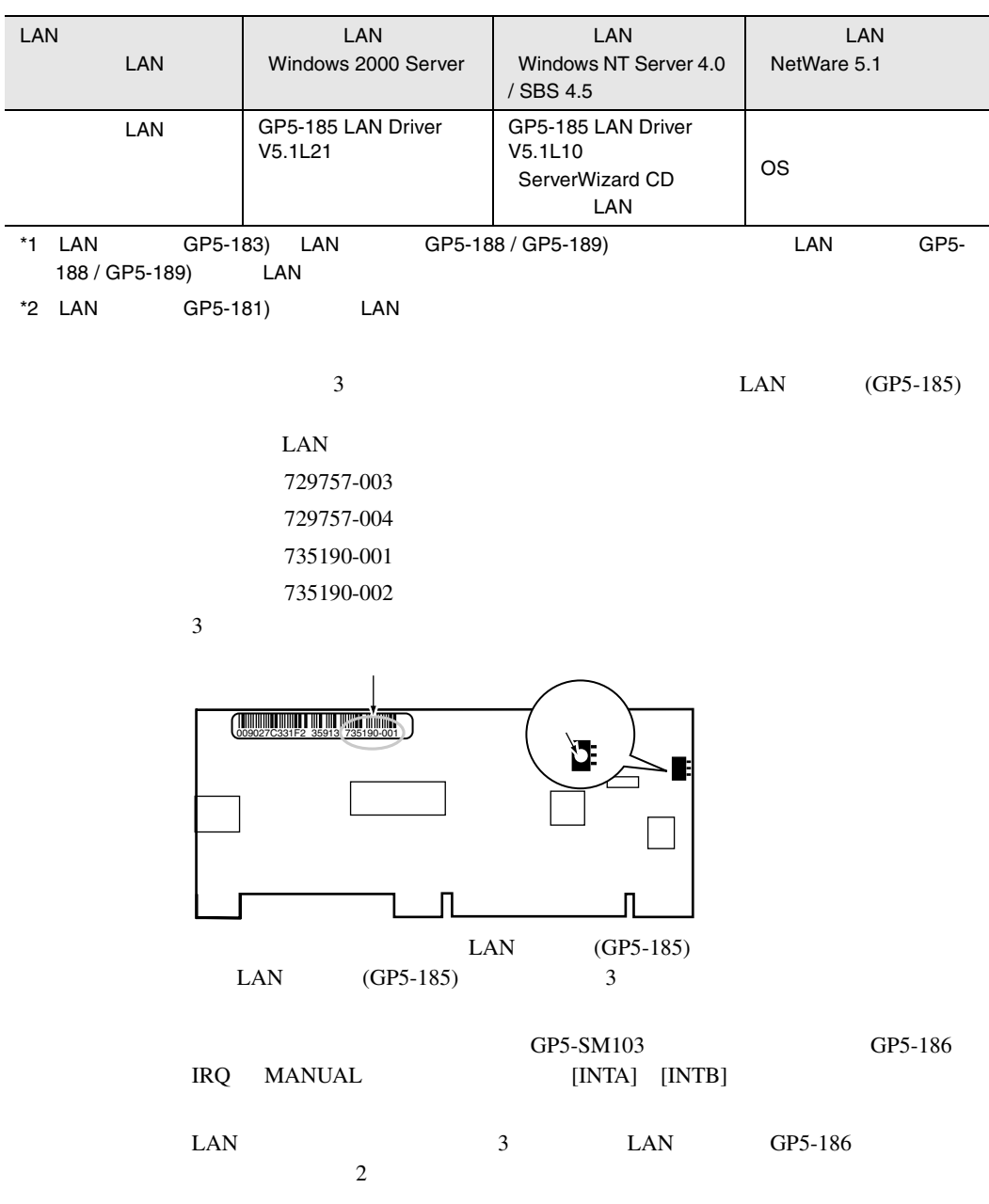

 $\overline{\phantom{a}}$ 

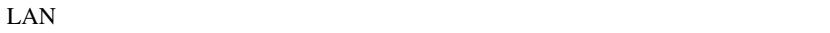

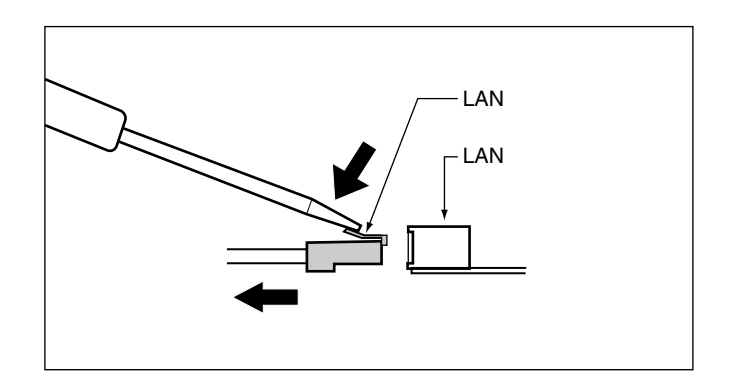

#### 5.7.6 RS-232C

 $RS-232C$  $5.7.2$  167

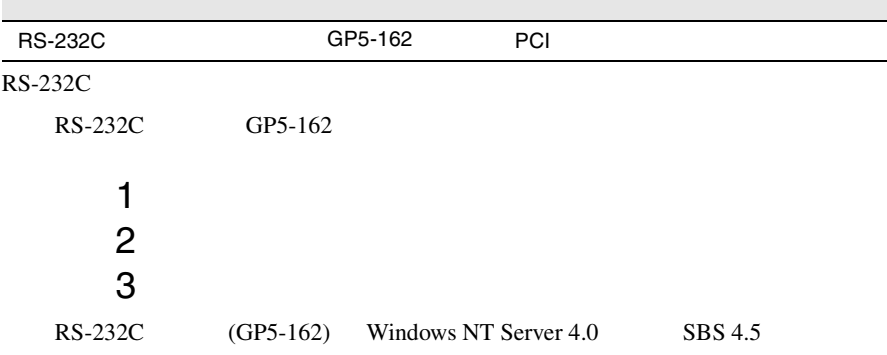

Windows NT 4.0 Service Pack

#### **5.7.7** ISDN

 $\text{ISDN}$  $5.7.2$  167

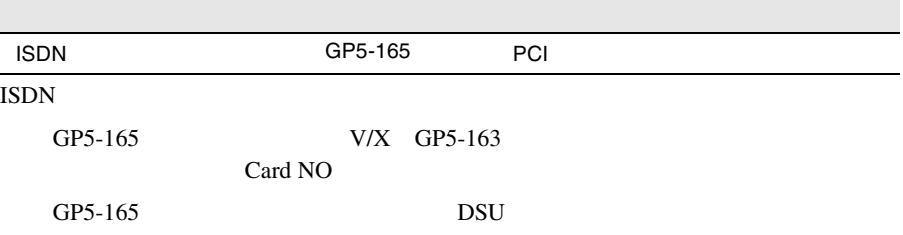

# **5.7.8**  $V/X$

5.7.9

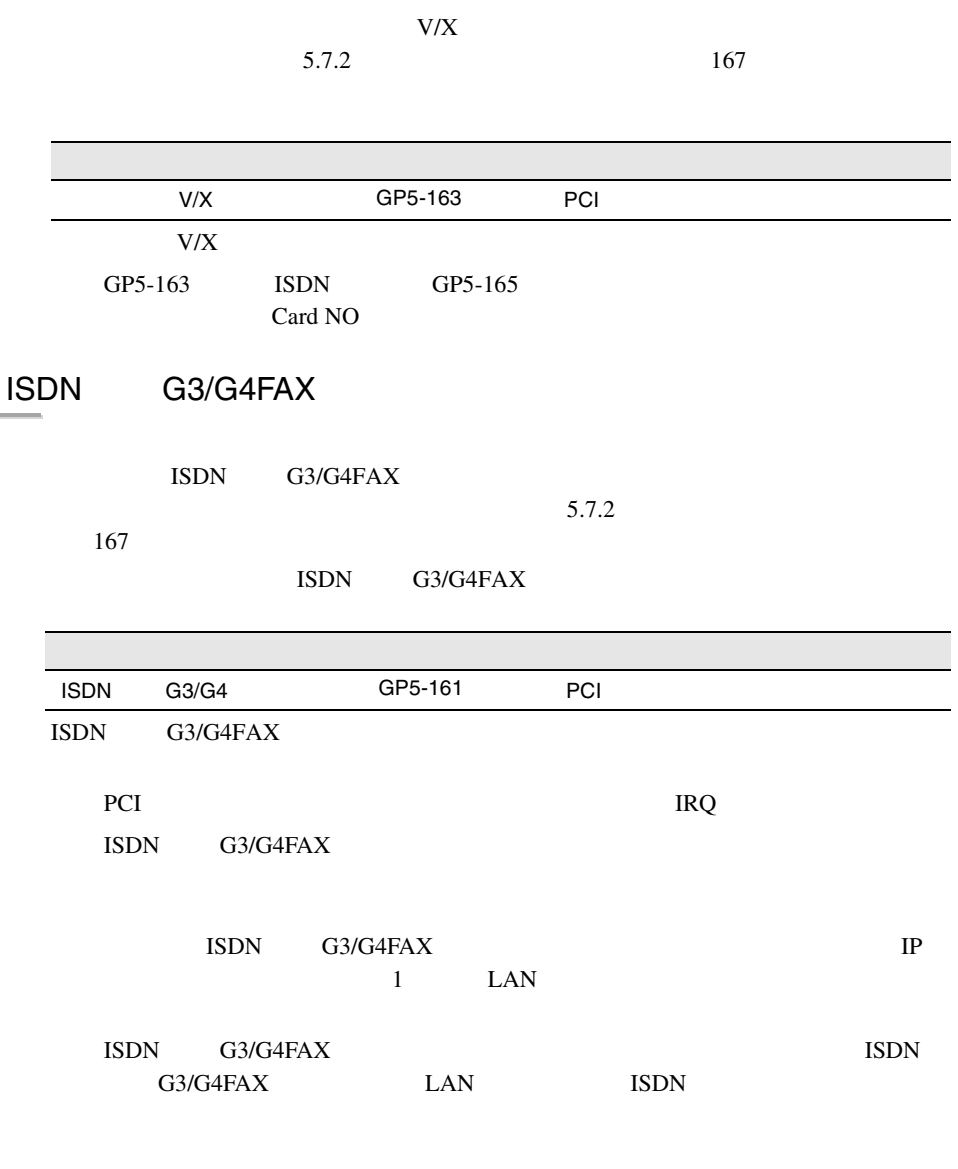

 ${\rm LAN}$ ISDN

## 5.7.10 FAX

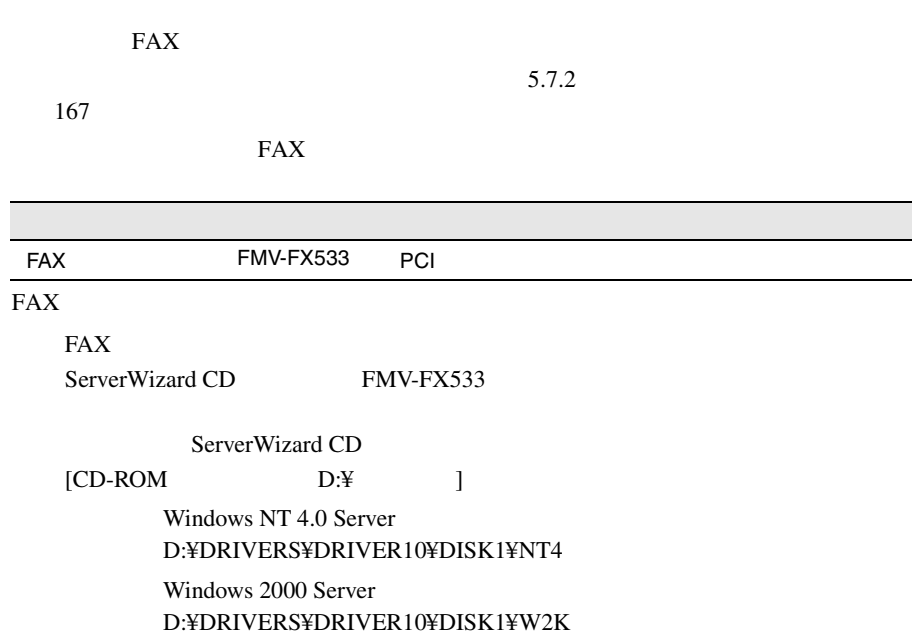

5.7.11

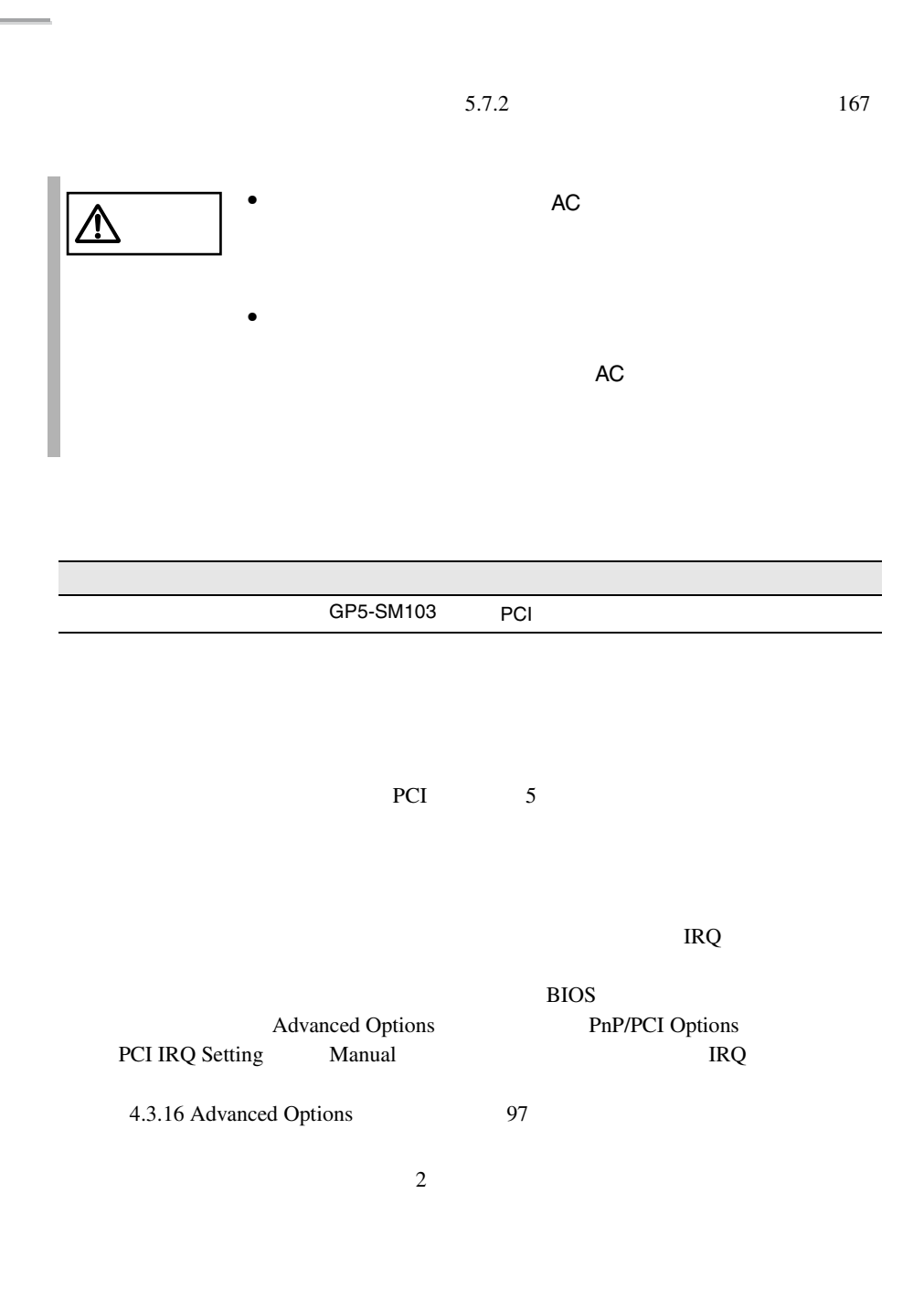

 $\overline{c}$ 

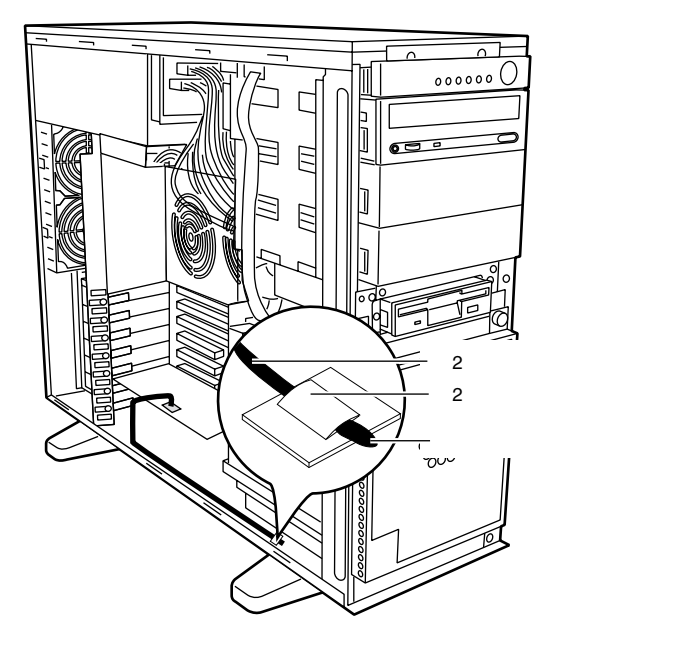

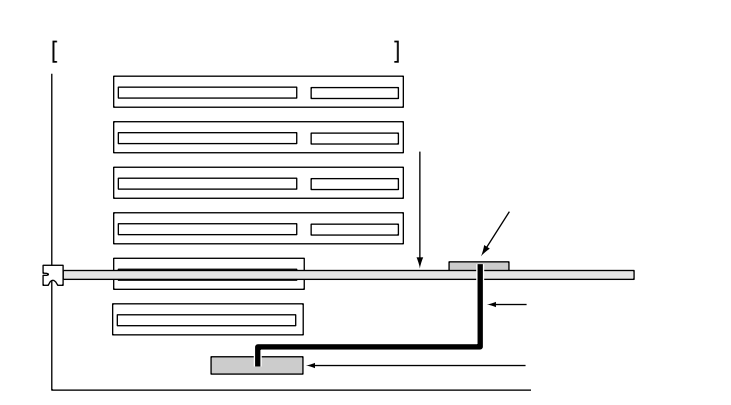

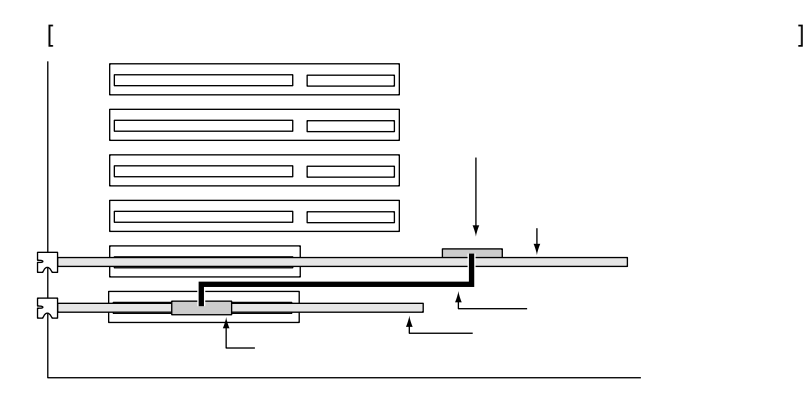

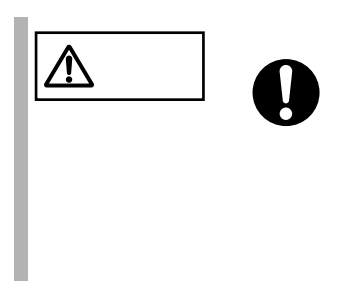

**5.7.12** 

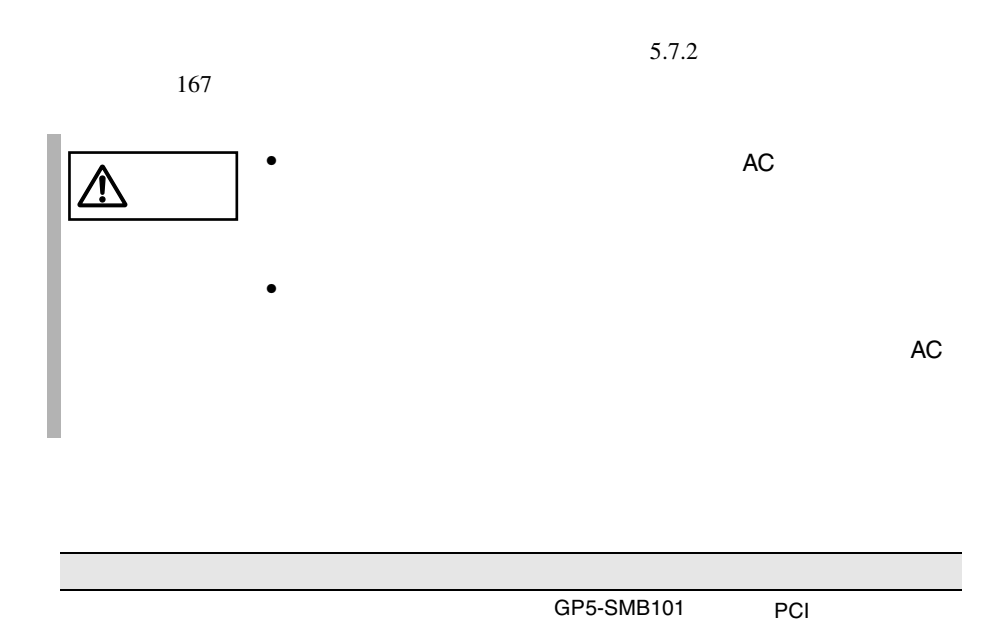

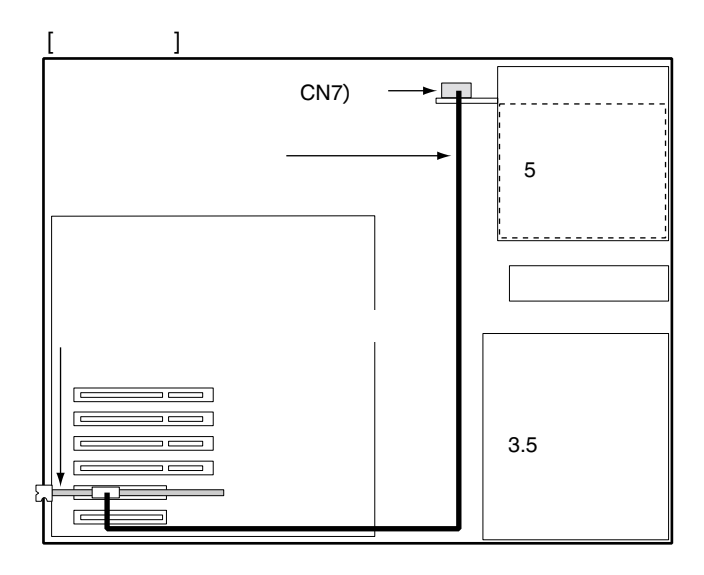

# **5.7.13**

 $5.7.2$  167

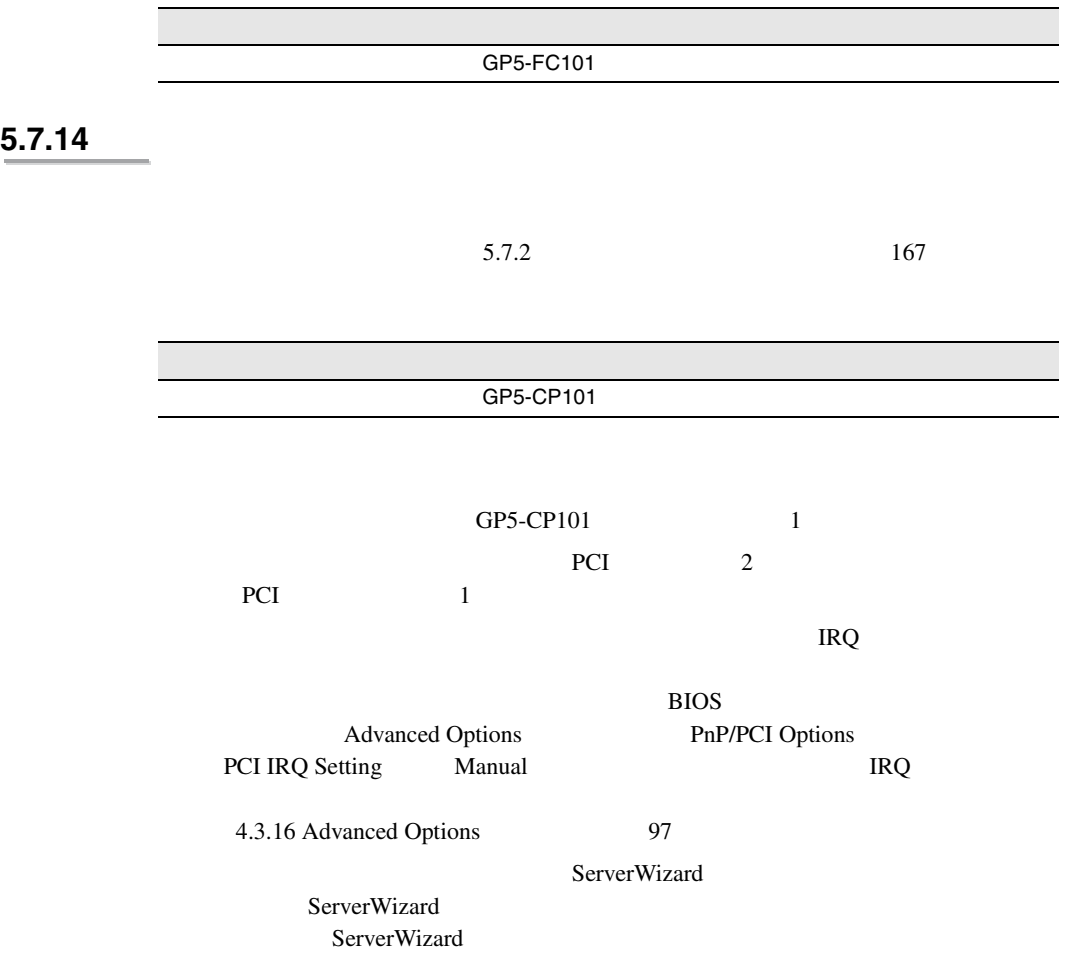

**5.8**  $\qquad \qquad \qquad$ 

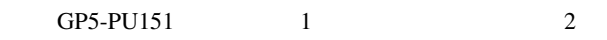

 $1$ 

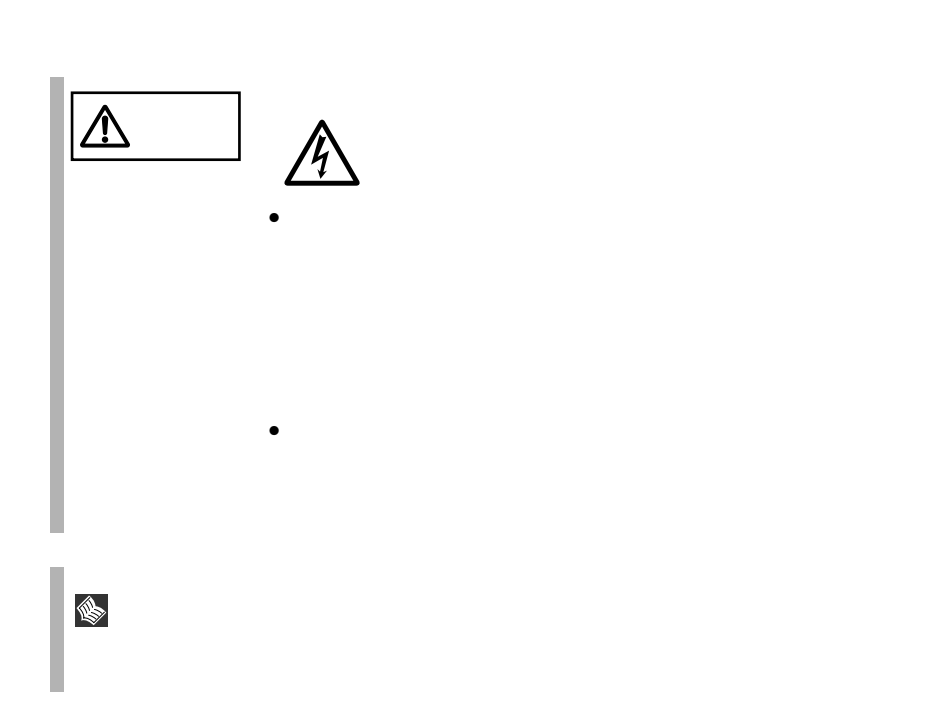

**5.8.1** 電源ユニット増設時の留意事項

 $AC$ 

 $1$ 

**5.8.2** 電源ユニットの取り付け/取り外し

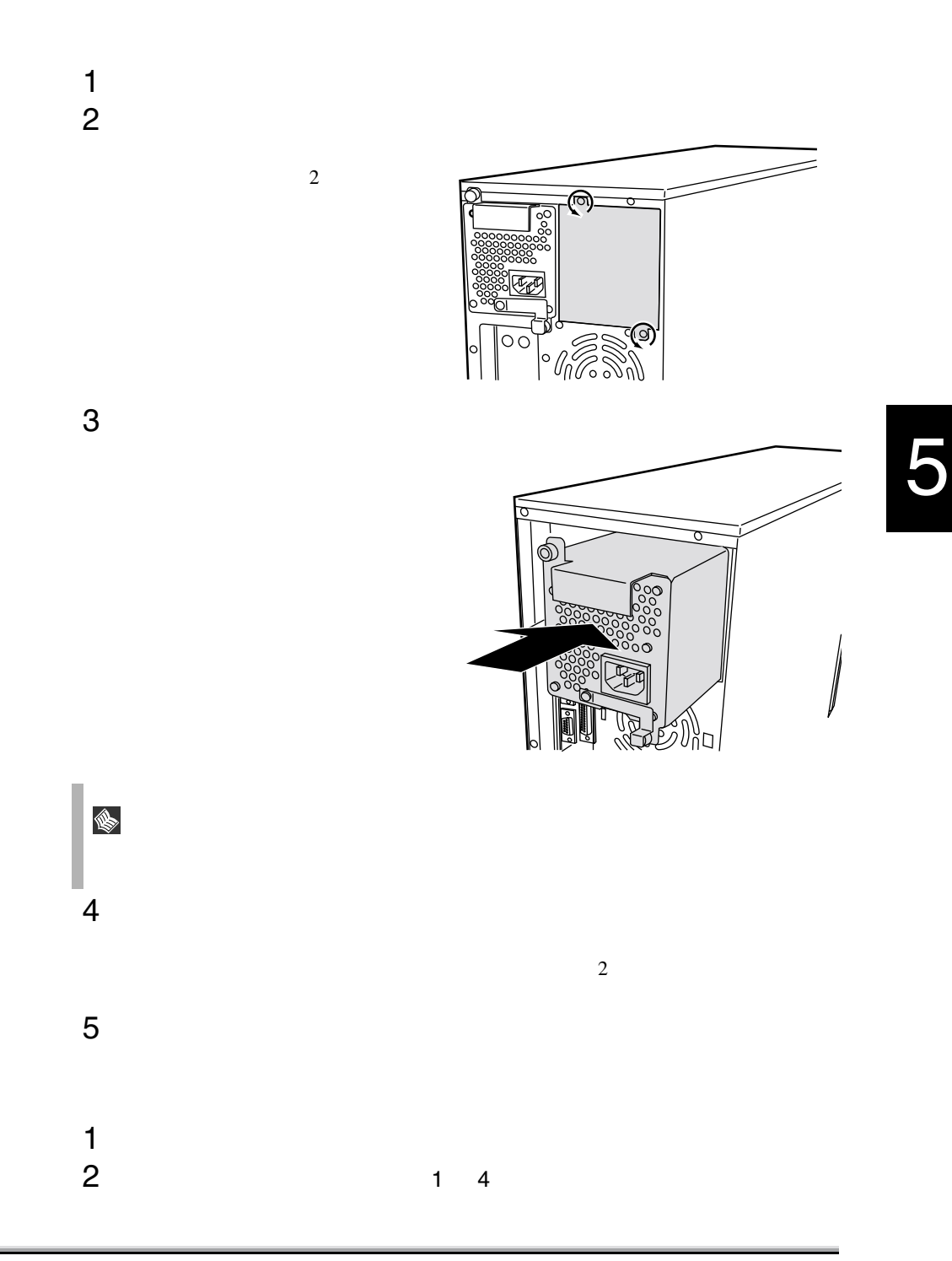

**5.8.3** 冗長機能運用時の電源ユニットの交換

**5.9** システムファンの交換

 $\Rightarrow$ 

1  $\tan \frac{1}{2}$ 

 $4 \left( \frac{1}{2} \right)$ 

3 新しい電源ユニットを取り付けます。

 $2 \overline{a}$ 

 $1$ 

1

#### 194  $\overline{\phantom{a}}$  $5$

# **5.10** RCI

#### RCI Remote Cabinet Interface

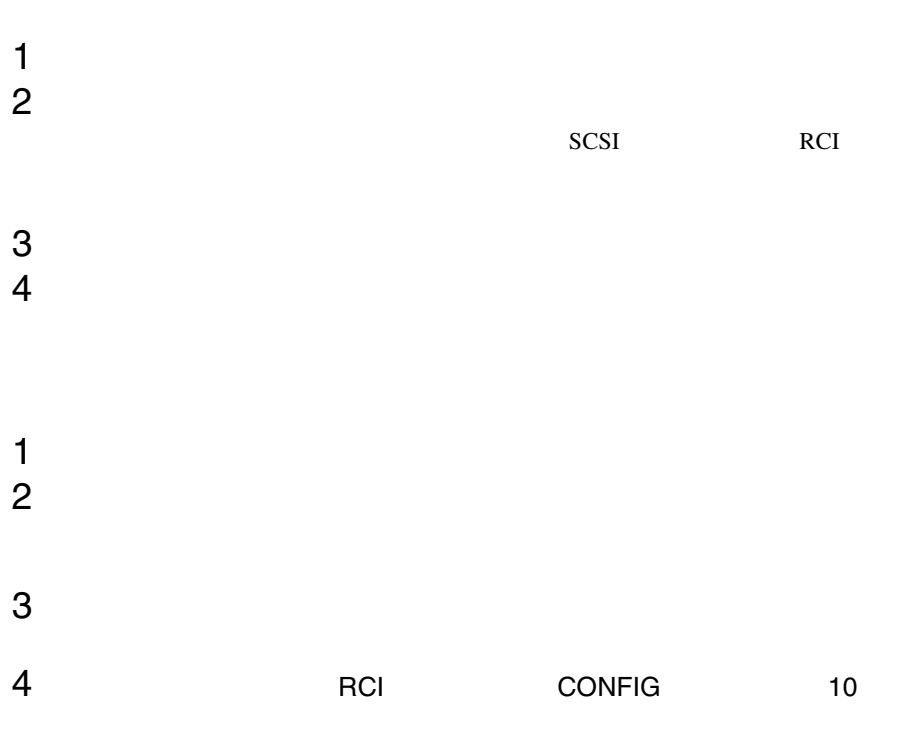

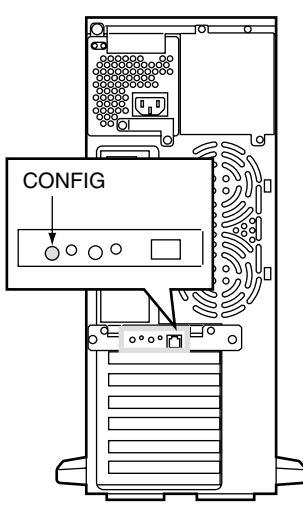

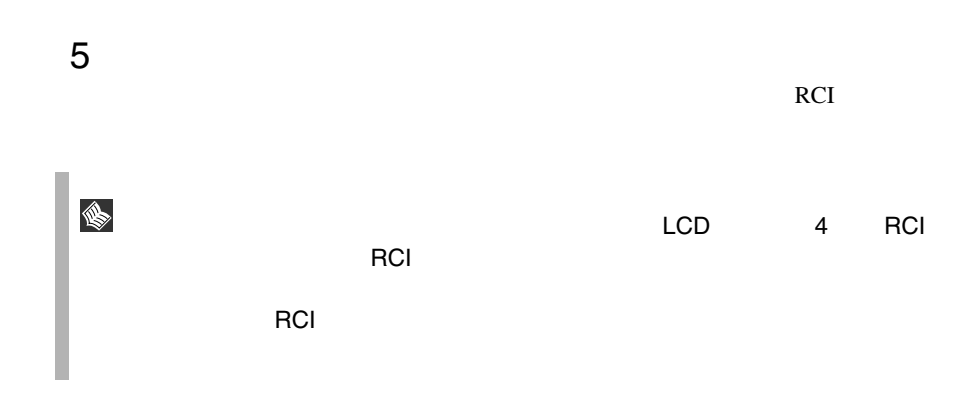

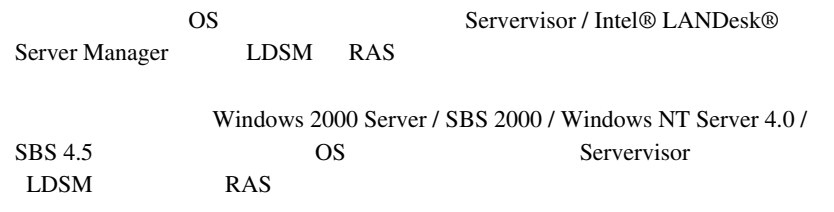

# **CONTENTS**

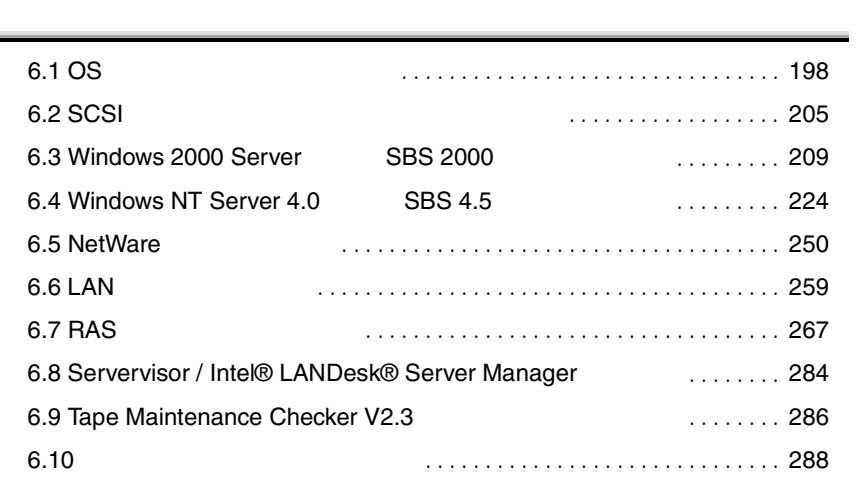

# <span id="page-71-0"></span>6.1 OS

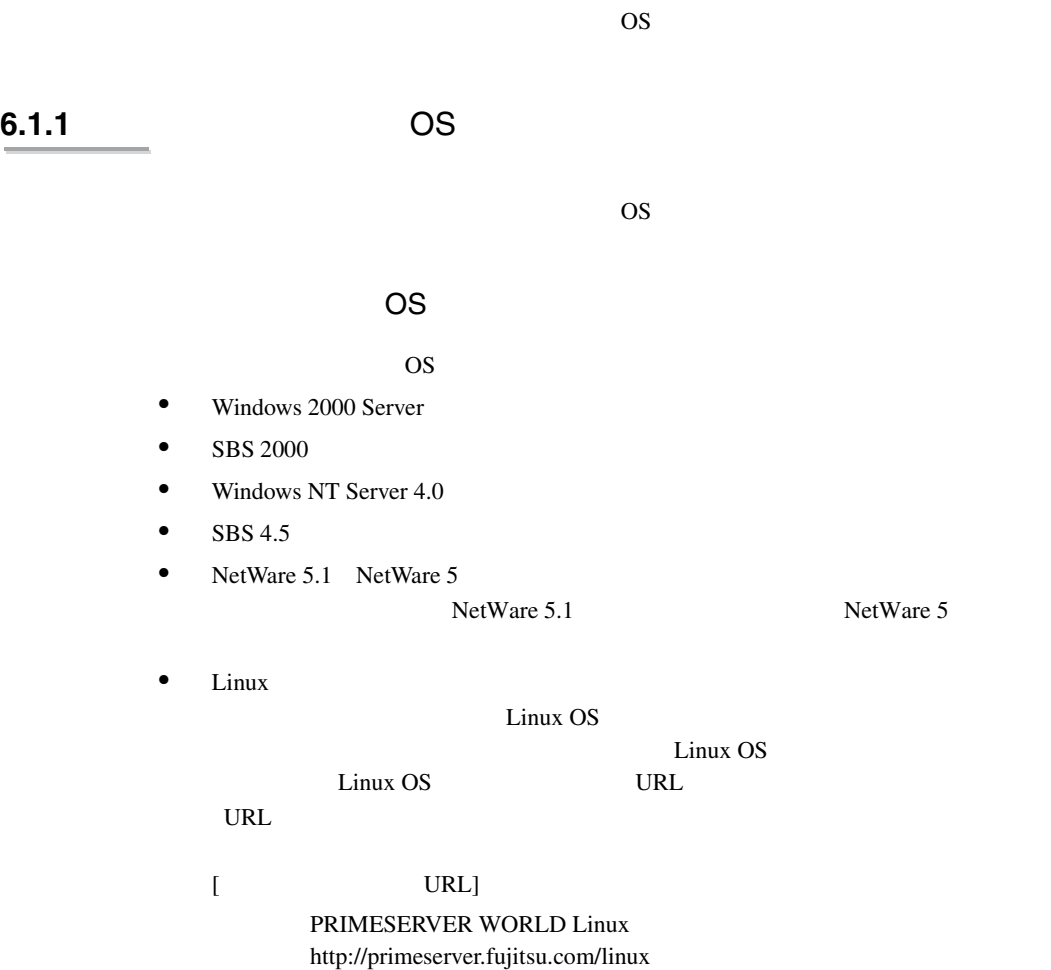
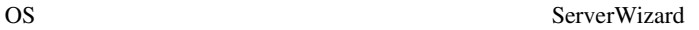

# ServerWizard

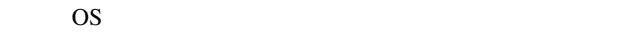

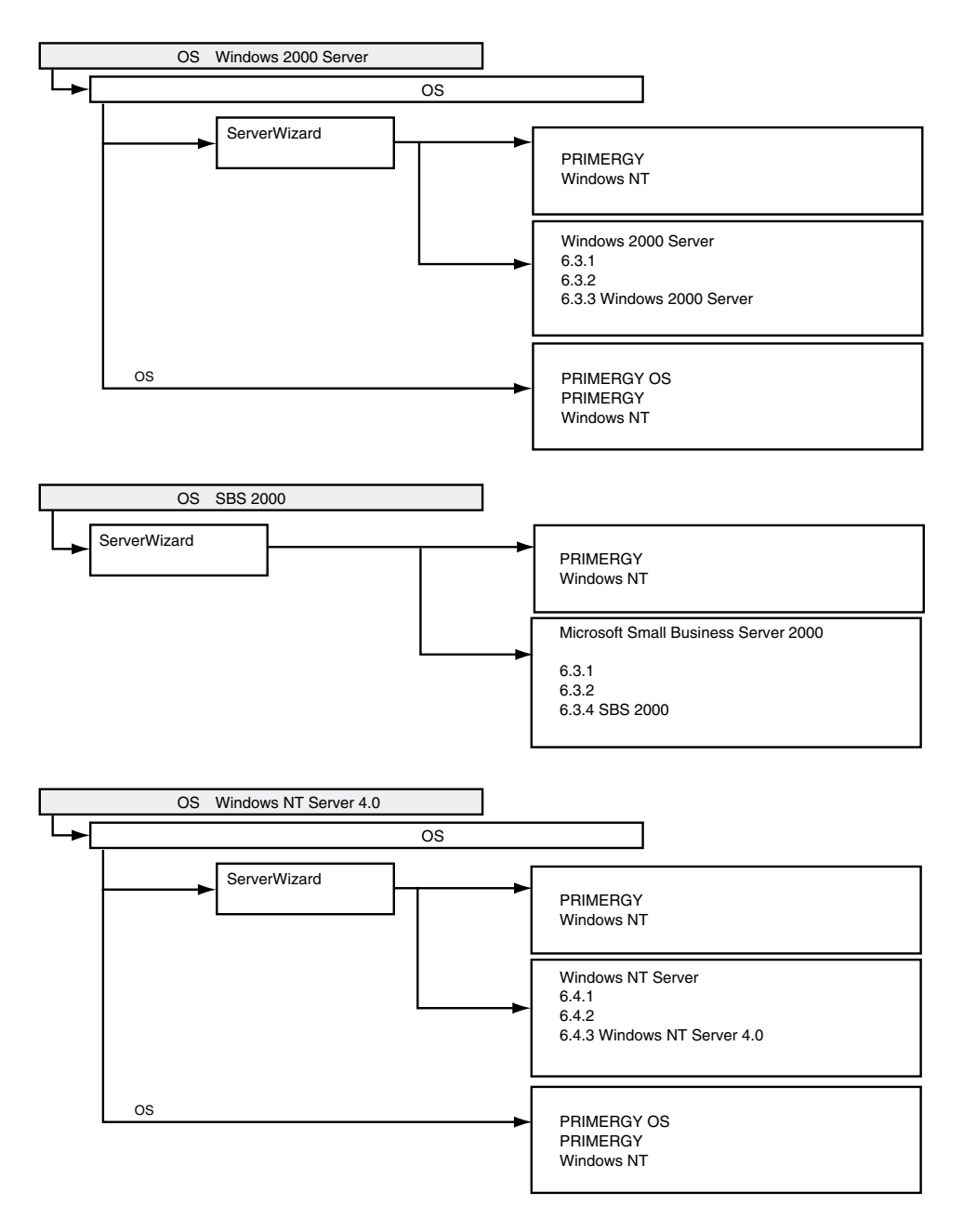

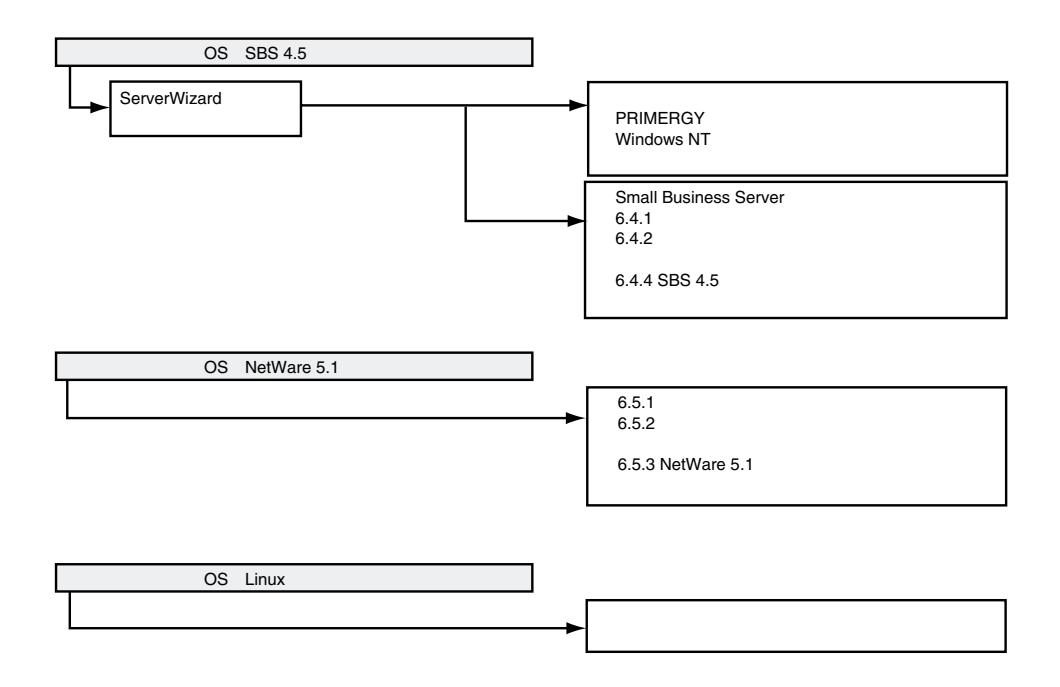

# <span id="page-74-0"></span>**6.1.2** 使用するドライバと作成方法

 $LAN$  SCSI

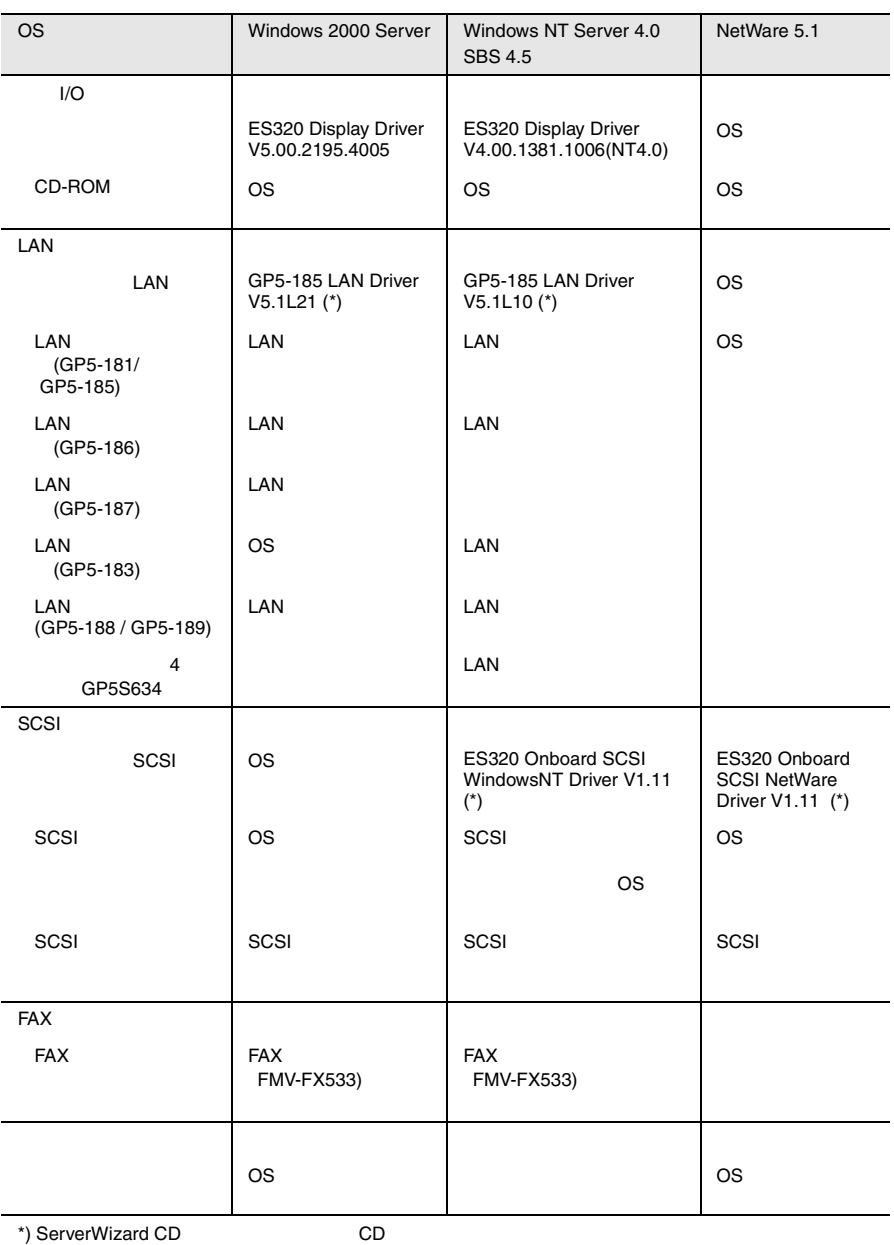

 $LAN \hspace{2.5cm} 259$ 

 $\text{LAN}$  6.6

 $\overline{\text{OS}}$ 

ServerWizard CD

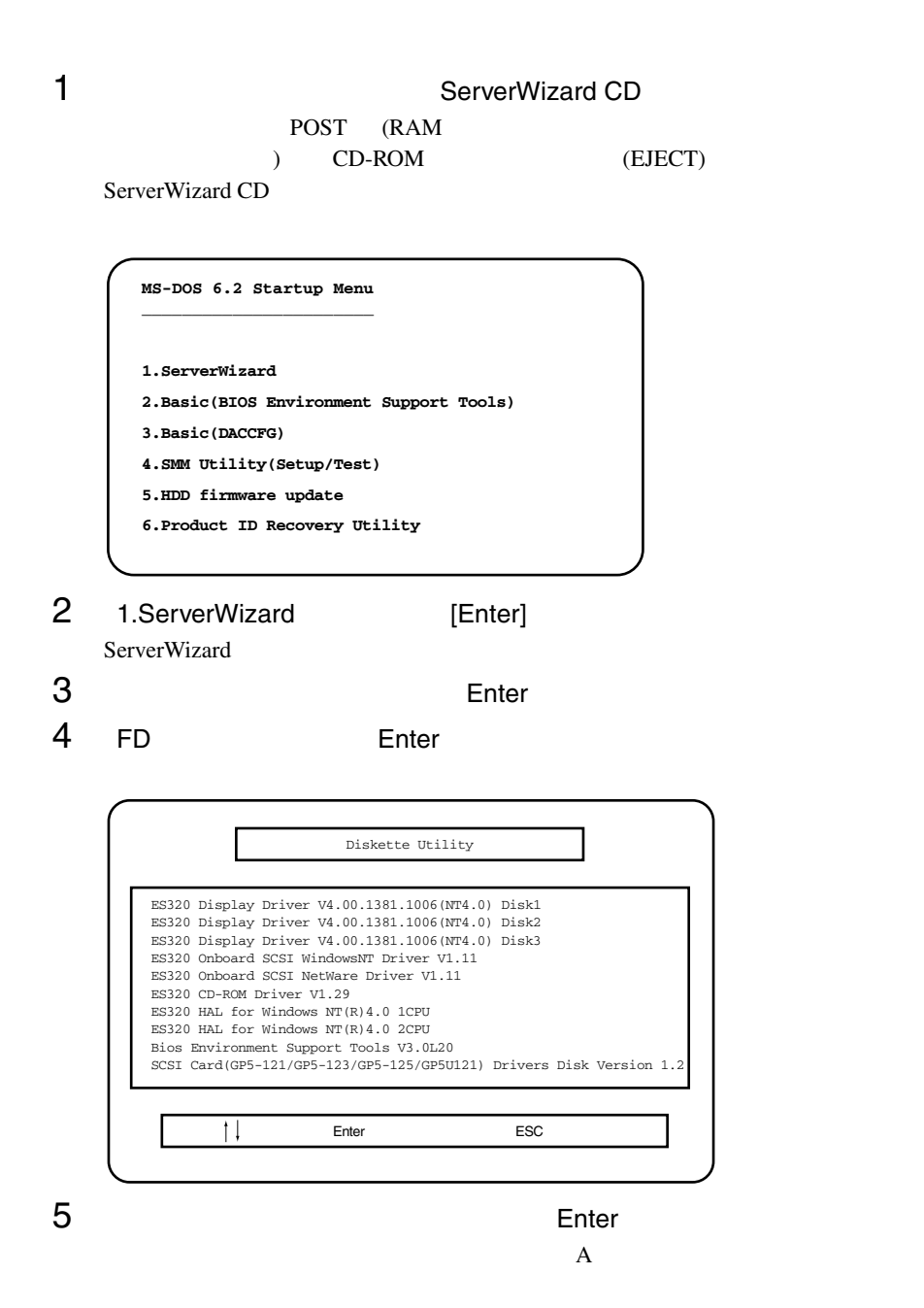

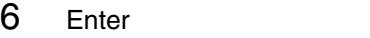

Enter

**4** 6

Esc ServerWizard

# **6.2** SCSI

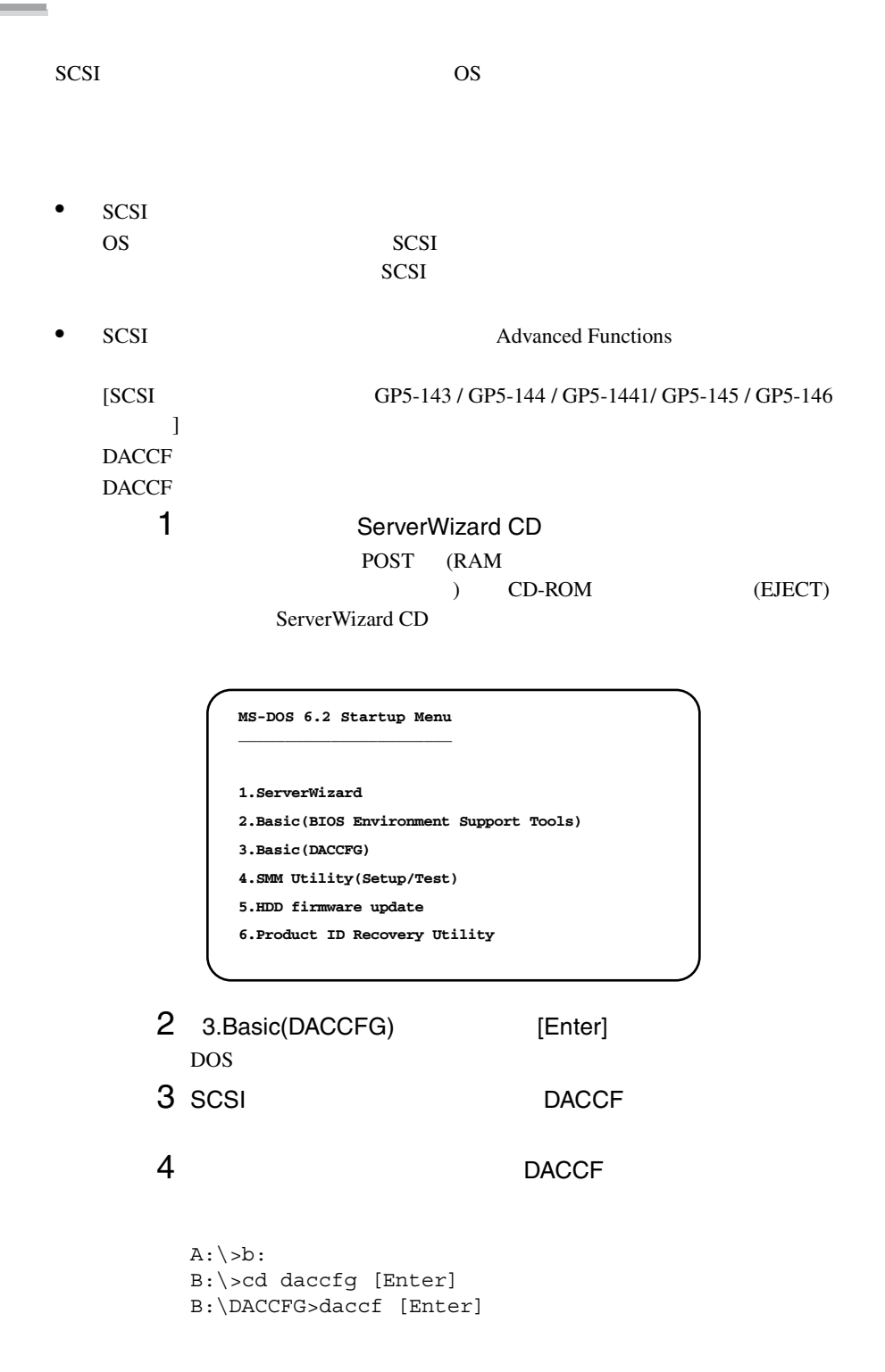

6

#### DACCF

Main Menu  $09$  Advanced Functions Functions Hardware Parameters, Physical Parameters, SCSI Xfr Parameters, Startup Parameters

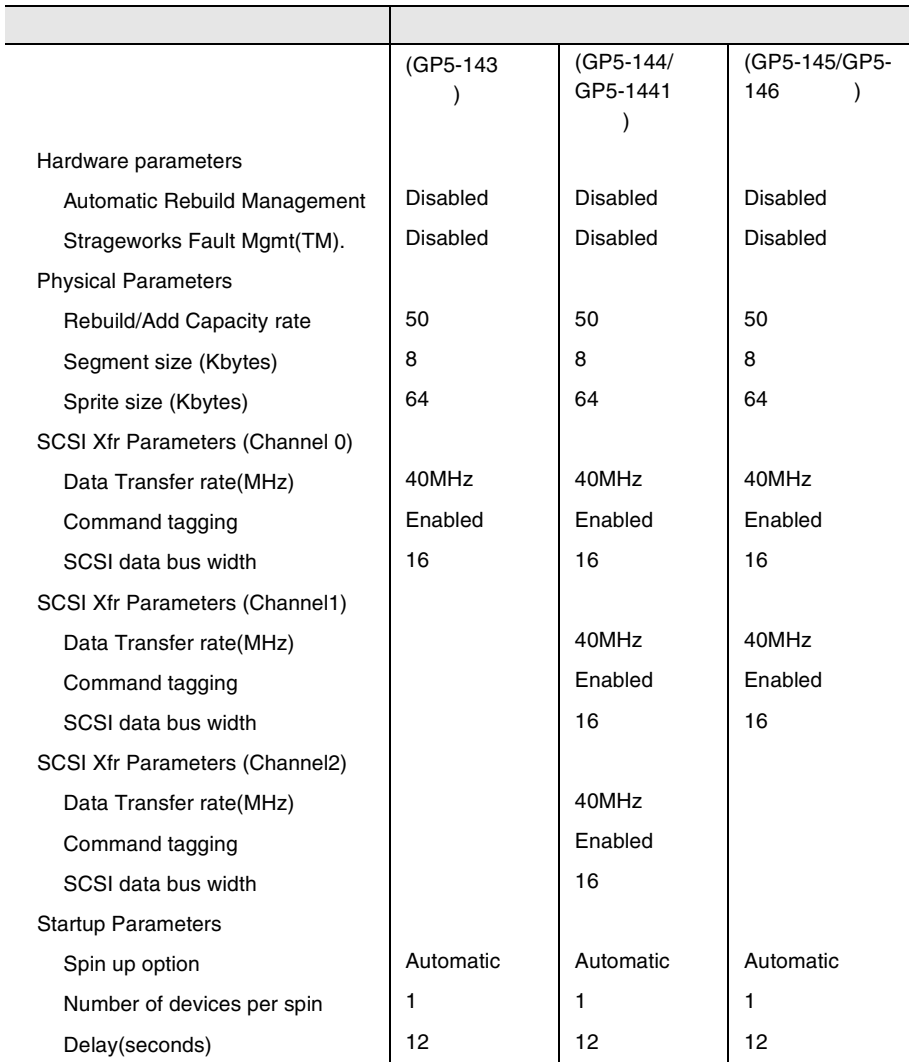

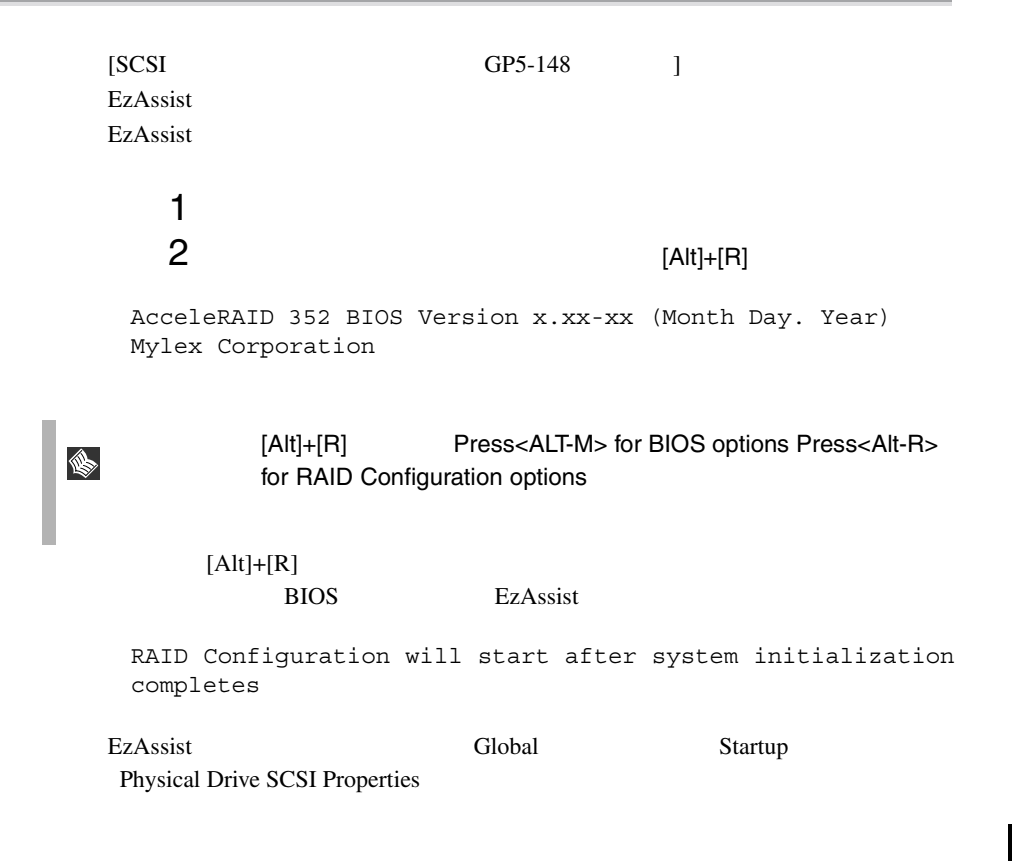

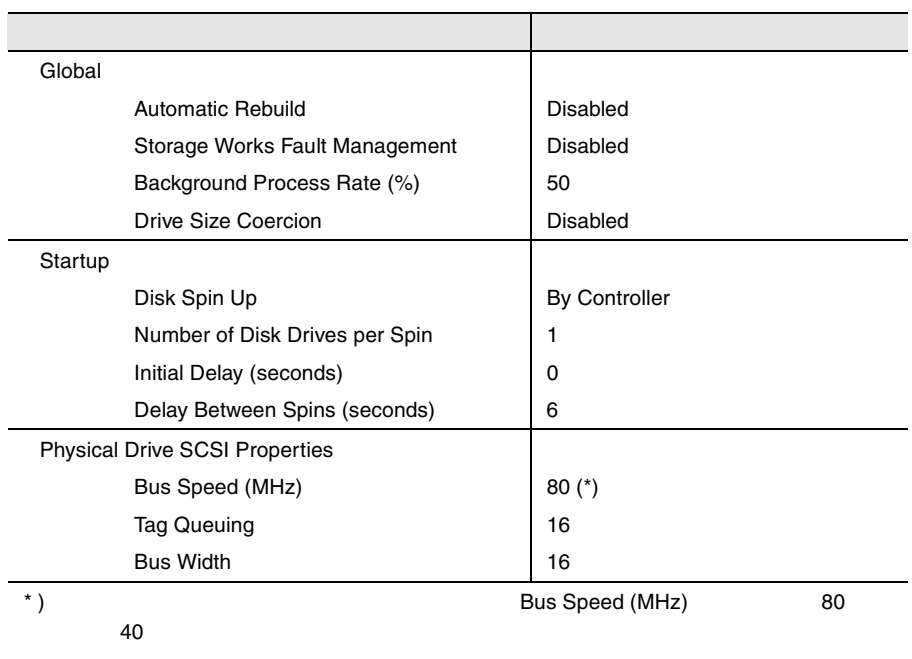

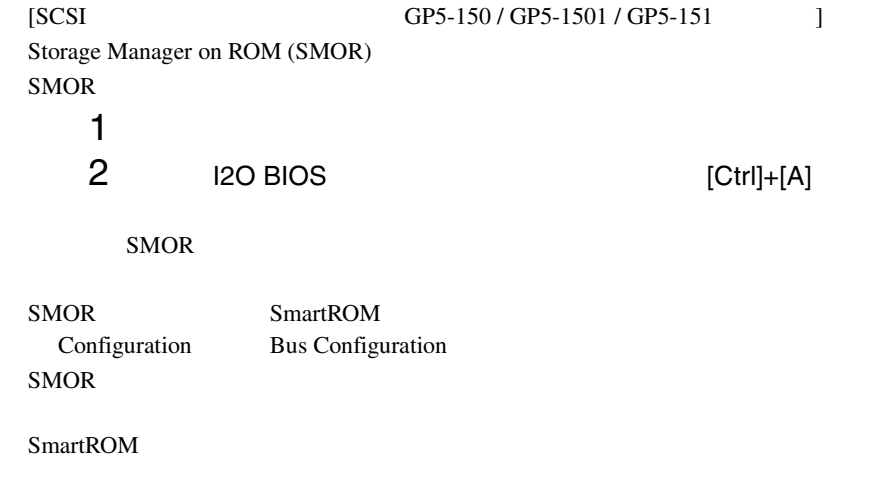

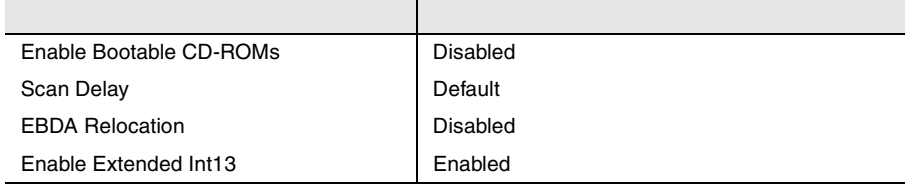

Configuration Bus

SCSI 7

Configuration

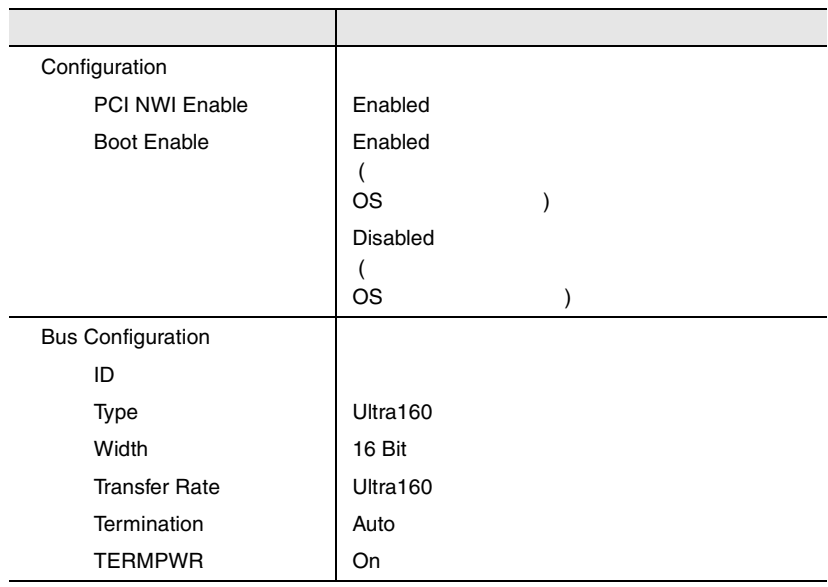

# **6.3** Windows 2000 Server SBS 2000

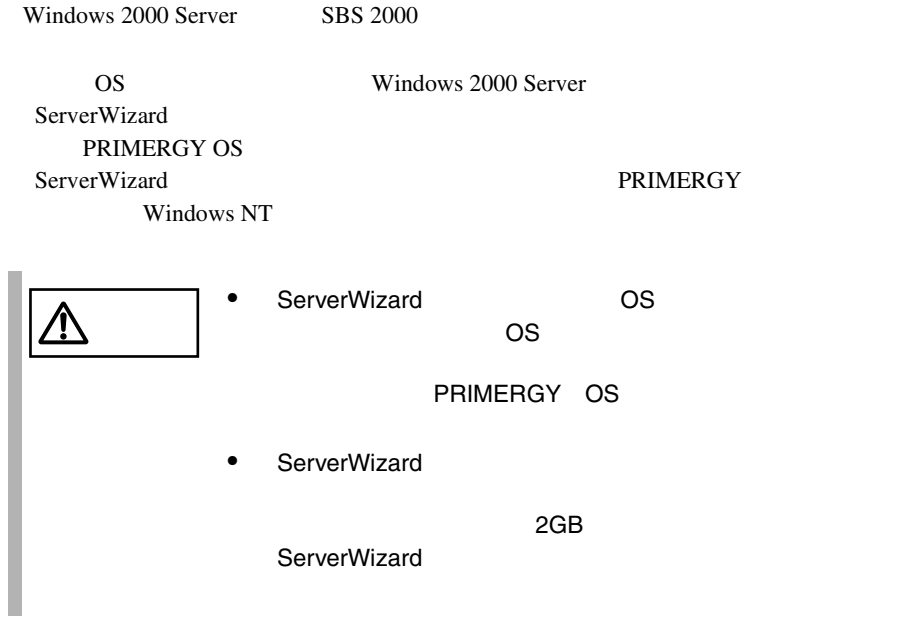

### 6.3.1

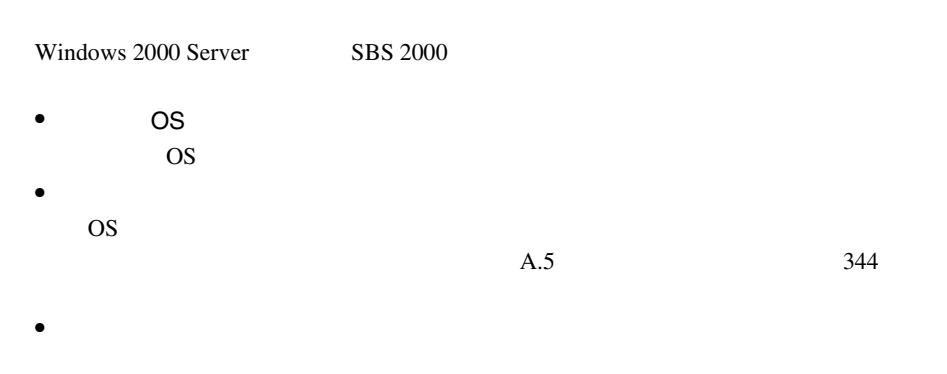

 $\bullet$ • メンテナンス区画の作成

ServerWizard CD

#### **PRIMERGY**

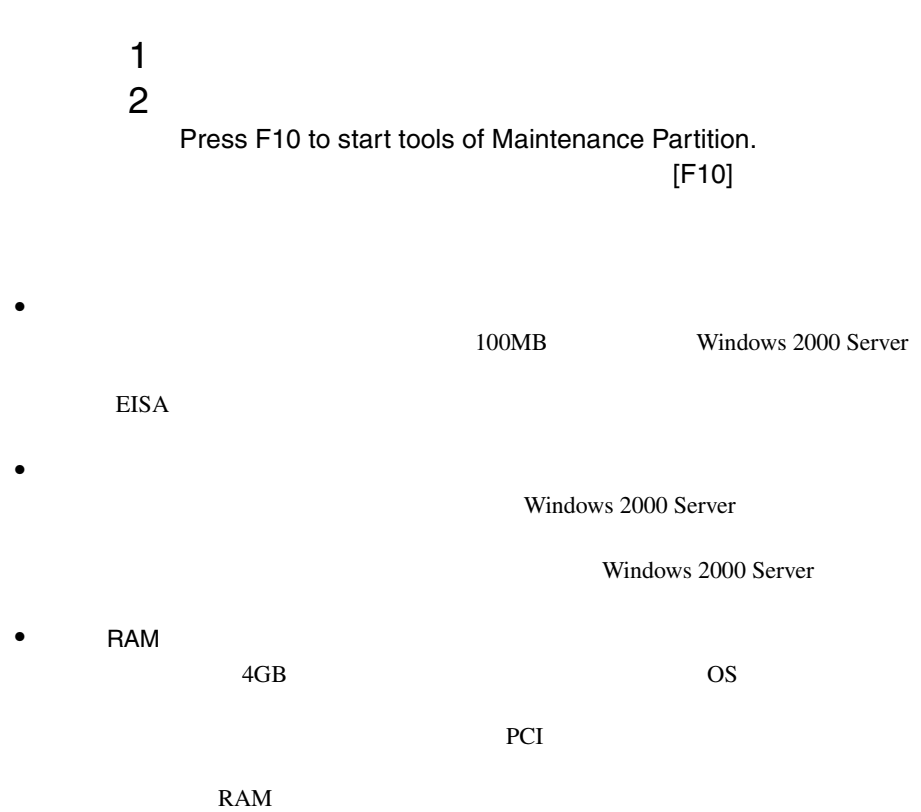

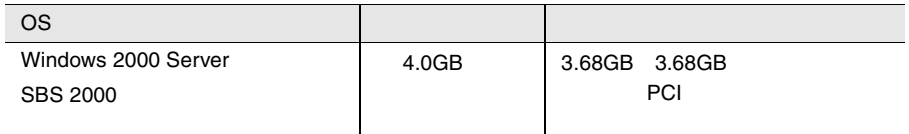

# **6.3.2** インストールに必要なソフトウェア

#### Windows 2000 Server SBS 2000

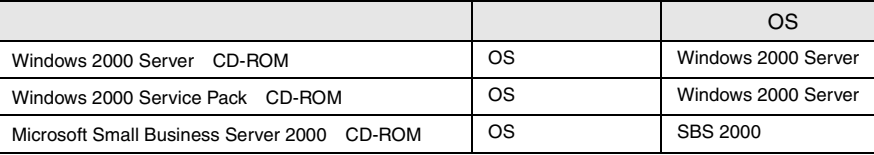

 $6.1.2$  201

<span id="page-85-0"></span>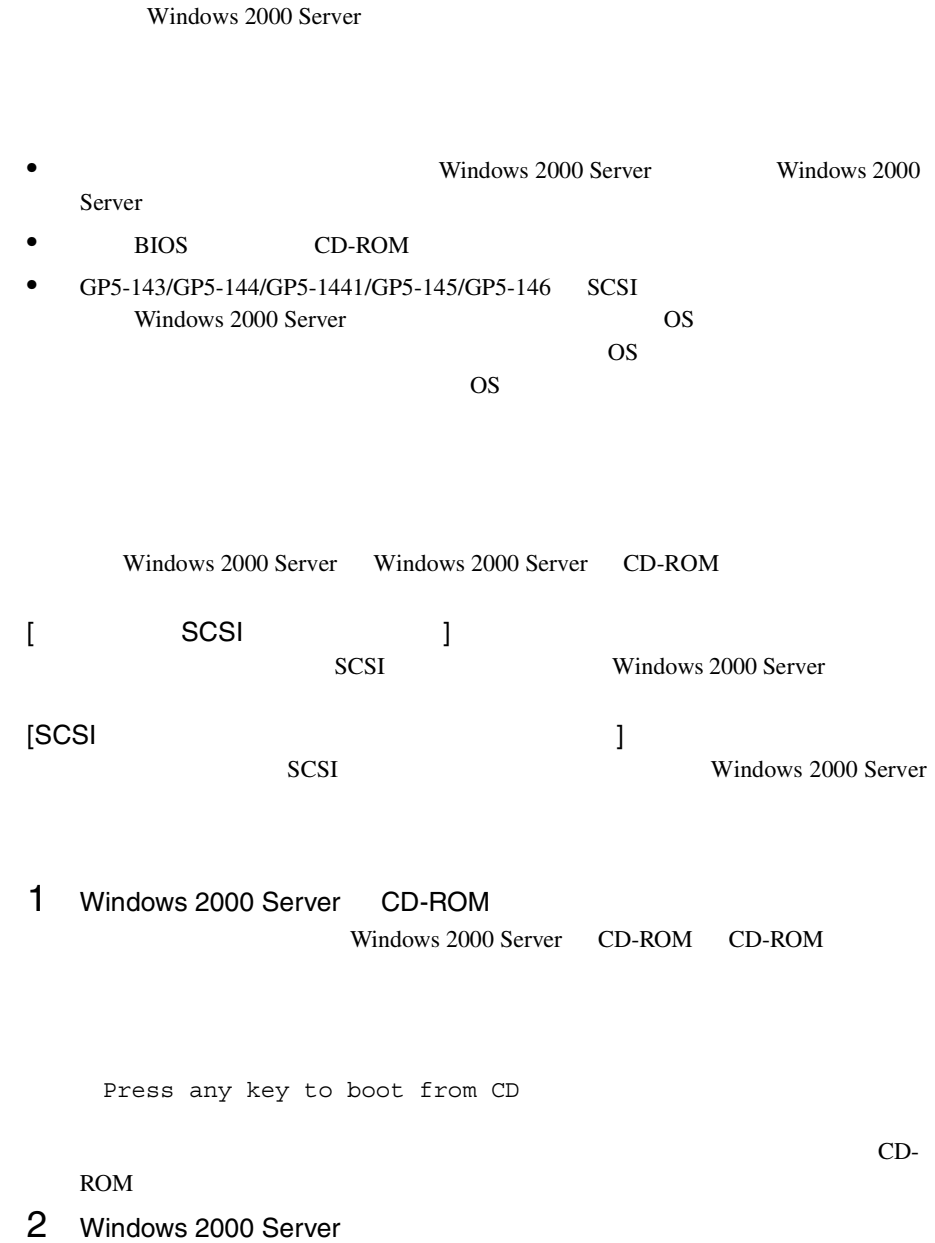

K

3 SCSI PRESERVE

GP5-148/GP5-150/GP5-1501/GP5-151

 $[$ F6 $]$ 

Press F6 if you need to install a third party SCSI or RAID driver

 $[F6]$ 

1 SCSI

 $[S]$ 

To specify additional SCSI adapters, CD-ROM drives, or special disk controllers for use with Windows 2000, including those for which you have a device support disk from a mass storage device manufacturer, press S.

2 Please insert the disk labeled Manufacture-supplied hardware support disk into Drive A:

[Enter]  $[GP5-150/GP5-1501/GP5-151]$ GP5-150/151 Windows 2000 Driver & Storage Manager Disk1  $[GP5-148]$  ] SCSI アレイコントローラカード

6

You have Chosen to configure a SCSI Adapter for use with Windows 2000, using a device support disk provided by an adapter manufacturer. Select the SCSI Adapter you want from the following list, or press ESC to return to the previous screen.

### 3 SCSI 7 SCSI 7 SCSI 7 SCSI 7 SCSI 7 SCSI 7 SCSI 7 SCSI 7 SCSI 7 SCSI 7 SCSI 7 SCSI 7 SCSI 7 SCSI 7 SCSI 7 SCSI 7 SCSI 7 SCSI 7 SCSI 7 SCSI 7 SCSI 7 SCSI 7 SCSI 7 SCSI 7 SCSI 7 SCSI 7 SCSI 7 SCSI 7 SCSI 7 SCSI 7 SCSI 7 SCS

[GP5-150/GP5-1501/GP5-151 ]

Adaptec I2O RAID Host Adapters for Windows 2000

 $[GP5-148]$  ]

Mylex AcceleRAID 352 Disk Array Controller

 $[GP5-150/GP5-1501/GP5-151]$ GP5-150/151 Windows 2000 Driver & Storage Manager Disk1  $[GP5-148]$  ] GP5-148 Windows 2000 Drivers Disk

 $4$ 

 $4$ 

Windows 2000 Server Windows 2000 Server

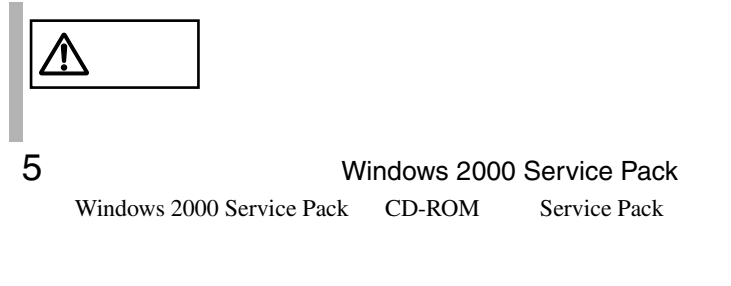

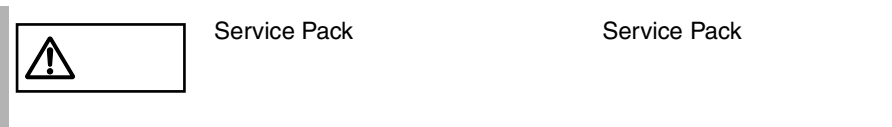

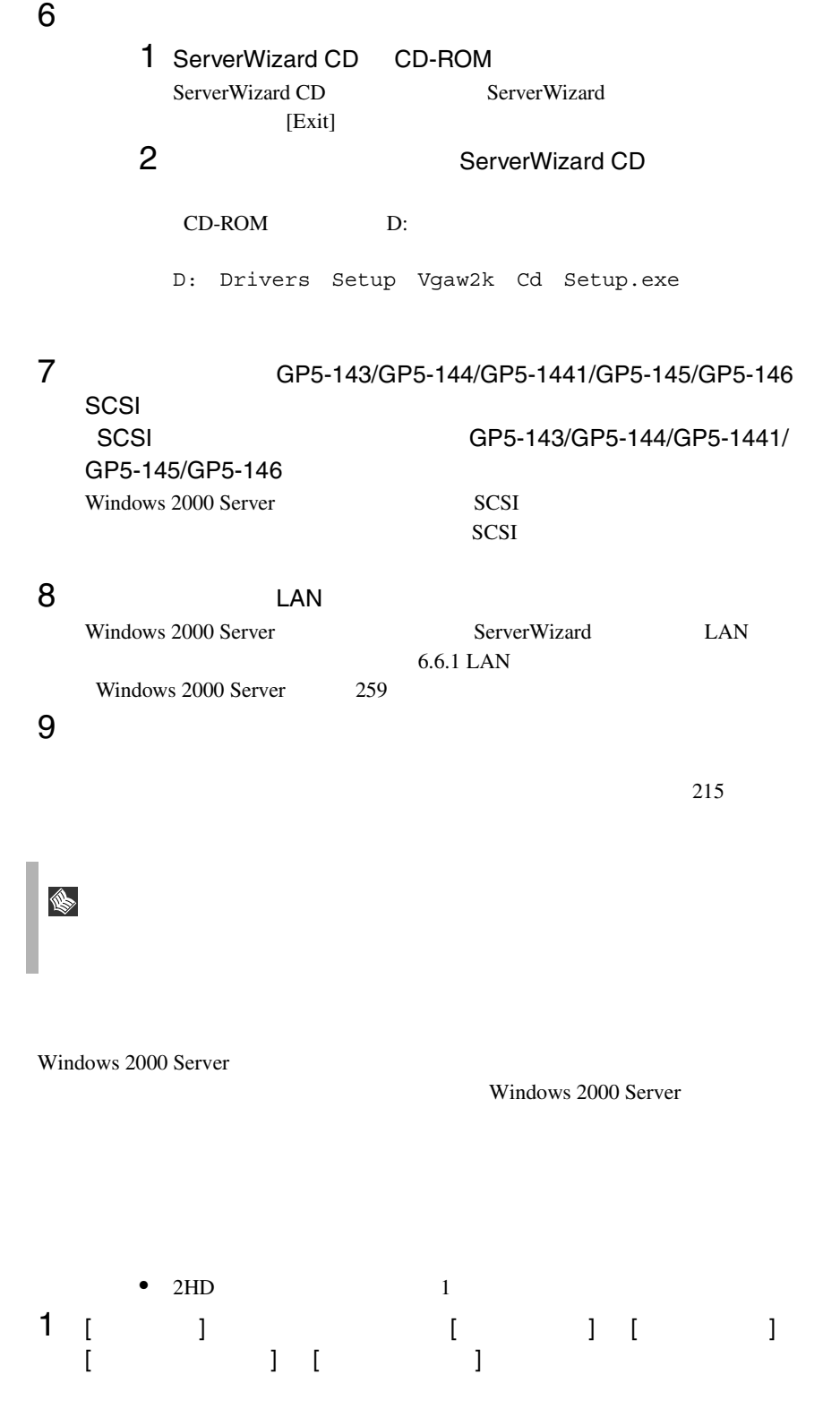

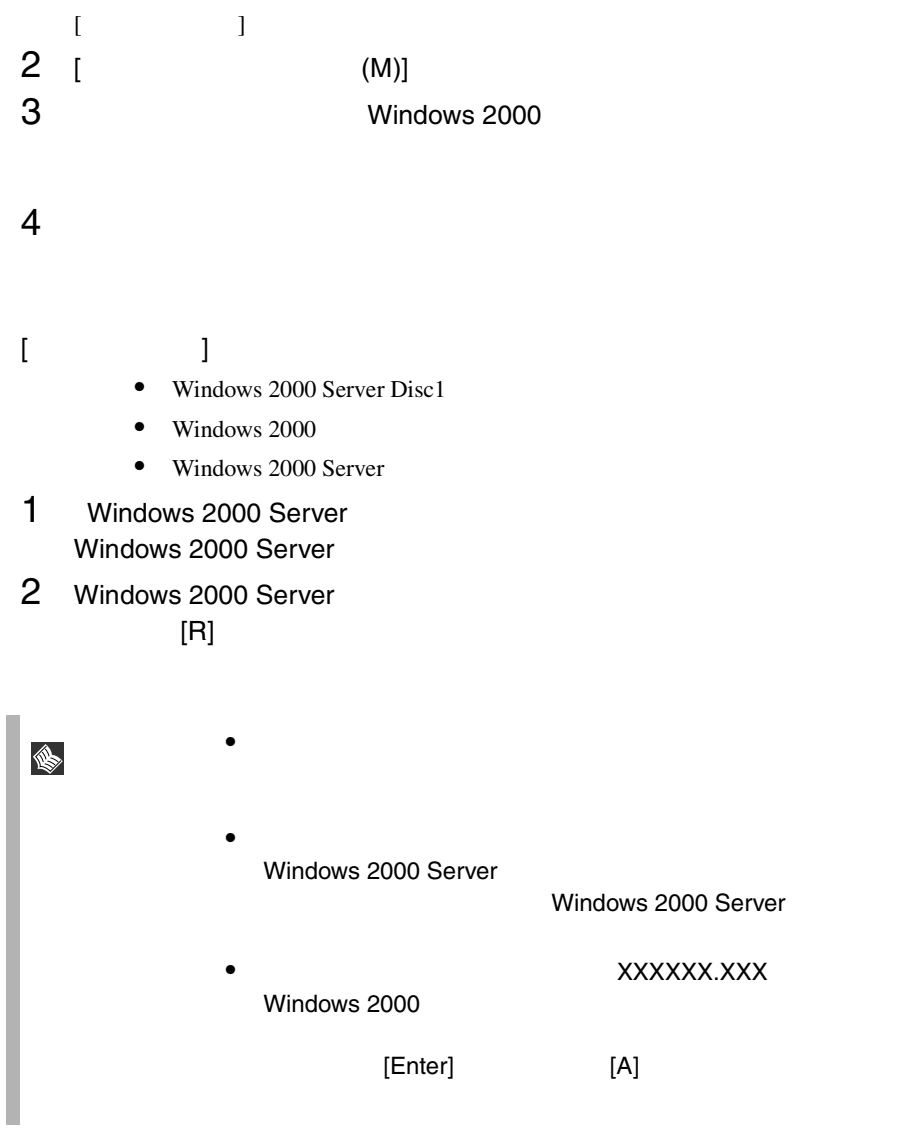

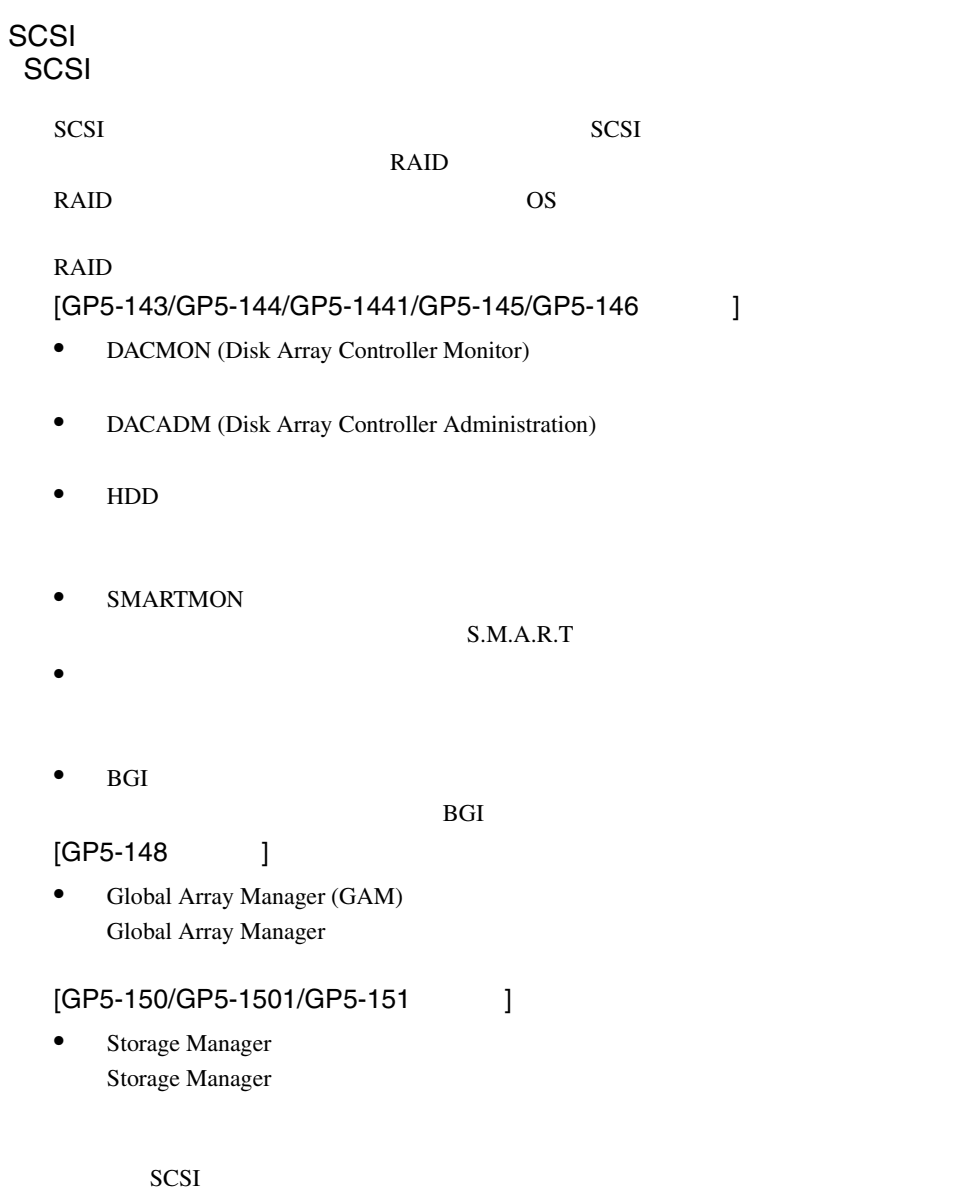

### GEM312 Class driver

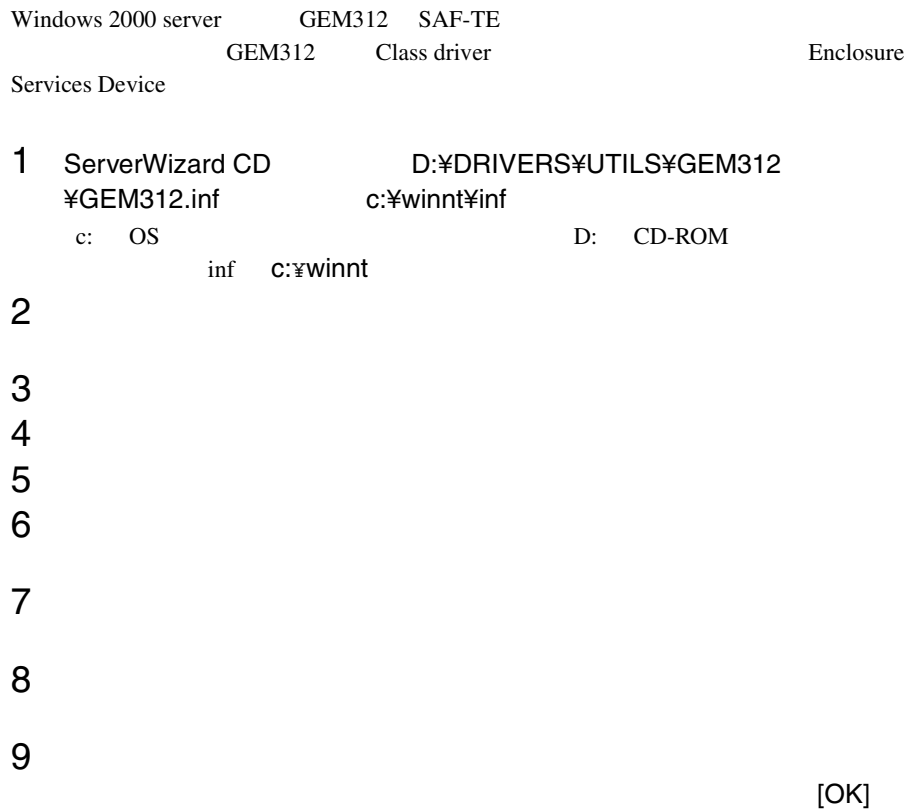

c:¥winnt¥inf

Qlogic GEM312 SCSI Processor Device

C:¥winnt¥inf¥gem312.inf

Enclosure Services Device

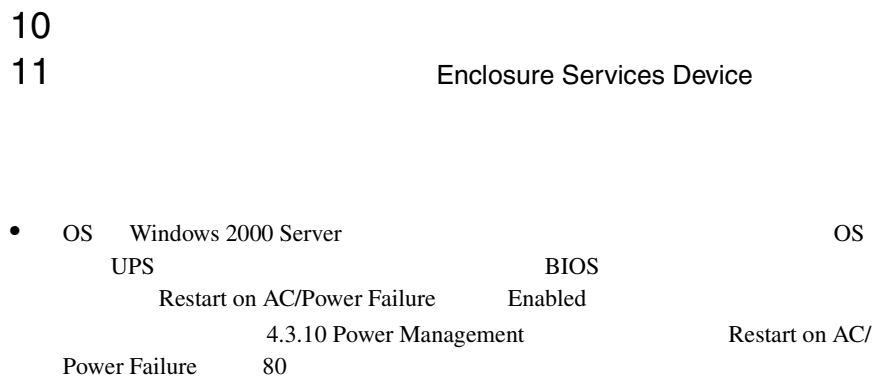

### 6.3.4 SBS 2000

SBS 2000

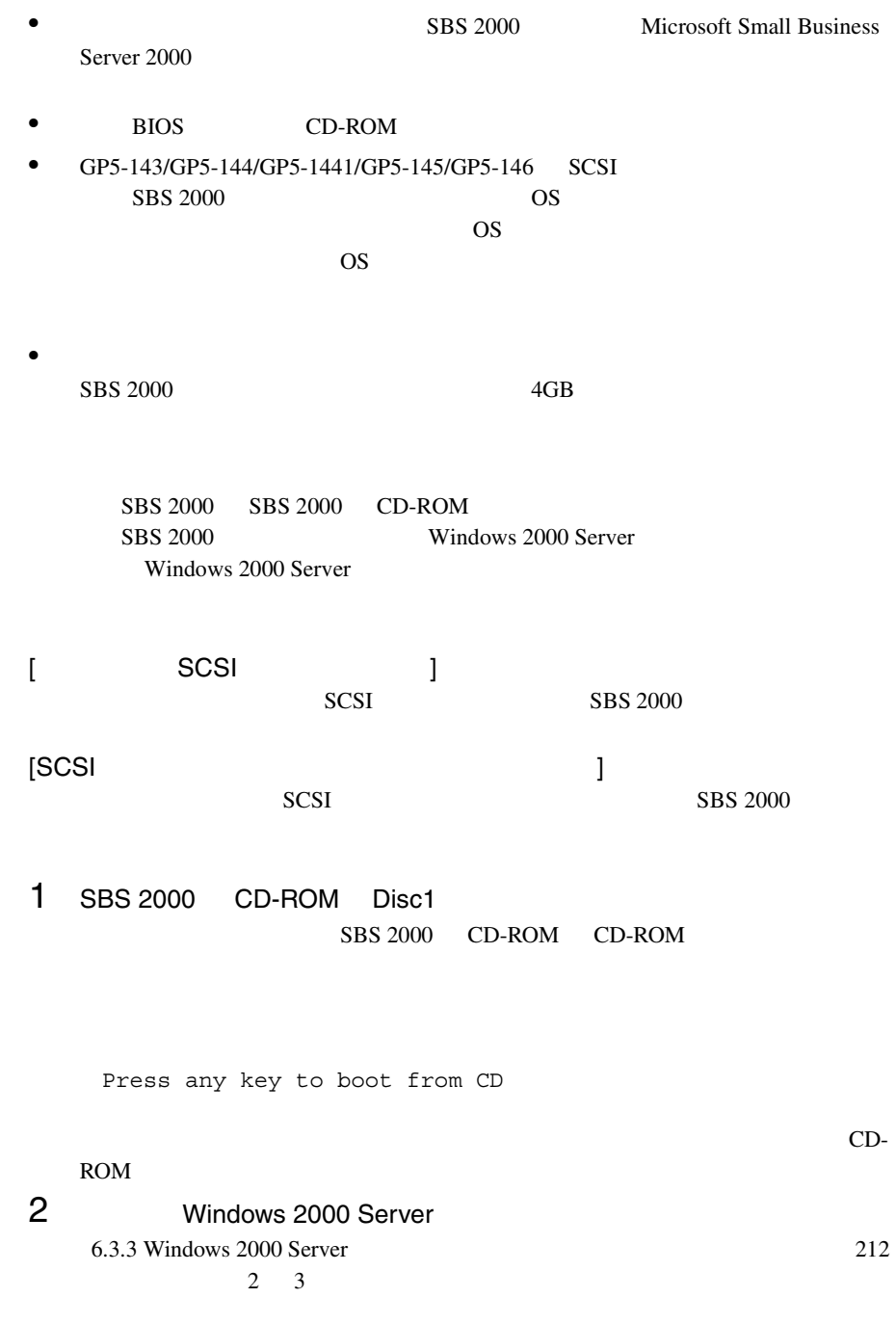

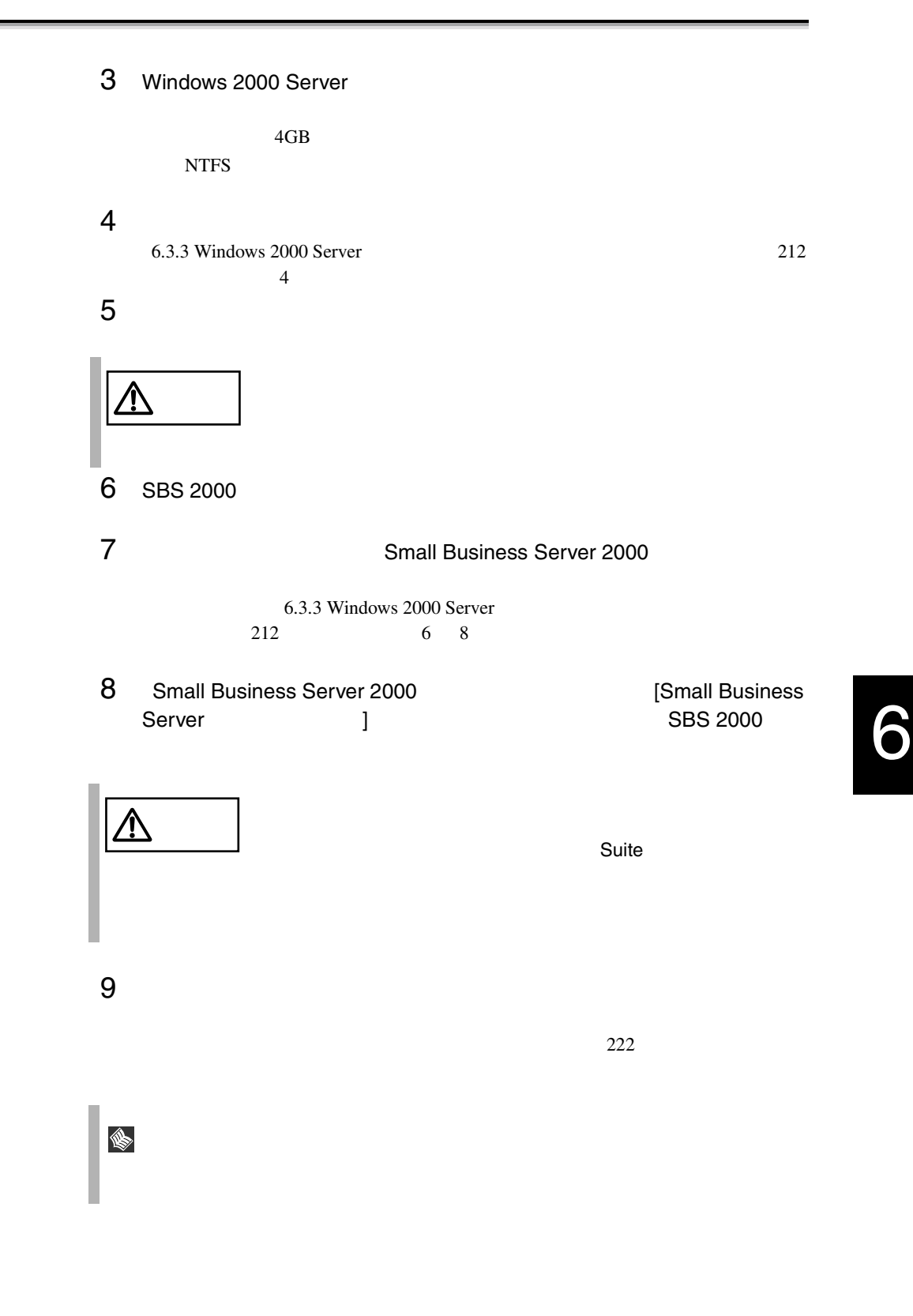

<span id="page-95-0"></span>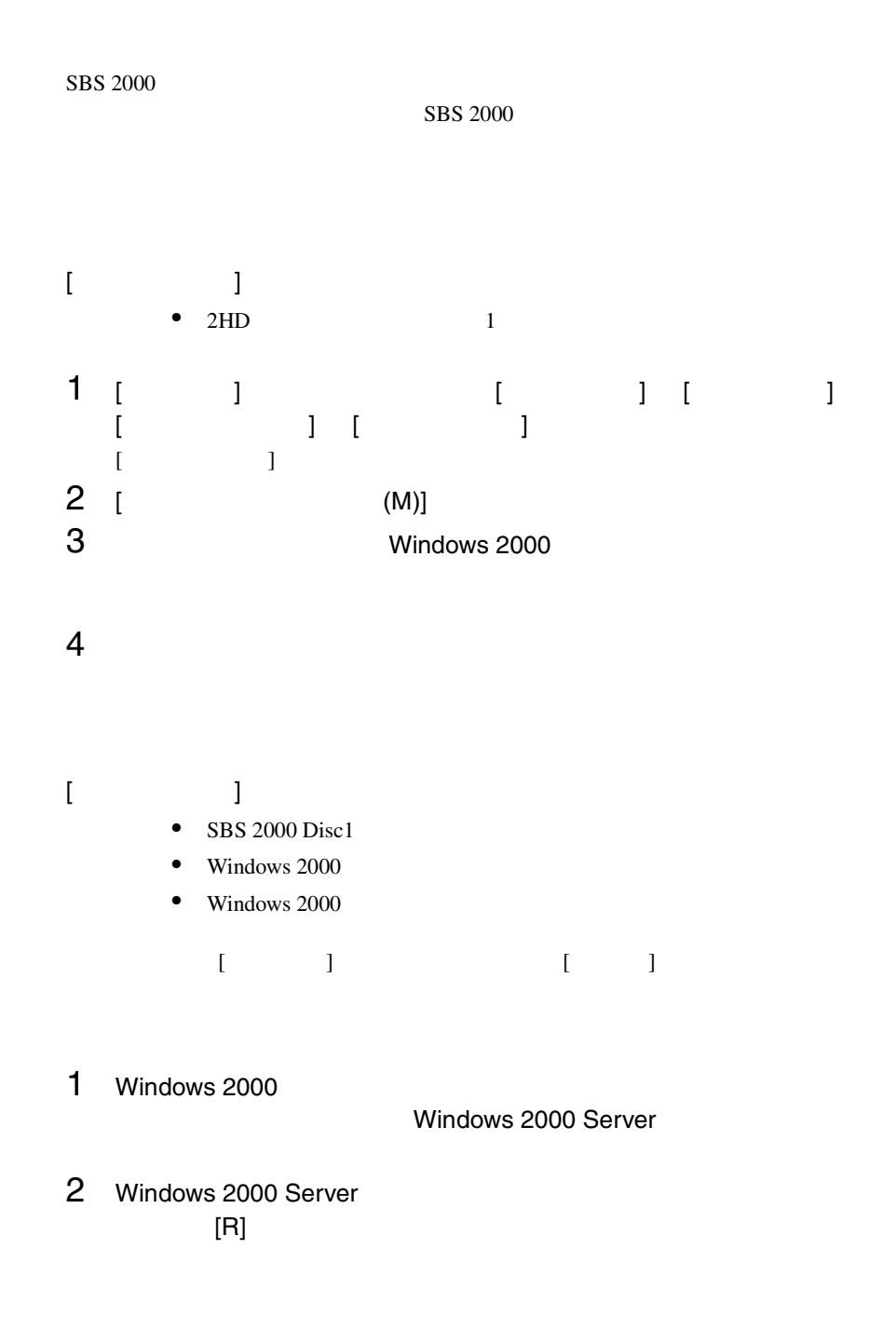

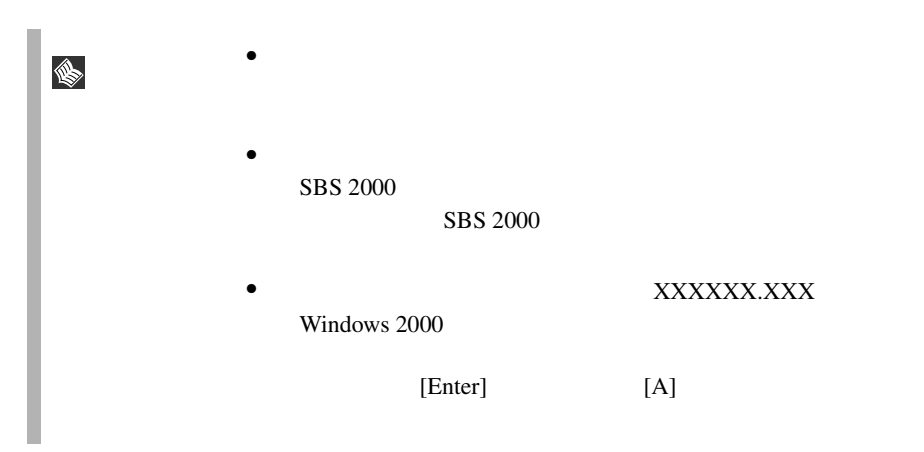

# 6.4 Windows NT Server 4.0 SBS 4.5

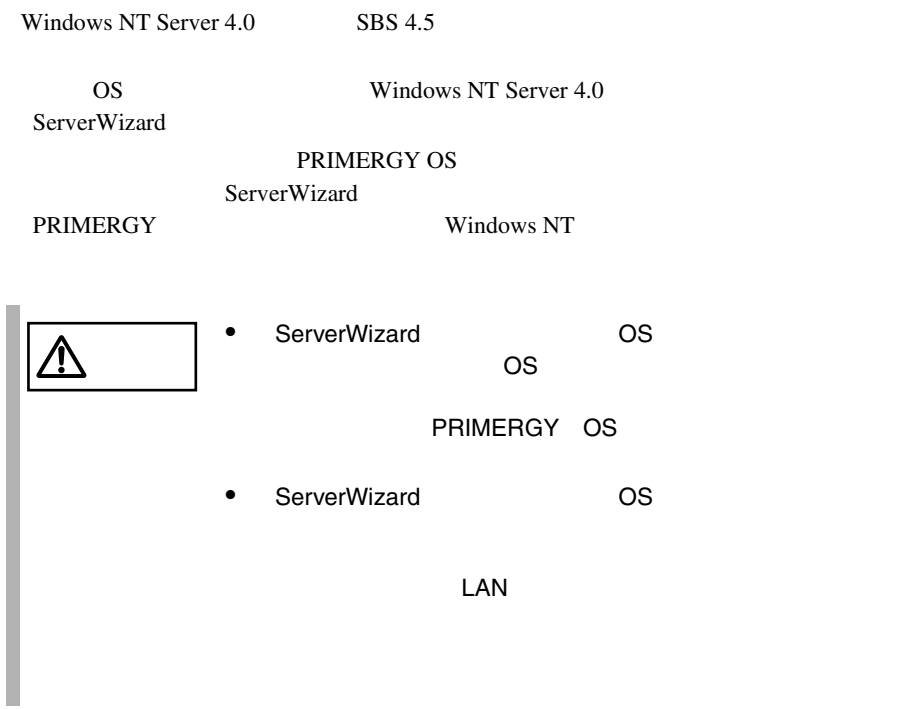

# $6.4.1$

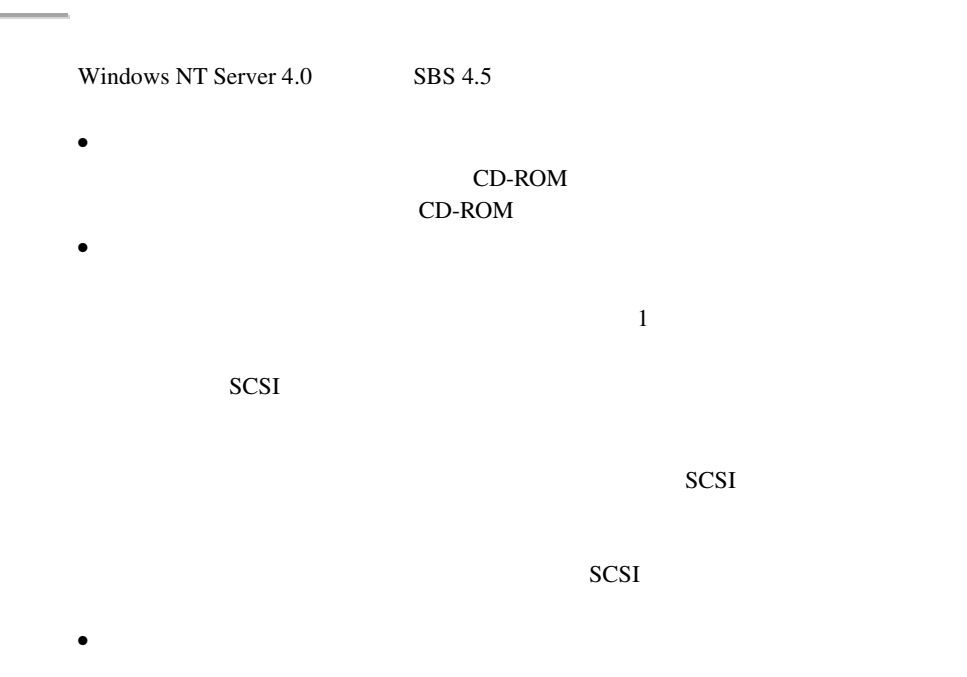

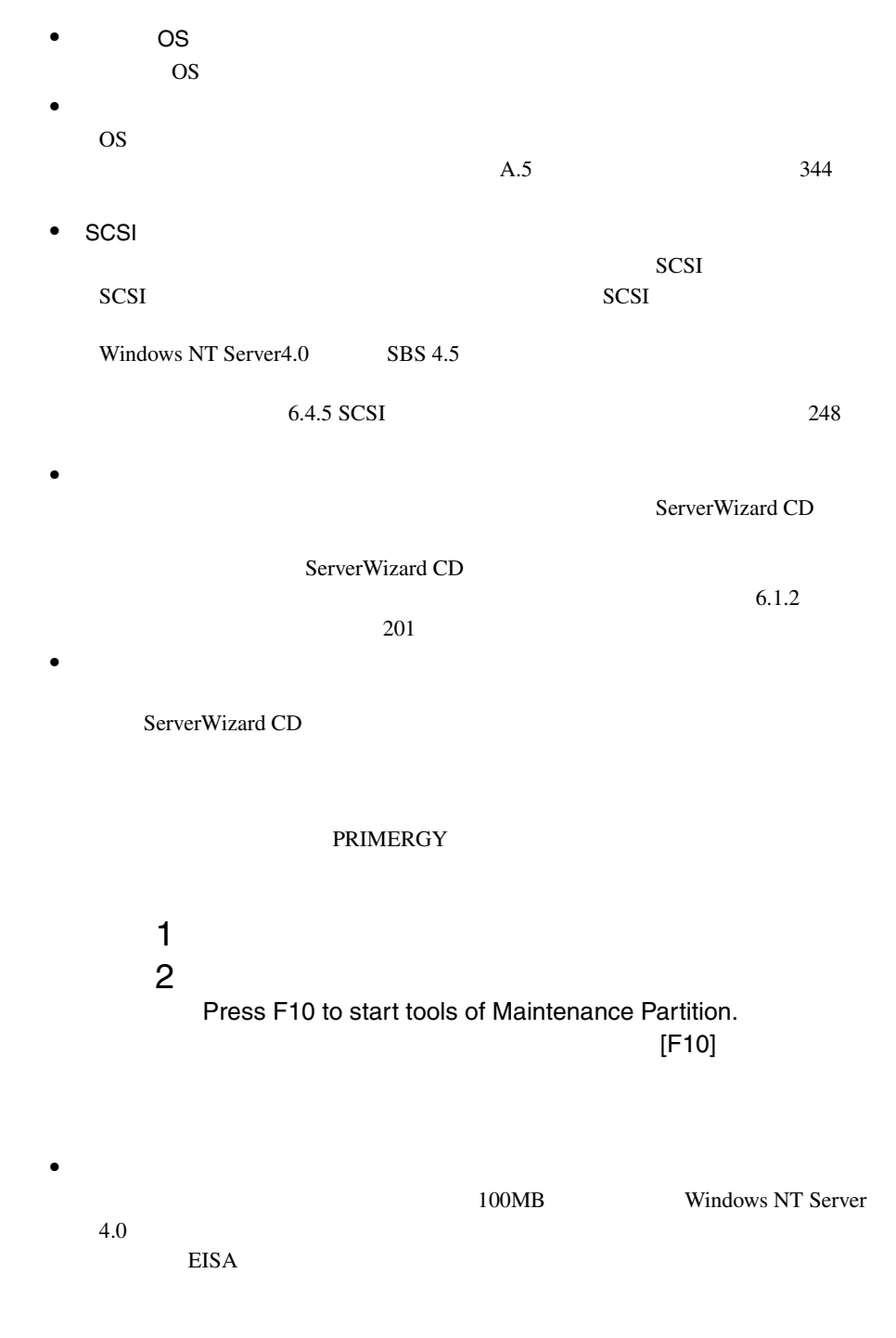

6

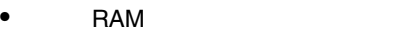

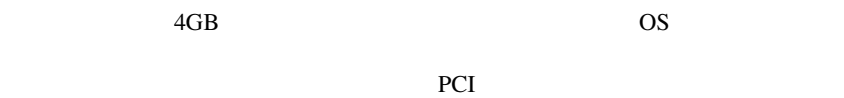

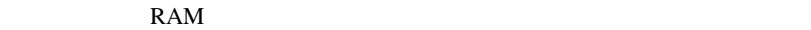

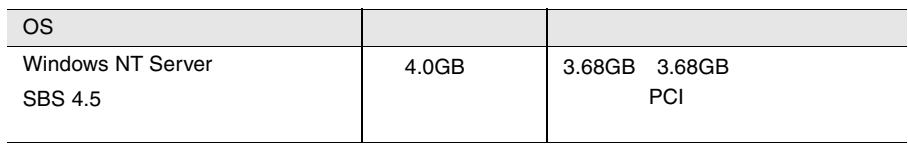

## **6.4.2** インストールに必要なソフトウェア

#### Windows NT Server SBS 4.5

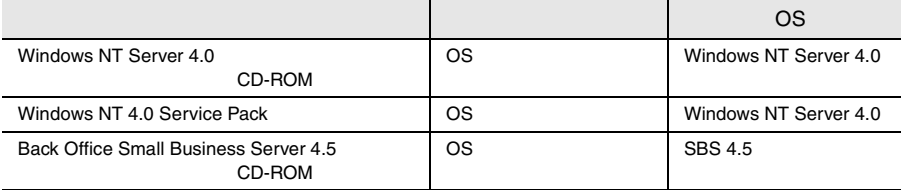

 $6.1.2$  201

Windows NT Server 4.0

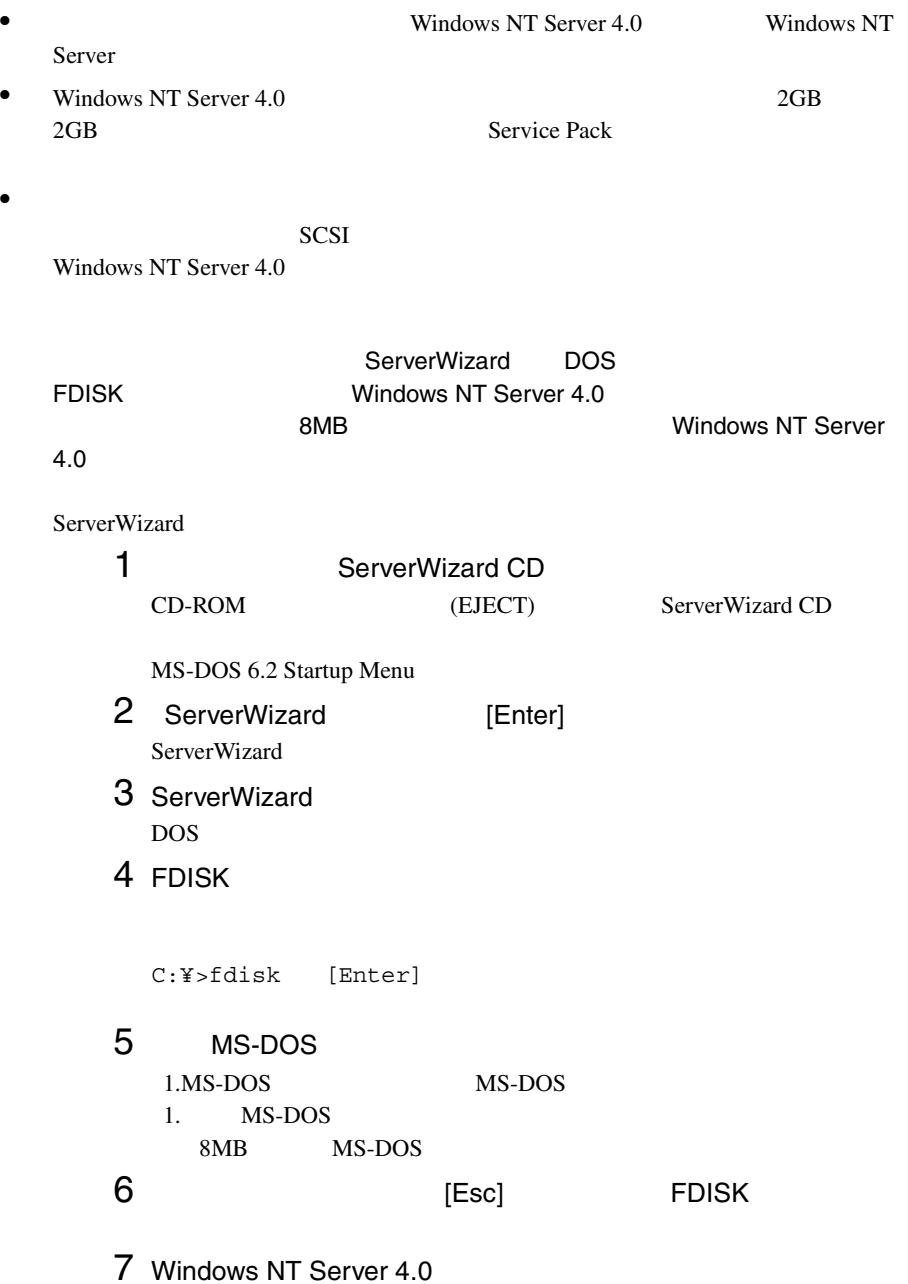

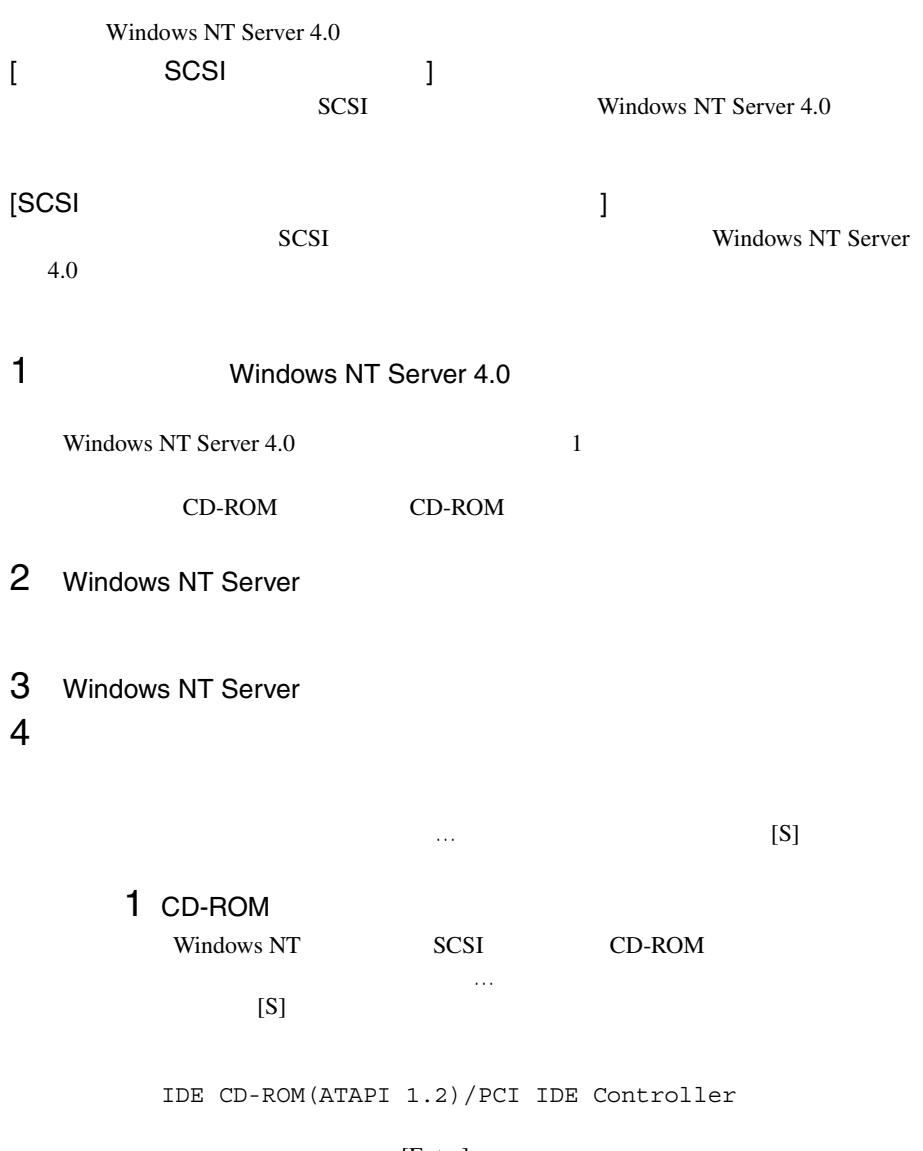

6

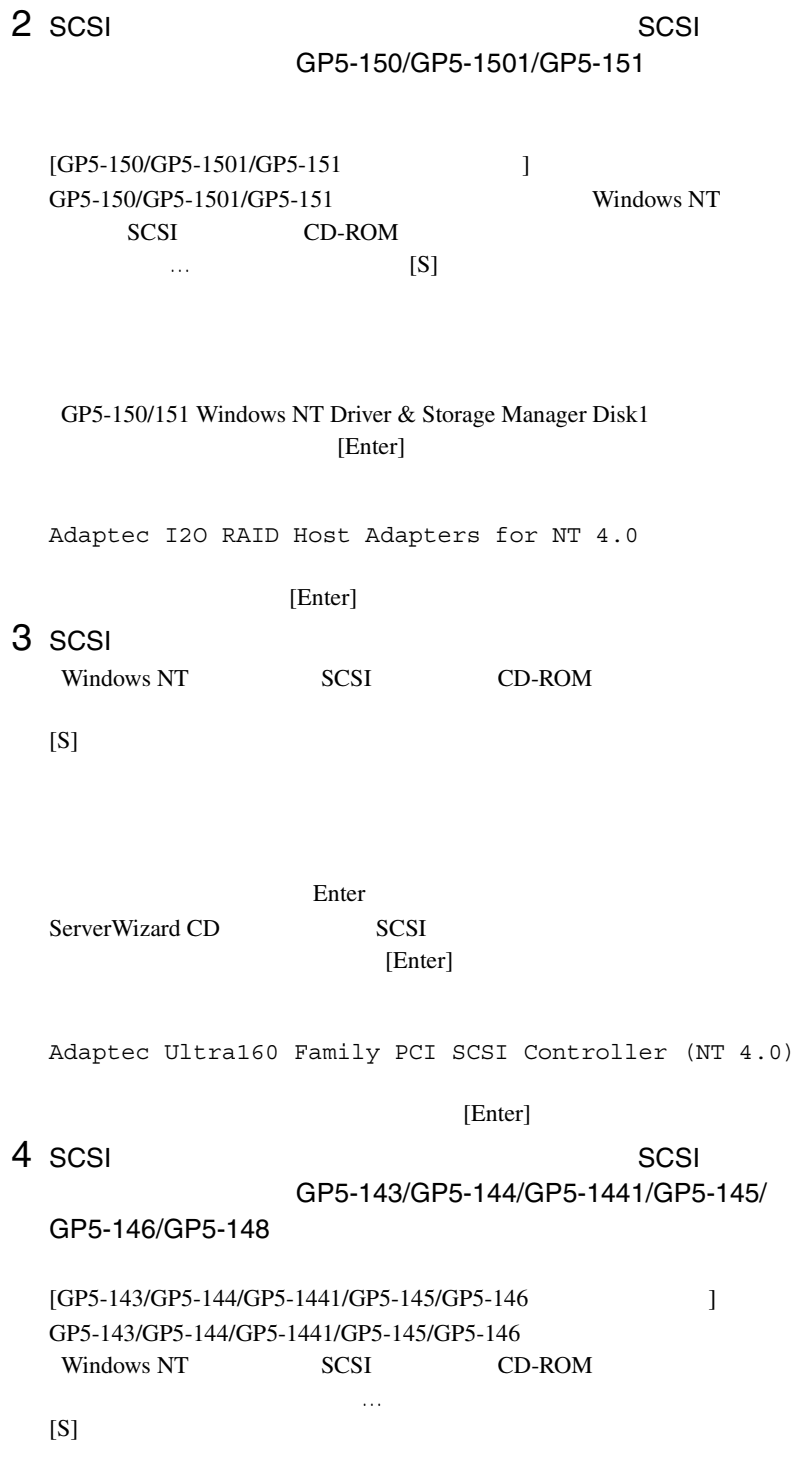

Enter

SCSI アレイコントローラウェア アレイコントローラウェア こうしょうかい しょうしゅうしゅう

 $[Enter]$ 

GP5-143/144/145/146 Windows NT Driver

[Enter]

 $[S]$ 

[Enter]

GP5-143/144/145/146 GAM Driver

[Enter]

 $[GP5-148]$  ] GP5-148 Windows NT SCSI CD-ROM FOREST STATES TO THE STATES THAT THE STATES TO THE STATES THE STATES TO THE STATES THE STATES THAT THE STATES THE STATES THAT THE STATES THAT THE STATES THAT THE STATES THAT THE STATES THAT THE STATES THAT THE STATE  $[S]$ 

SCSI アレイコントローラウェア アレイコントローラウェア こうしょうかい しょうしゅうしょく

 $[Enter]$ 

Mylex EXR2000/3000&AR160/170/352 Disk Array Controller

[Enter]

 $5$ 

 $[Enter]$ 

 $[$  SCSI  $]$ 

IDE CD-ROM(ATAPI 1.2)/PCI IDE Controller Adaptec Ultra160 Family PCI SCSI Controller (NT 4.0)

```
[SCSI ]IDE CD-ROM(ATAPI 1.2)/PCI IDE Controller
Adaptec I2O RAID Host Adapters for NT 4.0
 (GP5-150/GP5-1501/GP5-151)Adaptec Ultra160 Family PCI SCSI Controller (NT 4.0)
 GP5-143/144/145/146 Windows NT Driver
 (GP5-143/GP5-144/GP5-1441/GP5-145/GP5-146)GP5-143/144/145/146 GAM Driver
 (GP5-143/GP5-144/GP5-1441/GP5-145/GP5-146)Mylex EXR2000/3000&AR160/170/352 Disk Array Controller
 (GP5-148)
```
Windows NT Server CD-ROM Windows NT Server CD-ROM

 $6$ 

MPS Uniprocessor PC(1CPU ) MPS Multiprocessor PC(2CPU )

106 **100** 

(MS-IME97)

Logitech

 $[Enter]$ 

 $HAL$  $A.3$  LAN  $334$ 

7 Windows NT Server 4.0

 $8$ 

1 SCSI  $\sim$ 

クを要求する画面が表示されます。 SCSI アレイコントロー GP5-150/GP5-1501/GP5-151

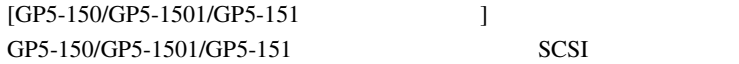

 $A:$ 

Adaptec I2O RAID Host Adapter Driver for NT 4.0

GP5-150/151 Windows NT Driver & Storage Manager Disk1 [Enter] 2 SCSI  $A:$ Adaptec Ultra160 Family Manager Set (NT 4.0) ServerWizard CD SCSI  $[Enter]$  $3 \text{ scs}$   $1 \text{ scs}$ クを要求する画面が表示されます。 SCSI アレイコントロー ラカード GP5-143/GP5-144/GP5-1441/GP5-145/GP5-146/ GP5-148 [GP5-143/GP5-144/GP5-1441/GP5-145/GP5-146 ] GP5-143/GP5-144/GP5-1441/GP5-145/GP5-146 SCSI アレイコントローラカードドライバのフロッピィディスクを要  $A:$ GP5-143/144/145/146 Windows NT Drivers Disk SCSI 7 [Enter]  $[GP5-148]$  ]  $GP5-148$  SCSI  $A:$ GP5-148 Windows NT Drivers Disk SCSI 7 [Enter]

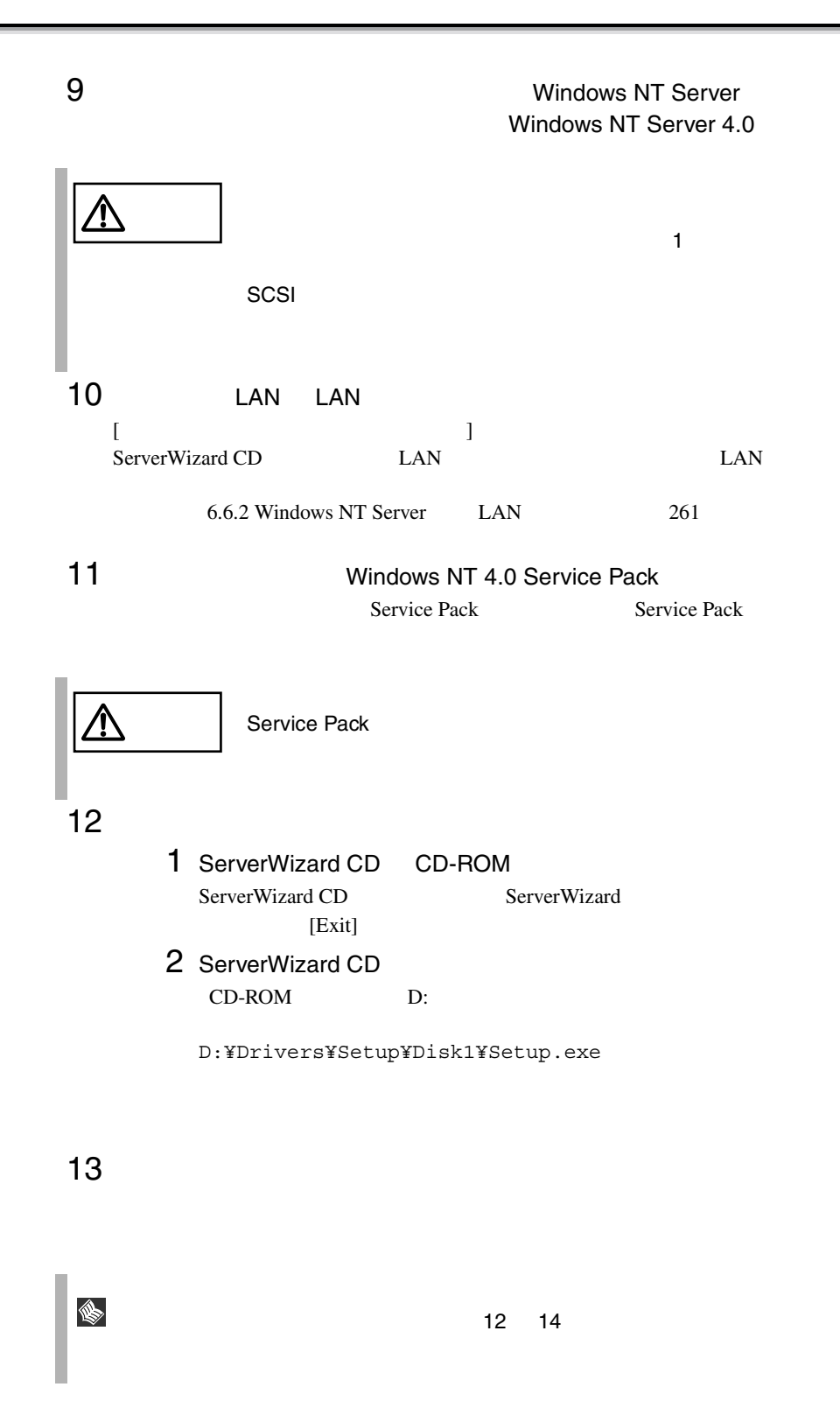
Windows NT

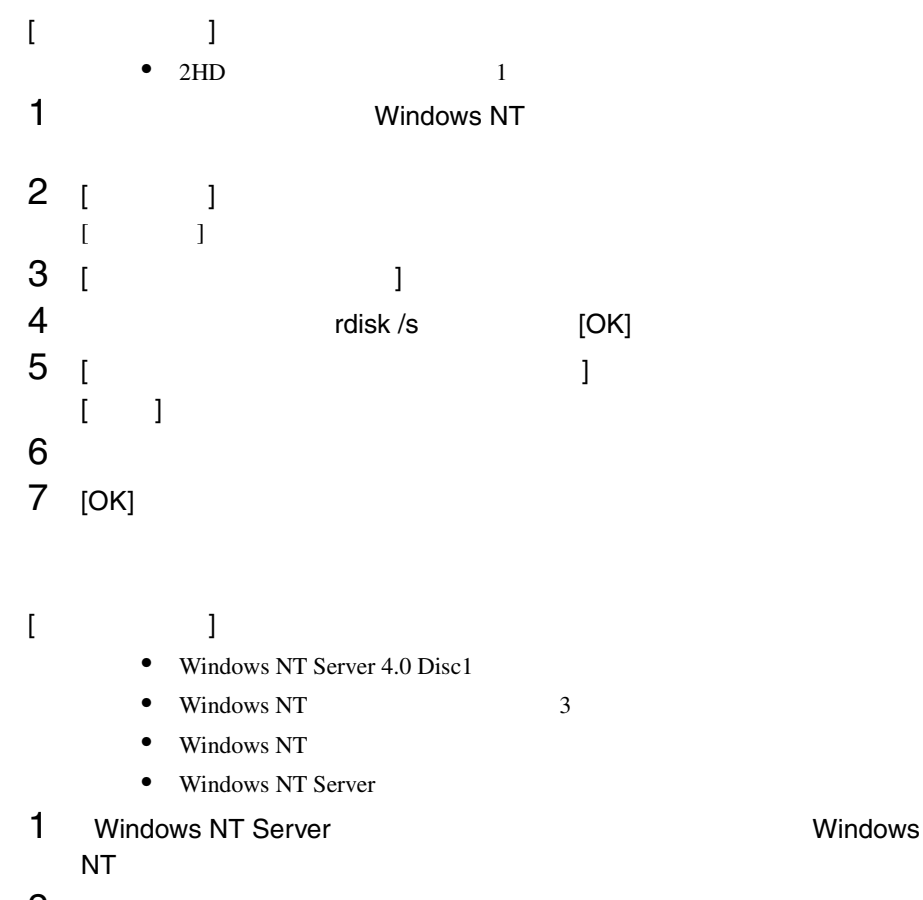

2 Windows NT Server  $[R]$ 

6.4 Windows NT Server 4.0 SBS 4.5 235

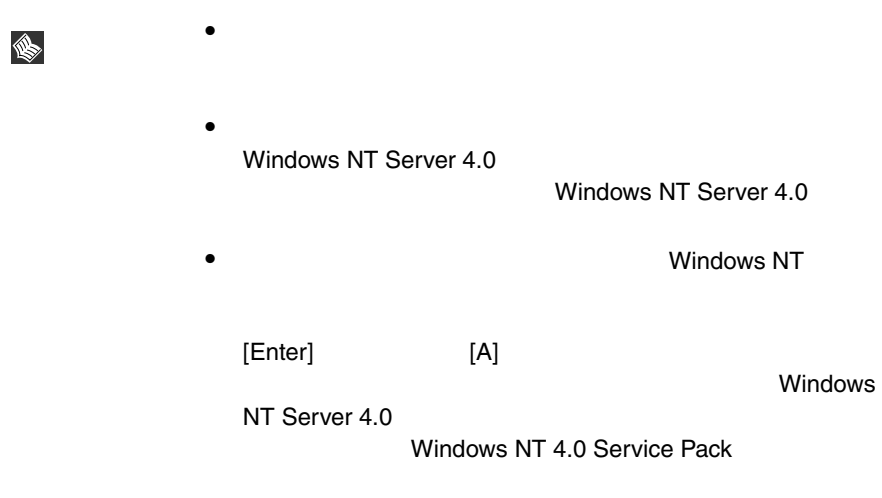

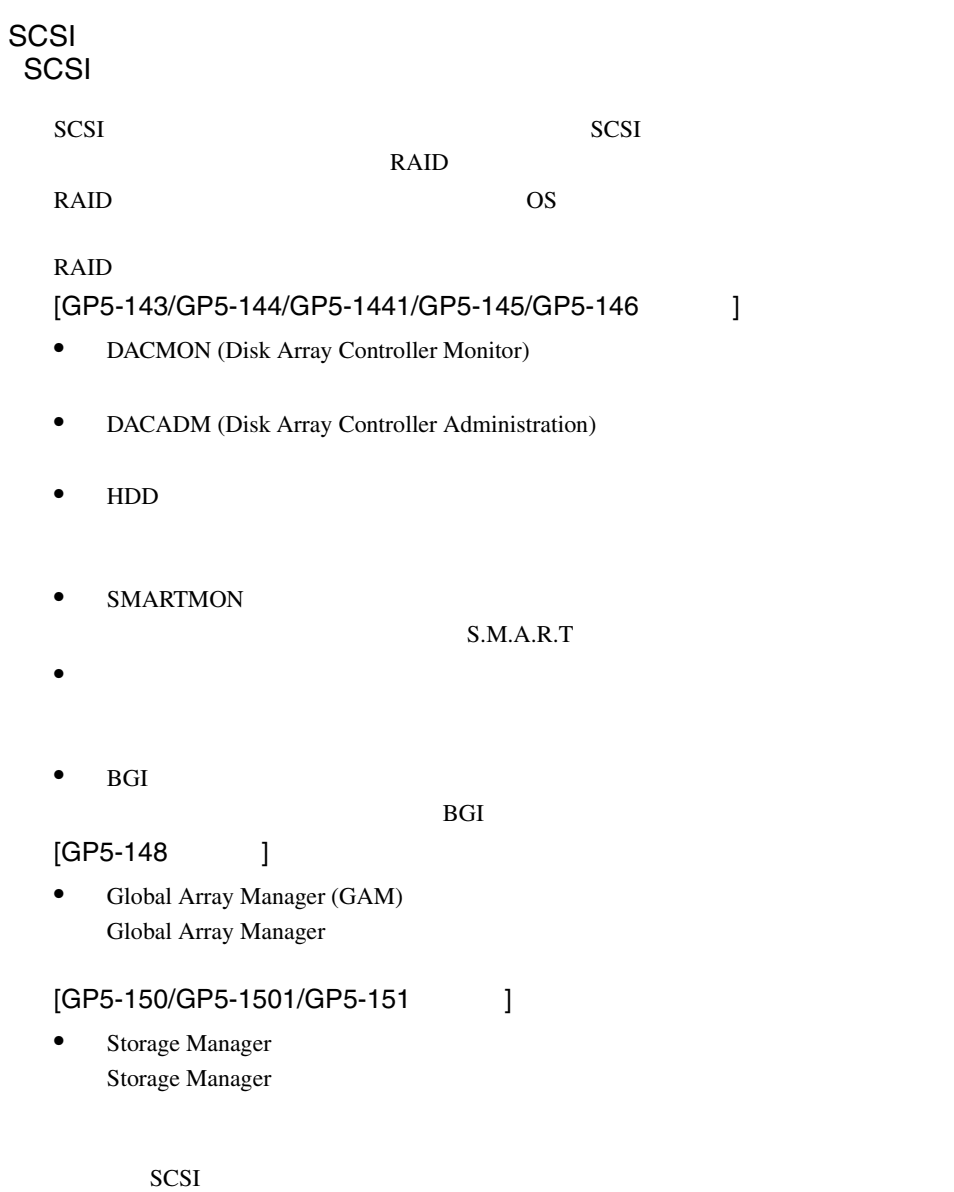

# 6.4.4 SBS 4.5

 $\text{SBS } 4.5$ 

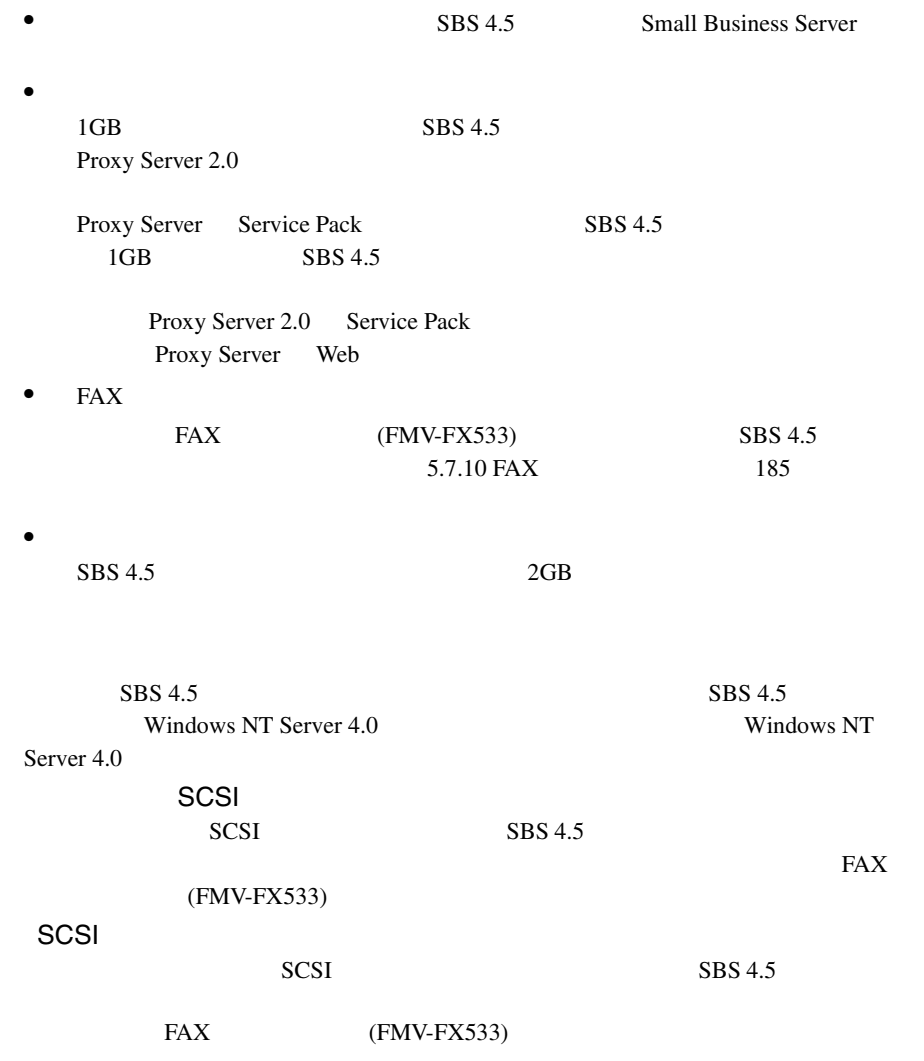

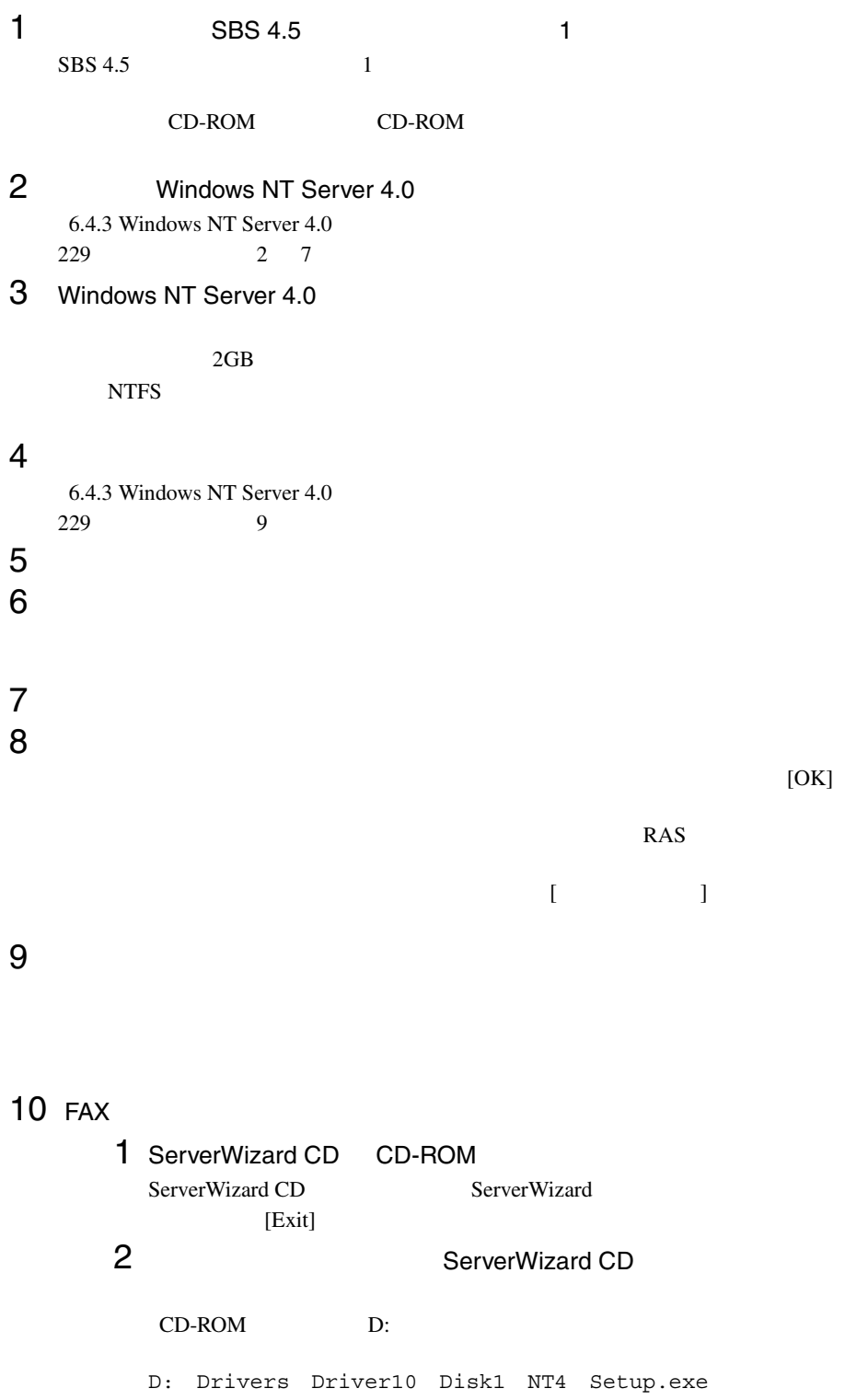

6

 $3$  [  $\qquad \qquad$  ] クスが表示されるので、[ 次へ ] をクリックします。 4 FMV-FX533  $[$   $]$   $]$   $[$   $]$ 5 インストール終了画面が表示されるので、[ 完了 ] をクリック 6 ServerWizard CD SBS 4.5 CD #1 7 [  $1$  ] [  $1$  $(P)$ 8 RAS<br>COM3-FMV-FX533 [OK] COM3-FMV-FX533

9 is the result of the result of the result of the result of the result of the result of the result of the result of the result of the result of the result of the result of the result of the result of the result of the res  $[$   $[$   $]$   $]$   $[$   $]$   $[$   $]$   $[$   $]$   $[$   $]$   $[$   $]$   $[$   $]$   $[$   $]$   $[$   $]$   $[$   $]$   $[$   $]$   $[$   $]$   $[$   $]$   $[$   $]$   $[$   $]$   $[$   $]$   $[$   $]$   $[$   $]$   $[$   $]$   $[$   $]$   $[$   $]$   $[$   $]$   $[$   $]$   $[$   $]$   $[$   $]$   $[$   $]$   $[$  10「ネットワーク」のダイアログボックスの [ 閉じる ] をクリッ

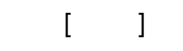

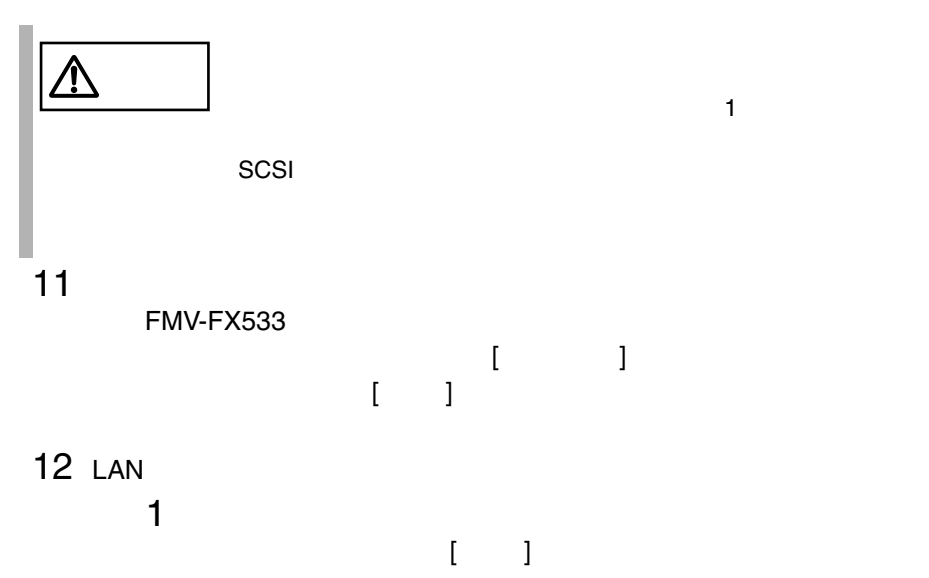

Intel 82557-based Ethernet PCI Adapter

#### $[ \begin{array}{ccc} \hline \end{array} \begin{array}{ccc} \hline \end{array} \begin{array}{ccc} \hline \end{array} \begin{array}{ccc} \hline \end{array} \begin{array}{ccc} \hline \end{array} \begin{array}{ccc} \hline \end{array} \begin{array}{ccc} \hline \end{array} \begin{array}{ccc} \hline \end{array} \begin{array}{ccc} \hline \end{array} \begin{array}{ccc} \hline \end{array} \end{array}$

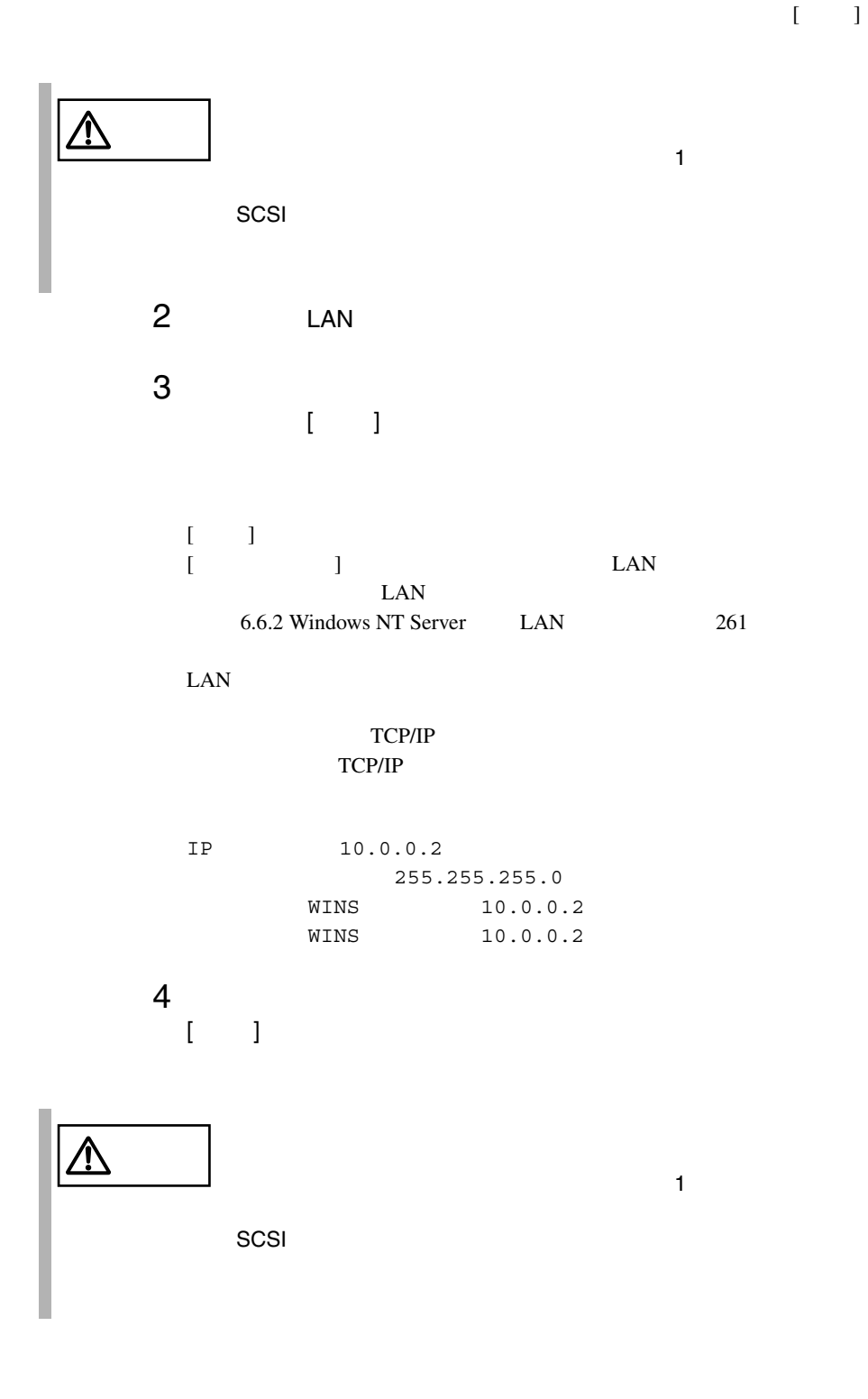

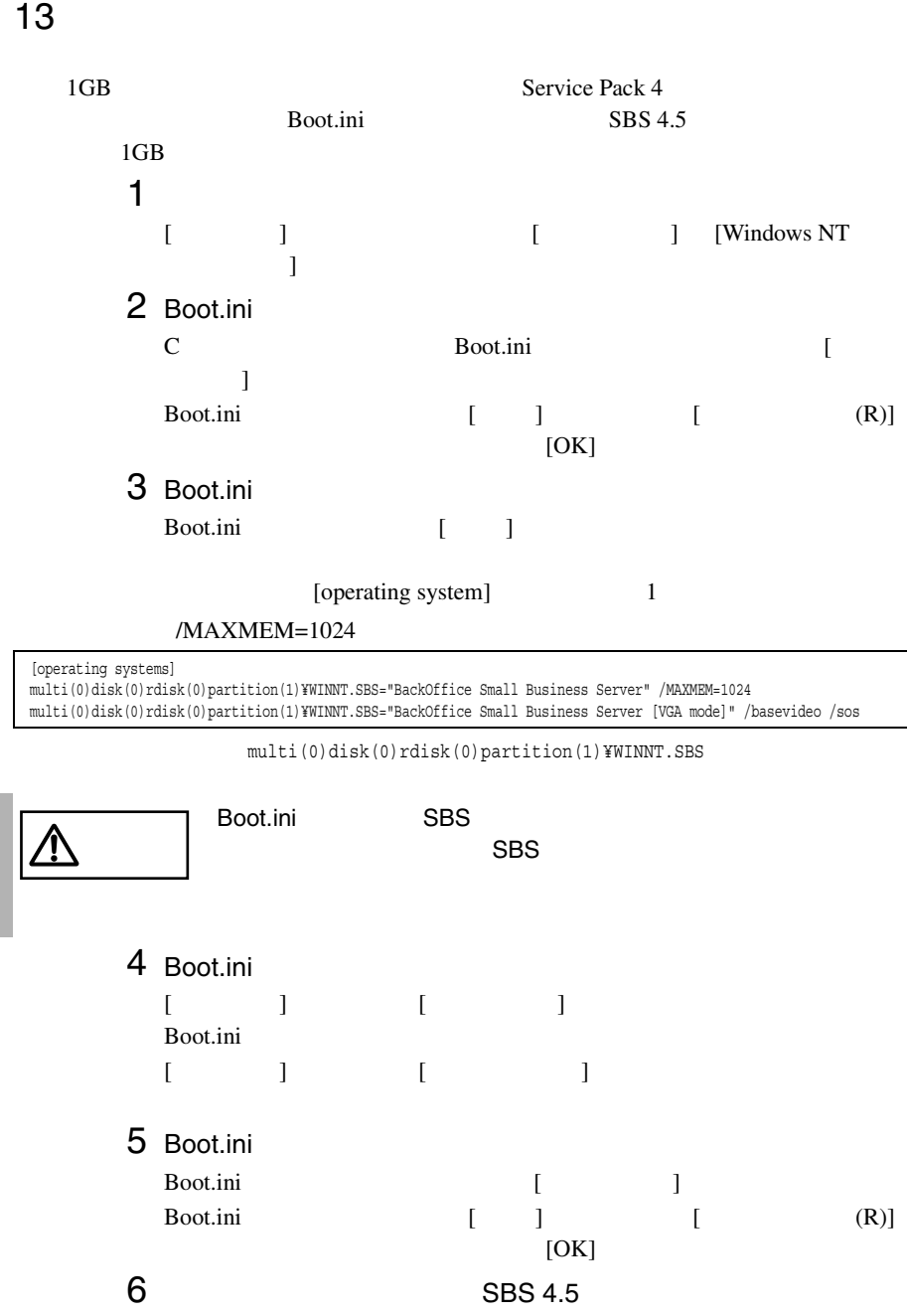

# 14 SBS 4.5

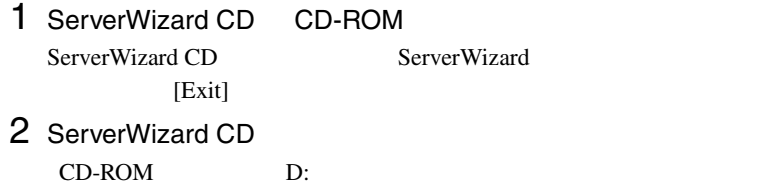

D:¥Drivers¥Setup¥Disk1¥Setup.exe

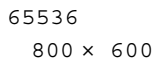

 $15$ 

 $244$ 

#### SBS 4.5

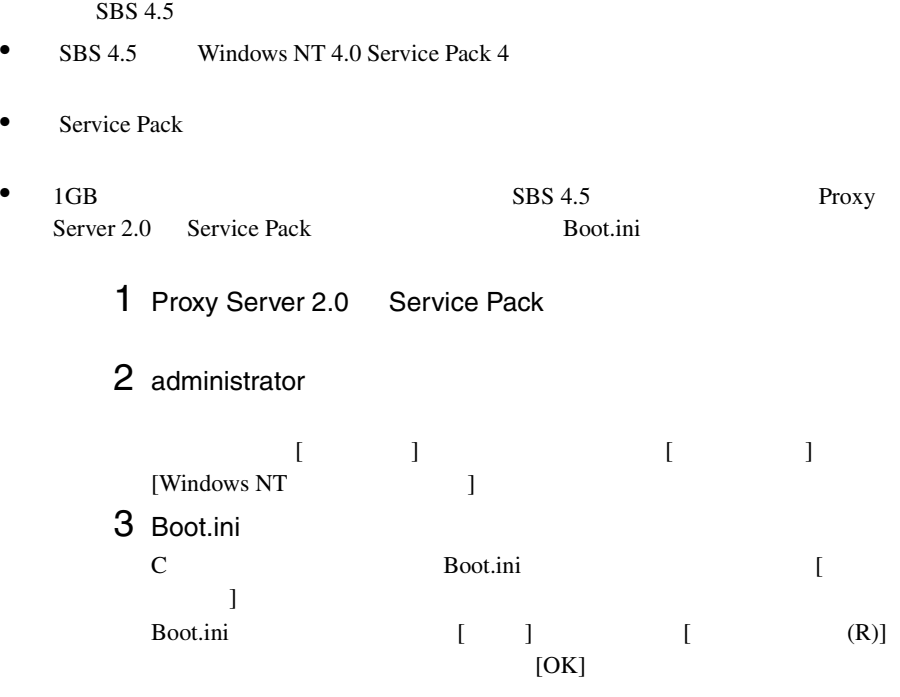

<span id="page-117-0"></span>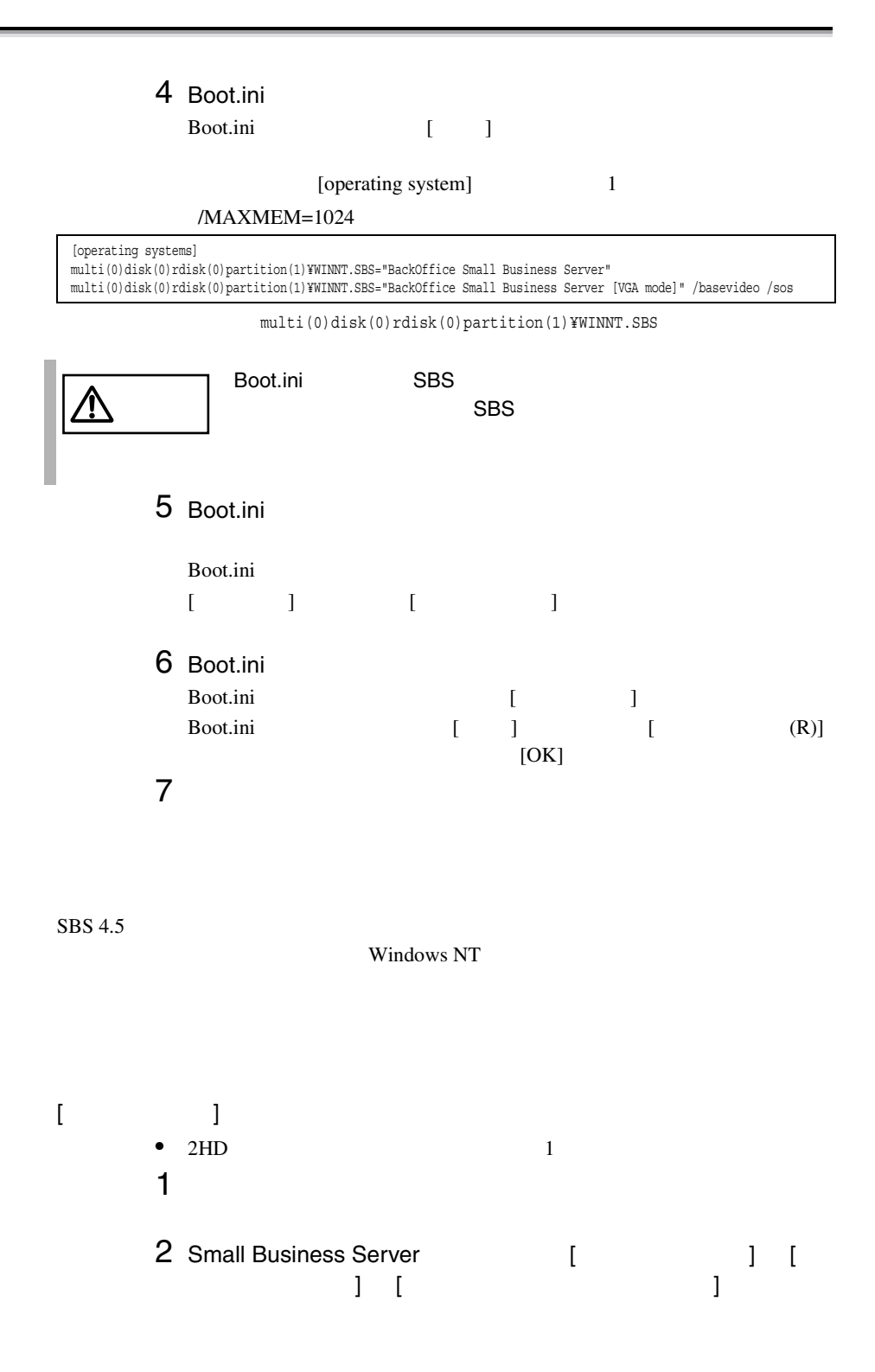

 $[$   $]$ •  $2HD$  1 • SBS 4.5 Disc1  $SBS 4.5$  3 • Windows NT  $[SBS 4.5]$  $\text{SBS } 4.5$  2  $\overline{c}$ 1  $2HD$ <sub>2</sub>  $2$ 2 「システム修復用セットアップディスク 2」に、SBS のセットアップ  $\overline{2}$ 3 NUMBER 2 WINNT.SIF  $\overline{c}$  $2$  $[$   $]$ 1  $1$  $1$ 2 Windows NT Server 3 Windows NT Server  $R$ CD-ROM SCSI 1  $\sim$   $\sim$   $\sim$   $\sim$   $\sim$ Windows NT [  $\blacksquare$  ] Windows NT  $[Esc]$  $[A]$  [Enter]  $2 \qquad \qquad$ 

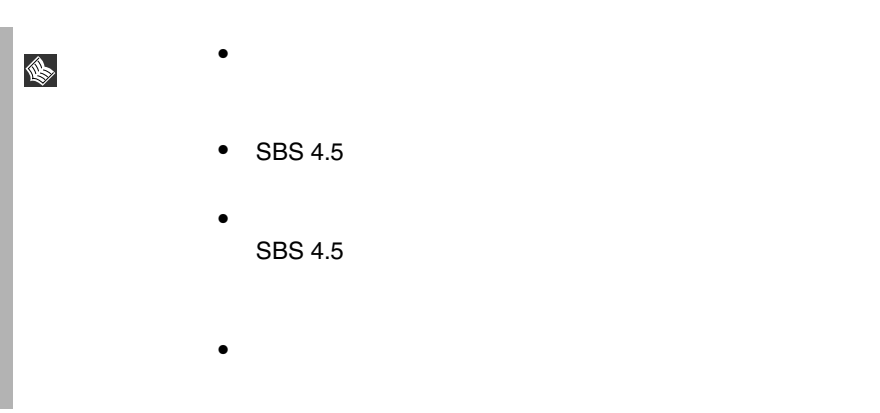

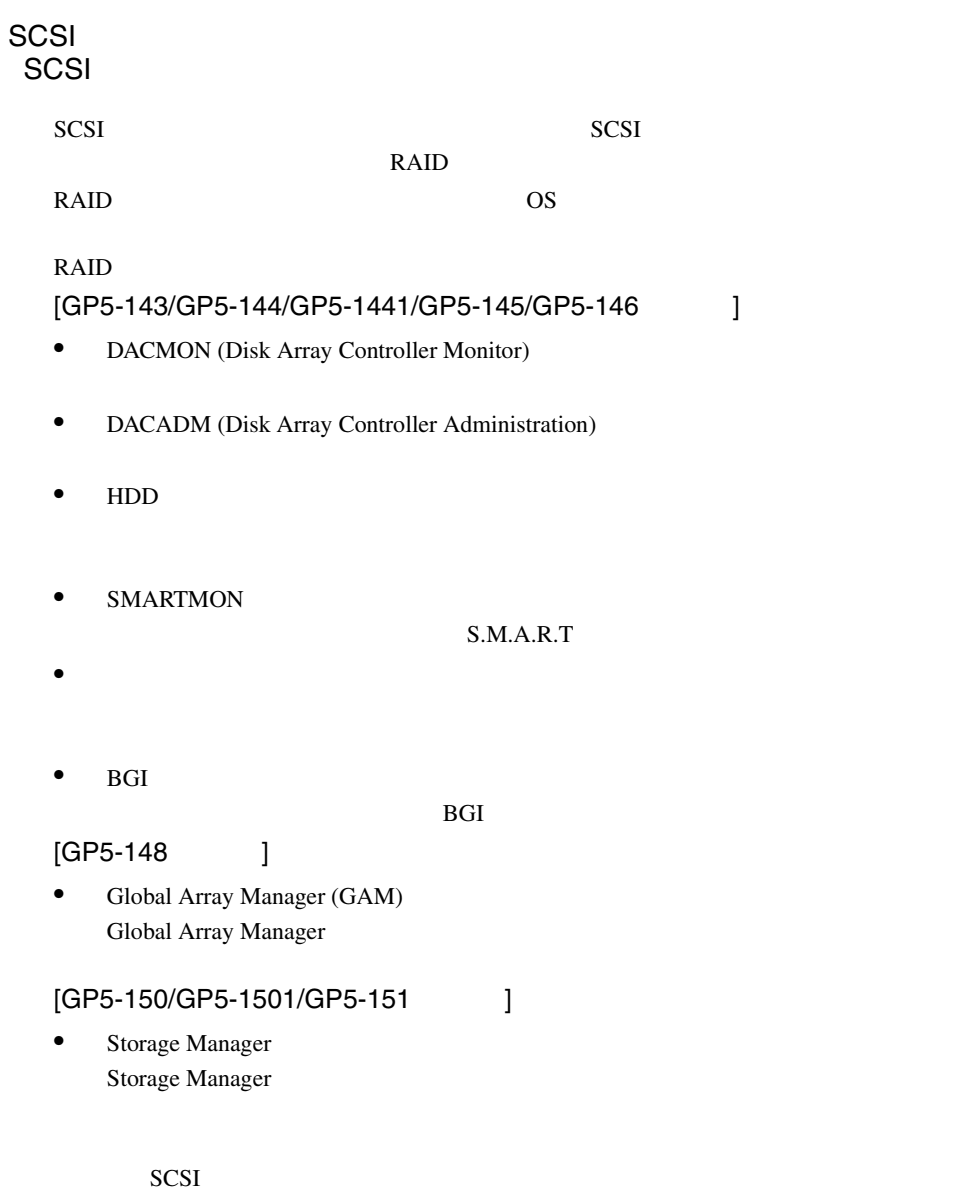

# **6.4.5** SCSI

 $SCSI$ 

セットアップ時にファイルシステムに NTFS を選択した場合、ファイルシステムが **NTFS** 1 セットアップ終了後、システムを再起動します。  $FAT$  $2$ 2<br>3 [Enter] convert c: /fs:ntfs /v [Enter]  $4$ FAT convert c:  ${\rm Y/N}$  $[Y]$ 

 $5$ 

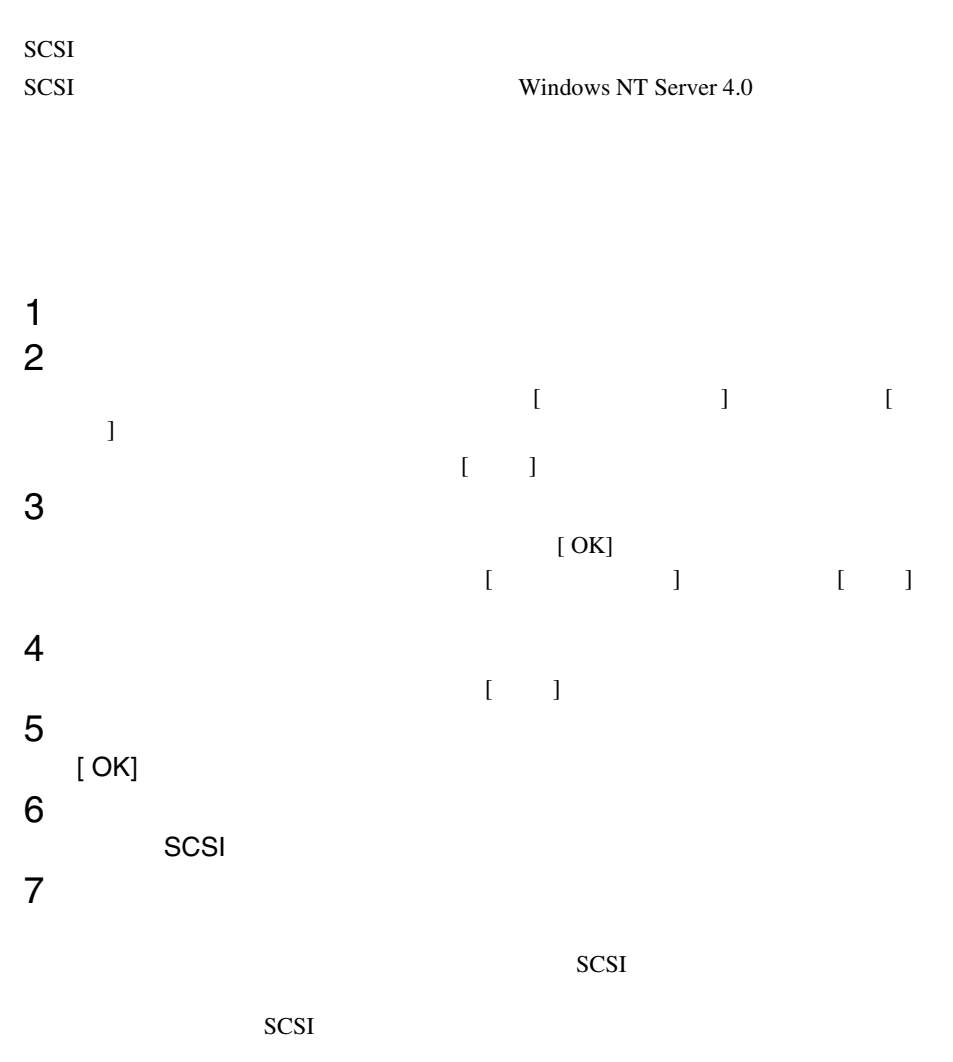

6

# 6.5 NetWare

NetWare

## **6.5.1** インストールの前に

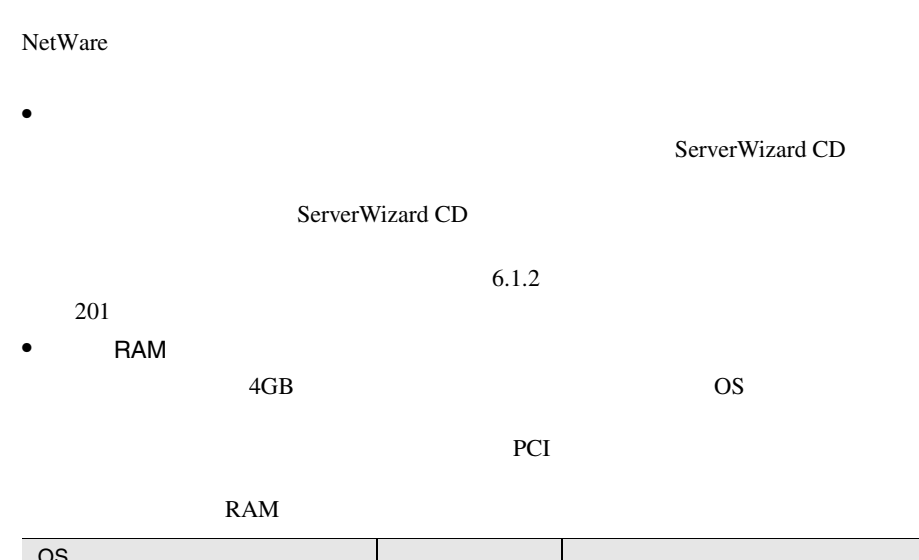

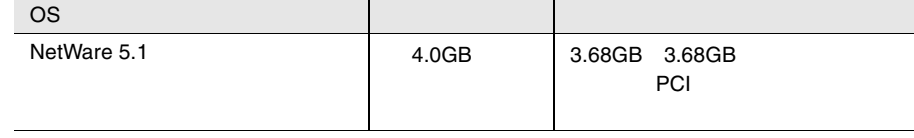

**6.5.2** インストールに必要なソフトウェア

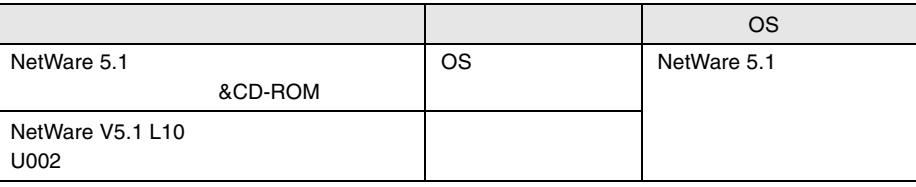

 $6.1.2$  201

# **6.5.3** インストールの流れ

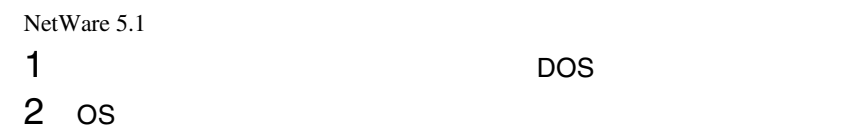

<span id="page-125-0"></span>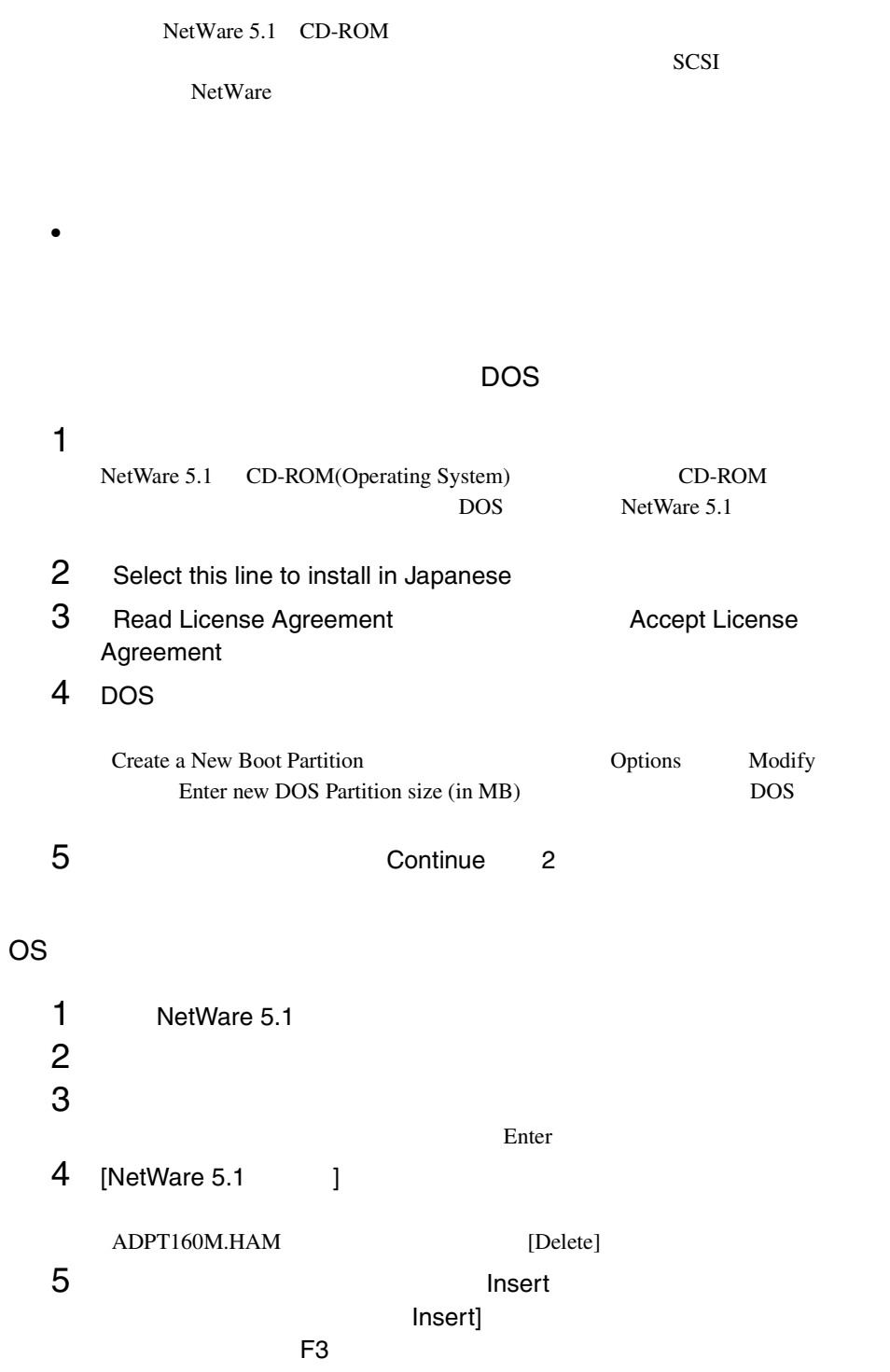

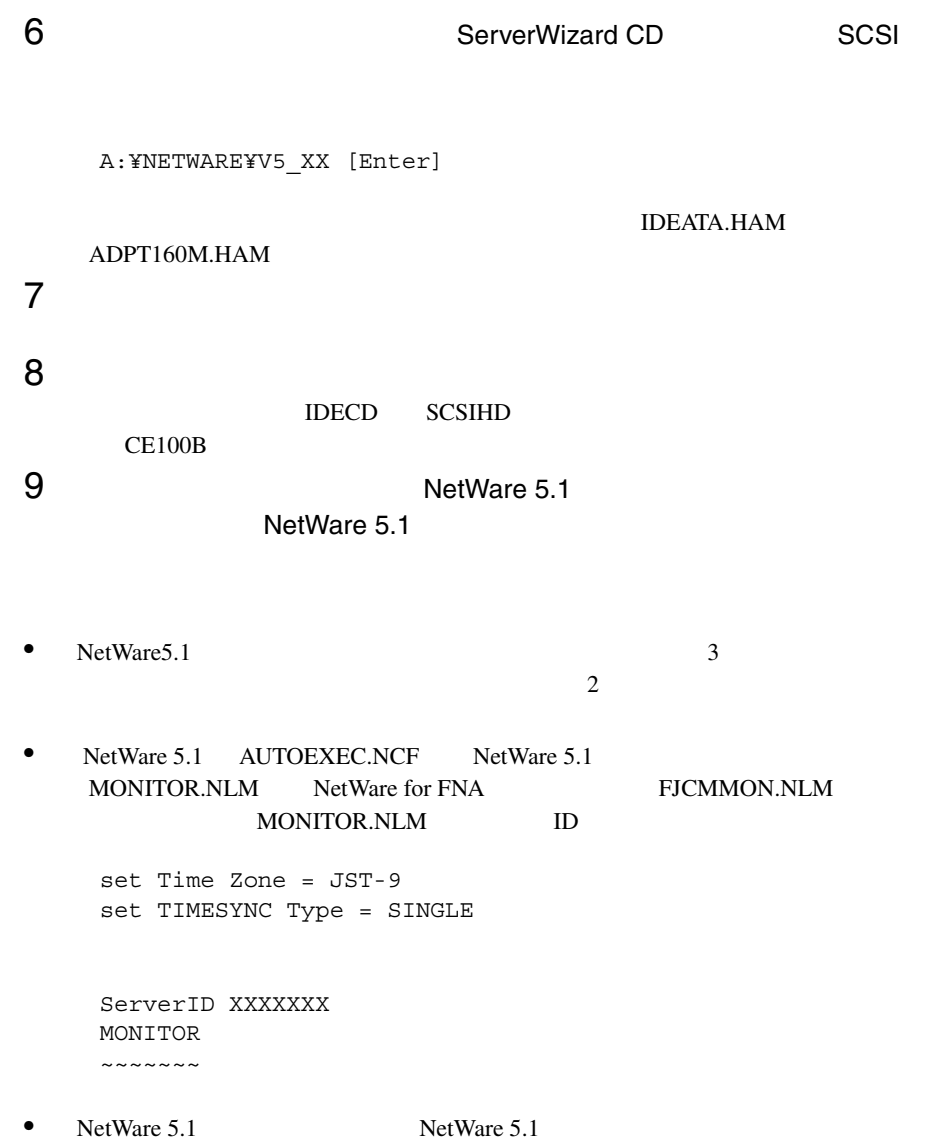

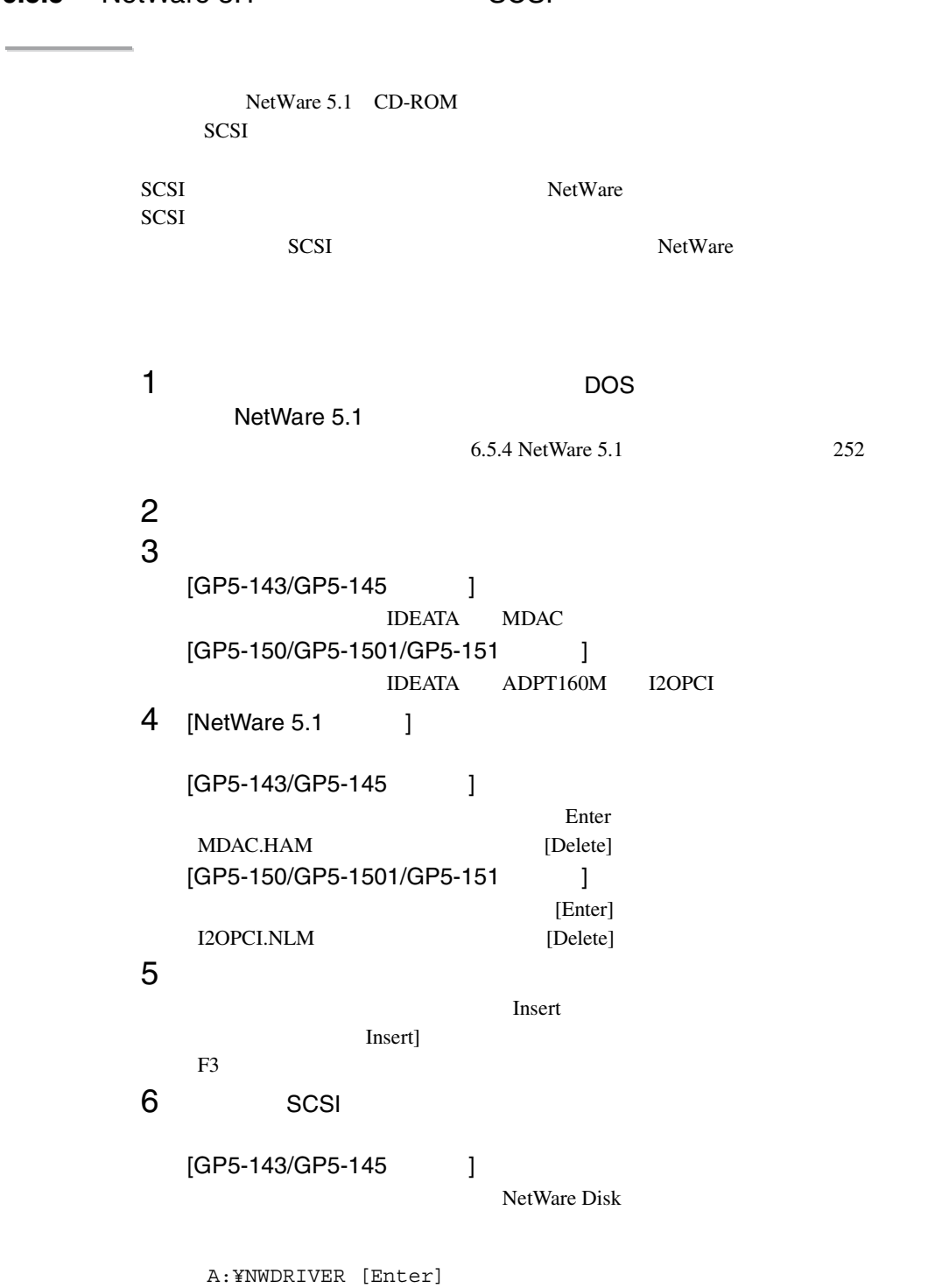

# **6.5.5** NetWare 5.1 SCSI

**IDEATA.HAM**  $MDAC.HAM$ [GP5-150/GP5-1501/GP5-151 ] GP5-150/151 NetWare Driver & Storage Manager  $Disk1$ A:\NW5 [Enter] **I2OPCI.NLM**  $7$ 8 [GP5-150/GP5-1501/GP5-151 ] **ADAPTER** BKSTROSM.HAM  $9$ [GP5-143/GP5-145 ] IDECD SCSIHD CE100B [GP5-150/GP5-1501/GP5-151 ] BKSTROSM IDECD CE100B 10 NetWare 5.1 NetWare 5.1 Protect NetWare 5.1 NetWare 5.1 RAID AUTOEXEC.NCF  $[GP5-143/GP5-145]$ • SCSI NetWare  $Disk$ a:¥nwtools¥installn [Enter] NetWare AUTOEXEC.NCF dacadm dacmon

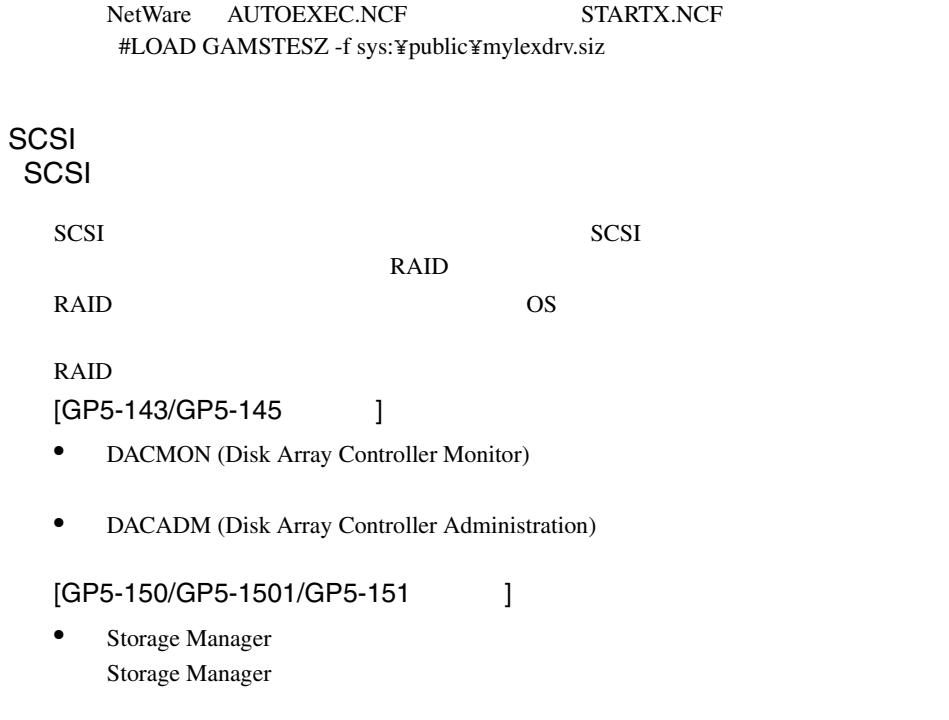

 $SCSI$ 

# **6.5.6** SCSI

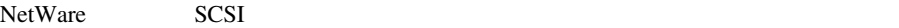

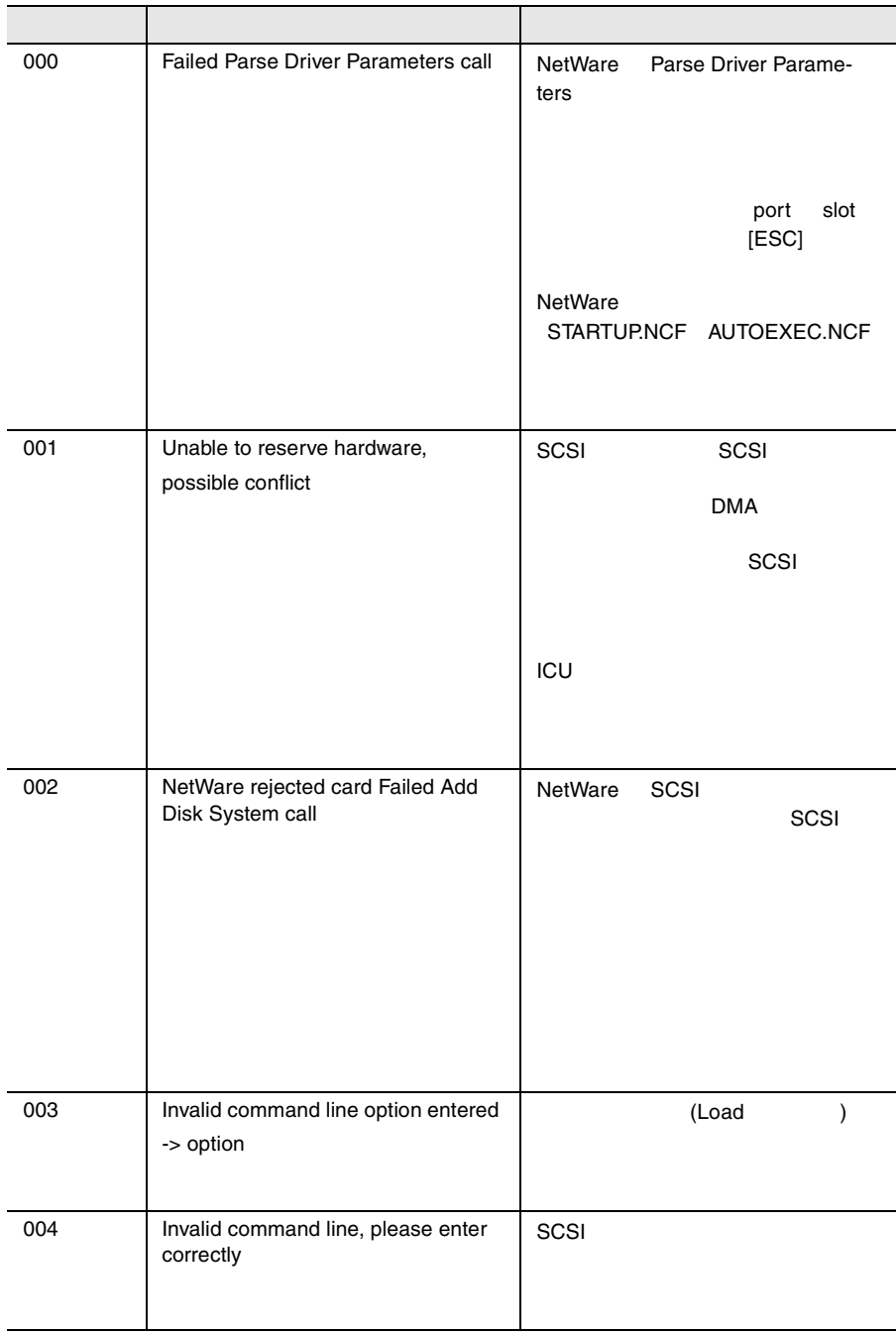

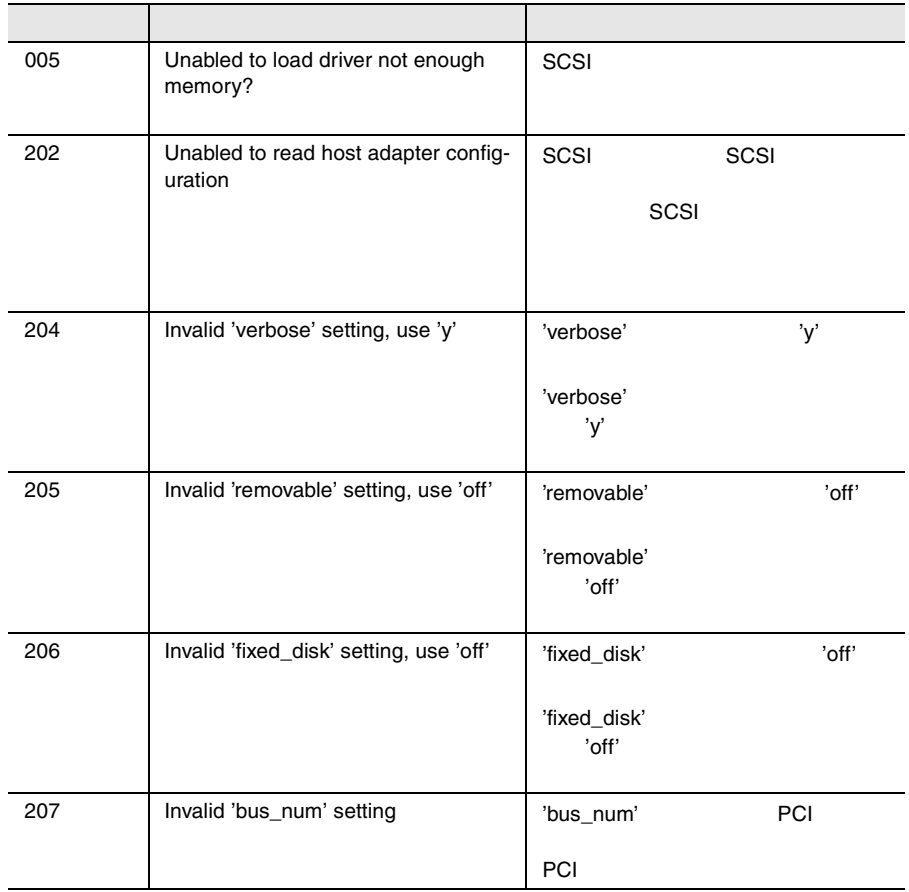

# **6.6** LAN

 $10/100BASE-TX$  LAN  $\overline{OS}$  LAN

### **6.6.1** LAN **KIM CONSERVER EXAMPLE 10.6.1 LAN**

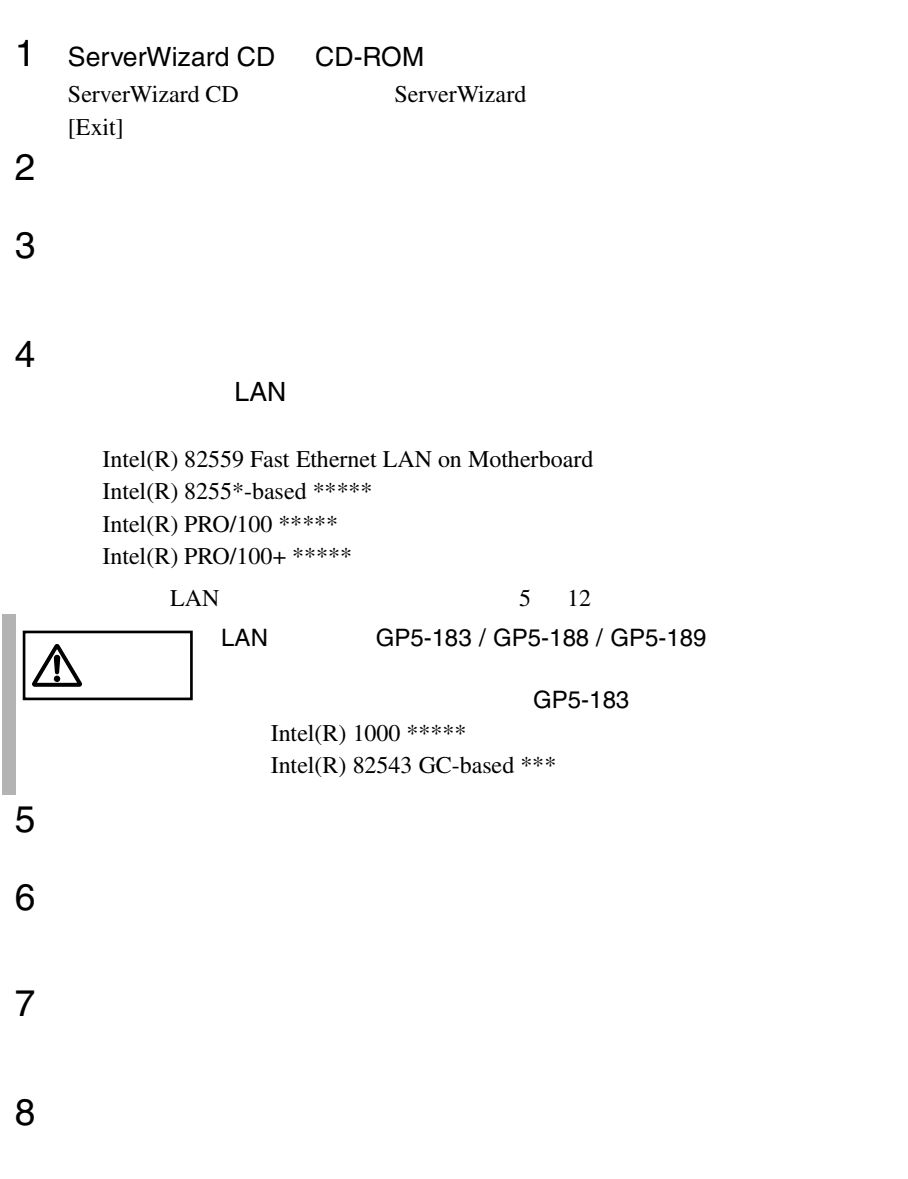

 $9$  $(^*)$  [OK] D:¥DRIVERS¥DRIVER7.W2K¥CD (CD-ROM D: )  $*)$ D:¥DRIVERS¥DRIVER7.W2K¥CD¥NET82557.inf  $10$ 11  $\blacksquare$ 12<br>13  $13$ 

# <span id="page-134-0"></span>**6.6.2** Windows NT Server LAN

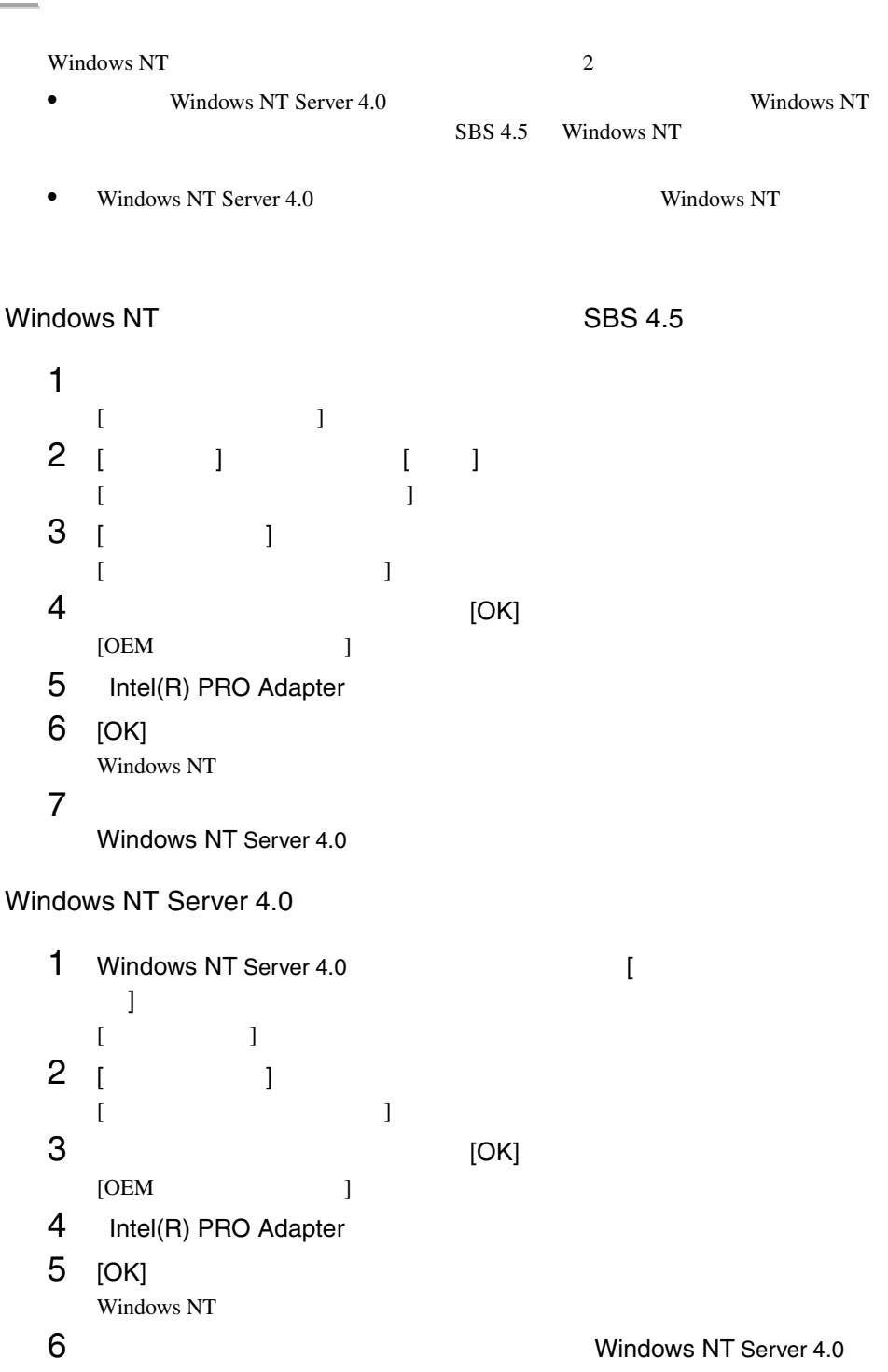

# 6.6.3 LAN

• Windows NT Server 4.0

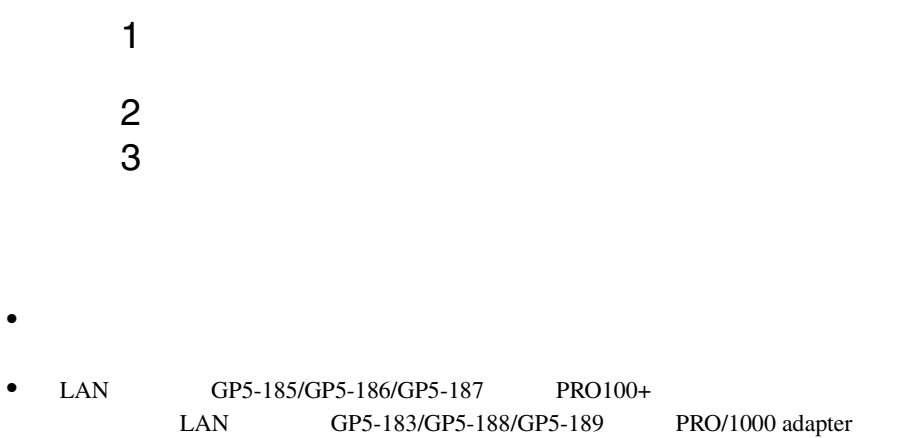

#### LAN

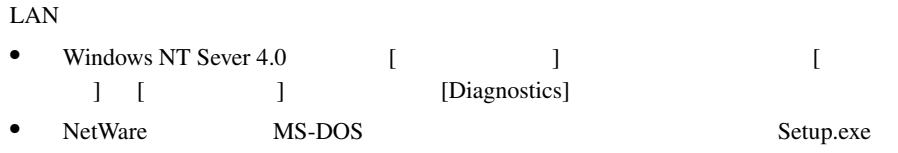

A:¥Setup [Enter]

MS-DOS US Windows NT Sever 4.0 DOS

### Windows 2000 Server

Windows 2000 Server

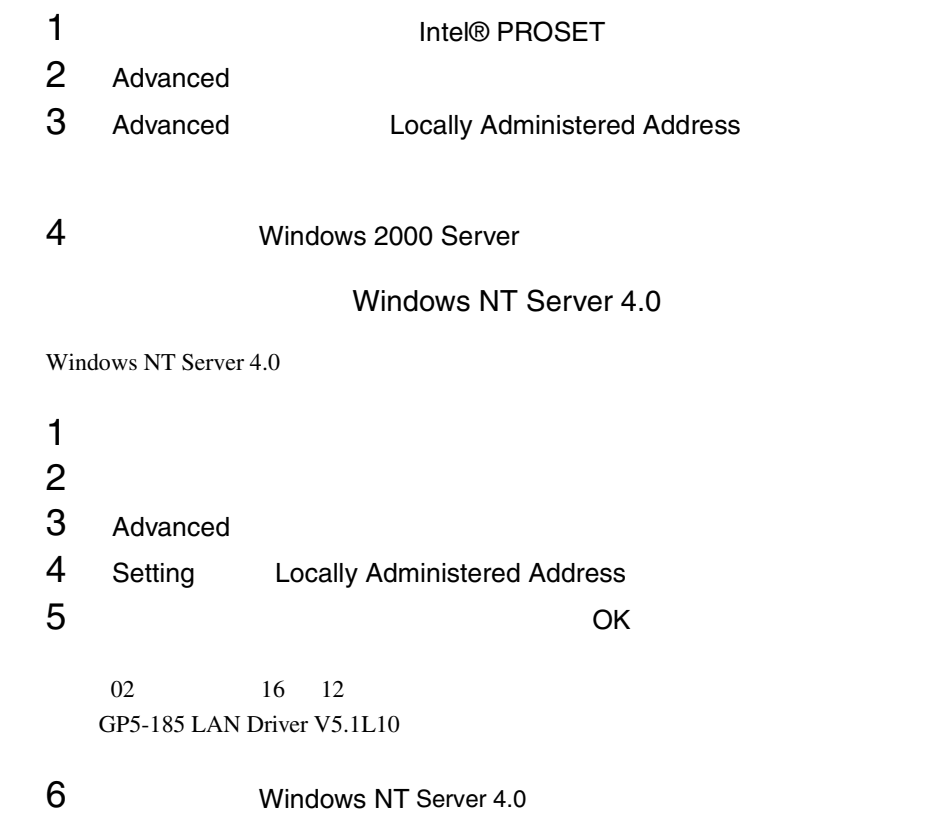

# 注意 本カードを以下の方法で固定的に全二重に設定する場合は、ハ

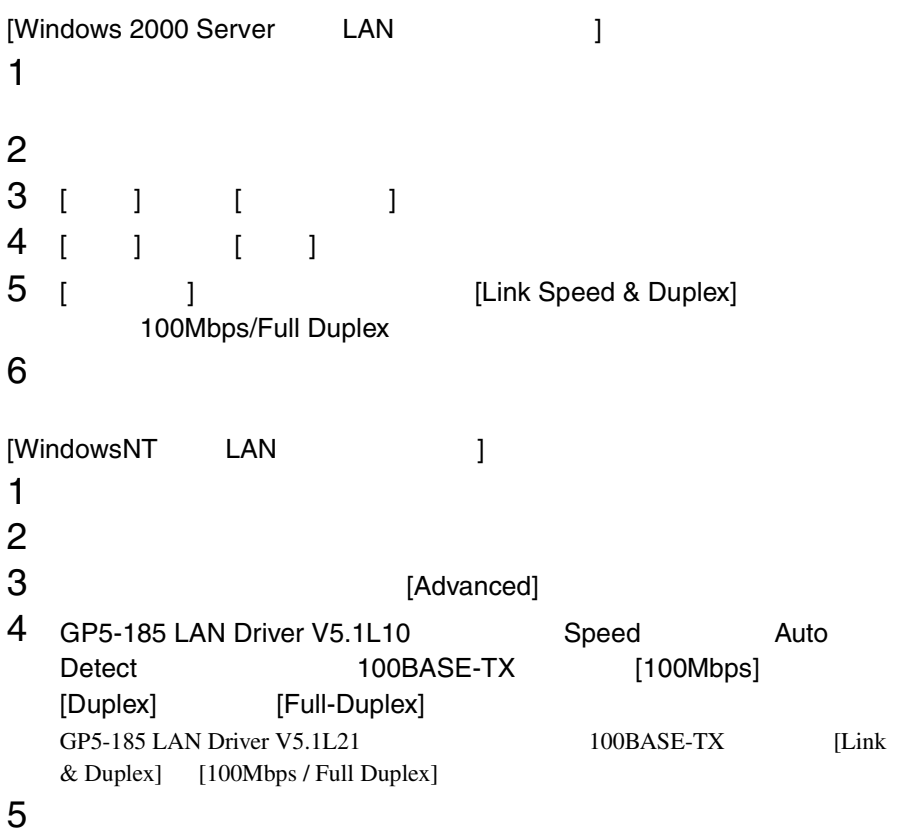

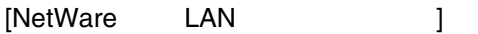

AUTOEXEC.NCF INETCFG.NCF AUTOEXEC.NCF

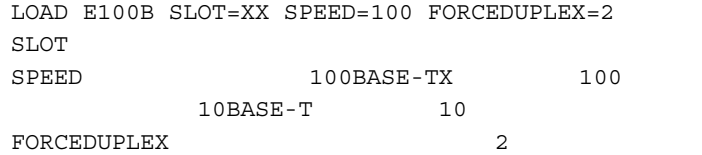

## **6.6.4**

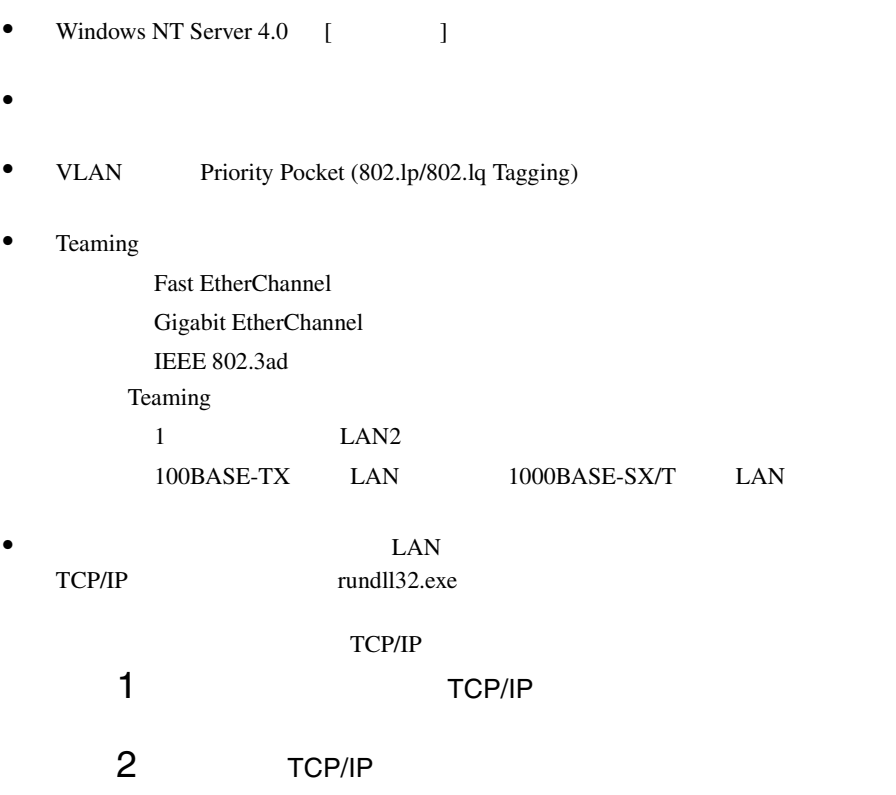

# **6.7** RAS

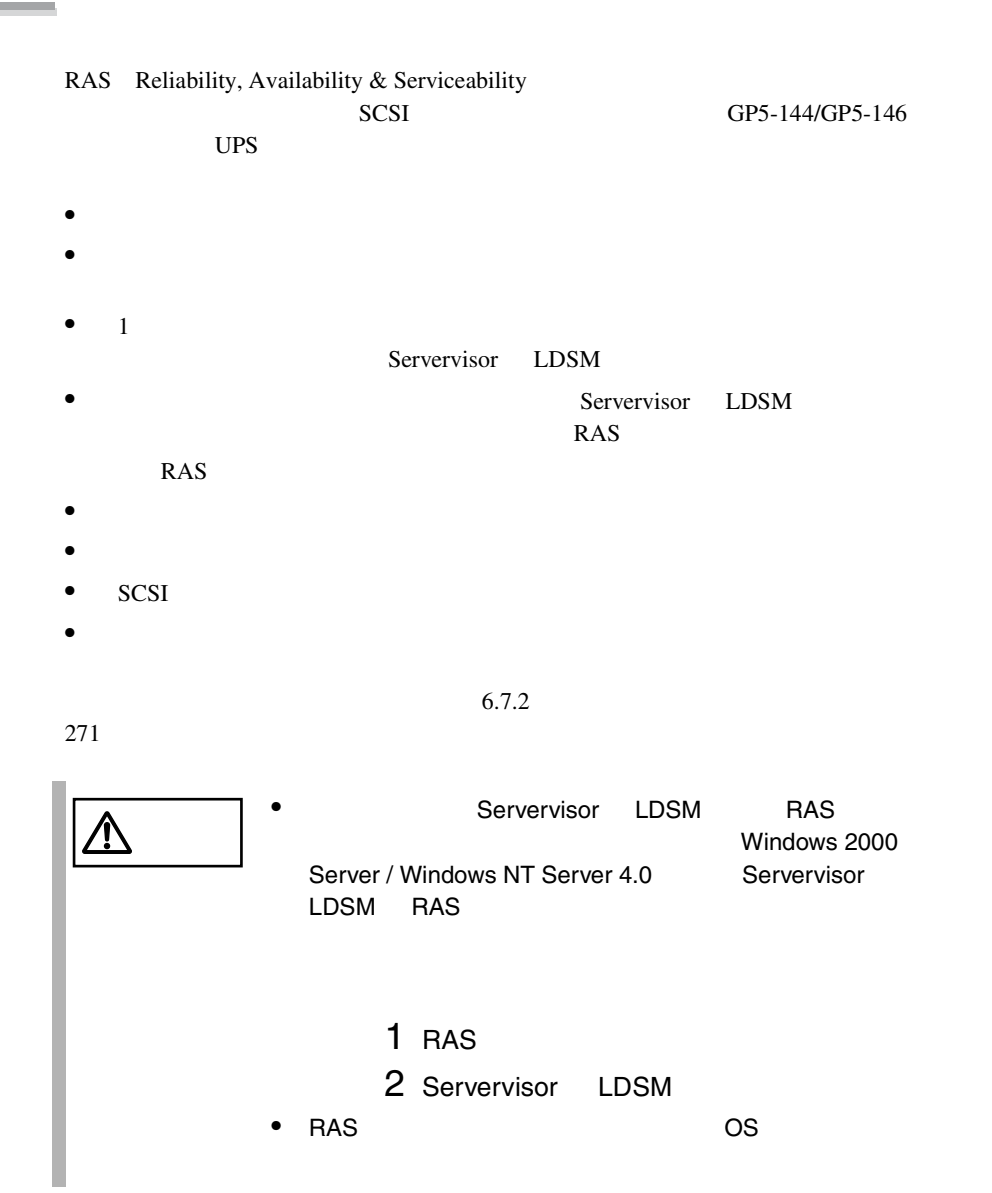

#### RAS <sub>the st</sub>ep that the state  $\sim$

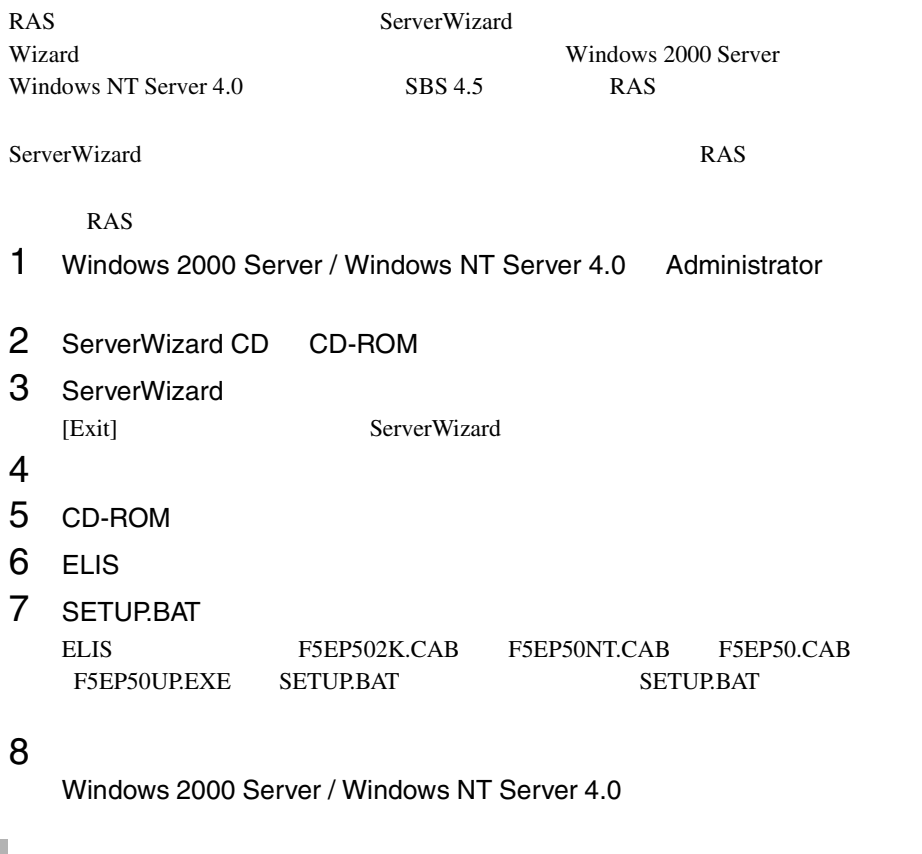

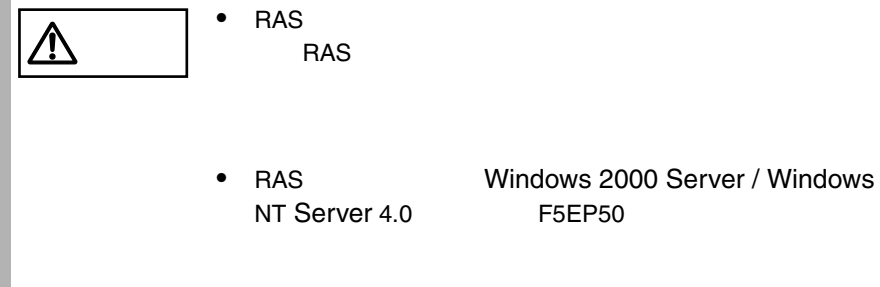

# **RAS**

- 1 Windows 2000 Server / Windows NT Server 4.0 Administrator
- $2$
- $3$  RAS<br>4
- $4$

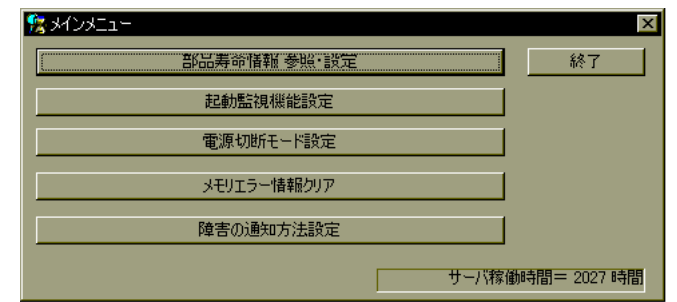

#### RAS <sub>the st</sub>ep that the state  $\sim$

RAS <sub>two v</sub>ertical that the state  $\sim$ 

# **6.7.1** メニューと項目一覧

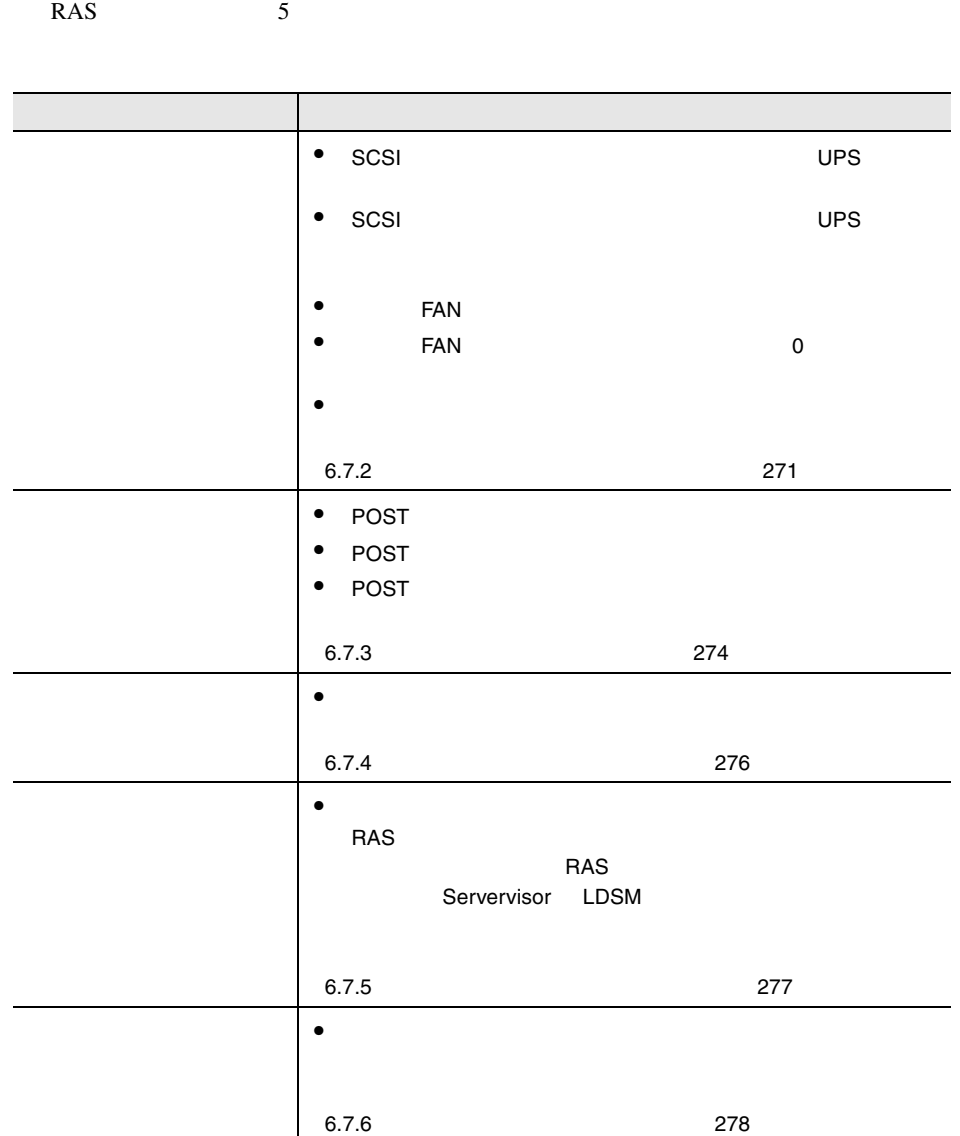
**6.7.2** 部品寿命情報 参照・設定メニュー

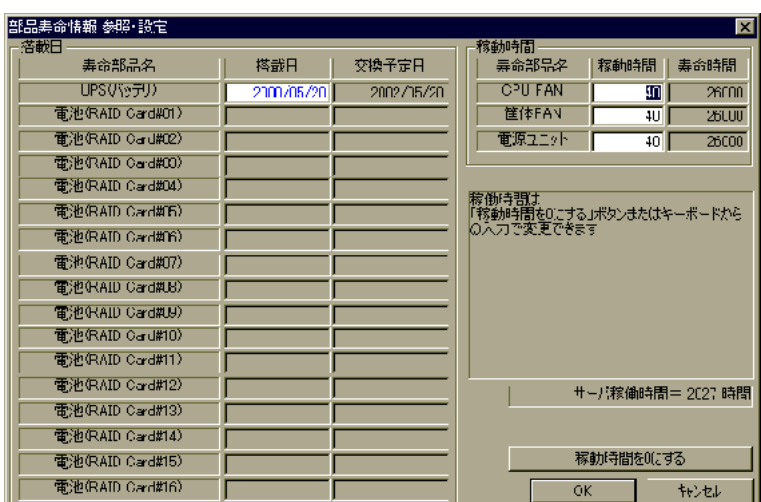

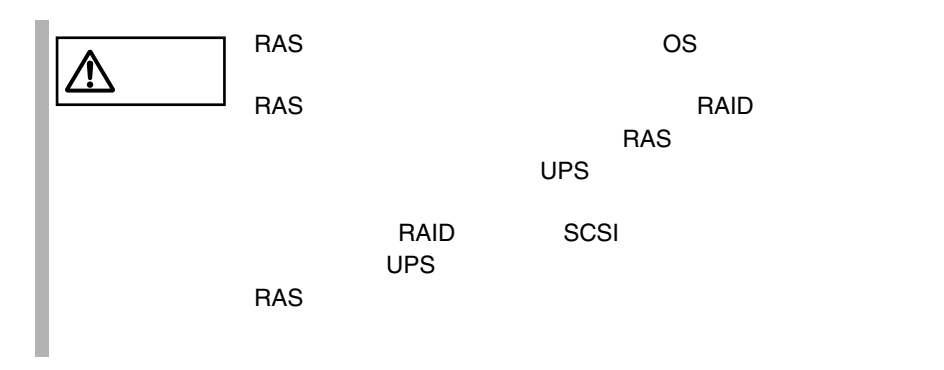

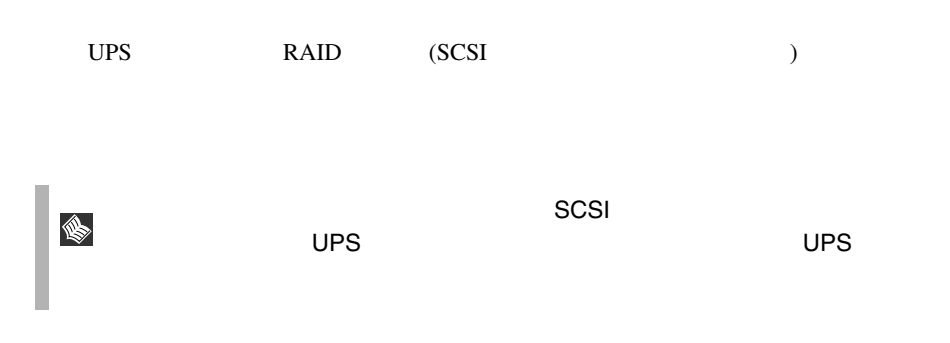

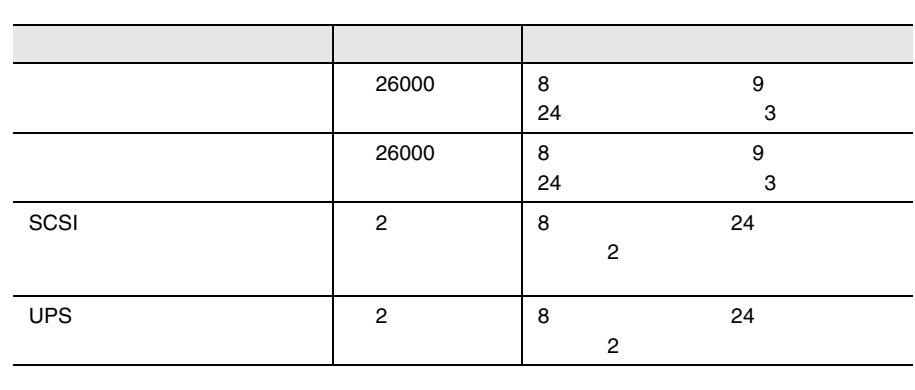

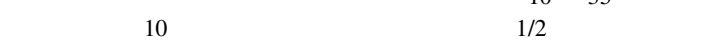

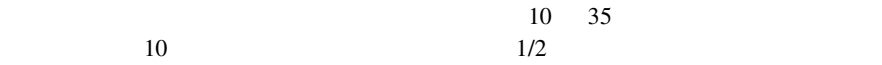

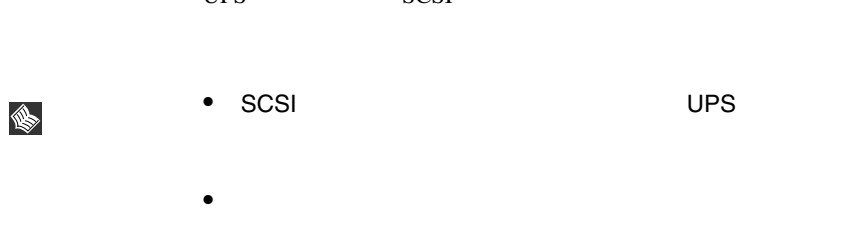

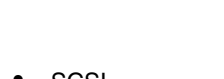

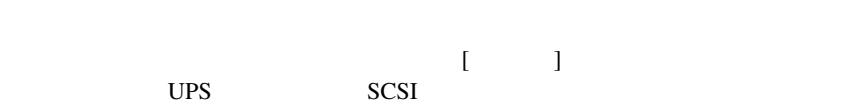

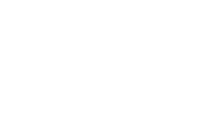

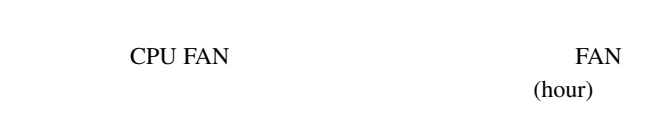

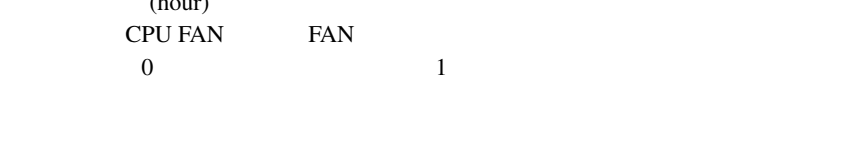

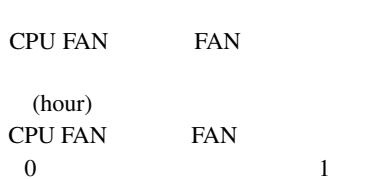

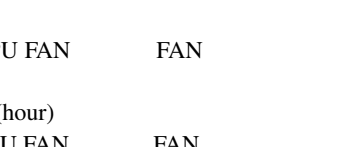

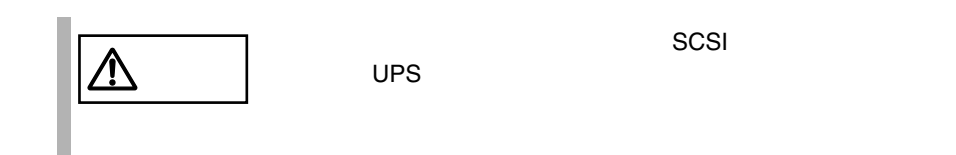

**6.7.3** 起動監視機能設定メニュー

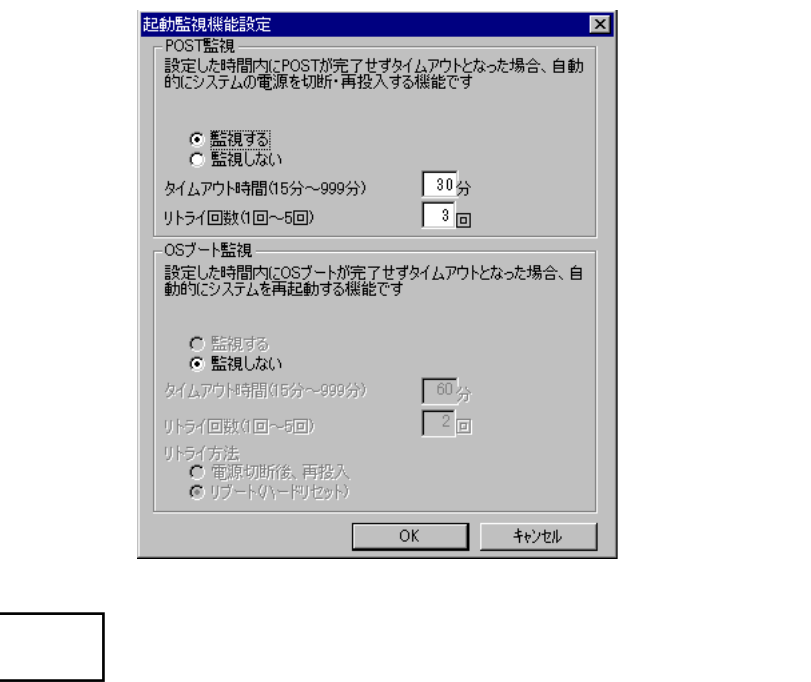

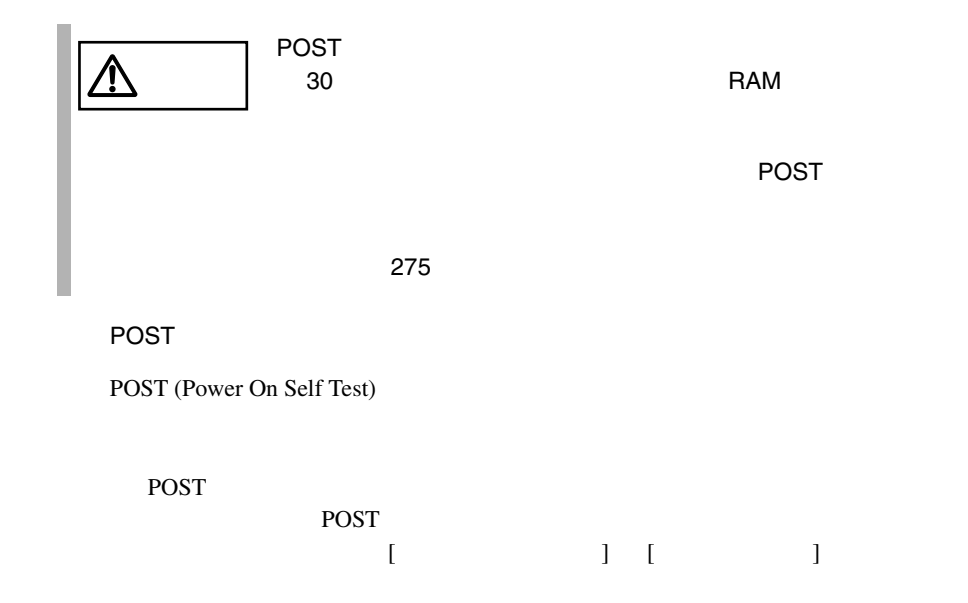

 $\triangle$ 

<span id="page-148-0"></span>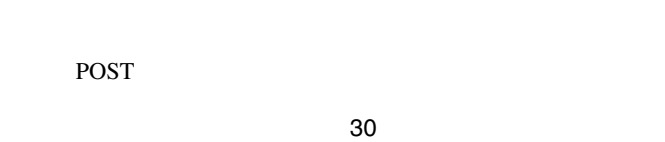

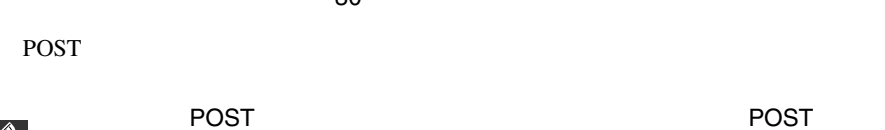

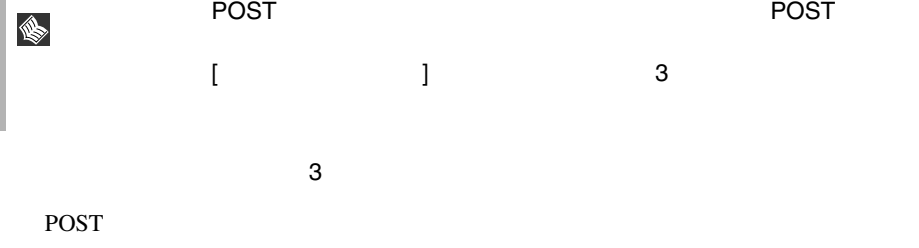

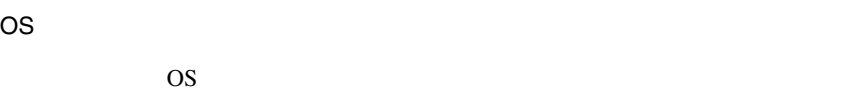

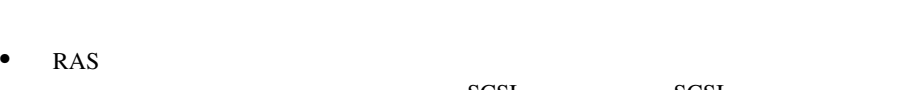

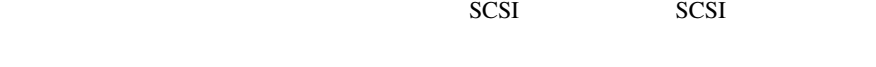

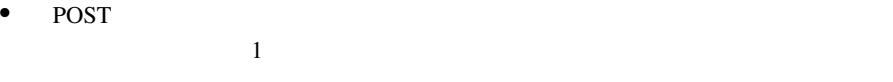

 $3$ 

OS

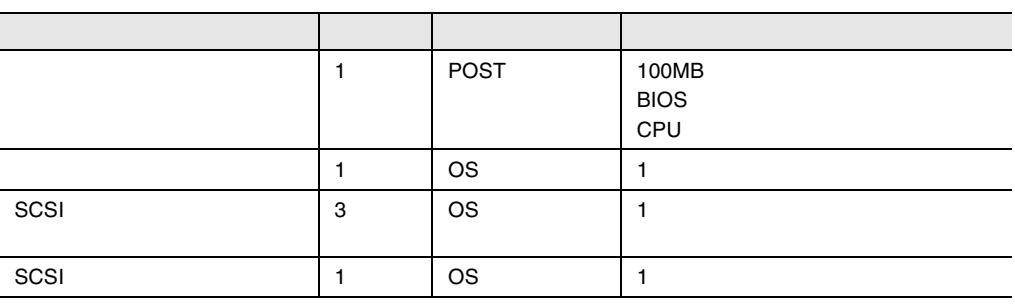

6.7.4

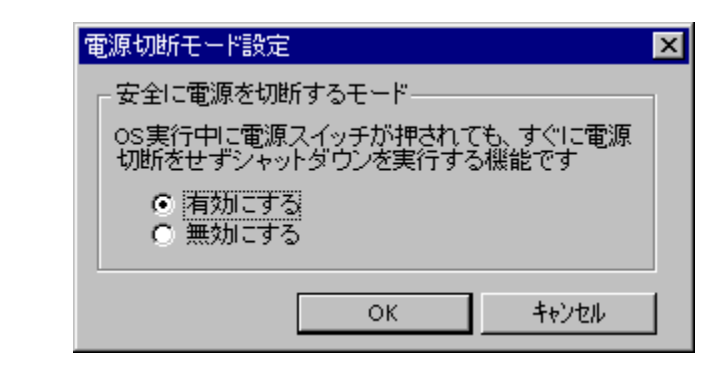

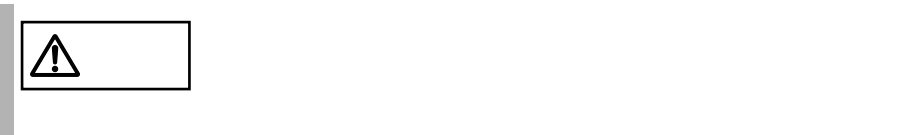

OS  $\overline{\text{OS}}$ 

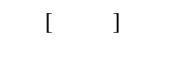

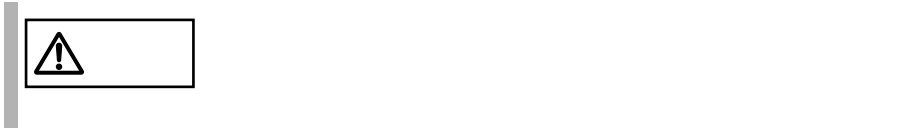

**6.7.5** メモリエラー情報クリアメニュー

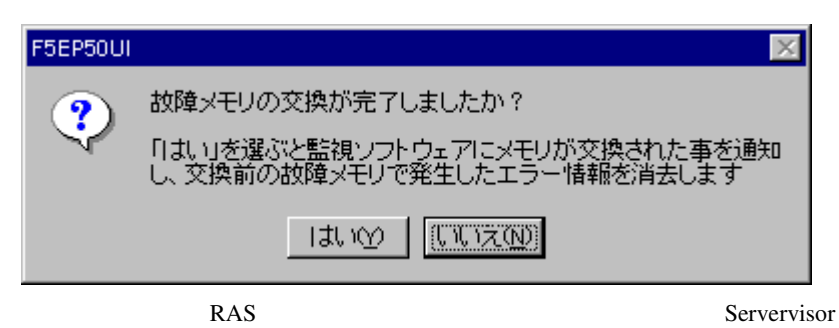

 $LDSM$ 

 $RAS$ 

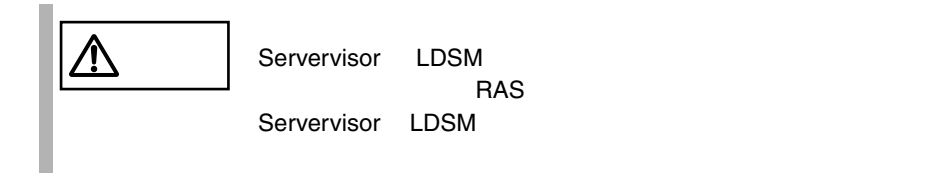

### $6.7.6$

6.7.7 RAS

279

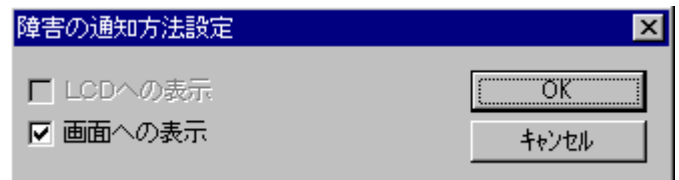

 $LCD$ 

LCD

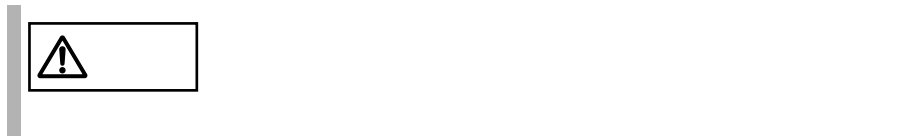

# <span id="page-152-0"></span>**6.7.7** RAS

RAS <sub>contract</sub>

- $\bullet$  RAS
- <mark>• </mark>
- $\bullet$

#### RAS <sub>the st</sub>ep that the state  $\sim$

RAS <sub>the st</sub>

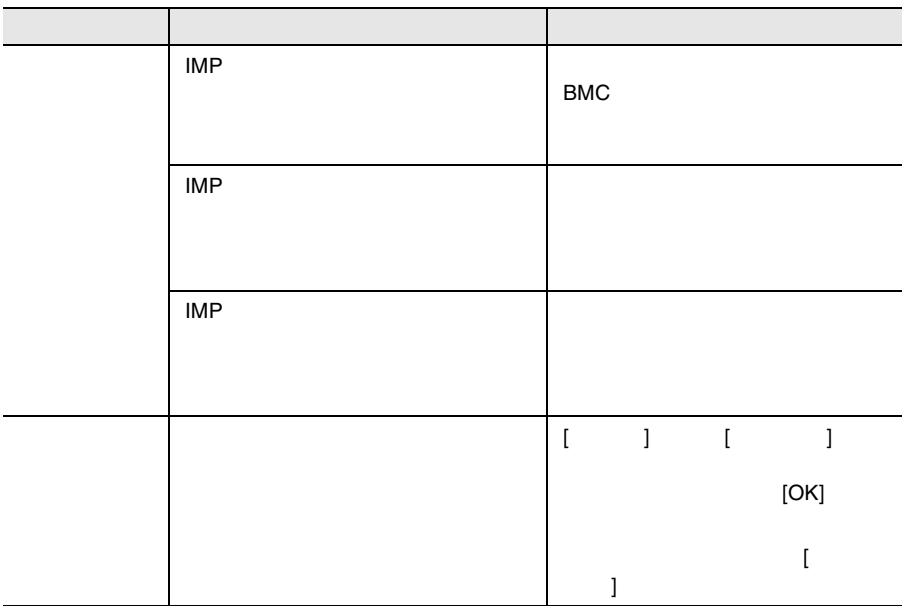

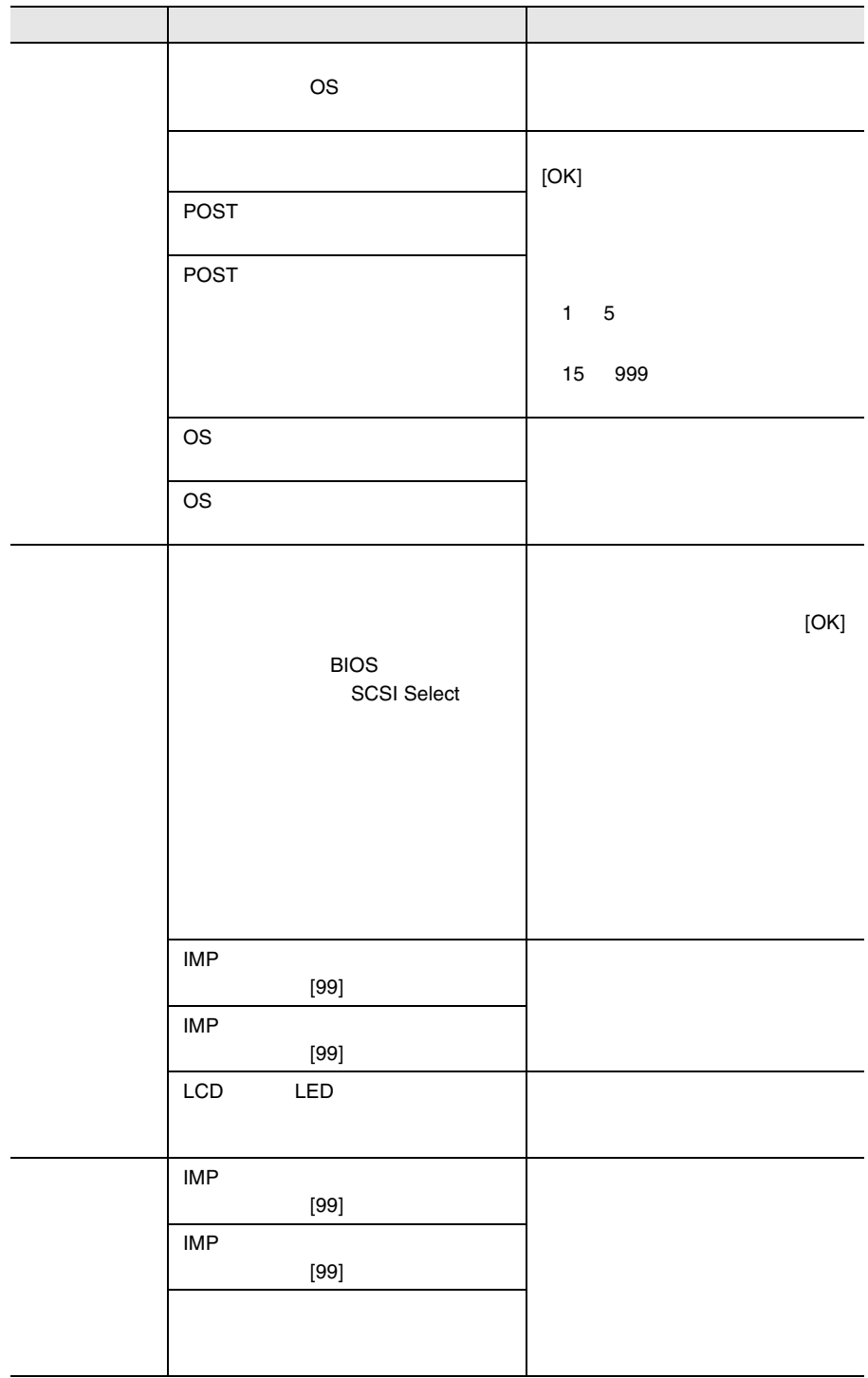

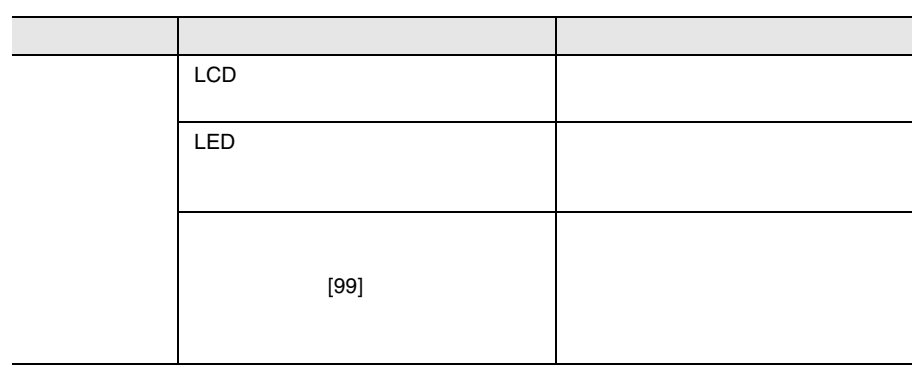

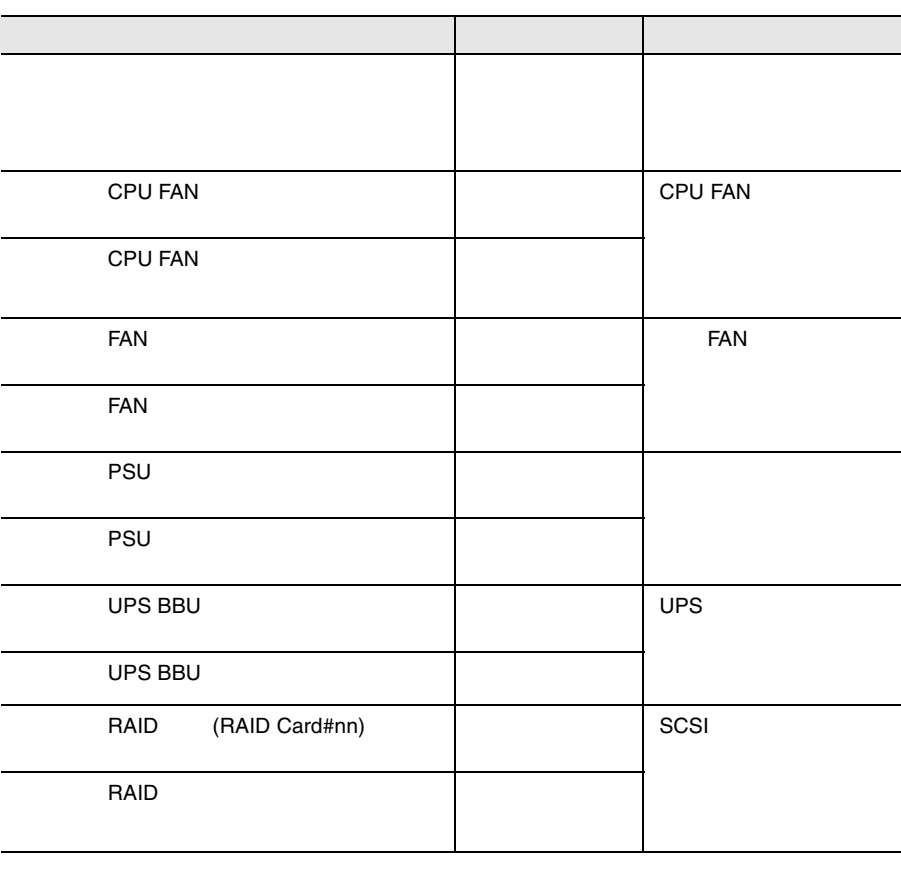

 $\{ \alpha \in \mathbb{R}^d : \alpha \in \mathbb{R}^d : \alpha \in \mathbb{R}^d \times \mathbb{R}^d \times \mathbb{R}^d$ 

 $\Gamma$ 

OPS SCSI

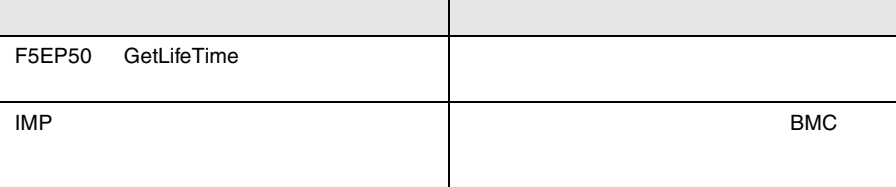

RAS the contract of the state  $\sim$ 

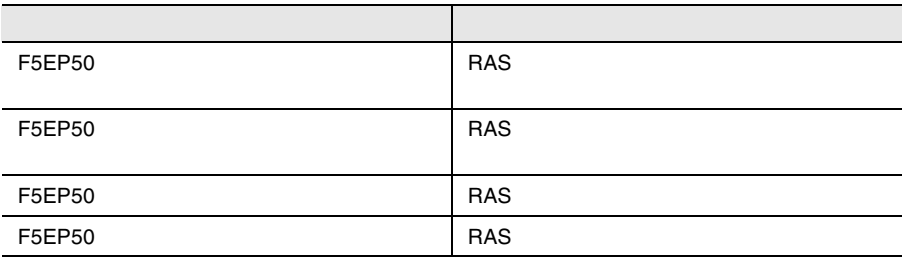

# 6.8 Servervisor / Intel® LANDesk® Server Manager

LDSM Servervisor ServerWizard CD Windows 2000 Server / Windows NT Server 4.0 / SBS 4.5 Servervisor LDSM Servervisor / LDSM OS extensive product that the product of  $\overline{S}$ Servervisor LDSM ServerWizard PRIMERGY Servervisor / LDSM  $\bullet$   $\qquad$   $\qquad$  •  $I/O$  (IDE S.M.A.R.T RAID  $SCSI$ ) OS (CPU LAN )  $LDSM$ • Servervisor / LDSM RAS Windows 2000 Windows 2000 Server / Windows NT 4.0 / SBS 4.5 Servervisor / LDSM RAS 1 RAS 2 Servervisor / LDSM

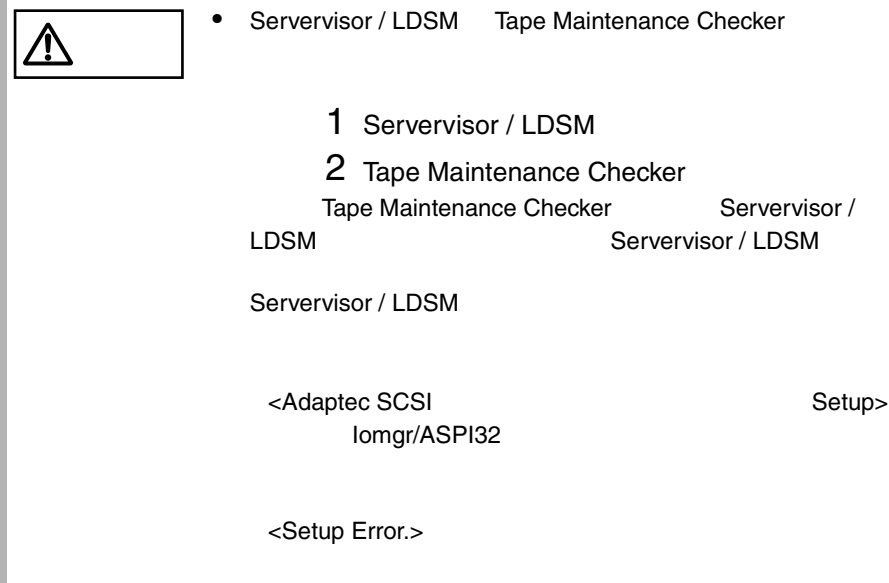

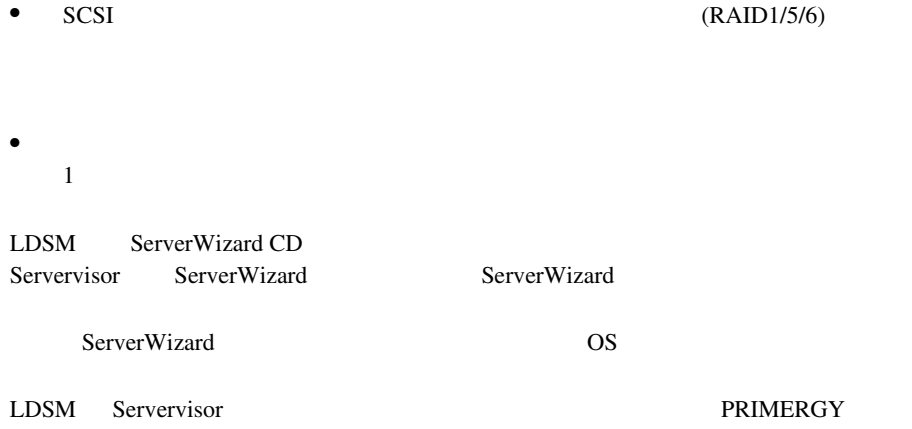

# **6.9** Tape Maintenance Checker V2.3

Tape Maintenance Checker V2.3

#### Servervisor / LDSM

Servervisor / LDSM Tape Maintenance Checker Servervisor / LDSM Tape Maintenance Checker

Servervisor / LDSM

<Adaptec SCSI Setup> Iomgr/ASPI32

・<Setup Error.>

Windows 2000 Server

Windows 2000 Server

2K\Wnaspi32.dll -> C:\WINNT\system32\Wnaspi32.dll

ASPI  $\overline{P}$ Fujitsu Tape Maintenance Checker V2.3

 $1$  (S)  $(C)$  $2$  $3$ 

 $4$  $(0)$ • CIO Array Management Service • Ciodmi • WDFTFZ CIO Allay Management Service CIO Allay Management Service 1067 ID 7031 Service Control Manager CIO Array Management Service 1 and 1 percent service  $\overline{0}$ 5 **5** Tape Maintenance Checker V2.3

# 6.10

ServerWizard CD

ServerWizard

• PRIMERGY

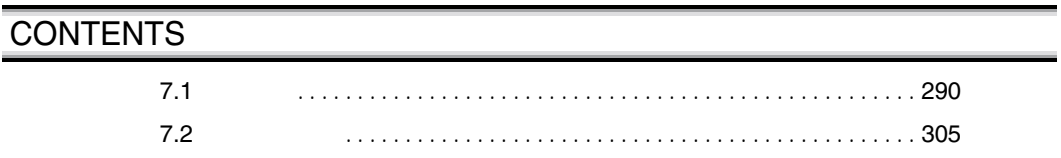

<span id="page-163-0"></span> $\overline{7.1}$ 

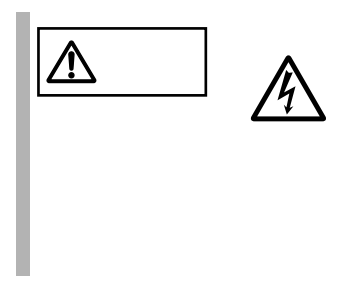

# $7.1.1$

 $7.1.2$ 

 $7.1.3$ 

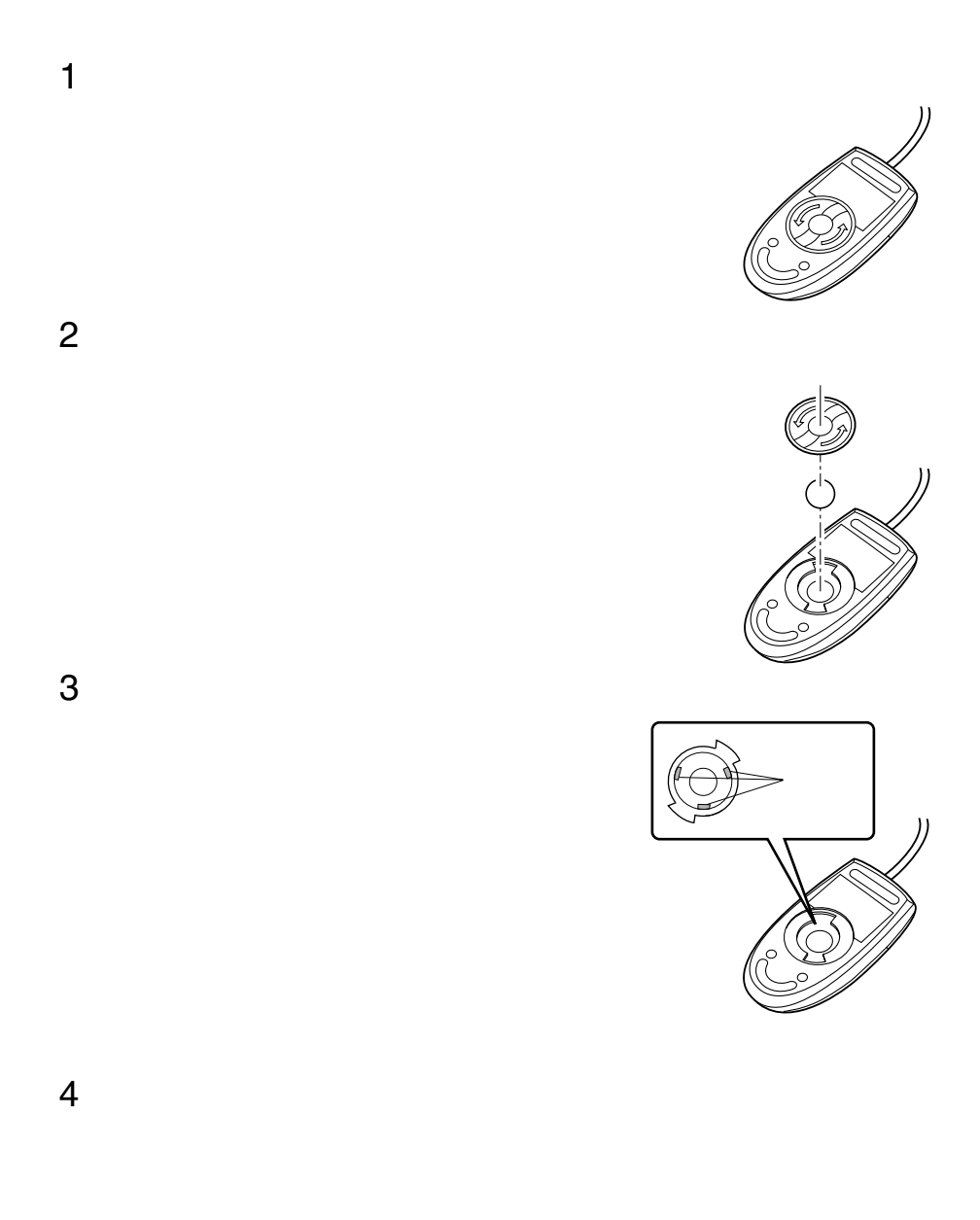

#### **7.1.4**  $\blacksquare$

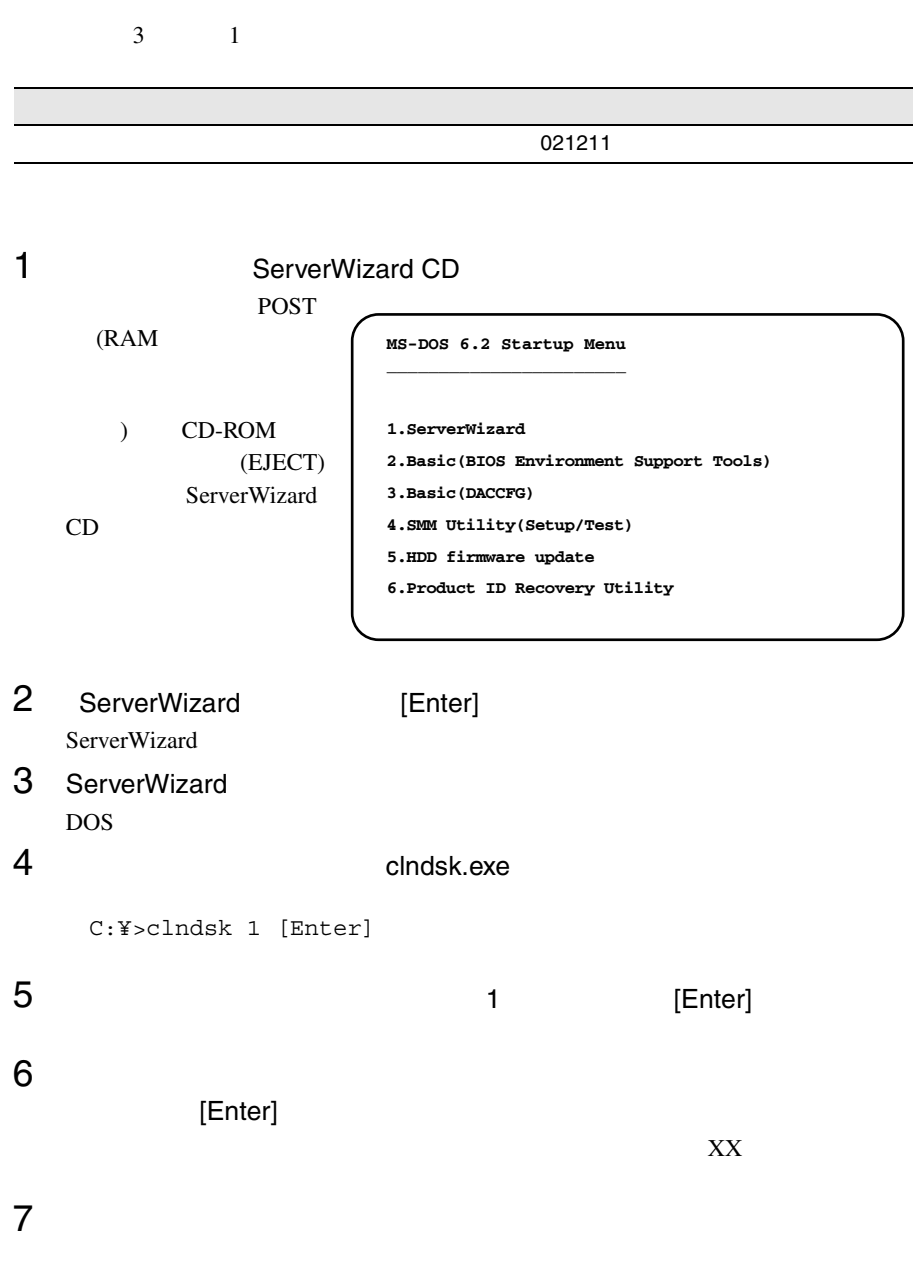

# 7.1.5 DAT

DAT 2000 DAT

 $\bullet$  and  $\bullet$  and  $\bullet$  and  $\bullet$ DAT 2000 DAT

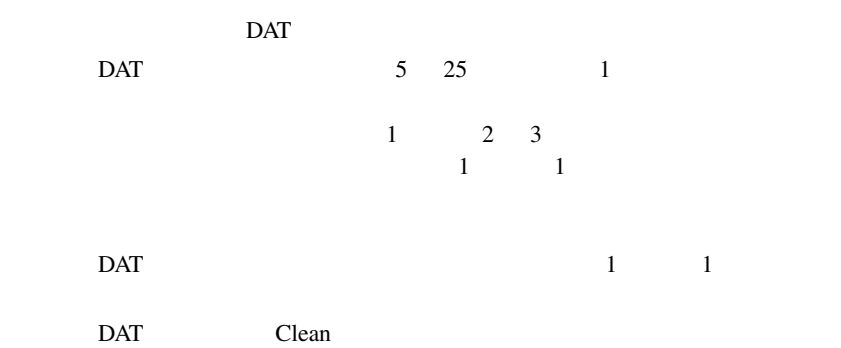

• **•**  $\bullet$ 

DAT 2000 DAT

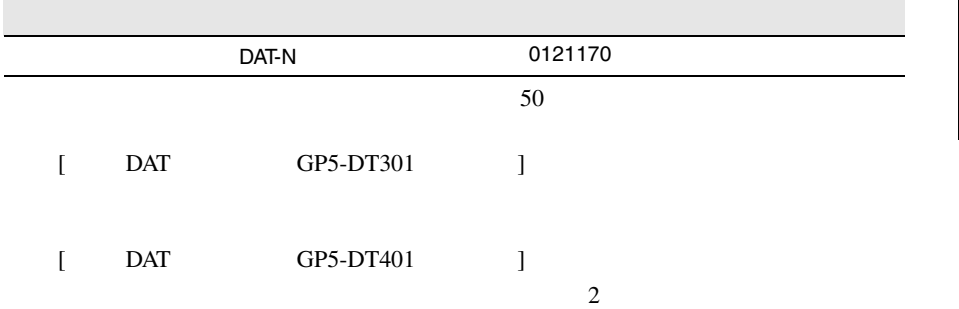

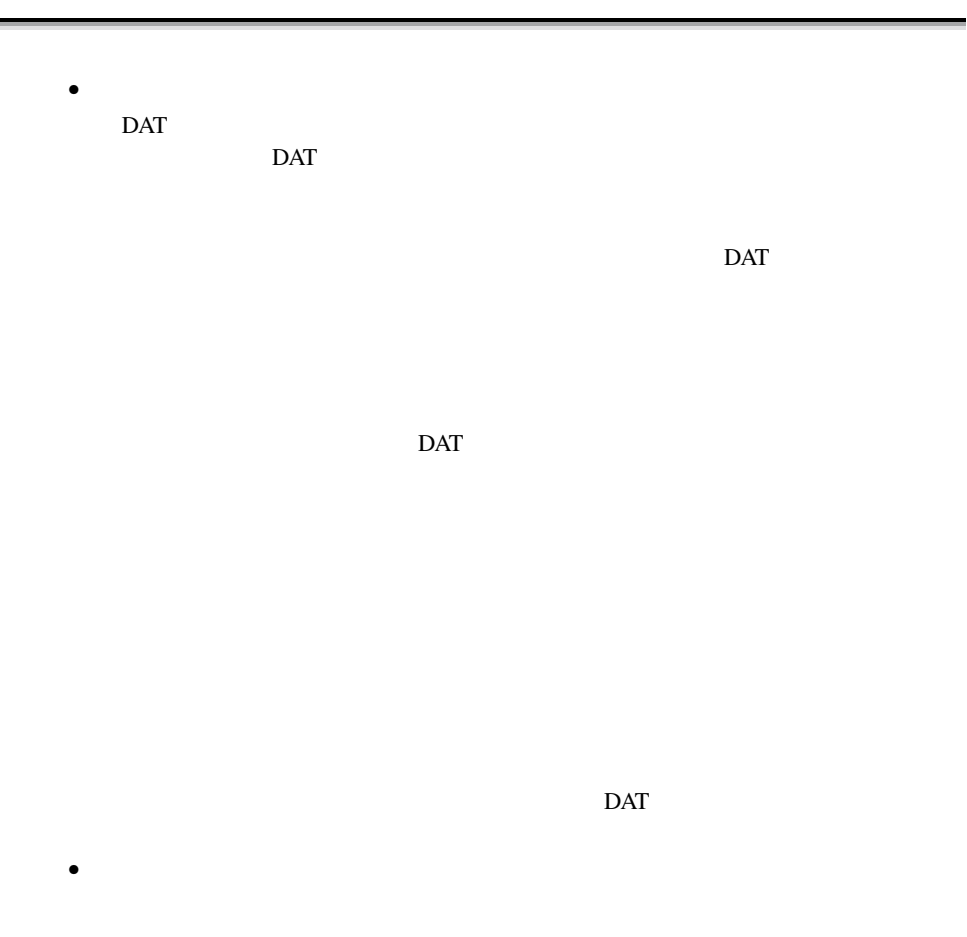

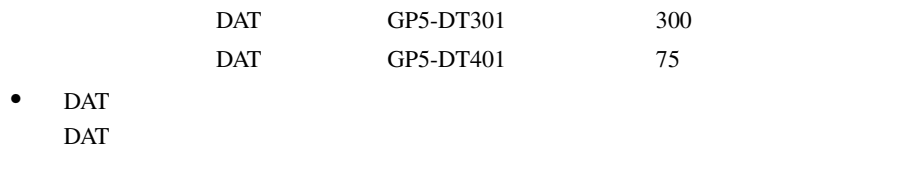

 $\rm{DAT}$ 

 $\overline{DAT}$ 

 $\mathbb{R}^2$  , the state state  $\mathbb{R}^2$  , the state state  $\mathbb{R}^2$ 

## **7.1.6** 1/4 CRMT

 $1/4$  CRMT

 $\bullet$  and  $\bullet$  and  $\bullet$  and  $\bullet$ 1/4 CRMT

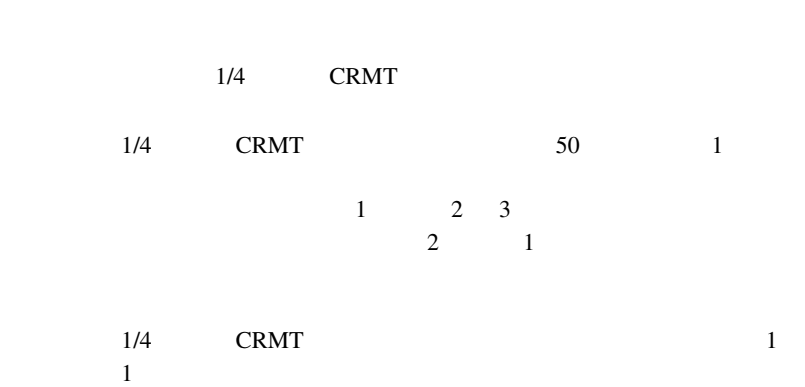

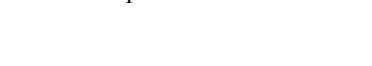

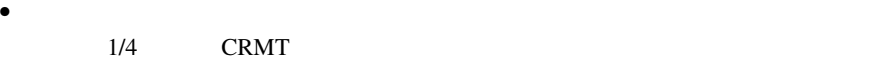

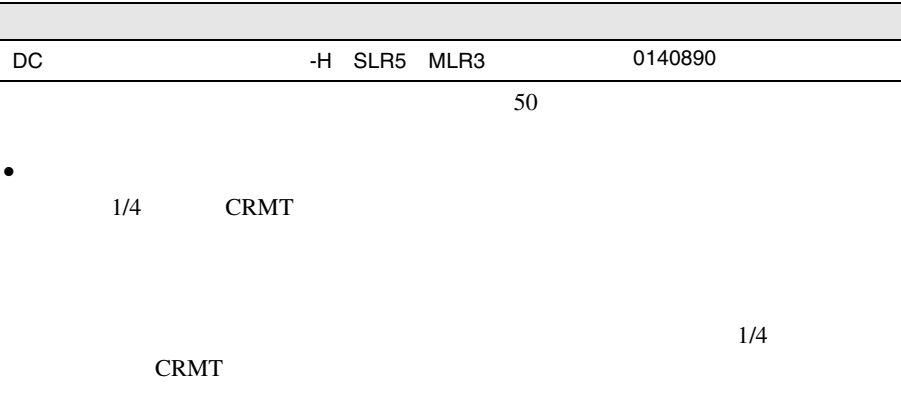

1/4 CRMT

 $1/4$  CRMT

100 5000

• **Figure 2014** 

7.1.7

 $\bullet$ 

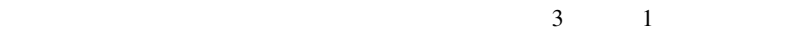

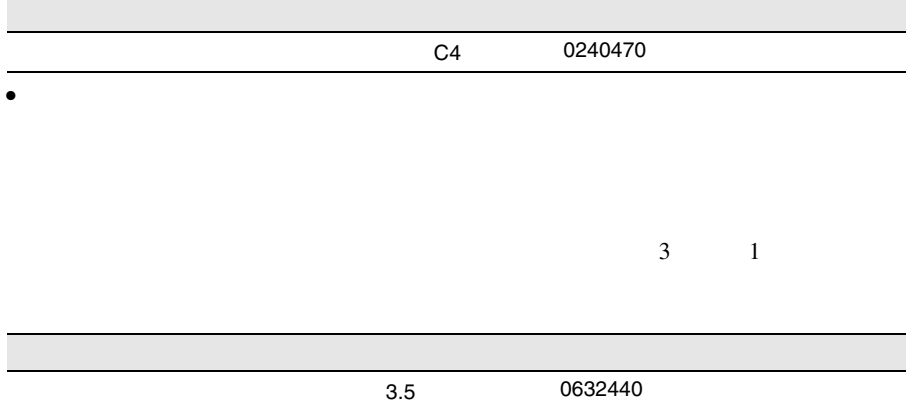

**7.1.8** DLT DLT 2000  $\bullet$  and  $\bullet$  and  $\bullet$  and  $\bullet$ DLT 2000 DLT 2000 DLT 3000 DLT 3000 DLT 3000 DLT 3000 DLT 3000 DLT 3000 DLT 3000 DLT 3000 DLT 3000 DLT 3000 DLT DLT 2000 DLT 2000 DLT 2000 DLT 2000 DLT 2000 DLT 2000 DLT 2000 DLT 2000 DLT 2000 DLT 2000 DLT 2000 DLT 2000 DL Use Cleaning Tape  $1$  $\sim$  1 500MB Use Cleaning Tape Use Cleaning Tape  $\mathop{\rm DLT}\nolimits$ • Personal product of the personal product of the personal product of the personal product of the personal product of the personal product of the personal product of the personal product of the personal product of the pers DLT 2000 DLT 2000 DLT 2000 DLT 2000 DLT 2000 DLT 2000 DLT 2000 DLT 2000 DLT 2000 DLT 2000 DLT 2000 DLT 2000 DLT Use Cleaning Tape  $20$ 0160120

> $\bullet$ DLT 2000 PLT

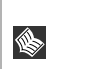

 $\mathsf{DLT}$ 

• **Figure 2014** 

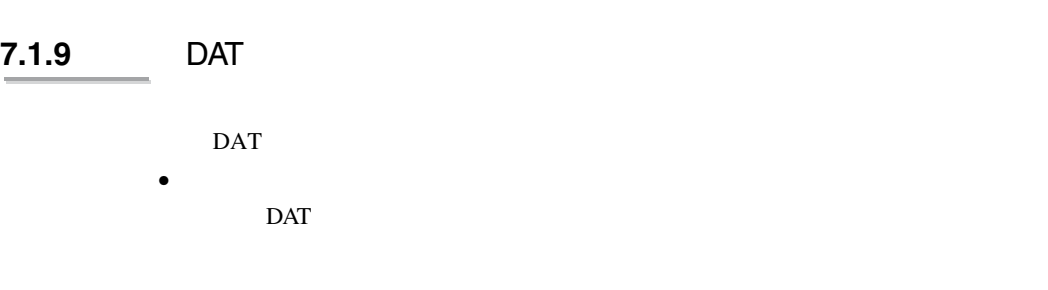

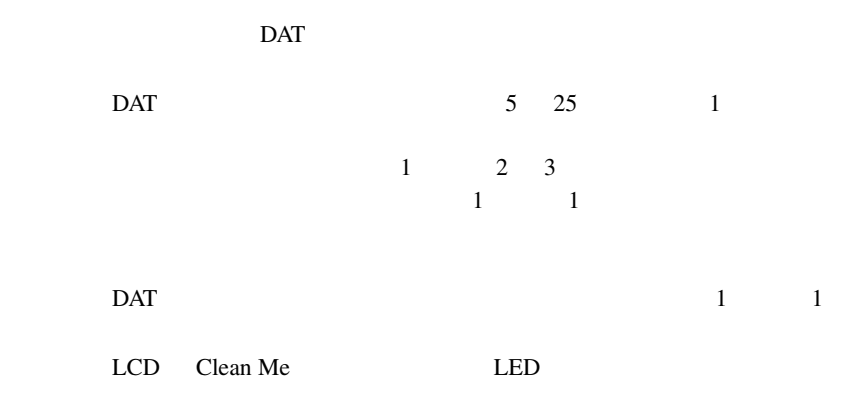

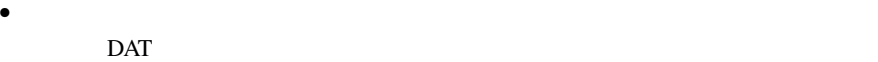

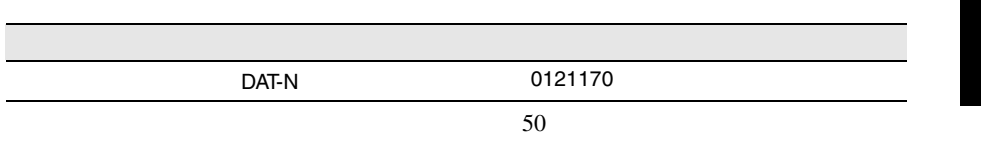

LCD Clean Fail

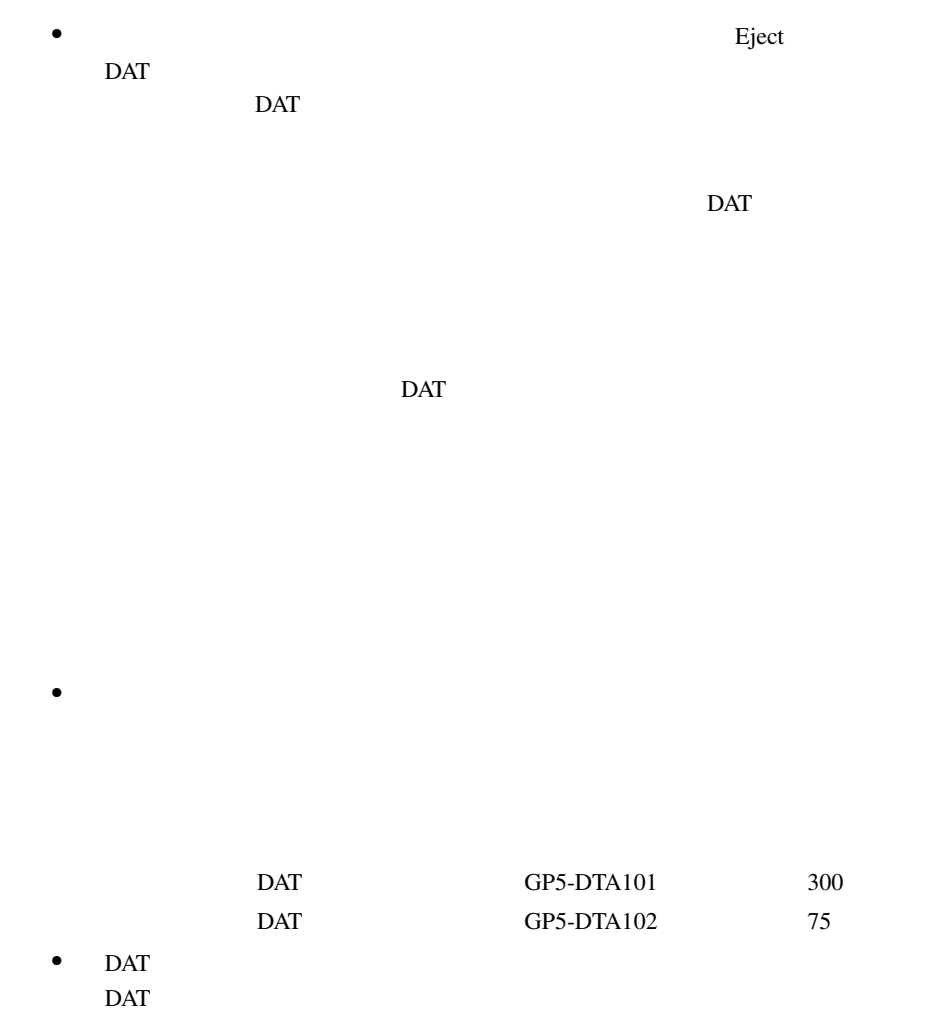

 $\rm{DAT}$ 

## **7.1.10** EDT20

EDT20

 $\bullet$  and  $\bullet$  and  $\bullet$  and  $\bullet$ EDT20

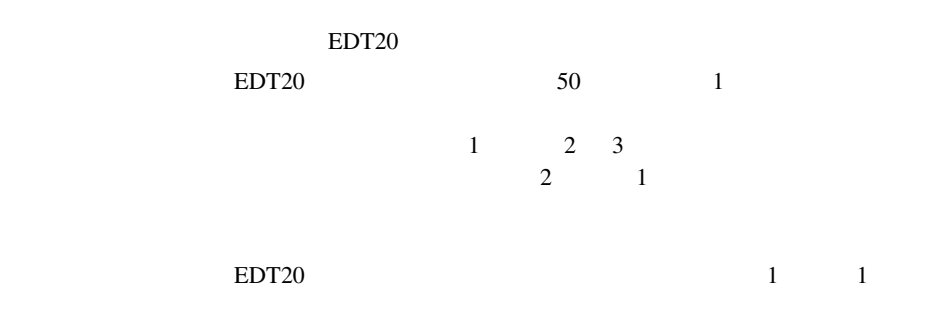

• Personal product of the personal product of the personal product of the personal product of the personal product of the personal product of the personal product of the personal product of the personal product of the pers EDT20  $\blacksquare$ 

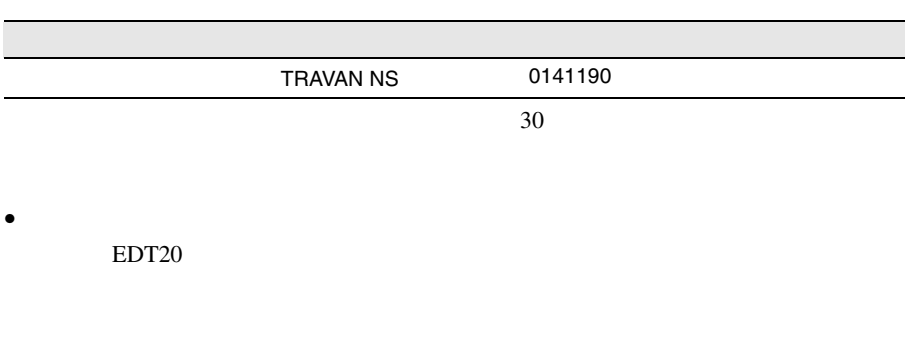

EDT20

EDT20

 $EDT20$ 

 $\overline{A}$ 

 $100$ 

• **Figure 2014** 

• **• Formal Advisory**  $\mathcal{L}(\mathcal{L})$ 

<span id="page-178-0"></span>**7.2** バックアップ

# **7.2.1** バックアップの必要性

### **7.2.2**  $\blacksquare$

 $\overrightarrow{a}$ 

 $\overline{\text{OS}}$ 

- $(DAT$  ) • <sub>(1)</sub> (OS ARCserve Changer Option )  $\bullet$  (  $\qquad \qquad$  )
	-

 $\bullet$   $\bullet$ 

SCSI

 $\overline{DAT}$ 

306 | 7

Write in the set of the set of the set of the set of the set of the set of the set of the set of the set of the set of the set of the set of the set of the set of the set of the set of the set of the set of the set of the

Read after

 $\mathbf{u}$ " の実行を指定できるものがあります。この指定を行うとバック
# $8$

# **CONTENTS** 8.1 [トラブルシューティング](#page-182-0) ..................................... [310](#page-182-0) 8.2 [エラーメッセージ](#page-185-0) ........................................... [313](#page-185-0) 8.3 [イベントログ](#page-189-0) ............................................... [317](#page-189-0) 8.4 **B. Reduce the actual of the contract of the set of the set of the set of the set of the set of the set of the set of the set of the set of the set of the set of the set of the set of the set of the set of the set of**

<span id="page-182-0"></span>8.1

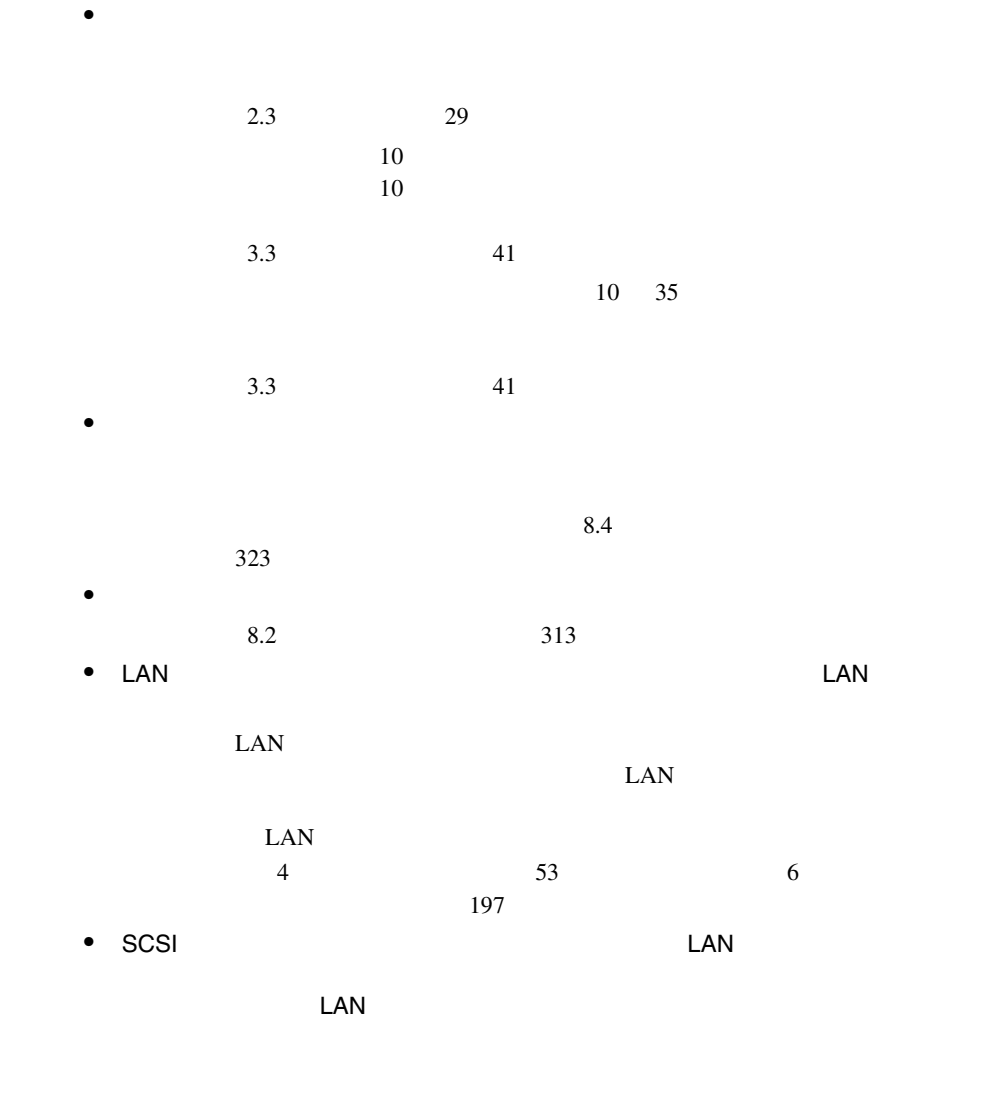

 $\bullet$  -  $\bullet$  -  $\bullet$  -  $\bullet$  -  $\bullet$  -  $\bullet$  -  $\bullet$  -  $\bullet$  -  $\bullet$  -  $\bullet$  -  $\bullet$  -  $\bullet$  -  $\bullet$  $2.3$   $29$  $\bullet$  and  $\bullet$  and  $\bullet$  and  $\bullet$  and  $\bullet$  and  $\bullet$  and  $\bullet$  and  $\bullet$  and  $\bullet$ 

 $2.3$   $29$ 

RAM  $R$ 

• <sub>マ</sub>ウスカーソルがあるがある。

 $2.3$   $29$  $\bullet$ 

 $\bullet$  -  $\bullet$  -  $\bullet$ 

 $7.1.4$  292

 $\bullet$  -  $\bullet$  -  $\bullet$ 

 $7.1.4$  292

8

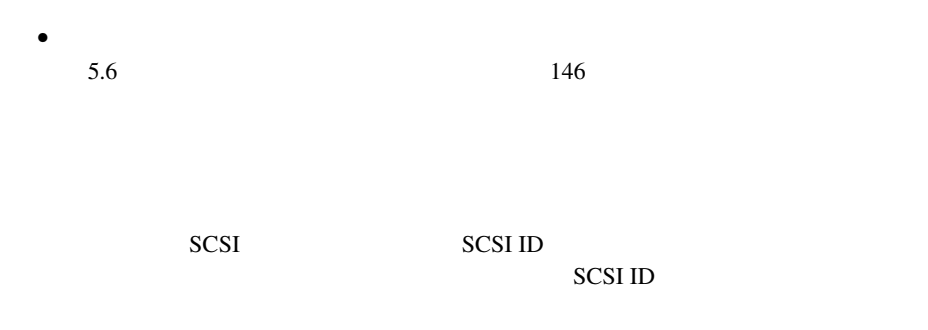

#### CD-ROM

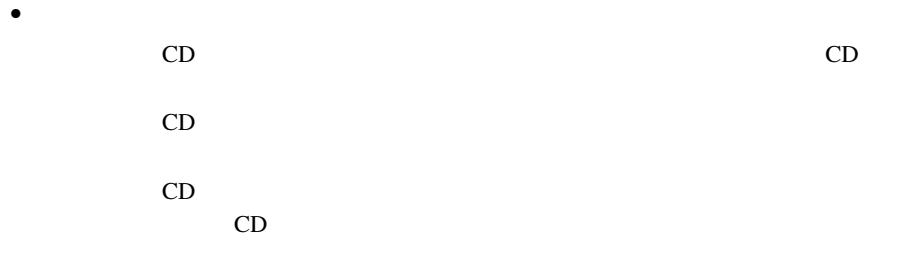

#### POST <sub>2</sub>

POST Power On Self Test:

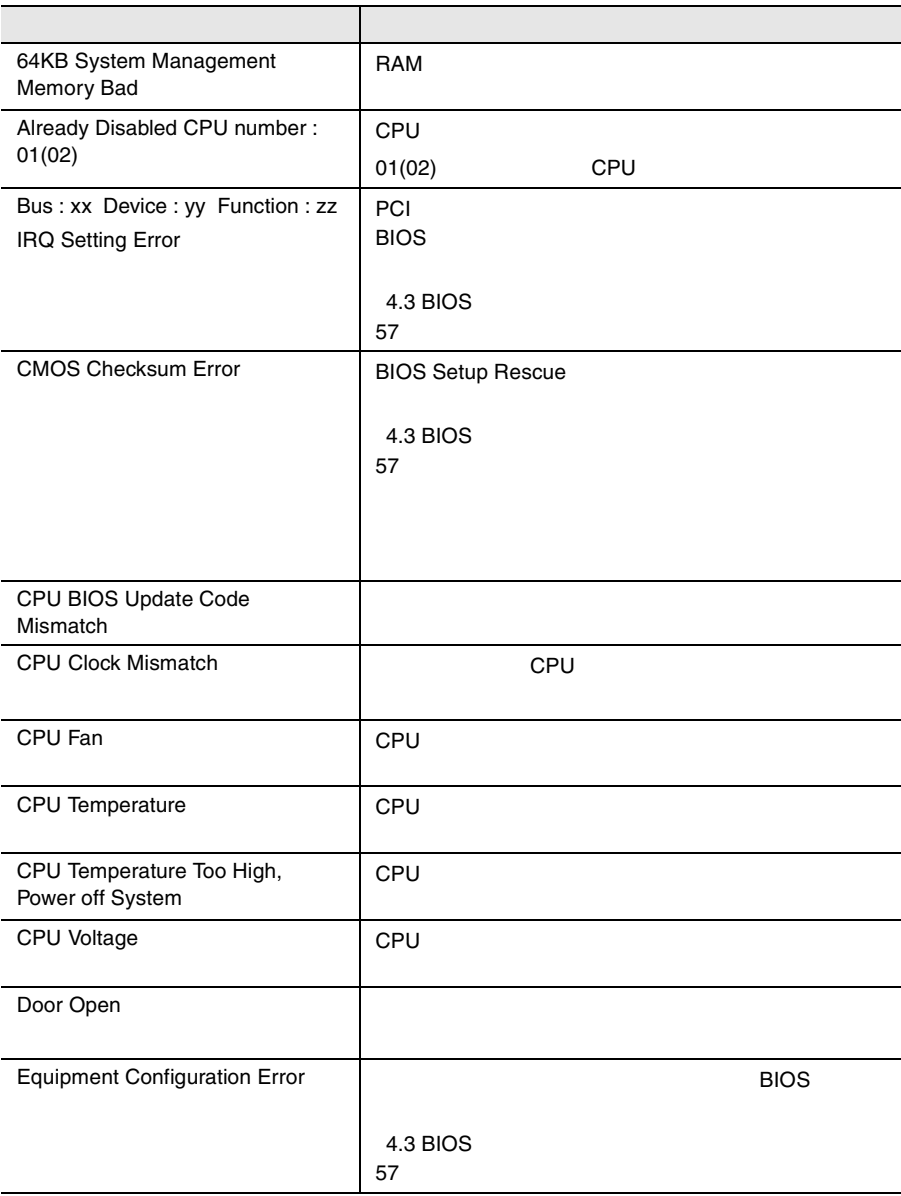

8.2 | 313

# <span id="page-185-0"></span>**8.2** エラーメッセージ

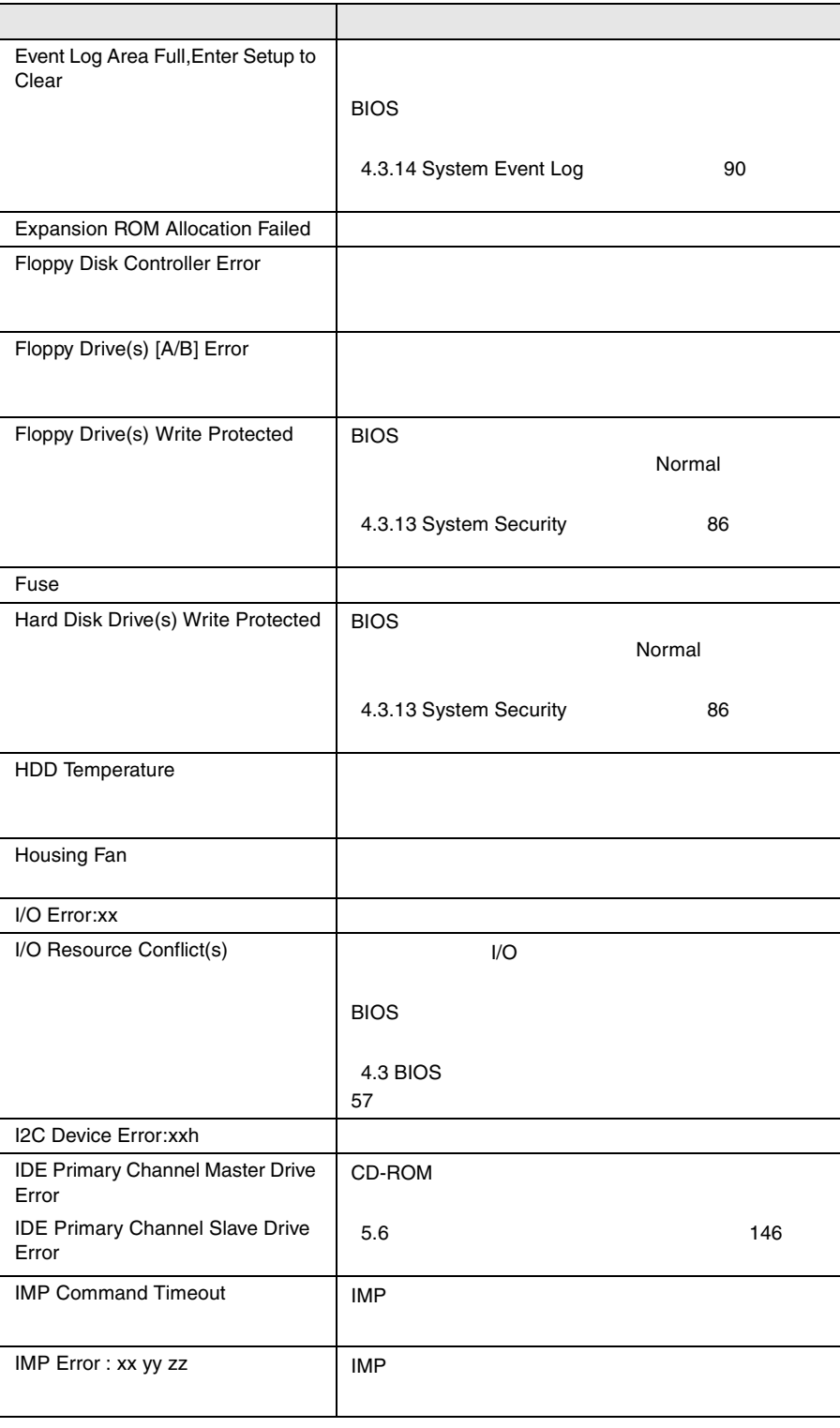

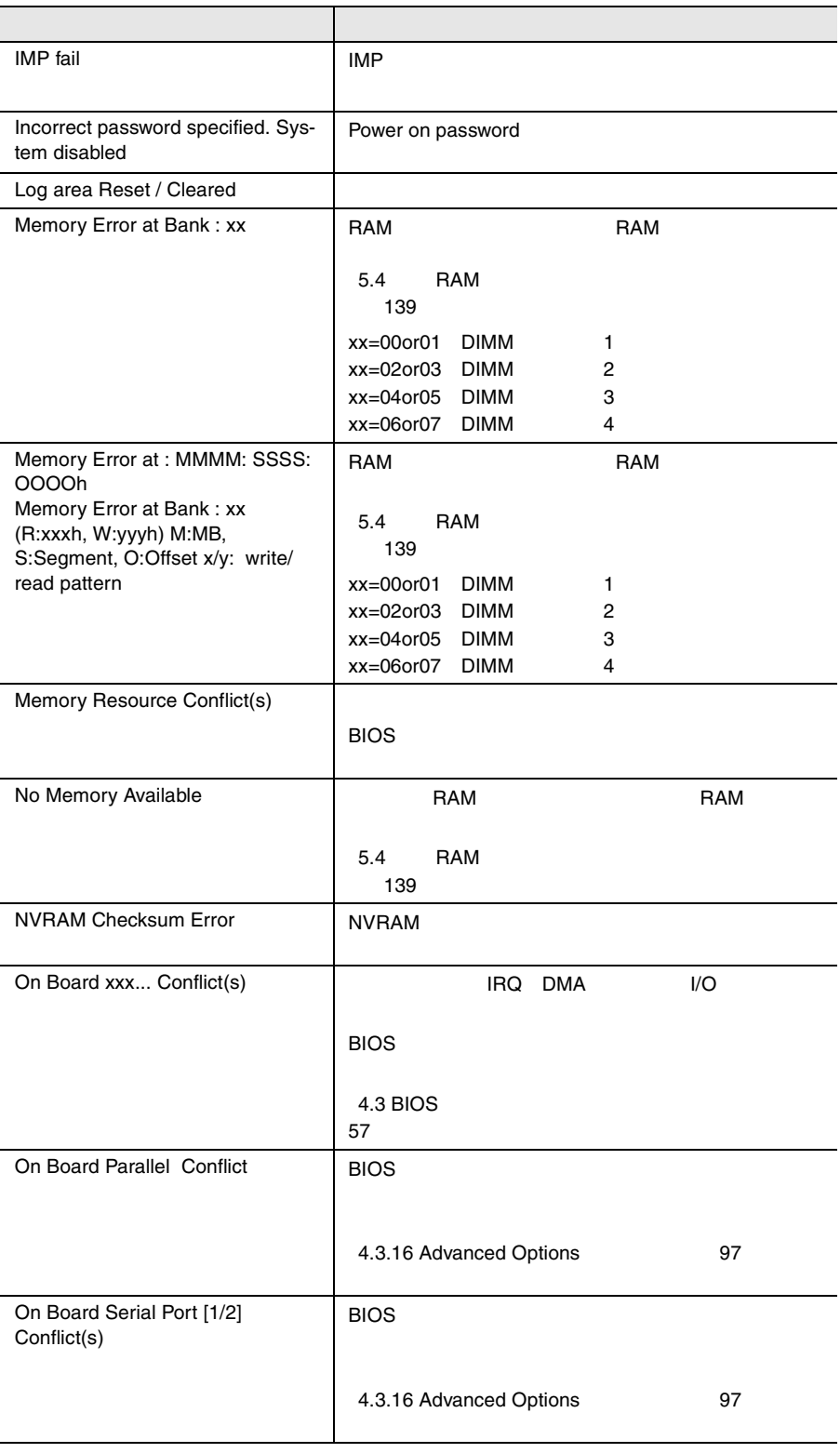

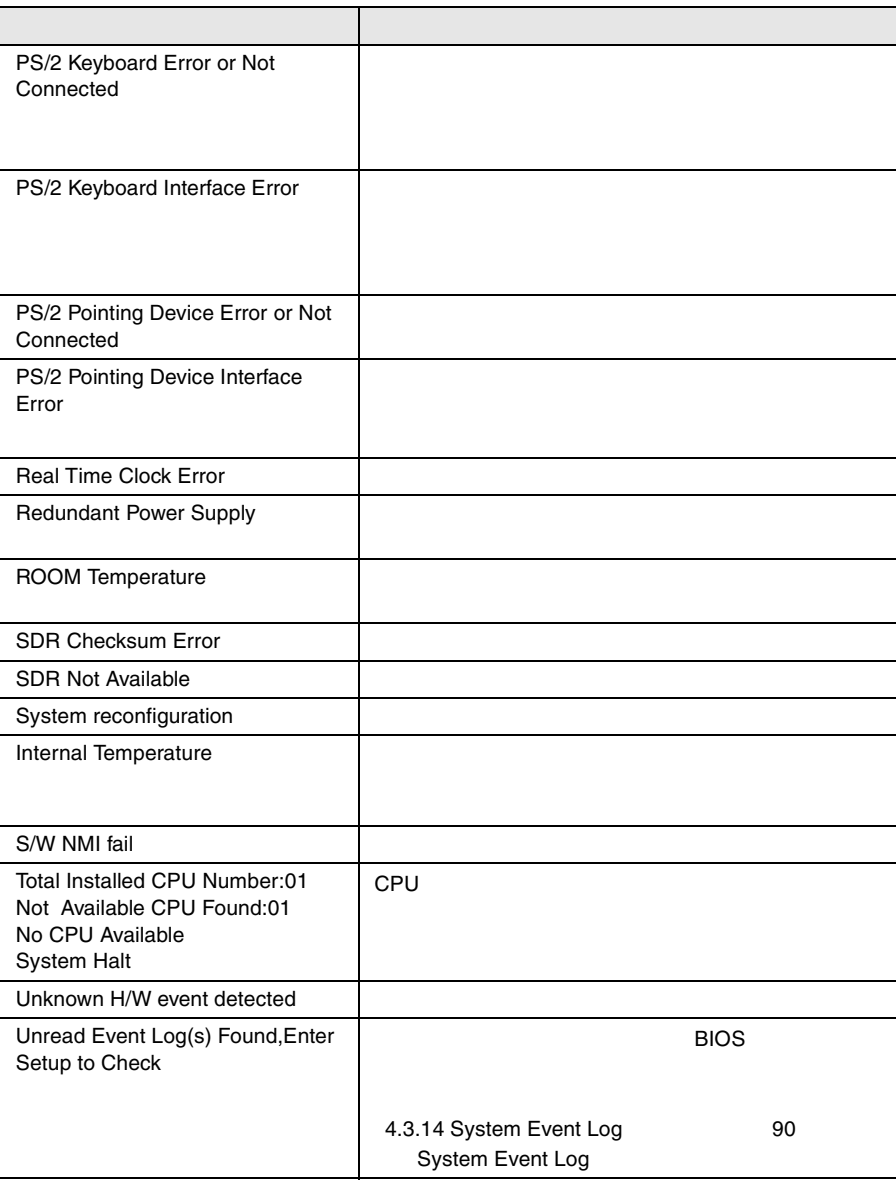

<span id="page-189-0"></span>**8.3** イベントログ

- イベントログを採取するための設定
- $\bullet$
- イベントログ採取プログラムの使用方法

**8.3.1** 

#### RIOS **EXAMPLE**

System Event Log

System Event Log

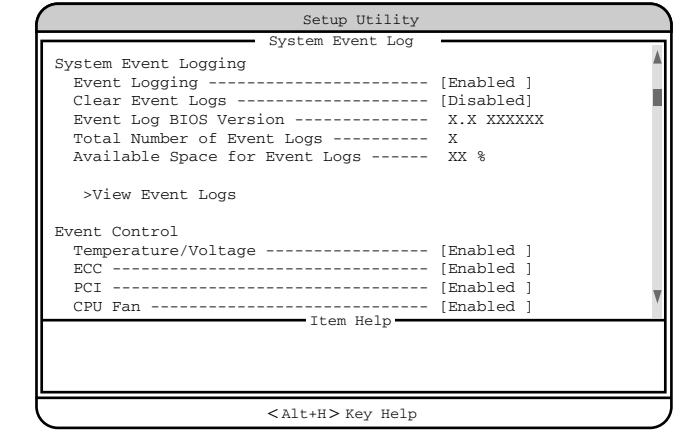

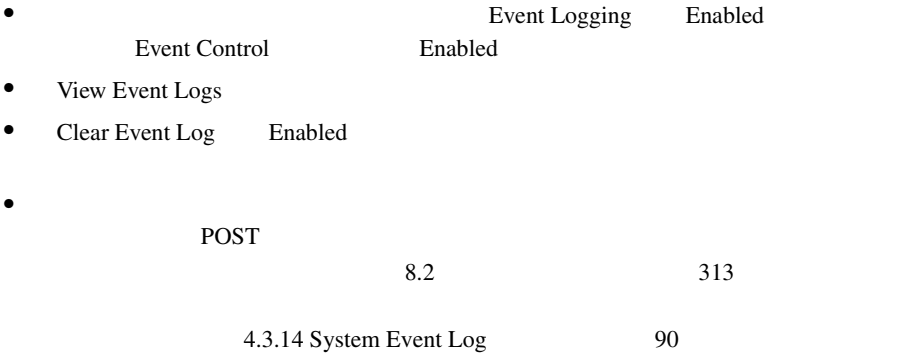

# **8.3.2**

System Event Log View Event Logs

- <del>+  $\alpha$  +  $\alpha$ </del>
- $\bullet$
- イベントログの検出時刻
- $\bullet$

 $\overline{2}$ 

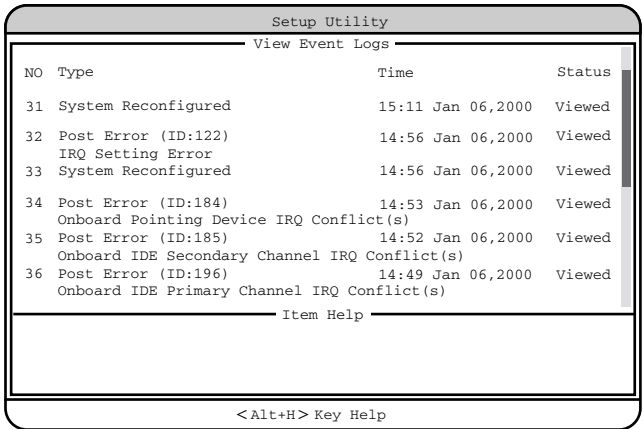

#### 318 8 **8 むしゃ**

# **8.3.3 Event Log Viewer**

**BIOS Environment Support** 

Tools

Event Log Viewer

Event Log Viewer

#### Event Log Viewer

Event Log Viewer

Event Log Viewer

- ServerWizard CD
- BIOS Environment Support Tools

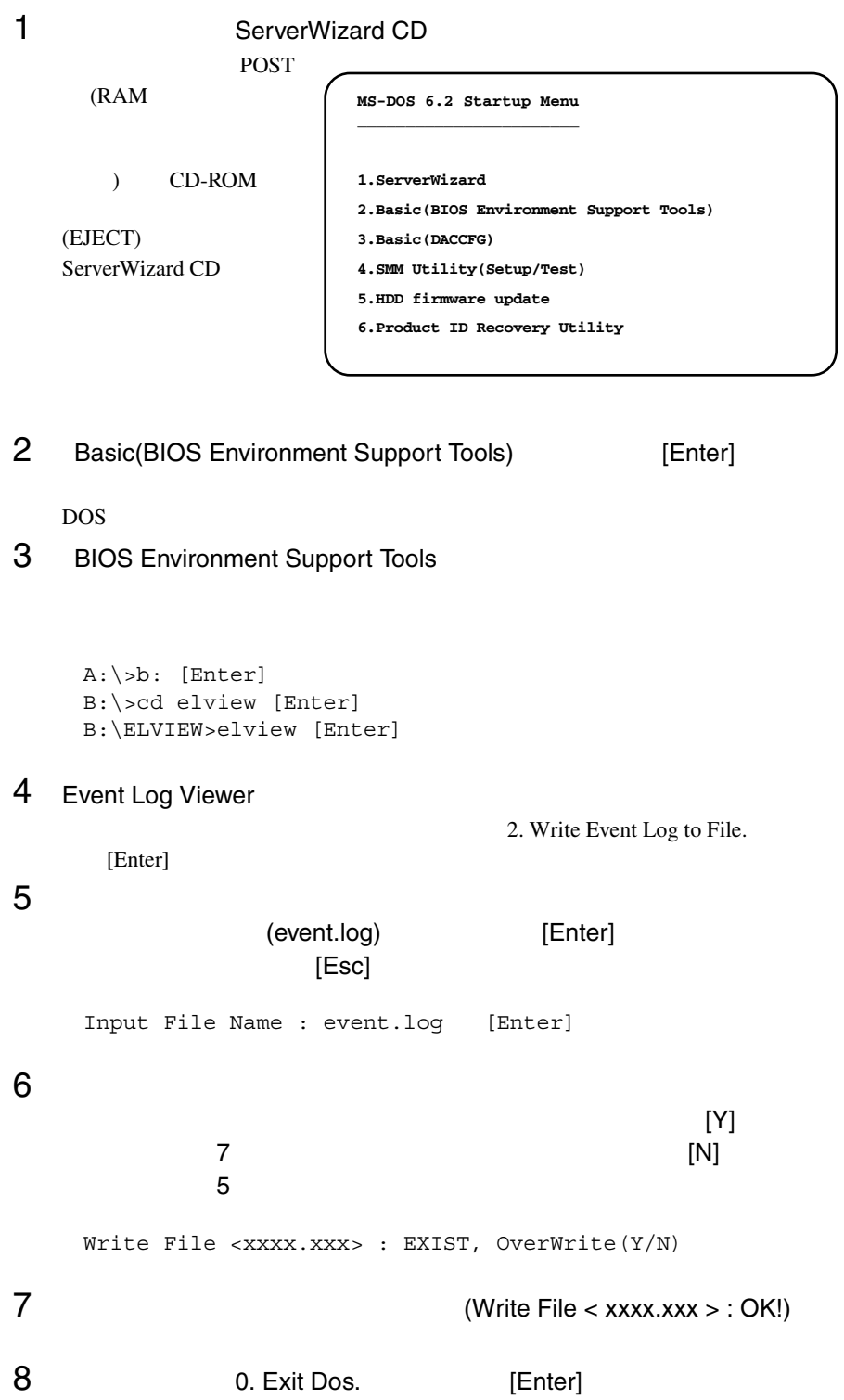

#### Event Log

- Event Log Viewer
- Event Log Viewer
- フロッピィディスク ランプの点灯中に、フロッピィディスクを取り
- Event Log Viewer

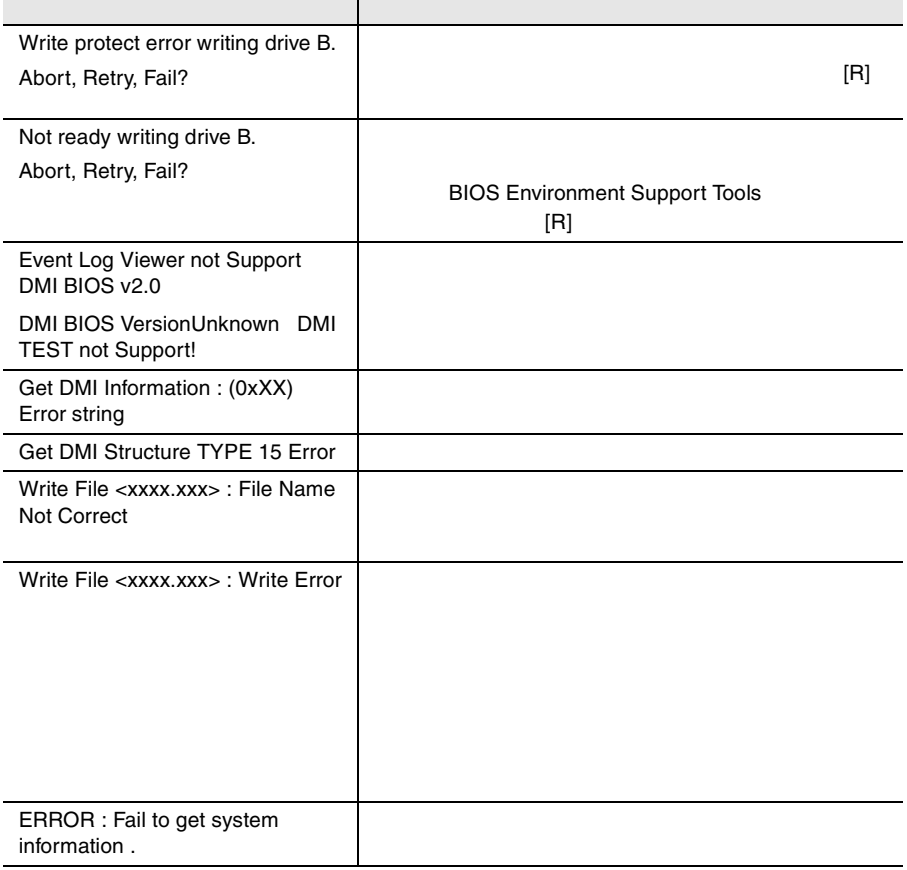

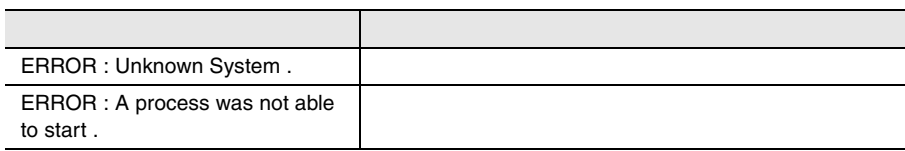

# <span id="page-195-0"></span>8.4

### $B.1$   $356$   $B.2$  $377$

- $\bullet$
- $\bullet$  + the contract of the contract of the contract of the contract of the contract of the contract of the contract of the contract of the contract of the contract of the contract of the contract of the contract of the co
- コンフィグレーション設定情報(BIOS セットアップユーティリティ、SCSI Select
- $OS$
- $\bullet$  LAN/WAN
- $\bullet$
- 発生日時
- 
- $\bullet$
- $\bullet$

8